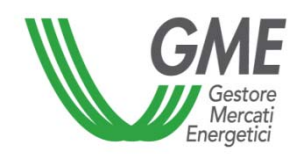

Progetto: *Nuova Architettura GME* 

Sotto Progetto: *MeSettlement* 

Componente:

# *MeSettlement - Manuale d'Uso Operatore di Mercato*

### **Word Processor: WinWord 2000**

### **REVISIONI**

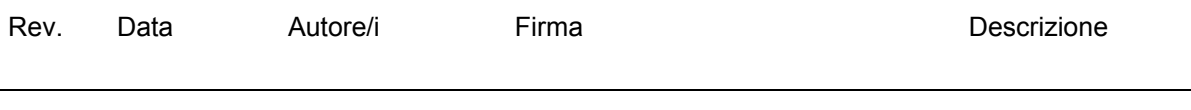

# **Note al Documento**

File : ManualeUtenteSetService.doc

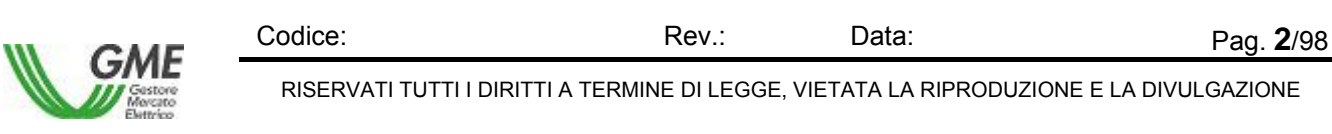

# **INDICE**

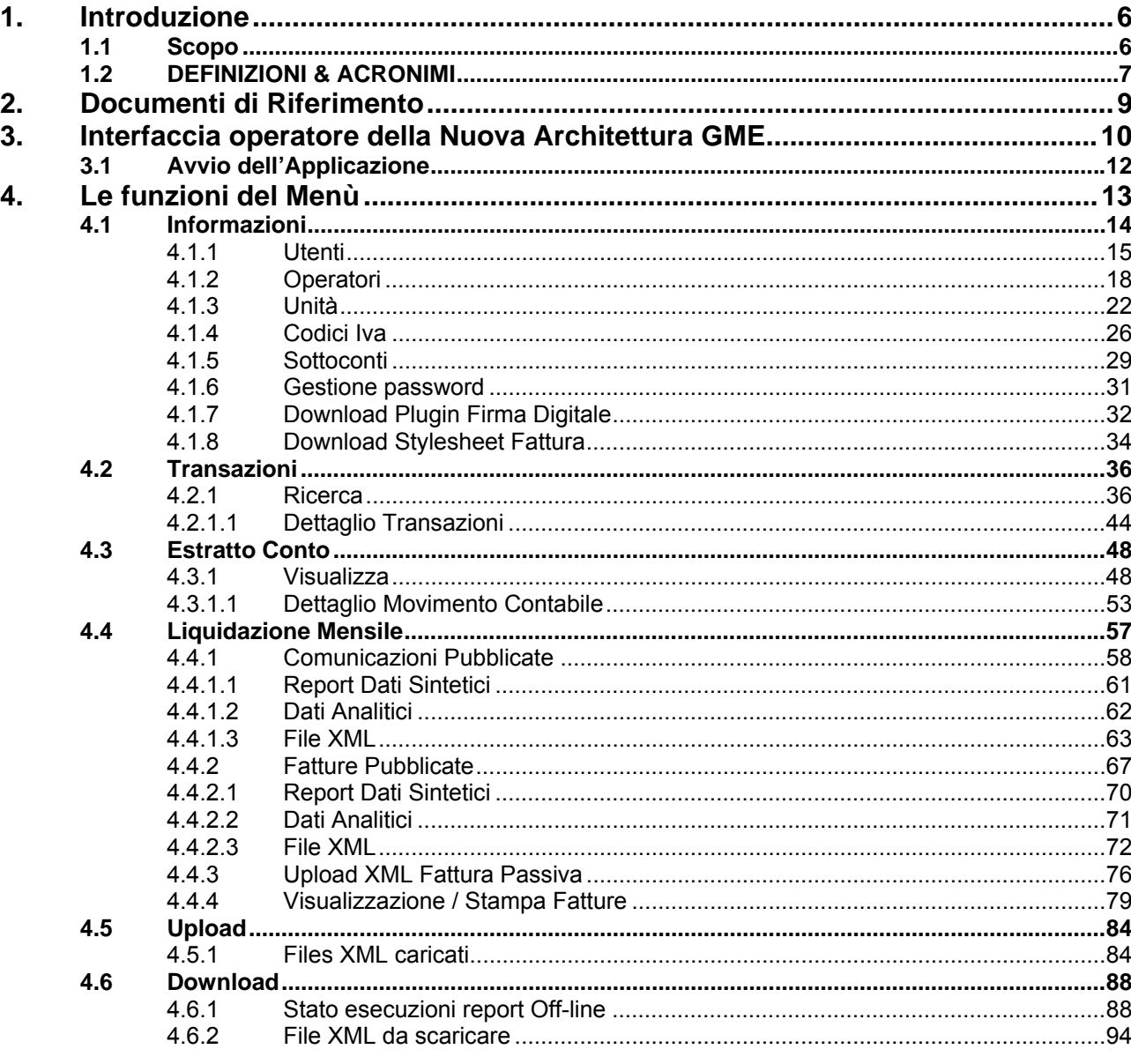

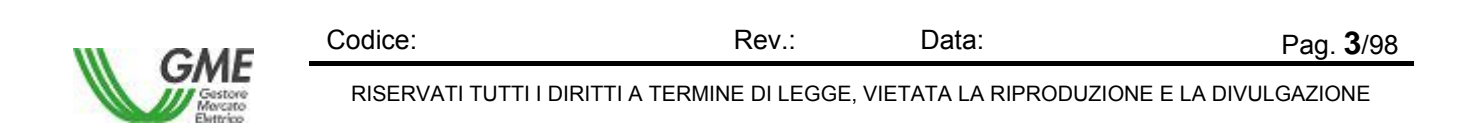

#### *Figure:*

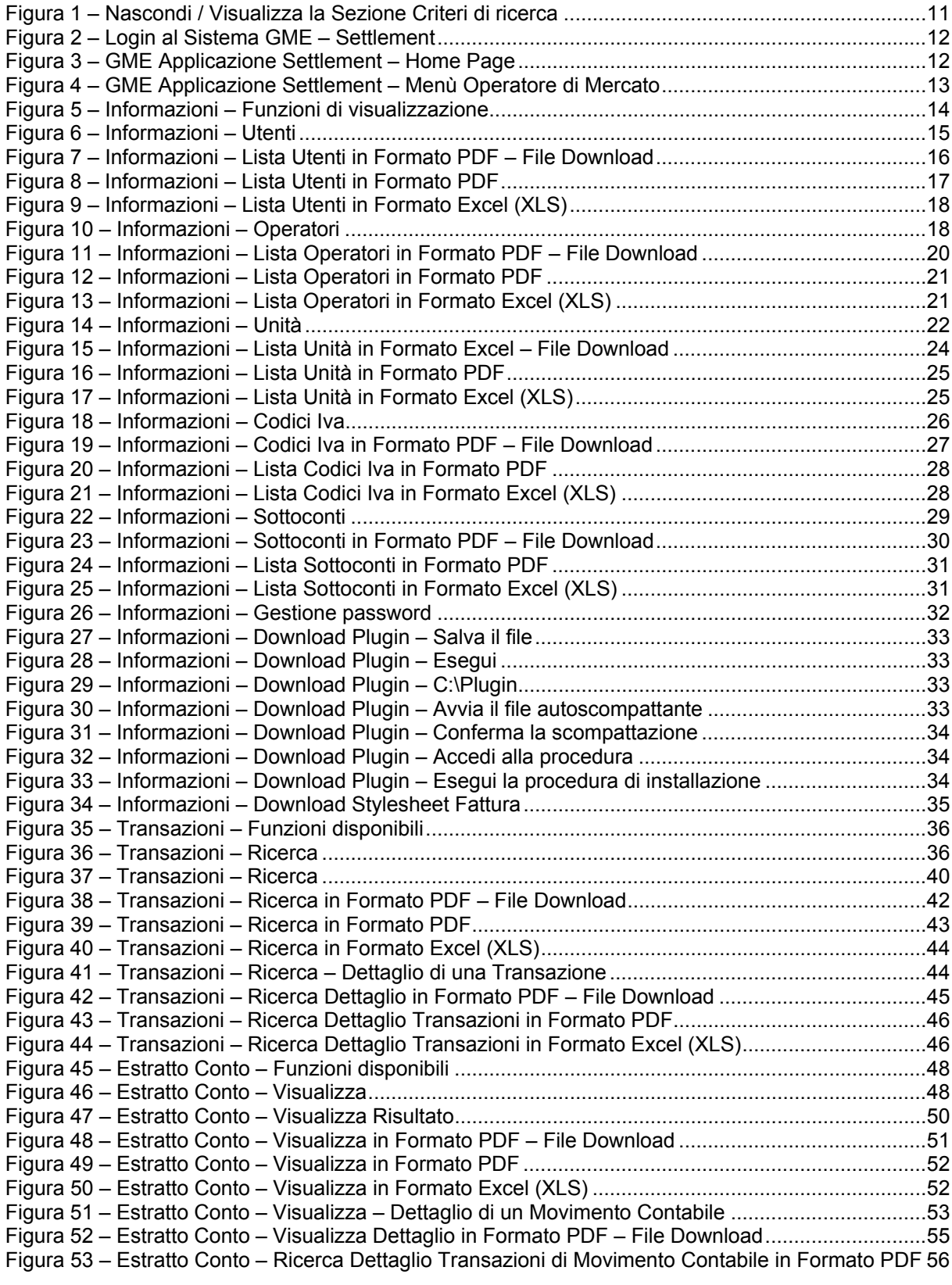

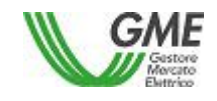

Codice: Rev.: Data: Pag. 4/98 RISERVATI TUTTI I DIRITTI A TERMINE DI LEGGE, VIETATA LA RIPRODUZIONE E LA DIVULGAZIONE

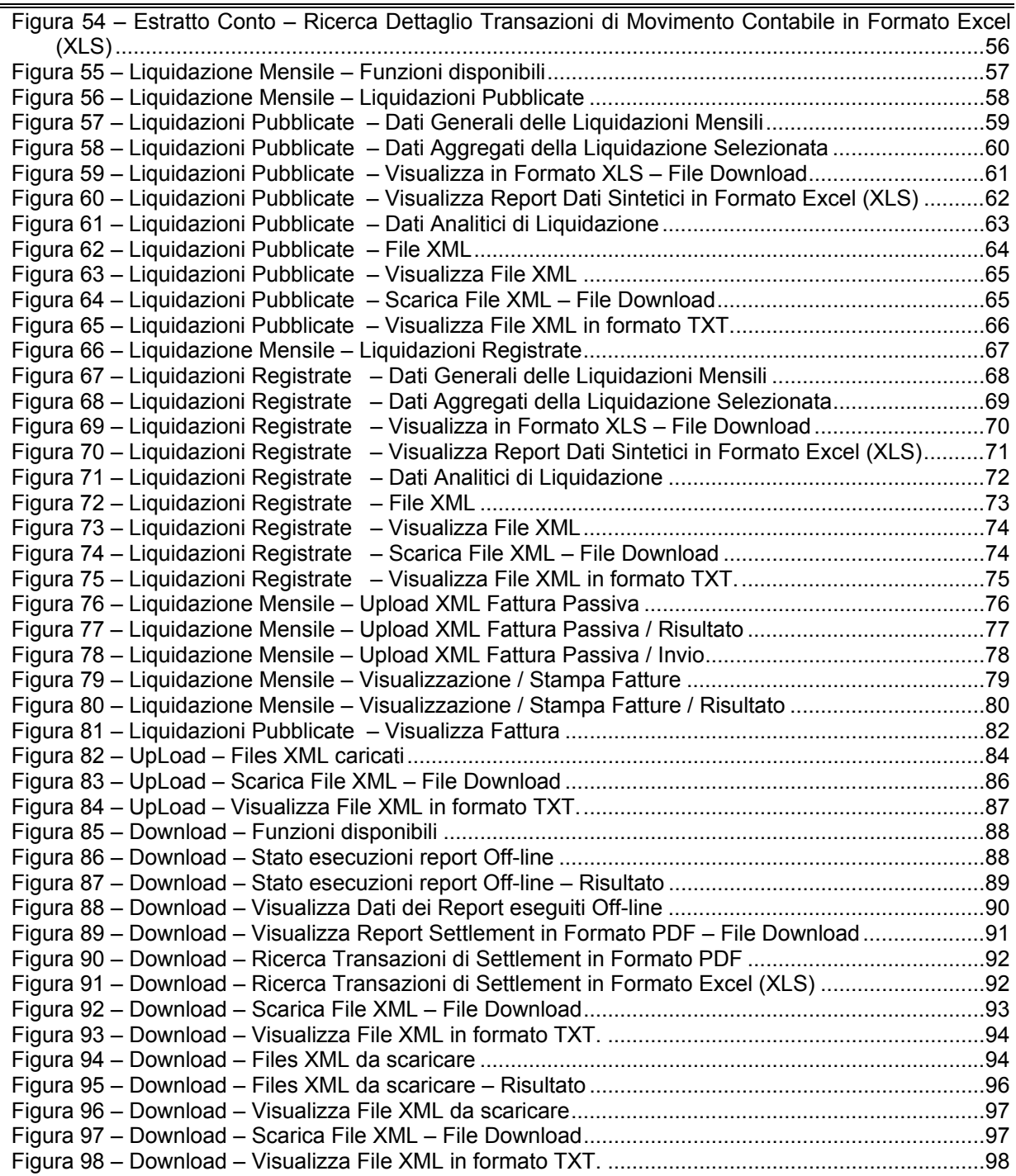

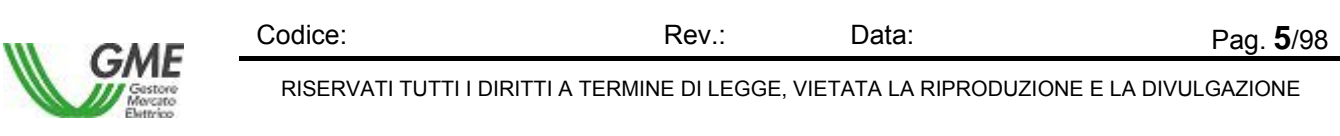

# **1. Introduzione**

A seguito del rilascio della Nuova Architettura GME – Mercato Elettrico – Settlement, viene redatto il manuale d'uso per l'Operatore di Mercato.

L'applicazione consente la visualizzazione delle informazioni, delle transazioni, consente di vedere i dati dell'estratto conto degli operatori, di gestire le liquidazioni mensili anche in termini di upload delle fatture passive. Consente inoltre di scaricare informazioni e dati sulla propria postazione di lavoro in formato XML.

Le funzioni proposte nel documento sono state elaborate sulla base delle necessità del mercato, e recepiscono le specifiche legate alla partecipazione alla Borsa elettrica italiana. Per ogni dettaglio riguardante la struttura del mercato elettrico e il suo funzionamento si rimanda alla documentazione elencata nel successivo capitolo *Documenti di Riferimento*.

### **1.1 Scopo**

Il documento descrive la Nuova Architettura GME – Mercato Elettrico – Settlement, dal punto di vista dell'operatore di Mercato che vuole accedere ai dati di fatturazione e alle partite economiche generate dalle offerte presentate al mercato e già consolidate.

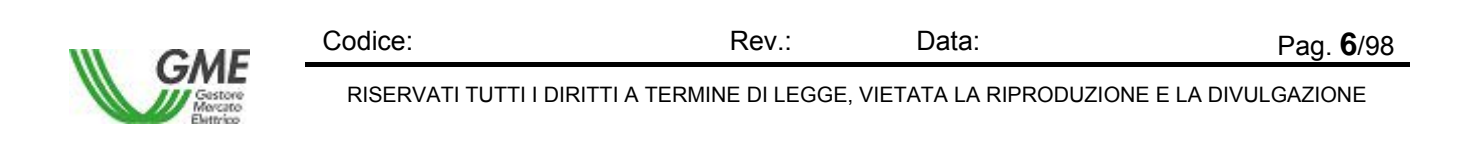

# **1.2 DEFINIZIONI & ACRONIMI**

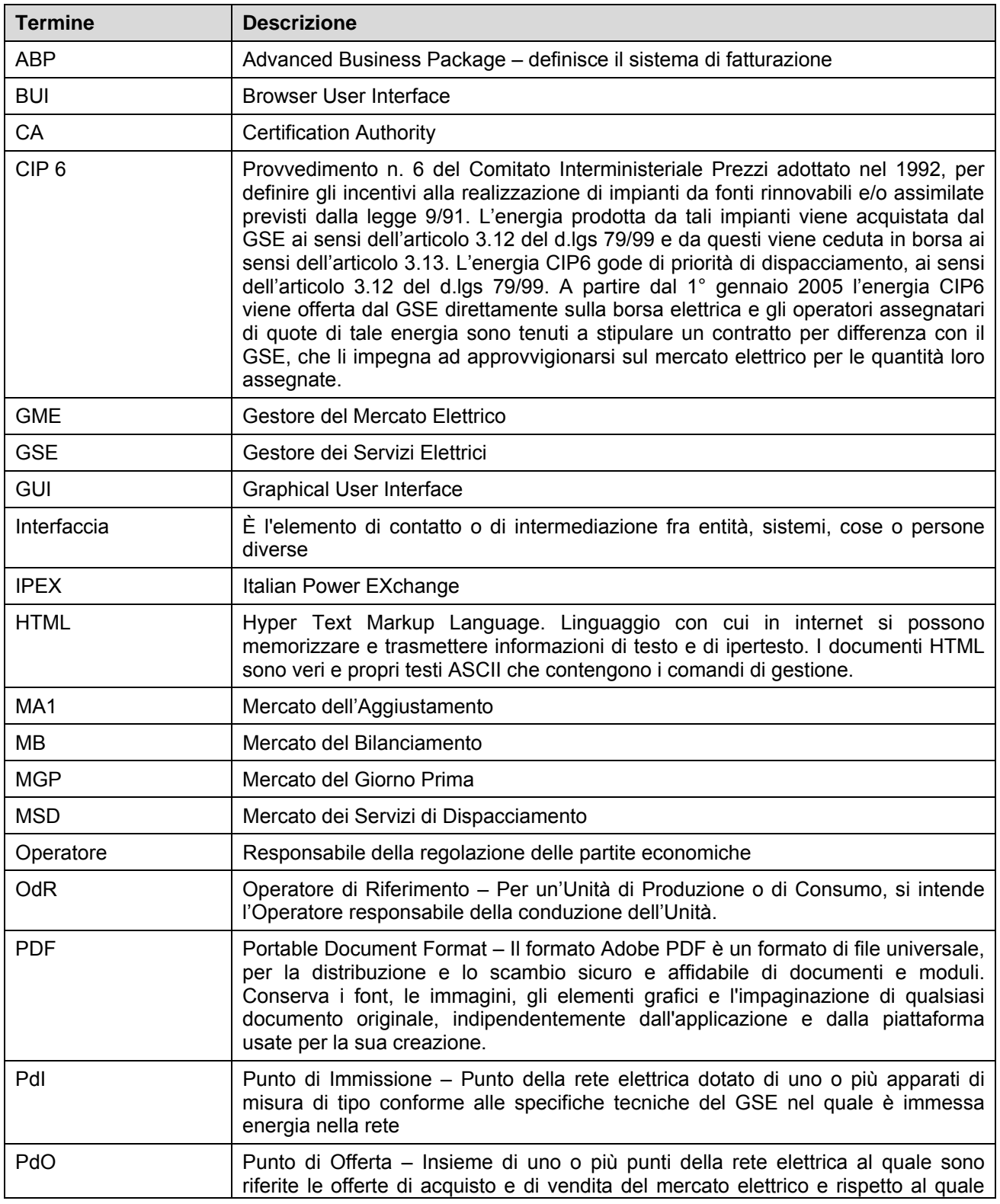

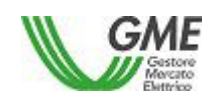

```
RISERVATI TUTTI I DIRITTI A TERMINE DI LEGGE, VIETATA LA RIPRODUZIONE E LA DIVULGAZIONE
```
Codice: Rev.: Data: Pag. **7/98** 

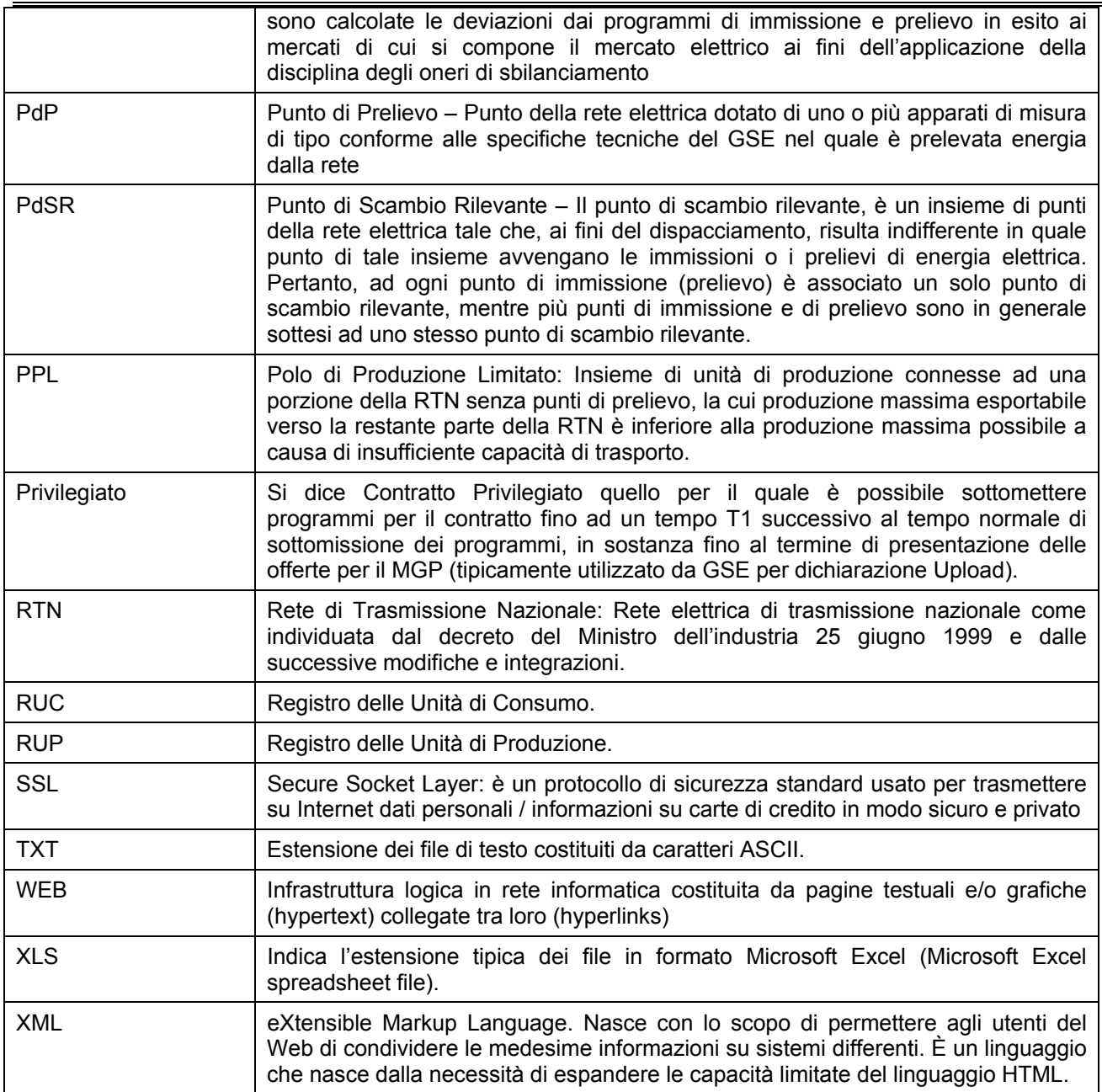

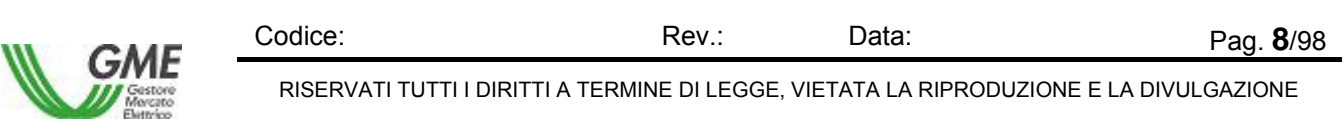

# **2. Documenti di Riferimento**

Il contenuto del presente manuale fa riferimento alla seguente normativa:

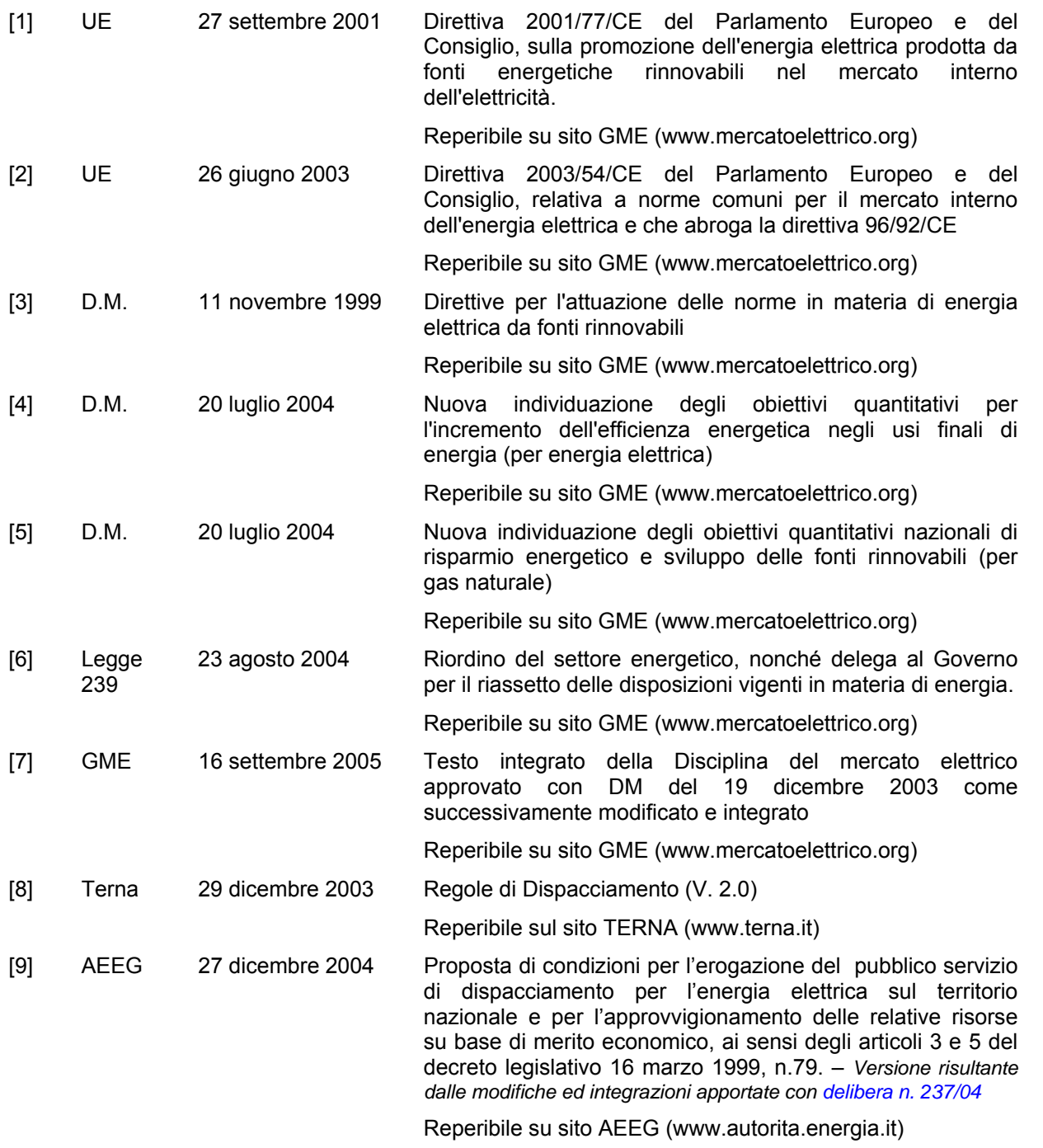

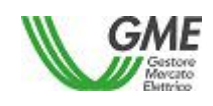

Codice: Rev.: Data: Pag. **9**/98 RISERVATI TUTTI I DIRITTI A TERMINE DI LEGGE, VIETATA LA RIPRODUZIONE E LA DIVULGAZIONE

# **3. Interfaccia operatore della Nuova Architettura GME**

La Nuova Architettura GME é progettata per essere utilizzata in ambiente Internet e si avvale di interfacce di tipo GUI.

L'interfaccia grafica è di tipo *Non Modale* vale a dire che le schermate sono indipendenti e sono aggiornate in tempo reale.

L'applicazione é realizzata con le seguenti caratteristiche di tipo operativo:

- In tutte le maschere i valori di potenza e di energia sono rappresentati con tre decimali e sono espressi in MW o MWh rispettivamente.
- In tutte le maschere i valori riferiti ai prezzi sono rappresentati sempre con due decimali se rappresentano un imponibile, con quattro decimali se rappresentano valori di IVA o totali in cui è stata sommata l'IVA, con sei decimali se rappresentano un prezzo unitario.
- Nelle maschere in cui appaiono liste di dati è consentito ordinare le informazioni in senso crescente / decrescente in funzione della colonna che si sceglie. L'operatore deve semplicemente selezionare il titolo della colonna con il tasto sinistro del mouse.
- Nelle maschere in cui appaiono liste di dati che si sviluppano su più pagine, l'ultima riga della prima pagina contiene il numero delle pagine della lista, a gruppi di 10. I numeri sono direttamente selezionabili e consentono di accedere alla pagina richiesta.
- In tutte le maschere dell'applicazione a struttura tabellare, per consentire il trasferimento dei dati in aree proprie, é possibile l'utilizzo della funzione copia / incolla multiplo in modo analogo alla GUI di Windows
- La selezione degli elementi, anche multipli, nelle liste a tendina avviene attraverso l'uso del tasto sinistro del mouse e dei tasti Shift e Control, in modo analogo alla GUI di Windows
- In alcune maschere dell'applicazione, specificate nel manuale, è possibile copiare i valori tabulati dalla maschera nella clipboard di Windows, attraverso l'uso di Ctrl-C (copia di una riga) o di Ctrl-A (copia di tutta la tabella), per importarli in altre applicazioni.
- In tutte le maschere in cui appare in maniera esplicita la sezione [..**Criteri di Ricerca** ], questa è sensibile al passaggio del cursore e consente di visualizzare o nascondere alternativamente la Sezione. Posizionando il cursore sopra la scritta, il campo muta colore (da giallo a rosso) e appare un tooltip di descrizione, come in figura. Per default la sezione appare sempre visibile all'apertura della maschera e si chiude dopo la visualizzazione del risultato nell'area sottostante. Lo stesso risultato si ottiene posizionando il cursore sopra il pulsantino a destra  $\blacktriangle$ . In figura appare un esempio di utilizzo:

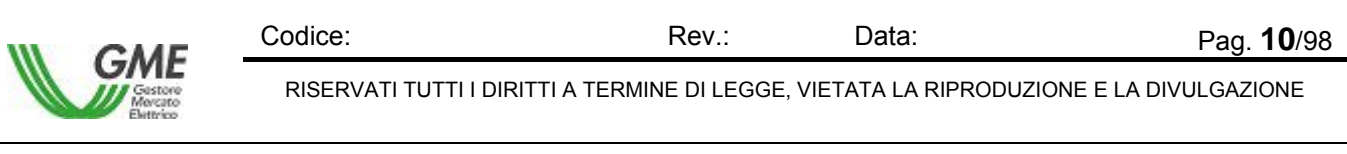

*MeSettlement - Manuale d'Uso Operatore di Mercato*

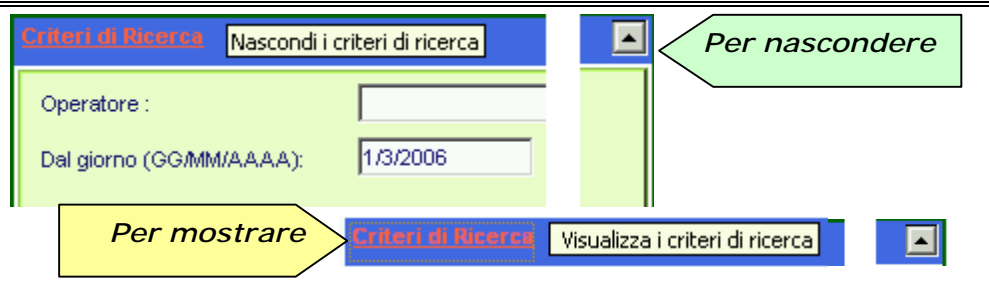

Figura 1 – Nascondi / Visualizza la Sezione Criteri di ricerca

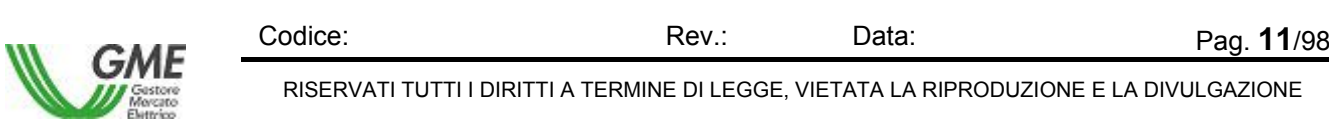

### **3.1 Avvio dell'Applicazione**

Un operatore di Mercato si interfaccia col sistema Nuova Architettura GME tramite interfaccia web. Tale interfaccia consente di gestire e visualizzare i dati di fatturazione e le partite economiche relative a transazioni già concluse nelle giornate precedenti e già "chiuse" come mercati, è disponibile solo in lingua italiana e può essere utilizzata sia in http con basic authentication, sia (ma solo in una versione successiva) in https con client authentication (certificato digitale per autenticazione SSL).

Per utilizzare le funzioni della Nuova Architettura GME l'operatore di Mercato deve seguire i seguenti passi logici:

- 1. Collegarsi al sito Internet del GME per il Mercato Elettrico SettlementView: *https://settlement.ipex.it/mestview\_wa/login/frmlogin.aspx*.
- 2. Appare la frame del Gestore del Mercato Elettrico dedicata alla gestione delle partite economiche già consolidate e alla loro visualizzazione, sulla quale l'operatore avvia la procedura di collegamento. Per prima cosa deve inserire il proprio Identificativo Utente (Login) e il proprio Codice di Accesso (Password) in modo corretto e selezionare poi il tasto [ Ok ], oppure inserire la propria scheda (smart card) per la firma **ME** Settlement digitale, se per il login é previsto l'utilizzo di smart card e firma digitale. Userid: Selezionando invece il tasto [..Cancel ] si Password ripulisce l'area di immissione dei dati.

Figura 2 – Login al Sistema GME – Settlement

3. Dopo la richiesta di Login, il sistema presenta la schermata iniziale di Benvenuto in cui nella parte alta appare il Menù per la gestione dei dati di Settlement. Per accedere alle funzioni l'operatore di Mercato seleziona, nella riga del Menù, la voce che gli interessa. Sotto ogni singola voce di menù si apre una finestra che indirizza tutte le funzioni associate alla voce selezionata. A destra della maschera compare una sezione (cerchiata in figura) con le informazioni su utente, operatore, ruolo e data del giorno espressa in chiaro.

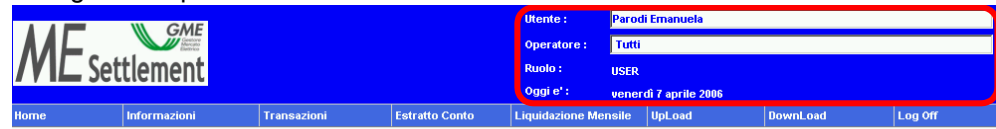

Figura 3 – GME Applicazione Settlement – Home Page

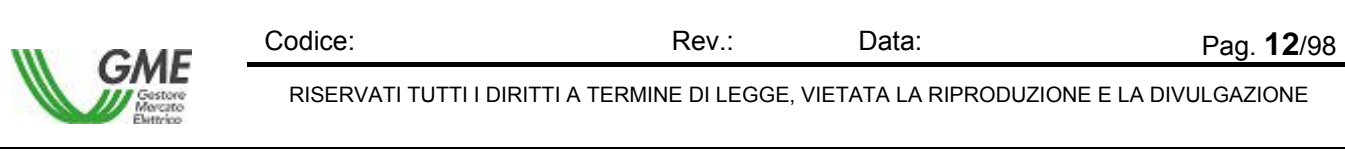

# **4. Le funzioni del Menù**

Le funzioni che il Menù mette a disposizione dell'Operatore di Mercato sono le seguenti:

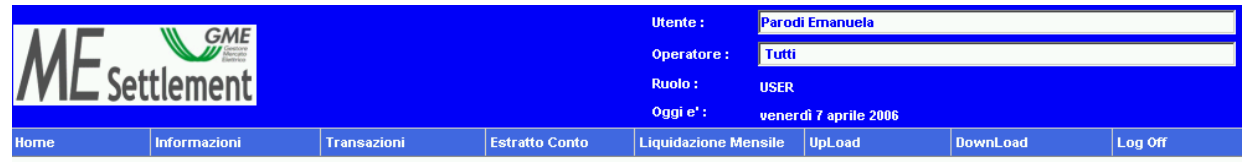

Figura 4 – GME Applicazione Settlement – Menù Operatore di Mercato

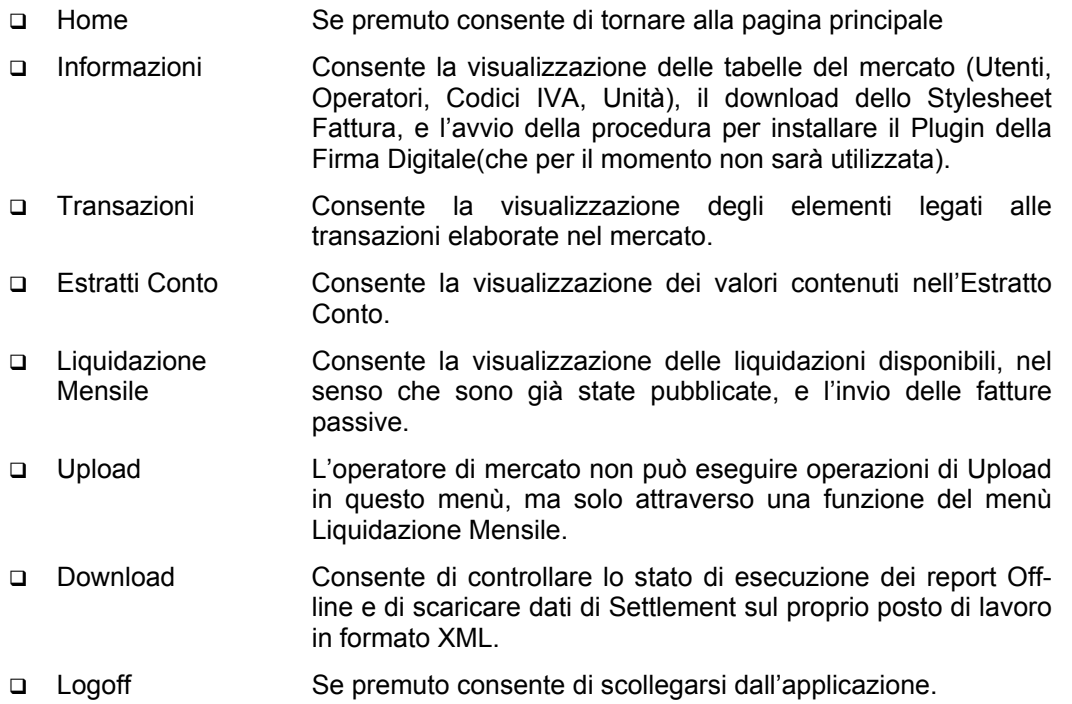

Nei paragrafi successivi sono illustrate le funzioni sopra elencate (tranne Home e Logoff, che sono autoesplicative) e le relative sottofunzioni.

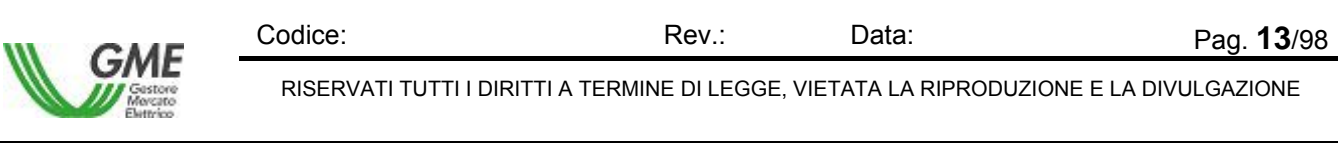

# **4.1 Informazioni**

Il Menù Informazioni permette di attivare le seguenti funzionalità:

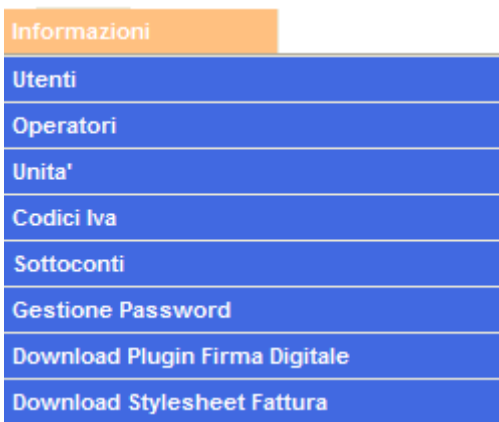

Figura 5 – Informazioni – Funzioni di visualizzazione

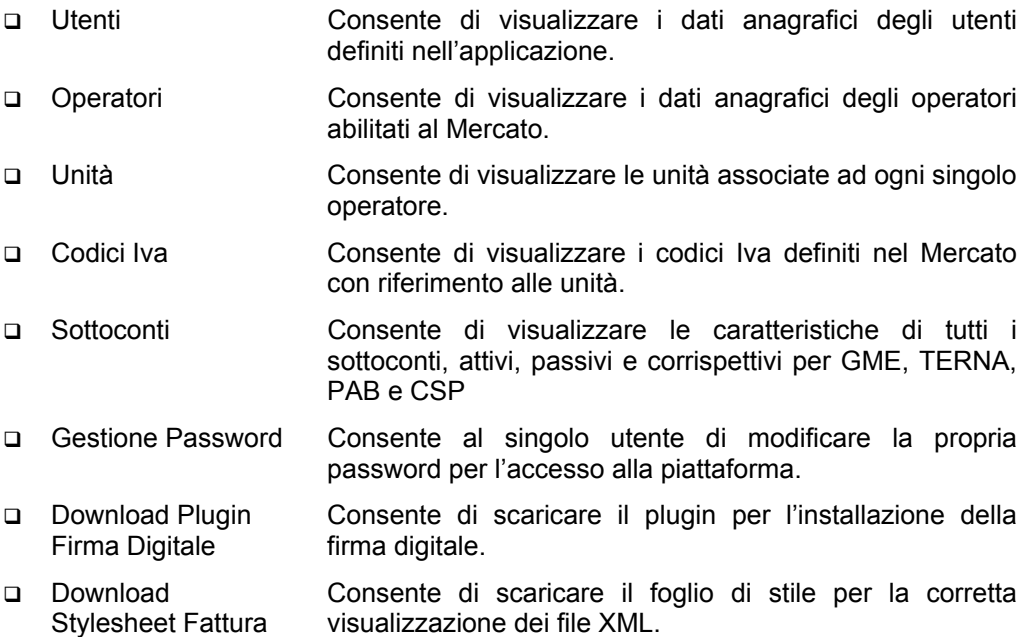

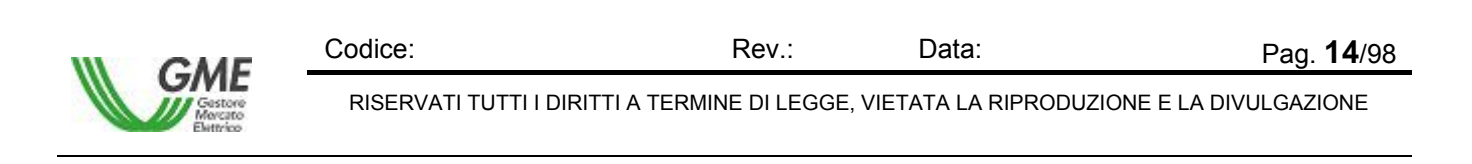

#### **4.1.1 Utenti**

La funzione Informazioni – Utenti consente di visualizzare gli utenti che sono stati definiti nell'applicazione. La lista varia in funzione dal contenuto del campo Operatore indicato in alto a destra nella maschera, che funge da primo filtro di selezione per la Ricerca, tuttavia è indipendente dall'eventuale contenuto del campo Utente in alto a destra nella maschera.

|                                     | <b>GME</b><br>Settlement |             |                       | <b>Utente:</b><br>Operatore:<br>Ruoto:<br>Oggi e' : | <b>USER</b> | Parodi Emanuela<br>venerdì 7 aprile 2006 |          |             |                          |
|-------------------------------------|--------------------------|-------------|-----------------------|-----------------------------------------------------|-------------|------------------------------------------|----------|-------------|--------------------------|
| Home                                | Informazioni             | Transazioni | <b>Estratto Conto</b> | <b>Liquidazione Mensile</b>                         |             | <b>UpLoad</b>                            | DownLoad | Log Off     |                          |
| <b>Utenti</b>                       |                          |             |                       |                                                     |             |                                          |          |             |                          |
| Operatore:                          |                          |             | Ricerca<br>Ξ          |                                                     |             |                                          |          |             |                          |
|                                     |                          |             | <b>Report PDF</b>     | <b>Report Excel</b>                                 |             |                                          |          |             |                          |
| Risultato - Hum, record trovati: 51 |                          |             |                       |                                                     |             |                                          |          |             |                          |
| <b>Codice</b>                       |                          | <b>Nome</b> |                       |                                                     |             | Cognome                                  |          | Ruoto.      | $\overline{\phantom{a}}$ |
|                                     | Collaboration            |             |                       | Administrator                                       |             |                                          |          | <b>ADMN</b> |                          |
|                                     | Colisbonation            |             |                       | Server D                                            |             |                                          |          | <b>ADMN</b> |                          |
| 66829                               | Franco                   |             |                       | <b>Birocchi</b>                                     |             |                                          |          | <b>ADMN</b> |                          |
| 66830                               | Andrea                   |             |                       | Bodiali                                             |             |                                          |          | <b>ADMN</b> |                          |
| 66831                               | Natalia                  |             |                       | OAA                                                 |             |                                          |          | <b>ADMN</b> |                          |
| 66832                               | Tonio                    |             |                       | DI CESARE T                                         |             |                                          |          | <b>ADMN</b> |                          |
| 86898                               | Giove                    |             |                       | Battisti                                            |             |                                          |          | <b>ADMN</b> |                          |
| 66899                               | Francesco.               |             |                       | Franceschini T                                      |             |                                          |          | <b>ADMN</b> | ≖                        |

Figura 6 – Informazioni – Utenti

La schermata comprende due sezioni, una superiore per impostare i criteri di ricerca, delimitata da una linea verde, e una inferiore, in cui appare, dopo la fase di ricerca, la lista degli utenti, delimitata da una linea arancione.

#### **Sezione Criterio di Ricerca**

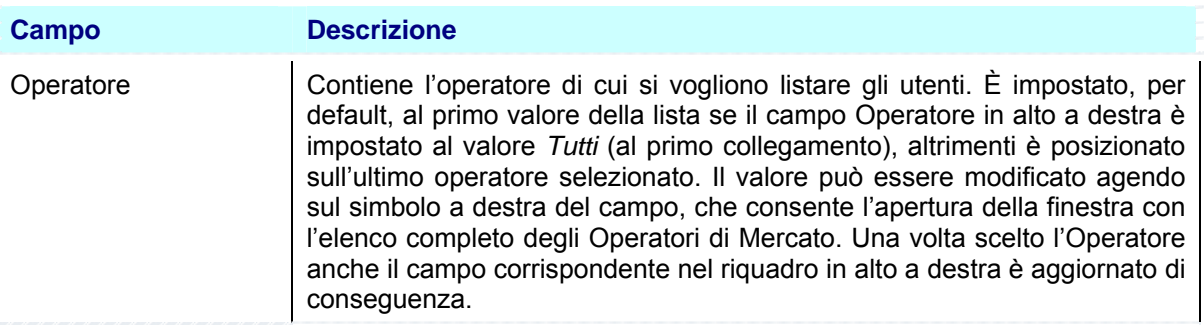

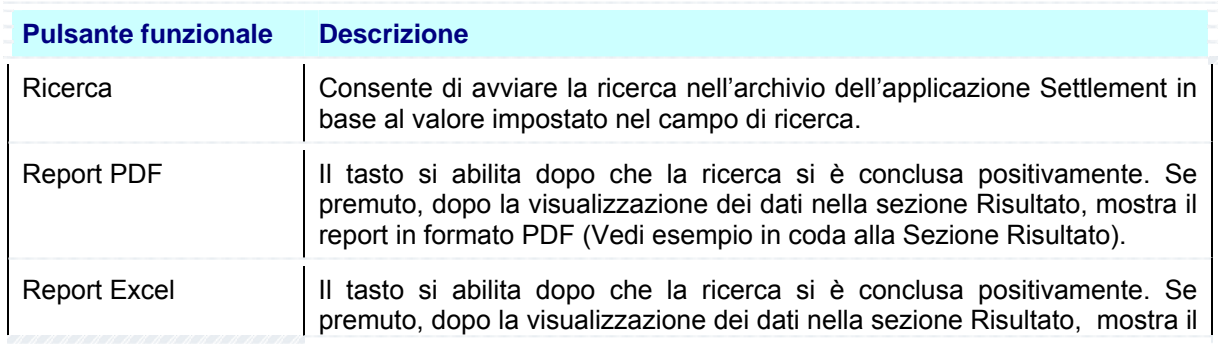

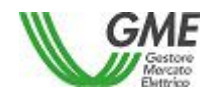

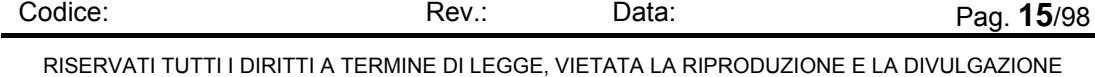

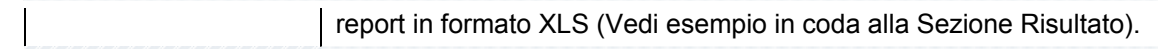

#### **Sezione Risultato**

La Sezione visualizza il risultato della ricerca indicando nella prima riga il totale degli elementi trovati, ad esempio [..**Risultato - Num. record trovati: 51** ] e nella parte inferiore i valori di dettaglio degli utenti, descritti nella tabella che segue:

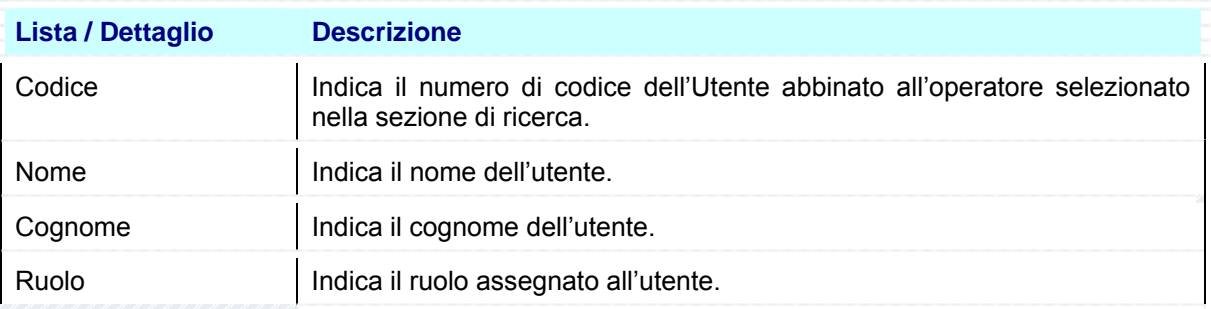

L'applicazione consente di visualizzare il contenuto della lista direttamente in un report, in formato PDF oppure su tabella Excel, tramite i tasti funzionali situati nella Sezione Ricerca.

La selezione del pulsante [..**Report PDF** ] oppure del pulsante [..**Report Excel** ] provoca la visualizzazione della maschera File Download, che contiene le informazioni sul file da scaricare e quattro pulsanti funzionali per la gestione del file.

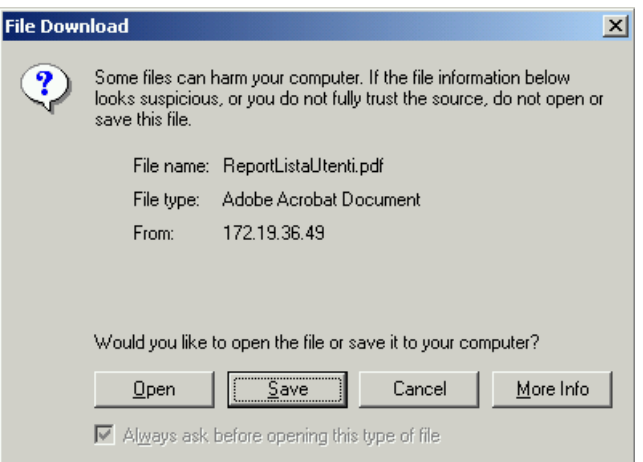

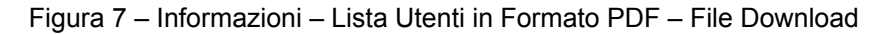

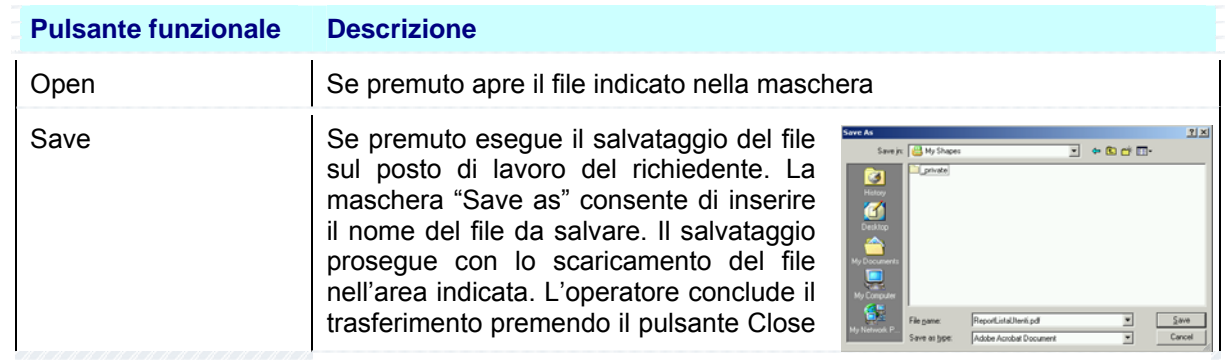

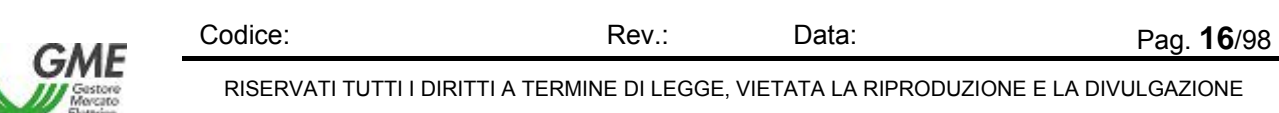

#### *MeSettlement - Manuale d'Uso Operatore di Mercato*

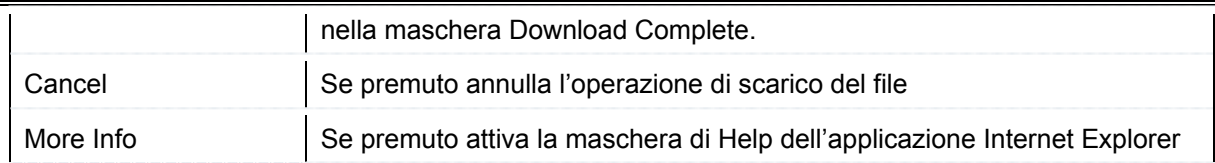

La selezione del pulsante Open consente di visualizzare immediatamente il report nel formato scaricato.

La figura che segue mostra un esempio di report Lista Utenti in formato PDF:

|                                  | Adobe Reader - [ReportListaUtenti[1].pdf]         |                            |                                                                           |       | $\Box$ D $\times$                    |
|----------------------------------|---------------------------------------------------|----------------------------|---------------------------------------------------------------------------|-------|--------------------------------------|
| $\overline{\triangleright}$ File | Edit View Document Tools Window Help              |                            |                                                                           |       | $\frac{1}{2}$ $\frac{1}{2}$ $\times$ |
|                                  | Oben <b>H</b> Save a Copy <b>Health Print</b> (N) | E<br>Search                | $\boxed{\color{blue}\mathbf{T}}$ Select Text $\color{blue}\mathbf{\cdot}$ |       | Simplify your review cycles          |
| $\mathbf{\Theta}$                | 121%<br>Θ                                         | 引 是<br>$\bullet$ $\bullet$ |                                                                           |       |                                      |
|                                  | E Settlement                                      |                            | Lista Utenti                                                              |       | È                                    |
| Pages Buers Bookmarks            |                                                   |                            |                                                                           |       |                                      |
|                                  |                                                   | Data Stampa 06/03/2006     |                                                                           |       |                                      |
|                                  | Codice                                            | Nome                       | Cognome                                                                   | Ruolo |                                      |
|                                  | 5                                                 | Collaboration              | Administrator                                                             | ADMN  |                                      |
|                                  | 6                                                 | Collaboration              | Server ID                                                                 | ADMN  |                                      |
|                                  | 66829                                             | Franco                     |                                                                           | ADMN  |                                      |
|                                  | 66830                                             | Andrea                     |                                                                           | ADMN  |                                      |
|                                  | 66831                                             | Natalia                    |                                                                           | ADMN  |                                      |
|                                  | 66832                                             | Tonio                      |                                                                           | ADMN  |                                      |
|                                  | 66833                                             | Fabrizio                   |                                                                           | ADMN  |                                      |
|                                  | ⊣<br>$8.26 \times 11.68$ in                       |                            |                                                                           |       |                                      |
|                                  |                                                   |                            | $\triangleright$ $\blacksquare$<br>$\circ$<br>1 of 2<br>Ъ.                |       | $\equiv$                             |

Figura 8 – Informazioni – Lista Utenti in Formato PDF

Per navigare all'interno del report l'operatore utilizza i tasti funzionali posti nella riga superiore, descritti nei manuali del prodotto Adobe Acrobat.

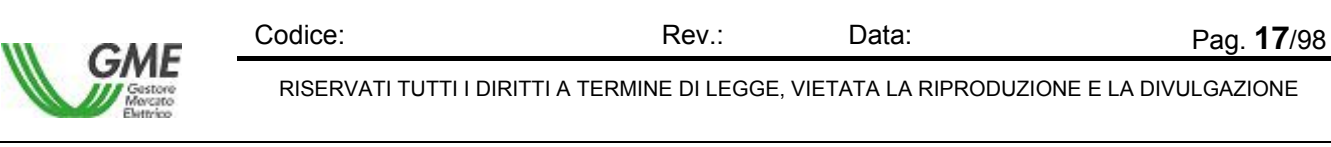

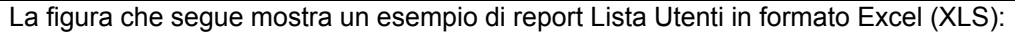

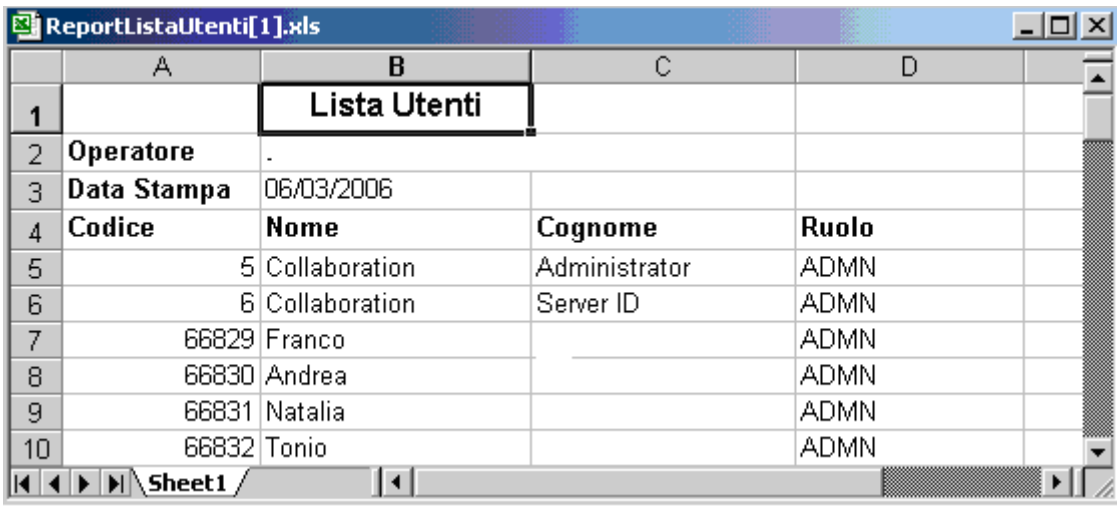

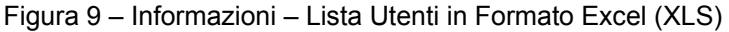

Per abbandonare il report l'operatore chiude il file (seleziona il comando File e poi la funzione Chiudi), oppure chiude l'applicazione (seleziona il comando File e poi la funzione Esci).

### **4.1.2 Operatori**

La funzione Informazioni – Operatori consente di visualizzare gli operatori abilitati al Mercato. La lista varia in funzione dal contenuto del campo Utente indicato in alto a destra nella maschera, che funge da primo filtro di selezione per la Ricerca, tuttavia è indipendente dall'eventuale contenuto del campo Operatore in alto a destra nella maschera

|                  | <b>GME</b>                           |                 |                              |                       | <b>Utente:</b>      |                             | Parodi Emanuela        |                |                 |                       |  |
|------------------|--------------------------------------|-----------------|------------------------------|-----------------------|---------------------|-----------------------------|------------------------|----------------|-----------------|-----------------------|--|
|                  |                                      |                 |                              |                       |                     |                             |                        |                |                 |                       |  |
|                  | ettlement <mark>i</mark>             |                 |                              |                       |                     | Ruoto:                      | <b>USER</b>            |                |                 |                       |  |
|                  |                                      |                 |                              |                       | Oggi e' :           |                             | martedì 25 luglio 2006 |                |                 |                       |  |
| Home             | Informazioni                         |                 | Transazioni                  | <b>Estratto Conto</b> |                     | <b>Liquidazione Mensile</b> | <b>UpLoad</b>          |                | <b>BownLoad</b> | Log Off               |  |
| <b>Operatori</b> |                                      |                 |                              | <b>Report PDF</b>     | <b>Report Excel</b> |                             |                        |                |                 |                       |  |
|                  | (Risultato - Hum, record trovati: 3) |                 |                              |                       |                     |                             |                        |                |                 |                       |  |
|                  | <b>Ragione Sociale</b>               | <b>Codice</b>   |                              | Indirizzo             | <b>CAP</b>          | Citta!                      | Provincia              | <b>Nazione</b> | Partita IVA     | <b>Codice fiscale</b> |  |
|                  |                                      |                 | VIA ALBERTO MARIO, 65        |                       | 20149               | <b>MLANO</b>                | M                      | ITA.           | 12930940155     |                       |  |
|                  |                                      | <b>APPROVED</b> | FORO BUONAPARTE, 31          |                       | 20121               | <b>MILANO</b>               | м                      | ITA.           | 13442230150     |                       |  |
|                  |                                      |                 | VIALE REGINA MARGHERITA, 125 |                       | 00100               | Roma                        | <b>RM</b>              | ITA.           | 0S617841001     |                       |  |

Figura 10 – Informazioni – Operatori

La schermata comprende due sezioni, una superiore per ottenere i report successivamente alla fase di ricerca, che in questa funzione è avviata automaticamente, delimitata da una linea verde, e una inferiore, in cui appare, dopo la fase di ricerca, la lista degli operatori associati all'Utente, delimitata da una linea arancione.

#### **Sezione Criterio di Ricerca**

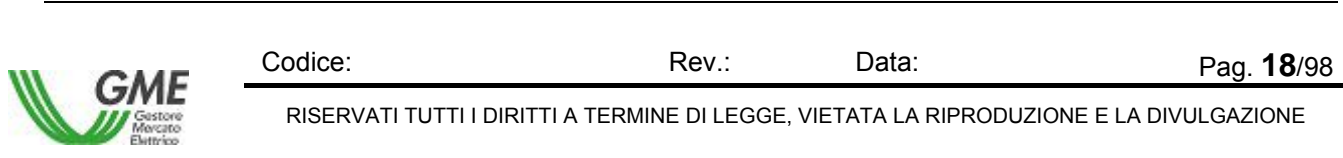

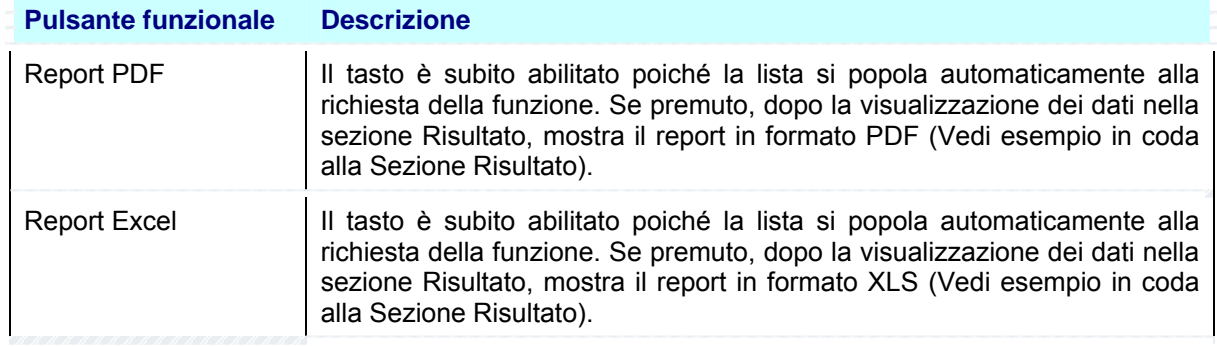

#### **Sezione Risultato**

La Sezione visualizza il risultato della ricerca indicando nella prima riga il totale degli elementi trovati, ad esempio [..**Risultato Num. record trovati: 3** ] e nella parte inferiore i dati degli operatori, descritti nella tabella che segue:

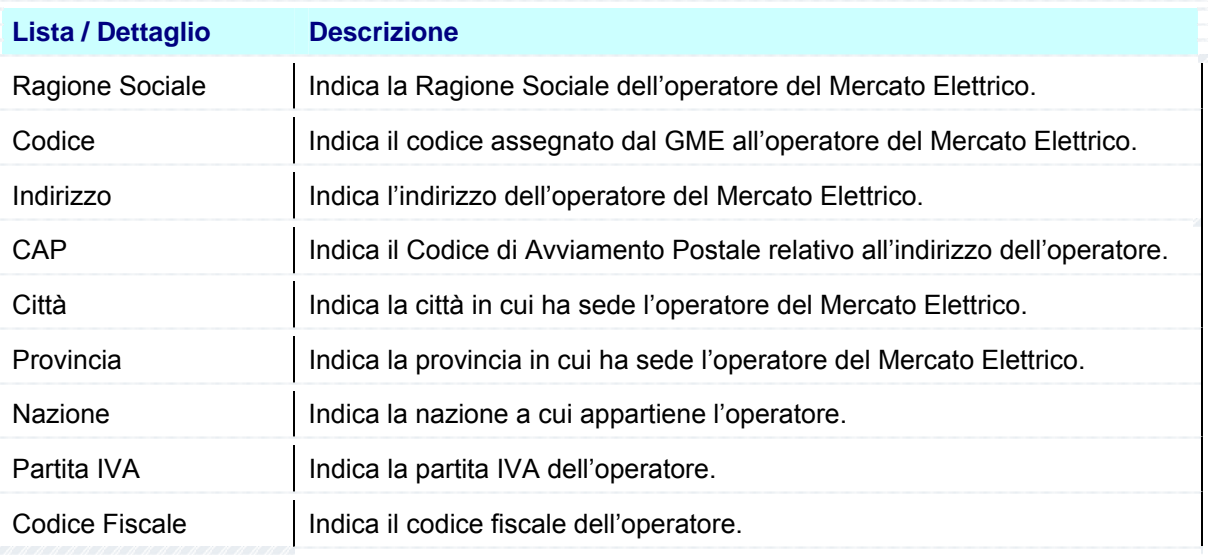

L'applicazione consente di visualizzare il contenuto della lista direttamente in un report, in formato PDF oppure su tabella Excel, tramite i tasti funzionali situati nella Sezione Ricerca.

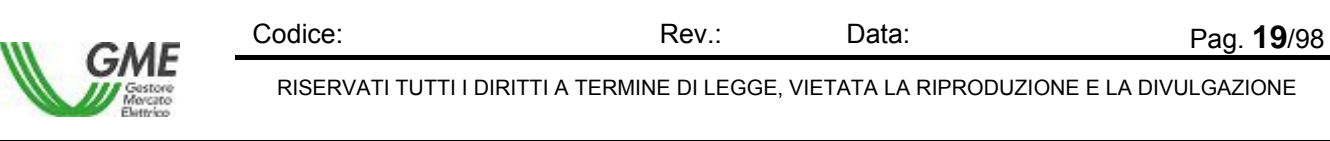

La selezione del pulsante [..**Report PDF** ] oppure del pulsante [..**Report Excel** ] provoca la visualizzazione della maschera File Download, che contiene le informazioni sul file da scaricare e quattro pulsanti funzionali per la gestione del file.

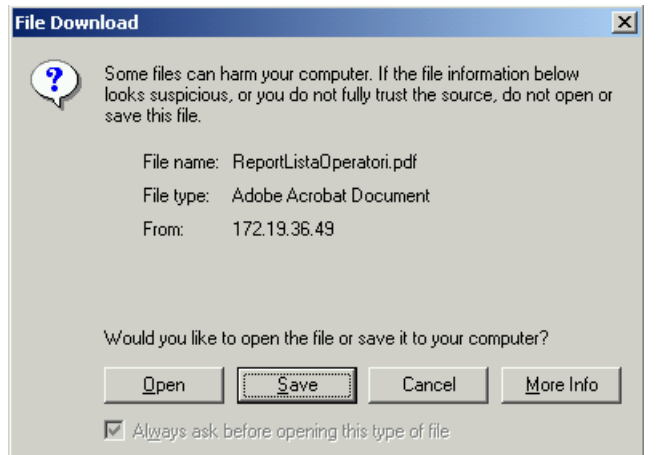

Figura 11 – Informazioni – Lista Operatori in Formato PDF – File Download

| <b>Pulsante funzionale</b> | <b>Descrizione</b>                                                                                                    |
|----------------------------|----------------------------------------------------------------------------------------------------|
| Open                       | Se premuto apre il file indicato nella maschera                                                                                                    |
| Save                       | <b>Save As</b><br>7x<br>Se premuto esegue il salvataggio del file<br>Book E<br>Save jr. <b>B</b> My Shapes<br>sul posto di lavoro del richiedente. La<br>private<br>a<br>C<br>maschera "Save as" consente di inserire<br>il nome del file da salvare. Il salvataggio<br>۵<br>prosegue con lo scaricamento del file<br>$\blacksquare$<br>nell'area indicata. L'operatore conclude il<br>S.<br>trasferimento premendo il pulsante Close<br>ReportListaDperator(260205.pd<br>File name<br>Save<br>Cancel<br>Save as type<br>Documento Adobe Acrobat<br>nella maschera Download Complete. |
| Cancel                     | Se premuto annulla l'operazione di scarico del file                                                                                                    |
| More Info                  | Se premuto attiva la maschera di Help dell'applicazione Internet Explorer                                                                                                    |

La selezione del pulsante Open consente di visualizzare immediatamente il report nel formato scaricato.

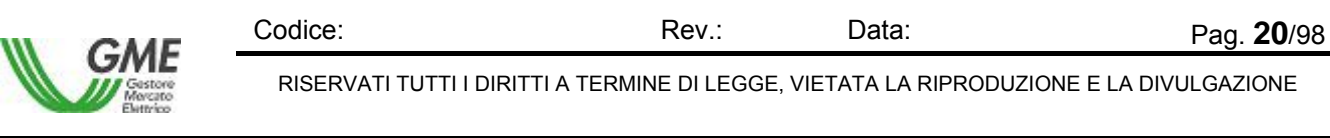

#### La figura che segue mostra un esempio di report Lista Operatori in formato PDF:

|                   |              |                        | Adobe Reader - [ReportListaOperatori[1].pdf] |                |       |             |               |                                 |                 |                  |                 |                                       |            |                               |                       |                  | <u>니미지</u> |
|-------------------|--------------|------------------------|----------------------------------------------|----------------|-------|-------------|---------------|---------------------------------|-----------------|------------------|-----------------|---------------------------------------|------------|-------------------------------|-----------------------|------------------|------------|
| ਢ                 | Eile<br>Edit | View                   |                                              | Document Tools |       | Window Help |               |                                 |                 |                  |                 |                                       |            |                               |                       |                  | 그리지        |
|                   | Open         |                        | Save a Copy                                  |                | Print |             | Email         | Ŵ                               | Search          | $\mathbb{A}^{n}$ | $T$ Select Text | $\bullet$<br>$\overline{\phantom{a}}$ |            |                               | Use electronic forms  | instead of paper |            |
| $\mathbf{\Theta}$ |              |                        |                                              | Θ              | 66%   |             | ⊕             |                                 | ۴D              | ेख               | eBooks ▼        |                                       |            |                               |                       |                  |            |
|                   |              | ME settlement          |                                              |                |       |             |               |                                 | Lista Operatori |                  |                 |                                       |            |                               |                       |                  |            |
|                   |              |                        |                                              |                |       |             | <b>Utente</b> |                                 | Parodi Emanuela |                  |                 |                                       |            |                               |                       |                  |            |
|                   |              |                        |                                              |                |       |             |               | Data Stampa 25/07/2006          |                 |                  |                 |                                       |            |                               |                       |                  |            |
| <b>Bookmarks</b>  |              | Ragione Sociale        |                                              |                |       | Codice      | Indirizzo     |                                 |                 | CAP              | Citta'          |                                       |            | Provincia Nazione Partita IVA | <b>Codice Fiscale</b> |                  |            |
| <u>୍ଷ</u>         |              |                        |                                              |                |       |             |               | VIA ALBERTO MARIO, 65           |                 |                  | 20149 MILANO    | MI                                    | <b>ITA</b> |                               |                       |                  |            |
|                   |              |                        |                                              |                |       |             |               | FORO BUONAPARTE, 31             |                 |                  | 20121 MILANO    | MI                                    | <b>ITA</b> |                               |                       |                  |            |
| 岡<br>Signature    |              |                        |                                              |                |       |             |               | VIALE REGINA<br>MARGHERITA, 125 |                 | 00100 Roma       |                 | RM                                    | <b>ITA</b> |                               |                       |                  |            |
|                   | Num.Records  |                        | 3                                            |                |       |             |               |                                 |                 |                  |                 |                                       |            |                               |                       |                  |            |
|                   |              | $11.69 \times 8.26$ in |                                              | ◀              |       |             |               |                                 |                 |                  |                 |                                       |            |                               |                       |                  |            |
|                   |              |                        |                                              |                |       |             |               |                                 | 1 of 1          |                  |                 |                                       |            |                               | Ħ                     | - HH             | EB.        |

Figura 12 – Informazioni – Lista Operatori in Formato PDF

Per navigare all'interno del report l'operatore utilizza i tasti funzionali posti nella riga superiore, descritti nei manuali del prodotto Adobe Acrobat.

La figura che segue mostra un esempio di report Lista Operatori in formato Excel (XLS):

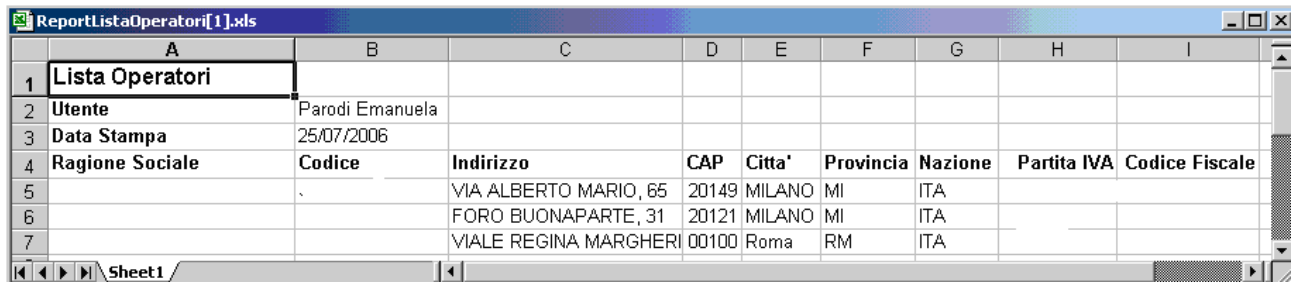

Figura 13 – Informazioni – Lista Operatori in Formato Excel (XLS)

Per abbandonare il report l'operatore chiude il file (seleziona il comando File e poi la funzione Chiudi), oppure chiude l'applicazione (seleziona il comando File e poi la funzione Esci).

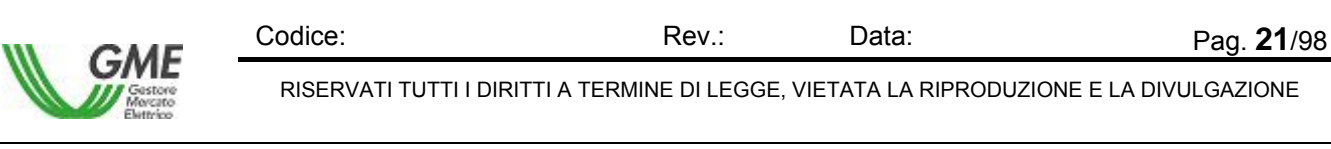

#### **4.1.3 Unità**

La funzione Informazioni – Unità consente di visualizzare le Unità definite nel Mercato. La lista varia in funzione dal contenuto del campo Operatore indicato in alto a destra nella maschera, che funge da primo filtro di selezione per la Ricerca, tuttavia è indipendente dall'eventuale contenuto del campo Utente in alto a destra nella maschera.

|                                      | <b>GME</b>               |                  |                          |                | Utente:                                           |             | Parodi Emanuela               |                 |                         |   |
|--------------------------------------|--------------------------|------------------|--------------------------|----------------|---------------------------------------------------|-------------|-------------------------------|-----------------|-------------------------|---|
|                                      |                          |                  |                          |                | Operatore:                                        | Tutti       |                               |                 |                         |   |
|                                      | <b>Settlement</b>        |                  |                          |                | Ruolo:                                            | <b>USER</b> |                               |                 |                         |   |
|                                      |                          |                  |                          |                | Oggi et :                                         |             | giovedì 27 luglio 2006        |                 |                         |   |
| <b>Home</b>                          | Informazioni             | Transazioni      | <b>Estratto Conto</b>    |                | <b>Liquidazione Mensile</b>                       |             | UpLoad                        | <b>DownLoad</b> | Log Off                 |   |
| Unita'                               |                          |                  |                          |                |                                                   |             |                               |                 |                         |   |
| Tutti<br>Operatore:                  |                          |                  | $\overline{\phantom{a}}$ |                |                                                   |             |                               |                 | Ricerca                 |   |
| Tipo Units':                         | CONS EL PROD EL MISTE EL | Tutti<br>Zone:   | ٠                        |                |                                                   |             |                               |                 |                         |   |
|                                      |                          |                  | <b>Report PDF</b>        |                | <b>Report Excel</b>                               |             |                               |                 |                         |   |
| Risultato - Num. record trovati: 342 |                          |                  |                          |                |                                                   |             |                               |                 |                         |   |
| Codice                               | <b>Tipo Units*</b>       | Suttotipo Unite* | Zona                     | POSR.          |                                                   |             | Operatore                     |                 | <b>Tipo Relazione</b>   | A |
| <b>AAAENEL</b>                       | <b>PROD</b>              | m                | NORD.                    | PSR_185        |                                                   |             |                               |                 | Op. Riferimento         |   |
| NONE                                 | NONE                     | <b>BOTH</b>      | NONE                     | NONE           |                                                   |             | ------                        |                 | Op. Delegato            |   |
| NONE                                 | <b>NONE</b>              | <b>BOTH</b>      | NONE                     | NONE           |                                                   |             | the company of the company of |                 | Op. Delegato            |   |
| UC_DP0033_CNOR                       | <b>CONS</b>              | COMO             | CNOR                     | PSR_52         | <b>CONTRACTOR</b>                                 |             |                               |                 | Op. Riferimento         |   |
| UP_ACCEGLIO_X                        | <b>PROD</b>              | FL               | NORD.                    | <b>PSR_185</b> | -----                                             |             |                               |                 | Op. Riferimento         |   |
| <b>Light Comment of</b>              | <b>DISTURBS</b>          | km.              | Anker.                   | non so.        | <b>PUTUA PAID TEACHER, OLD LA </b><br><b>CARS</b> |             | <b>APERAM</b>                 |                 | <b>Co., Pidenhammle</b> | ≖ |

Figura 14 – Informazioni – Unità

La schermata comprende due sezioni, una superiore per impostare i criteri di ricerca, delimitata da una linea verde, e una inferiore, in cui appare la lista delle Unità, delimitata da una linea arancione.

#### **Sezione Criterio di Ricerca**

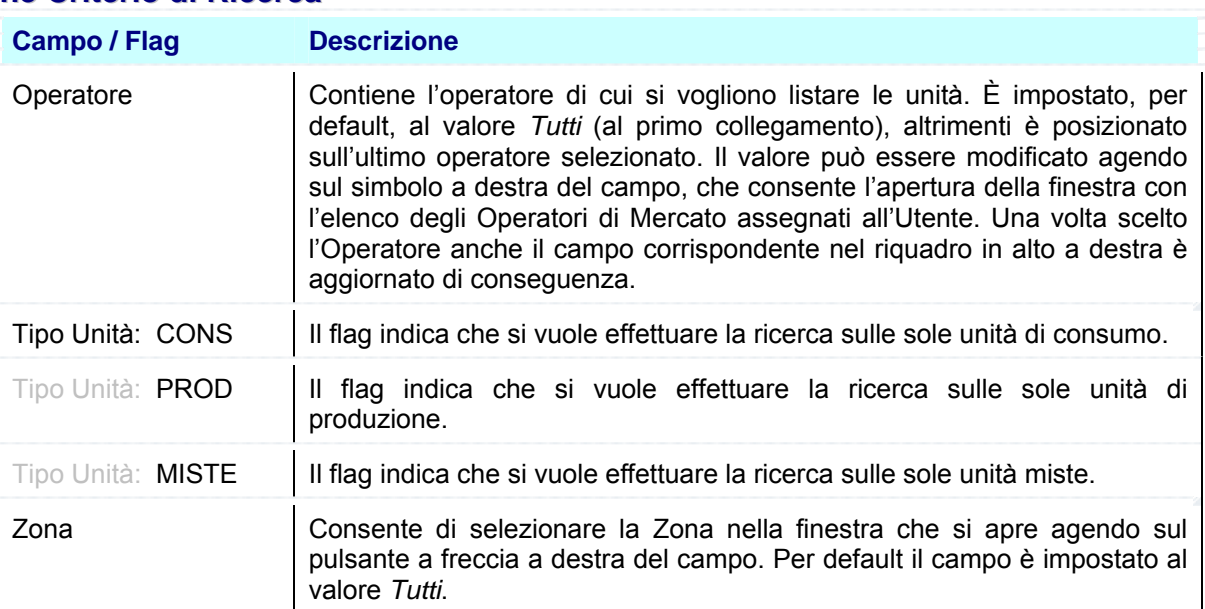

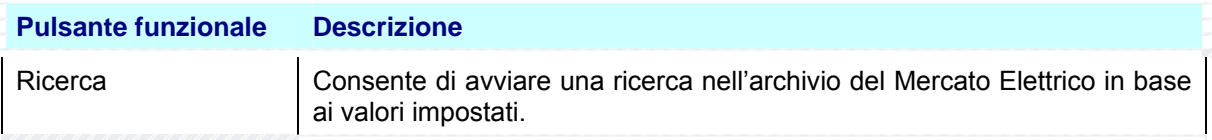

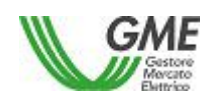

Codice: Rev.: Data: Pag. 22/98 RISERVATI TUTTI I DIRITTI A TERMINE DI LEGGE, VIETATA LA RIPRODUZIONE E LA DIVULGAZIONE

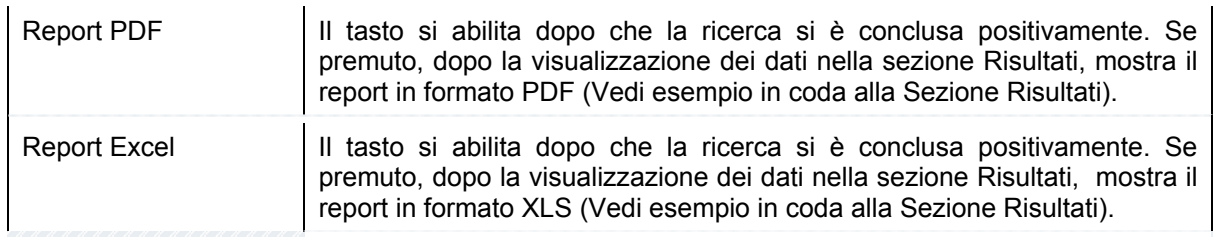

#### **Sezione Risultati**

La Sezione visualizza il risultato della ricerca indicando nella prima riga il totale degli elementi trovati, ad esempio [..**Risultato - Num. record trovati: 342** ] e nella parte inferiore i dati delle Unità, descritti nella tabella che segue:

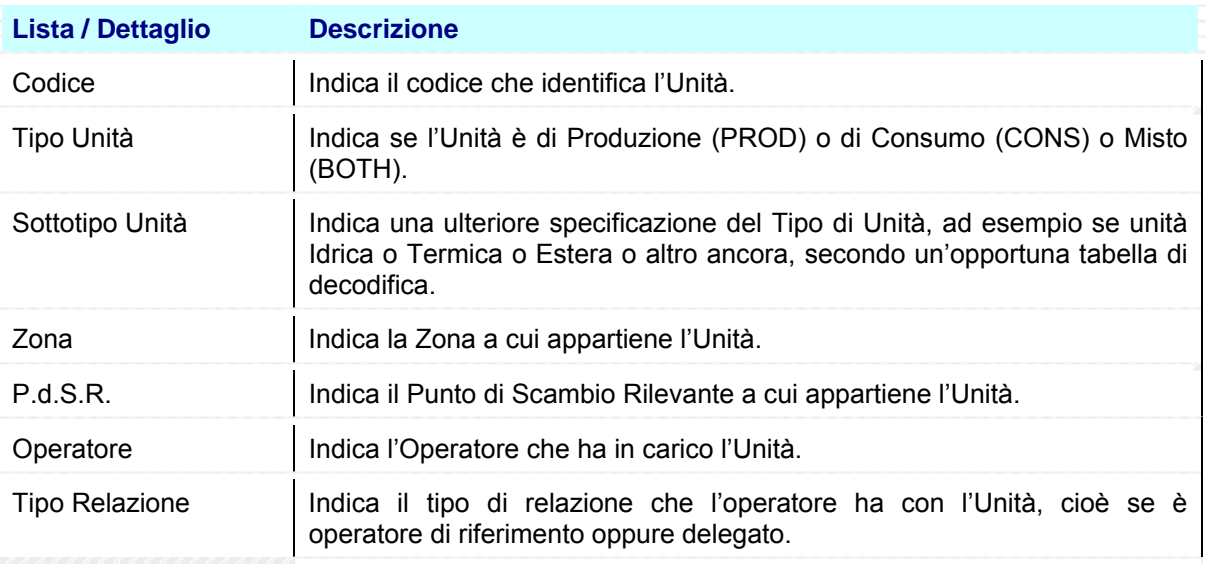

Quando la lista richiede più di una pagina per la visualizzazione, nell'ultima riga appare il numero di pagine, al massimo a gruppi di dieci, come nell'esempio: [..**1 2 3 4 5 6 7 8 9 10 …** ]. L'operatore può selezionare la pagina desiderata e visualizzarne direttamente il contenuto.

L'applicazione infine consente di visualizzare il contenuto della lista direttamente in un report, in formato PDF oppure su tabella Excel, tramite i tasti funzionali situati nella Sezione Ricerca.

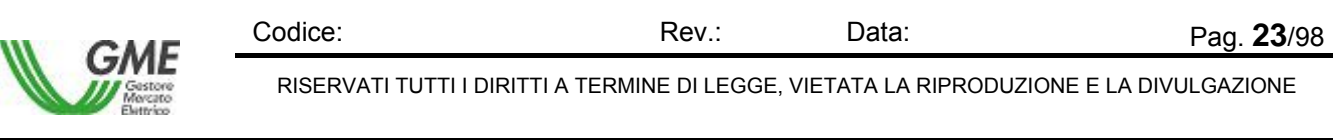

La selezione del pulsante [..**Report PDF** ] oppure del pulsante [..**Report Excel** ] provoca la visualizzazione della maschera File Download, che contiene le informazioni sul file da scaricare e quattro pulsanti funzionali per la gestione del file.

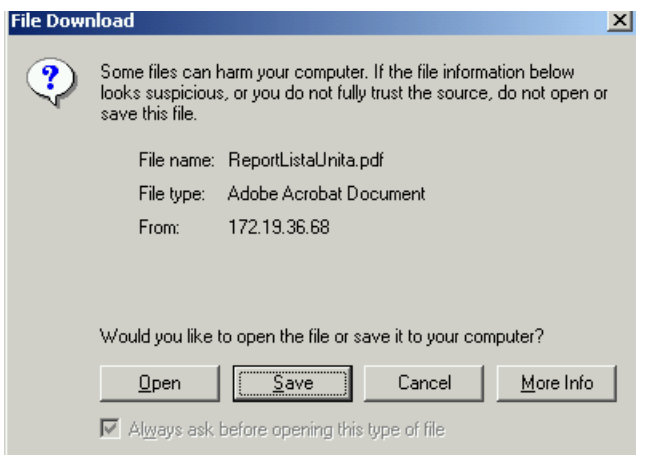

Figura 15 – Informazioni – Lista Unità in Formato Excel – File Download

| <b>Pulsante funzionale</b> | <b>Descrizione</b>                                                                                                    |  |  |  |  |  |  |  |
|----------------------------|----------------------------------------------------------------------------------------------------|--|--|--|--|--|--|--|
| Open                       | Se premuto apre il file indicato nella maschera                                                                                                    |  |  |  |  |  |  |  |
| Save                       | 7x<br><b>Save As</b><br>Se premuto esegue il salvataggio del file<br>$\overline{H}$ + 0 d $\overline{H}$<br>Save jr: 3 My Shapes<br>sul posto di lavoro del richiedente. La<br>■<br>ReportListaOperator@60205.xl<br>maschera "Save as" consente di inserire<br>$\blacksquare$<br>il nome del file da salvare. Il salvataggio<br>۵<br>prosegue con lo scaricamento del file<br>y Docume<br>$\mathbf{D}$<br>nell'area indicata. L'operatore conclude il<br>S.<br>trasferimento premendo il pulsante Close<br>Renoff istal Initia 260205 yls<br>File name<br>Save<br>Cancel<br>Microsoft Excel Warksheet<br>nella maschera Download Complete. |  |  |  |  |  |  |  |
| Cancel                     | Se premuto annulla l'operazione di scarico del file                                                                                                    |  |  |  |  |  |  |  |
| More Info                  | Se premuto attiva la maschera di Help dell'applicazione Internet Explorer                                                                                                    |  |  |  |  |  |  |  |

La selezione del pulsante Open consente di visualizzare immediatamente il report nel formato scaricato.

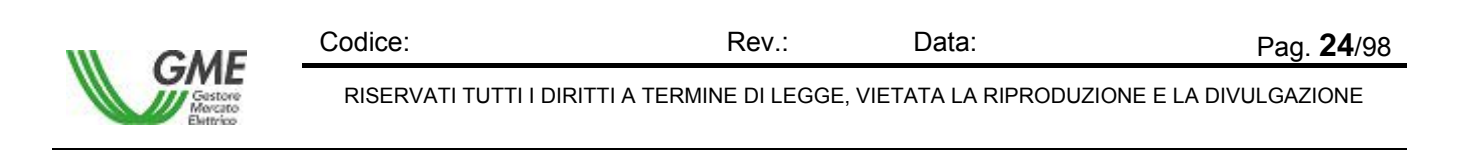

#### La figura che segue mostra un esempio di report Lista Unità in formato PDF:

|                            | Adobe Reader - [ReportListaUnita[1].pdf] |                                                                 |                       |                |                              |           | $\Box$ o $\overline{\mathbf{x}}$ |
|----------------------------|------------------------------------------|-----------------------------------------------------------------|-----------------------|----------------|------------------------------|-----------|----------------------------------|
| <b>N</b> Eile              | Edit<br>View                             | Document Tools Window Help                                      |                       |                |                              |           | $-10 \times$                     |
|                            | Save a Copy<br>Open                      | e<br>$\boxed{\overline{\phantom{a}}\phantom{a}}$ Print<br>Email | Ñ<br>Search           | $\mathcal{N}$  | $\bullet$<br>$T$ Select Text |           | Simplify your<br>communications! |
| $\bigcirc$                 | Θ                                        | $\bigoplus$<br>85%<br>$\blacktriangledown$                      | fP<br>ጓዝ              | श्रि<br>eBooks | $\overline{\phantom{a}}$     |           |                                  |
|                            | <b>VIC</b> Settlement                    |                                                                 |                       |                | Lista Unita                  |           | $\frac{1}{1}$                    |
| Signatur Pag Lay Bookmarks |                                          |                                                                 | <b>Utente</b><br>Data | 27/07/2006     | Parodi Emanuela              |           |                                  |
|                            | Codice                                   | Tipo Unita'                                                     | Sottotipo Unita' Zona |                | PdSR                         | Operatore | <b>Tipo Relazione</b>            |
|                            | AAAENEL                                  | PROD                                                            | IFL                   | NORD           | PSR_185                      |           | Op. Riferimento                  |
|                            | <b>NONE</b>                              | NONE                                                            | <b>BOTH</b>           | <b>NONE</b>    | <b>NONE</b>                  |           | Op. Delegato                     |
|                            | <b>NONE</b>                              | NONE                                                            | <b>BOTH</b>           | NONE           | <b>NONE</b>                  |           | Op. Delegato                     |
|                            | UC DP0033 CNOR                           | CONS                                                            | COMO                  | CNOR           | PSR_52                       |           | Op. Riferimento                  |
|                            | UC DP0033 NORD                           | CONS                                                            | COMO                  | NORD           | <b>PSR 50</b>                |           | Op. Riferimento                  |
|                            | $11.68 \times 8.26$ in                   |                                                                 |                       |                |                              |           |                                  |
|                            |                                          |                                                                 |                       |                | of 15<br>D                   | Ð         | ₩<br>н<br>BE                     |

Figura 16 – Informazioni – Lista Unità in Formato PDF

Per navigare all'interno del report l'operatore utilizza i tasti funzionali posti nella riga superiore, descritti nei manuali del prodotto Adobe Acrobat.

La figura che segue mostra un esempio di report Lista Unità in formato Excel (XLS):

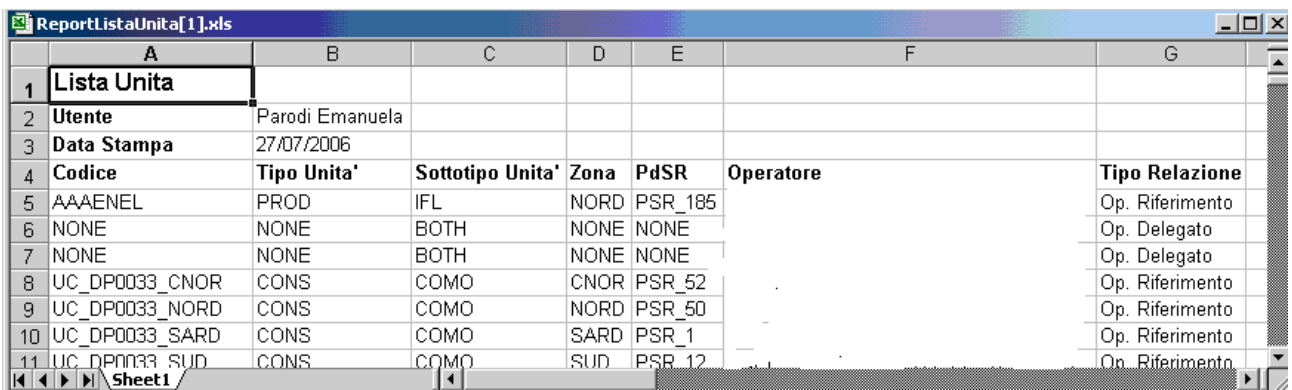

Figura 17 – Informazioni – Lista Unità in Formato Excel (XLS)

Per abbandonare il report l'operatore chiude il file (seleziona il comando File e poi la funzione Chiudi), oppure chiude l'applicazione (seleziona il comando File e poi la funzione Esci).

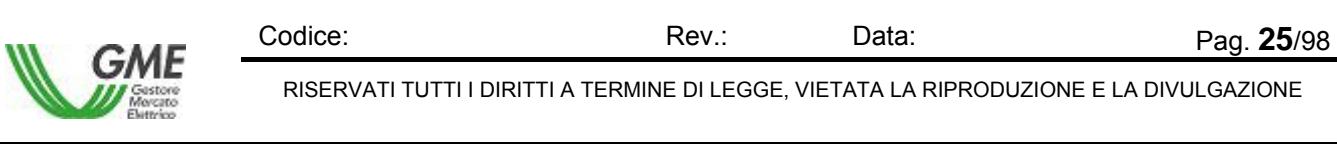

### **4.1.4 Codici Iva**

La funzione Informazioni – Codici Iva Unità consente di visualizzare i Codici Iva associati alle Unità definite nel Mercato. La lista è indipendente dal contenuto dei campi Utente / Operatore indicati in alto a destra nella maschera.

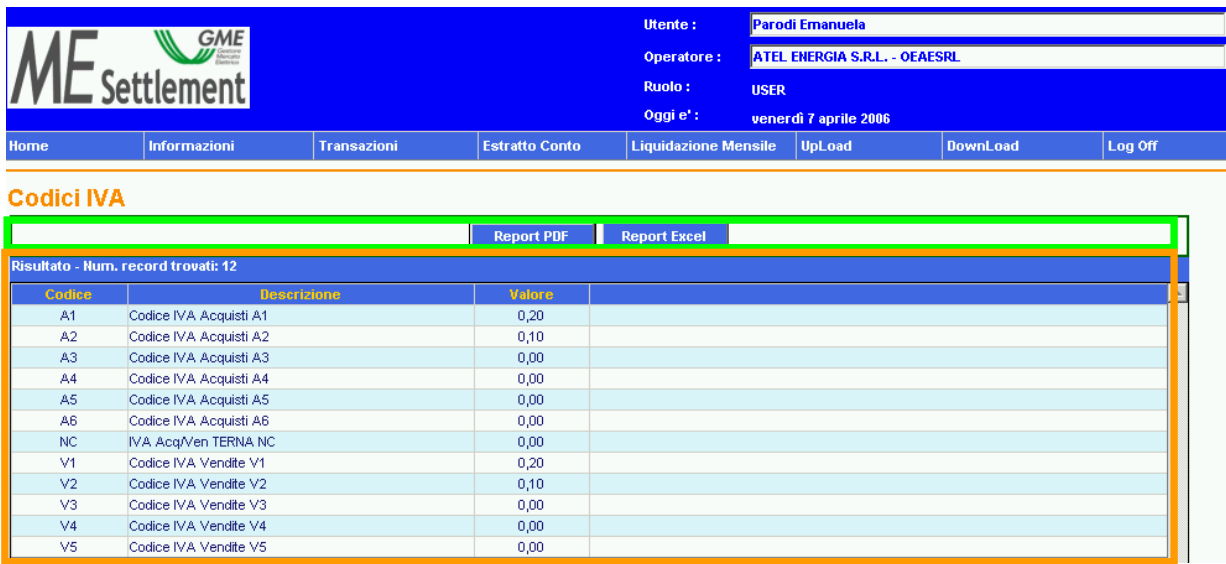

Figura 18 – Informazioni – Codici Iva

La schermata comprende due sezioni, una superiore per ottenere i report successivamente alla fase di ricerca, che in questa funzione è avviata automaticamente, delimitata da una linea verde, e una inferiore, in cui appare, dopo la fase di ricerca, la lista dei Codici IVA, delimitata da una linea arancione.

#### **Sezione Criterio di Ricerca**

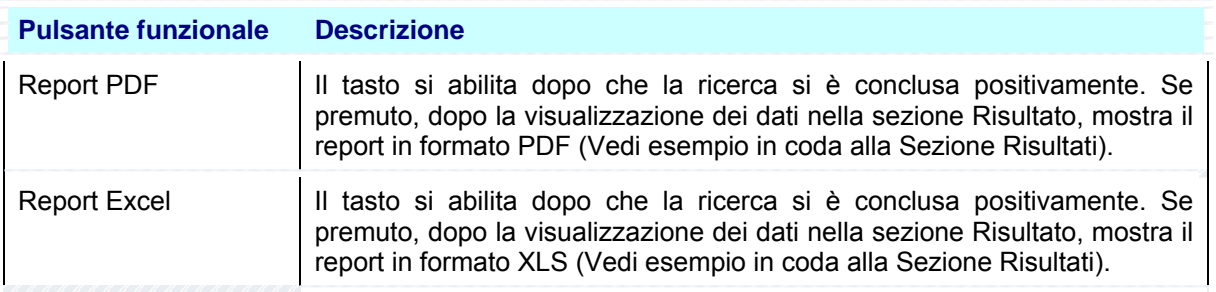

#### **Sezione Risultato**

La Sezione visualizza il risultato della ricerca indicando nella prima riga il totale degli elementi trovati, ad esempio [..**Risultato - Num. record trovati: 12** ] e nella parte inferiore i Codici Iva, descritti nella tabella che segue:

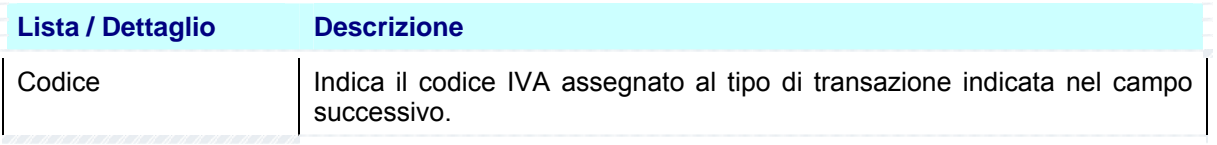

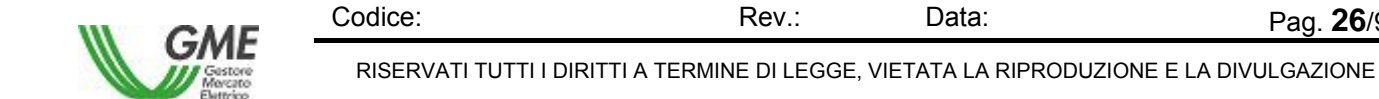

Pag. **26**/98

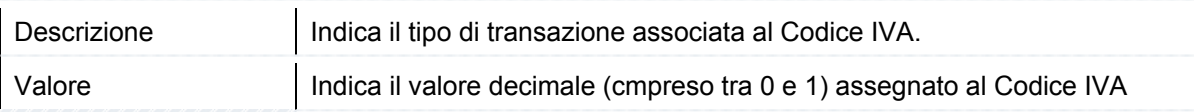

L'applicazione consente di visualizzare il contenuto della lista direttamente in un report, in formato PDF oppure su tabella Excel, tramite i tasti funzionali situati nella Sezione Ricerca.

La selezione del pulsante [..**Report PDF** ] oppure del pulsante [..**Report Excel** ] provoca la visualizzazione della maschera File Download, che contiene le informazioni sul file da scaricare e quattro pulsanti funzionali per la gestione del file.

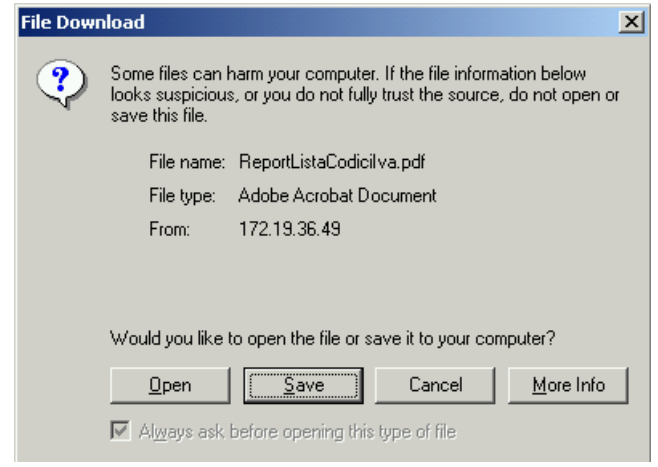

Figura 19 – Informazioni – Codici Iva in Formato PDF – File Download

| <b>Pulsante funzionale</b> | <b>Descrizione</b>                                                                                                    |  |  |  |  |  |  |  |  |
|----------------------------|----------------------------------------------------------------------------------------------------|--|--|--|--|--|--|--|--|
| Open                       | Se premuto apre il file indicato nella maschera                                                                                                    |  |  |  |  |  |  |  |  |
| Save                       | 7x<br>Se premuto esegue il salvataggio del file<br>Save As<br>$\overline{\mathbb{F}}$ + 0 d $\overline{\mathbb{F}}$<br>Save js: Hy Shapes<br>sul posto di lavoro del richiedente. La<br>maschera "Save as" consente di inserire<br>$\mathbf{G}$<br>il nome del file da salvare. Il salvataggio<br>≐<br>prosegue con lo scaricamento del file<br>Documer<br>$\mathbf{D}_\mathrm{c}$<br>nell'area indicata. L'operatore conclude il<br>٤÷<br>trasferimento premendo il pulsante Close<br>ReportCodicilva260205 pd<br>$S$ ave<br>File name<br>Cancel<br>Save as type<br>Documento Adobe Acrobat<br>nella maschera Download Complete. |  |  |  |  |  |  |  |  |
| Cancel                     | Se premuto annulla l'operazione di scarico del file                                                                                                    |  |  |  |  |  |  |  |  |
| More Info                  | Se premuto attiva la maschera di Help dell'applicazione Internet Explorer                                                                                                    |  |  |  |  |  |  |  |  |

La selezione del pulsante Open consente di visualizzare immediatamente il report nel formato scaricato.

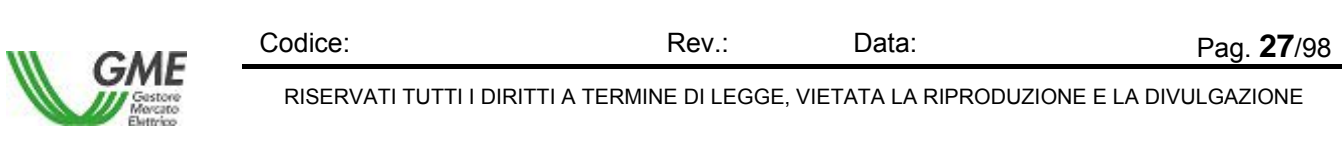

#### La figura che segue mostra un esempio di report Lista dei Codici Iva in formato PDF:

|                   | Adobe Reader - [ReportListaCodiciIva[1].pdf]<br>Edit View Document Tools Window Help<br>Eile |                                                                                                    |        | $-12X$<br>그리지               |
|-------------------|----------------------------------------------------------------------------------------------|----------------------------------------------------------------------------------------------------|--------|-----------------------------|
|                   | Open <b>B</b> Save a Copy <b>B</b> Print Co<br>Ernail                                        | $\mathcal{S}_{\mu\nu}$<br>$\boxed{\mathbf{T}}$ Select Text $\mathbf{\cdot}$ $\boxed{\bullet}$<br><b>Du</b> Search |        | Easily share digital photos |
| $\mathbf{\Theta}$ | $\odot$ 121%<br>$\bullet$ $\oplus$                                                           | 며<br>Ð<br><b>Store</b> eBooks +                                                                                   |        |                             |
|                   | Settlement                                                                                   | Lista Codici IVA                                                                                                  |        |                             |
| Layers Bookmarks  |                                                                                              | Administrator Collaboration<br>Utente<br>08/03/2006<br>Data Stampa                                                |        |                             |
|                   | Codice                                                                                       | Descrizione                                                                                                    | Valore |                             |
| Pages             | A1                                                                                           | Codice IVA Acquisti A1                                                                                            | 0,20   |                             |
|                   | A <sub>2</sub>                                                                               | Codice IVA Acquisti A2                                                                                            | 0,10   |                             |
| F                 | A3                                                                                           | Codice IVA Acquisti A3                                                                                            | 0,00   |                             |
| Signatures        | A4                                                                                           | Codice IVA Acquisti A4                                                                                            | 0,00   |                             |
|                   | A <sub>5</sub>                                                                               | Codice IVA Acquisti A5                                                                                            | 0,00   |                             |
|                   | A <sub>6</sub>                                                                               | Codice IVA Acquisti A6                                                                                            | 0,00   |                             |
|                   | <b>NC</b>                                                                                    | IVA Acq/Ven GRTN NC                                                                                               | 0.00   |                             |
|                   | V <sub>1</sub>                                                                               | Codice IVA Vendite V1                                                                                             | 0,20   |                             |
|                   | V <sub>2</sub>                                                                               | Codice IVA Vendite V2                                                                                             | 0,10   |                             |
|                   | V3                                                                                           | Codice IVA Vendite V3                                                                                             | 0,00   |                             |
|                   | V <sub>4</sub>                                                                               | Codice IVA Vendite V4                                                                                             | 0.00   |                             |
|                   | V <sub>5</sub>                                                                               | Codice IVA Vendite V5                                                                                             | 0,00   |                             |
|                   | 12<br>Num.Records<br>$\vert$ 4<br>$8.26 \times 11.68$ in<br>$\left\vert 1\right\vert$        | $\overline{1}$<br>1 of 1<br>$\bullet$<br>$\circ$                                                                  |        | H W                         |
|                   |                                                                                              |                                                                                                    |        |                             |

Figura 20 – Informazioni – Lista Codici Iva in Formato PDF

Per navigare all'interno del report l'operatore utilizza i tasti funzionali posti nella riga superiore, descritti nei manuali del prodotto Adobe Acrobat.

La figura che segue mostra un esempio di report Lista Codici Iva in formato Excel (XLS):

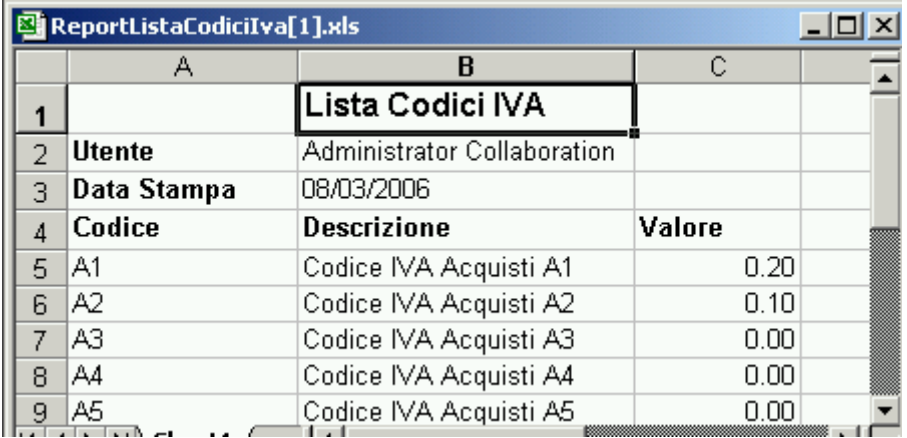

Figura 21 – Informazioni – Lista Codici Iva in Formato Excel (XLS)

Per abbandonare il report l'operatore chiude il file (seleziona il comando File e poi la funzione Chiudi), oppure chiude l'applicazione (seleziona il comando File e poi la funzione Esci).

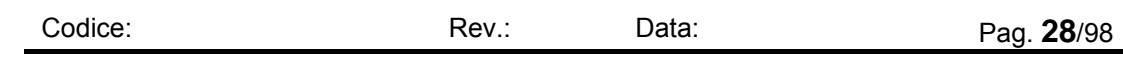

RISERVATI TUTTI I DIRITTI A TERMINE DI LEGGE, VIETATA LA RIPRODUZIONE E LA DIVULGAZIONE

#### **4.1.5 Sottoconti**

La funzione Informazioni – Sottoconti consente di visualizzare i sottoconti e le loro caratteristiche. La lista è indipendente dal contenuto dei campi Utente / Operatore indicati in alto a destra nella maschera.

|                   | <b>GME</b>                          |                                 |                       |                   |                                                                         |        | <b>Utente:</b> | <b>Administrator Supervisor</b>       |                  |  |
|-------------------|-------------------------------------|---------------------------------|-----------------------|-------------------|-------------------------------------------------------------------------|--------|----------------|---------------------------------------|------------------|--|
|                   |                                     |                                 |                       |                   |                                                                         |        | Operatore:     | <b>BERGAMO ENERGIA SCPA - OEBESRG</b> |                  |  |
|                   |                                     |                                 |                       |                   |                                                                         |        | <b>Ruolo:</b>  | SADM                                  |                  |  |
|                   |                                     |                                 |                       |                   |                                                                         |        | Oggi et :      | mercoledi 27 agosto 2008              |                  |  |
| Home              | Informazioni                        | Transazioni                     | <b>Estratto Conto</b> |                   | <b>Liquidazione Mensile</b>                                             | UpLoad |                | DownLoad                              | Log Off          |  |
|                   |                                     |                                 |                       |                   |                                                                         |        |                |                                       |                  |  |
| <b>Sottoconti</b> |                                     |                                 |                       |                   |                                                                         |        |                |                                       |                  |  |
|                   |                                     |                                 |                       |                   |                                                                         |        |                |                                       |                  |  |
|                   |                                     |                                 |                       |                   |                                                                         |        |                |                                       |                  |  |
|                   |                                     |                                 |                       |                   |                                                                         |        |                |                                       |                  |  |
|                   |                                     |                                 |                       |                   |                                                                         |        |                |                                       |                  |  |
|                   |                                     |                                 |                       | <b>Report PDF</b> | <b>Report Excel</b>                                                     |        |                |                                       |                  |  |
|                   |                                     |                                 |                       |                   |                                                                         |        |                |                                       |                  |  |
|                   | Risultato - Num. record trovati: 12 |                                 |                       |                   |                                                                         |        |                |                                       |                  |  |
| Codice            | <b>Descrizione</b>                  | <b>Descrizione Aggregazione</b> | Tipo Doc.             | <b>Tipo Trx</b>   |                                                                         |        | Documento      |                                       | <b>Operatore</b> |  |
| CAGM              | Conto Attivo per GME                | Conti GME                       | ME                    | <b>BD</b>         | Operazioni svolte sul mercato elettrico nel periodo indicato            |        |                |                                       | GME              |  |
| CAGR              | Conto Attivo per TERNA              | Conti TERNA                     | M\$                   | 8D                | Operazioni svolte sul mercato dei servizi nel periodo indicato          |        |                |                                       | <b>TERNA</b>     |  |
| CCAG              | Conto CCT Attivo per GME            | Conti CCT                       | <b>CT</b>             | <b>BD</b>         | Operazioni svolte per il sistema dei conti energia nel periodo indicato |        |                |                                       | GME              |  |
| CCGM              | Conto Corrispettivi per GME         | Conto Corrispettivi             | FE                    | FEE               | Corrispettivi per servizi erogati sul Mercato Elettrico                 |        |                |                                       | GME              |  |
| CCGR              | Conto Corriso, MSD/MB               | Conto Corrispettivi             | FE.                   | FEE               | Corrispettivi per servizi erogati sul Mercato Elettrico                 |        |                |                                       | GME              |  |
| CCPB              | Conto Corrispettivi PAB             | Conto Corrispettivi             | FE                    | FEE               | Corrispettivi PAB relativi al periodo indicato                          |        |                |                                       | <b>GME</b>       |  |
| CCPF              | Conto Corrispettivi PCE             | Conto Corrispettivi             | œ                     | FEE               | Corrispettivi per servizi erogati sul sistema dei conti energia         |        |                |                                       | GME              |  |
| CCPG              | Conto CCT Passivo per GME           | Conti CCT                       | <b>CT</b>             | OFF               | Operazioni svolte per il sistema dei conti energia nel periodo indicato |        |                |                                       | GME              |  |
| CPGM              | Conto Passivo per GME               | Conti GME                       | ME                    | OFF               | Operazioni svolte sul mercato elettrico nel periodo indicato            |        |                |                                       | GME              |  |
| CPGR              | Conto Passivo per TERNA             | Conti TERNA                     | M\$                   | OFF               | Operazioni svolte sul mercato dei servizi nel periodo indicato          |        |                |                                       | <b>TERNA</b>     |  |
| <b>PSAG</b>       | Conto SBL Attivo per GME            | Conti GME                       | BE                    | <b>BD</b>         | Operazioni svolte per il sistema dei conti energia nel periodo indicato |        |                |                                       | GME              |  |

Figura 22 – Informazioni – Sottoconti

La schermata comprende due sezioni, una superiore per ottenere i report successivamente alla fase di ricerca, che in questa funzione è avviata automaticamente, delimitata da una linea verde, e una inferiore, in cui appare, dopo la fase di ricerca, la lista dei Sottoconti e le loro caratteristiche, delimitata da una linea arancione.

#### **Sezione Criterio di Ricerca**

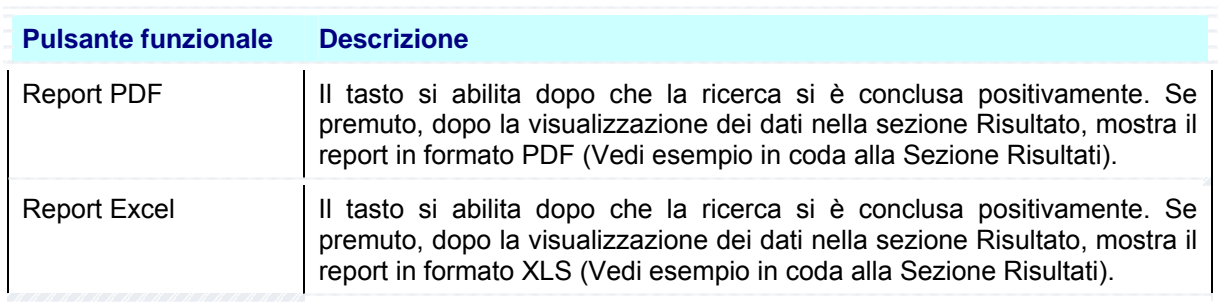

#### **Sezione Risultato**

La Sezione visualizza il risultato della ricerca indicando nella prima riga il totale degli elementi trovati, ad esempio [..**Risultato - Num. record trovati: 11** ] e nella parte inferiore i Sottoconti, descritti nella tabella che segue:

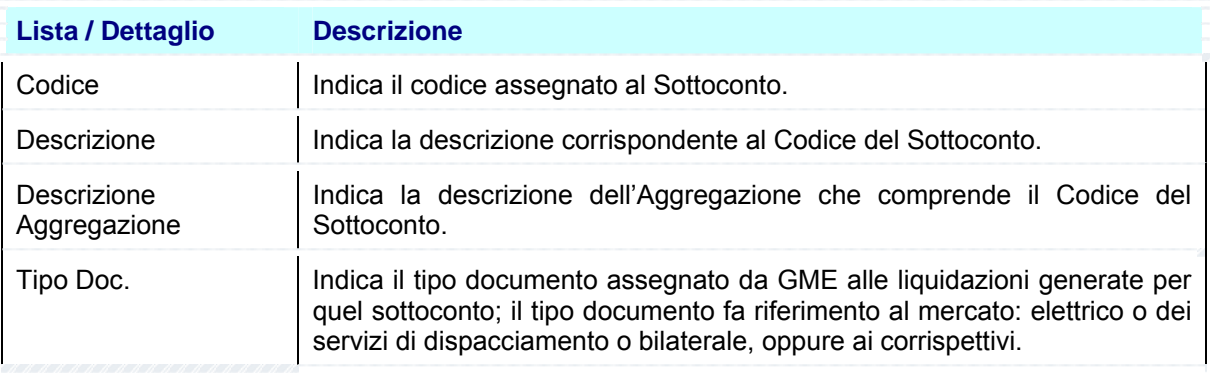

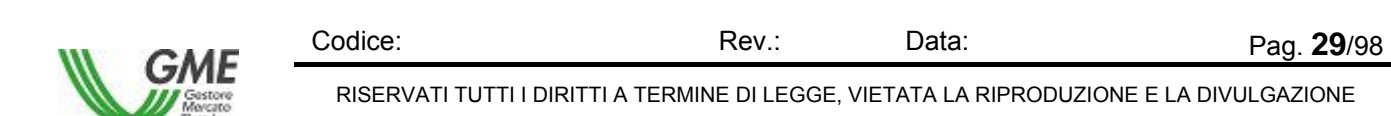

RISERVATI TUTTI I DIRITTI A TERMINE DI LEGGE, VIETATA LA RIPRODUZIONE E LA DIVULGAZIONE

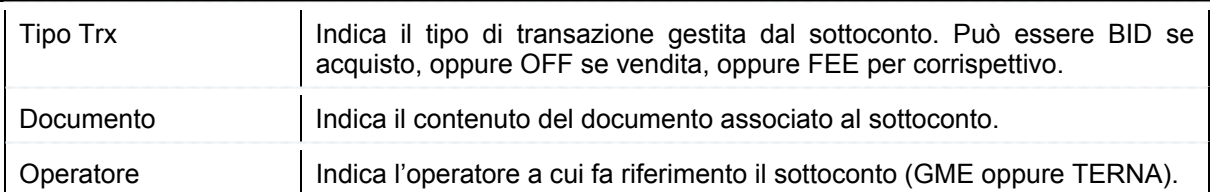

L'applicazione consente di visualizzare il contenuto della lista direttamente in un report, in formato PDF oppure su tabella Excel, tramite i tasti funzionali situati nella Sezione Ricerca.

La selezione del pulsante [..**Report PDF** ] oppure del pulsante [..**Report Excel** ] provoca la visualizzazione della maschera File Download, che contiene le informazioni sul file da scaricare e quattro pulsanti funzionali per la gestione del file.

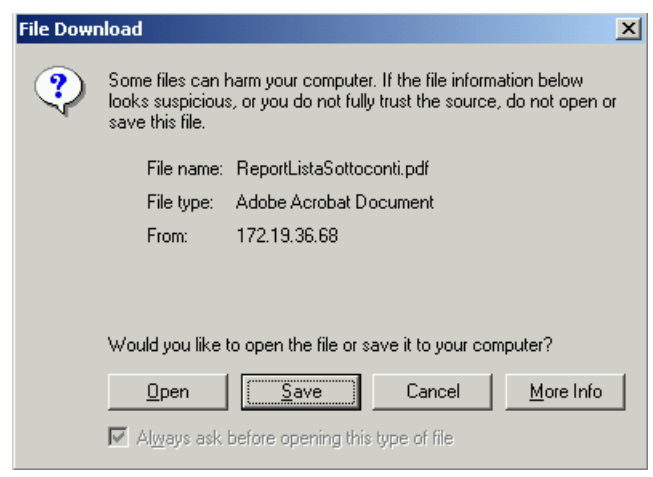

Figura 23 – Informazioni – Sottoconti in Formato PDF – File Download

| <b>Pulsante funzionale</b> | <b>Descrizione</b>                                                                                                    |  |  |  |  |  |  |  |
|----------------------------|----------------------------------------------------------------------------------------------------|--|--|--|--|--|--|--|
| Open                       | Se premuto apre il file indicato nella maschera                                                                                                    |  |  |  |  |  |  |  |
| Save                       | 7x<br>Save As<br>Se premuto esegue il salvataggio del file<br>$\blacksquare$ $\triangleright$ $\blacksquare$ $\blacksquare$<br>Save js: <a>GMESettlementAE<br/>sul posto di lavoro del richiedente. La<br/>3/24E DT19 Rev2 FatturazionePartiteEconomiche.pdf<br/><b>Ed</b><br/>maschera "Save as" consente di inserire<br/>il nome del file da salvare. Il salvataggio<br/>prosegue con lo scaricamento del file<br/>nell'area indicata. L'operatore conclude il<br/>Report istaSottoconti pd<br/>Save<br/>trasferimento premendo il pulsante Close<br/>Cancel<br/>Adobe Acrobat Document<br/>nella maschera Download Complete.</a> |  |  |  |  |  |  |  |
| Cancel                     | Se premuto annulla l'operazione di scarico del file                                                                                                    |  |  |  |  |  |  |  |
| More Info                  | Se premuto attiva la maschera di Help dell'applicazione Internet Explorer                                                                                                    |  |  |  |  |  |  |  |

La selezione del pulsante Open consente di visualizzare immediatamente il report nel formato scaricato.

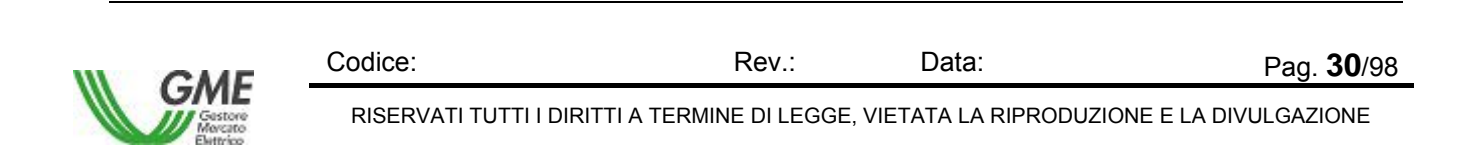

La figura che segue mostra un esempio di report Lista dei Sottoconti in formato PDF:

| ReportListaSottoconti[1].pdf - Adobe Reader |                                 |                          |                                              |                                                                              |                            |   |
|---------------------------------------------|---------------------------------|--------------------------|----------------------------------------------|------------------------------------------------------------------------------|----------------------------|---|
| File                                        | Modifica<br>Vista Documento     | Strumenti                |                                              | Finestra<br>- 7                                                              |                            | × |
|                                             | 1                               | $\cdots \cdots$<br>/1    |                                              | ↔<br><br>$33,2\%$ $\bullet$<br>$\overline{+}$                                |                            |   |
| Trova                                       | ▼                               |                          |                                              |                                                                              |                            |   |
| E                                           | ME <sub>Settlement</sub>        | Utente                   | <b>Bussu Fable</b><br>Data Stampa 17/09/2008 | Lista Sottoconti                                                             |                            |   |
|                                             | Codice Descriptions             | Descriptune              | Tipo<br>Trx<br>Doc.                          | <b>Tipo Decumento</b>                                                        | Operators                  |   |
|                                             | CAGM Costo Ativo per GME        | Conti GME<br>Conti TERNA | <b>ME</b><br><b>BID</b><br>MS.               | Operazioni svolle sul mercato elettrico nel periodo indicato-                | <b>GME</b><br><b>TERNA</b> |   |
|                                             | CAGR Costo Attvo per TERNA      |                          | <b>BID</b>                                   | Operazioni svolte sul mercato dei servizi nei periodo-<br>indicate.          |                            |   |
|                                             | CCAG Corto CCT Attivo per GME   | Conti CCT                | cт<br><b>BID</b>                             | Operazioni svolte per il sistema dei conti energia nei periodo-<br>in Boats. | <b>GME</b>                 |   |
|                                             | CCGM Conto Contspetitvi per GME | Conto Contegettivi       | Æ<br>ree:                                    | Contspectivi per servizi erogati sul Mercato Elettrico                       | <b>GME</b>                 |   |

Figura 24 – Informazioni – Lista Sottoconti in Formato PDF

Per navigare all'interno del report l'operatore utilizza i tasti funzionali posti nella riga superiore, descritti nei manuali del prodotto Adobe Acrobat.

La figura che segue mostra un esempio di report Lista Sottoconti in formato Excel (XLS):

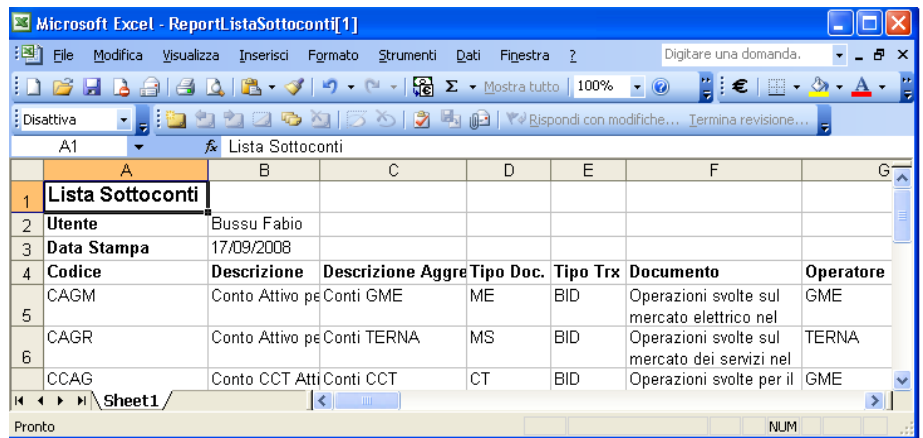

Figura 25 – Informazioni – Lista Sottoconti in Formato Excel (XLS)

Per abbandonare il report l'operatore chiude il file (seleziona il comando File e poi la funzione Chiudi), oppure chiude l'applicazione (seleziona il comando File e poi la funzione Esci).

### **4.1.6 Gestione password**

La funzione Gestione Password consente al singolo Utente di modificare la propria parola chiave di accesso alla piattaforma MeSettlemnt.

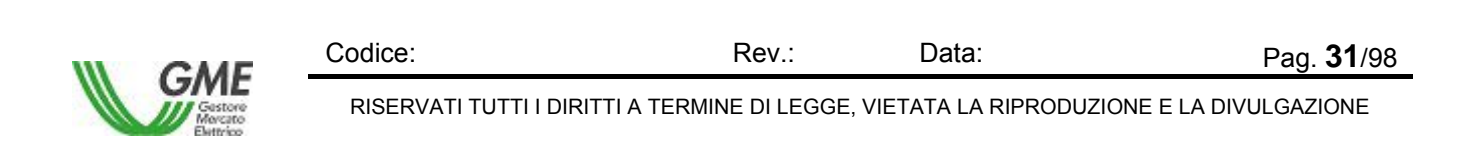

*MeSettlement - Manuale d'Uso Operatore di Mercato*

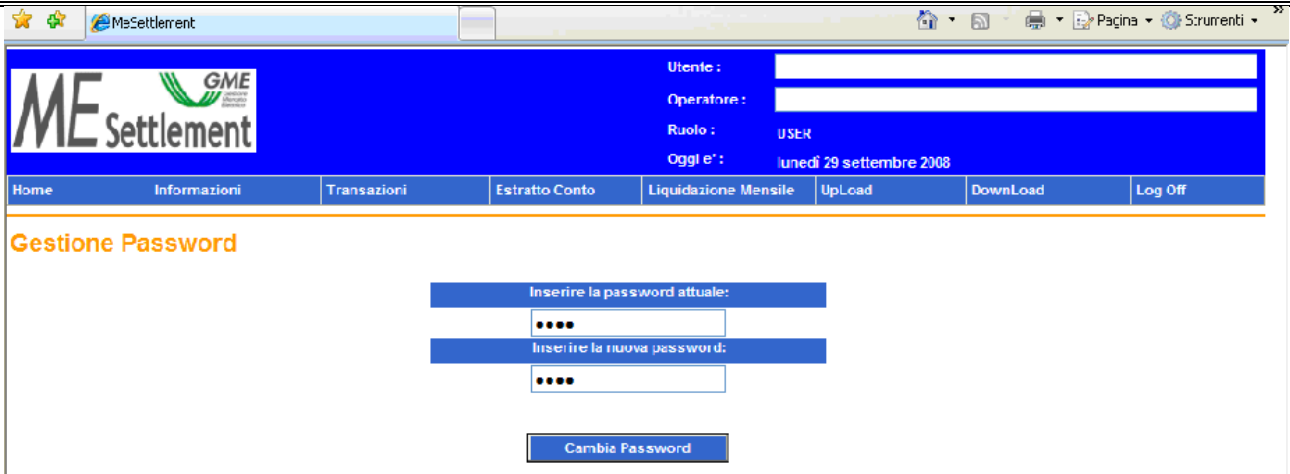

Figura 26 – Informazioni – Gestione password

| <b>Pulsante funzionale</b> | <b>Descrizione</b>                                                                                                    |  |  |
|----------------------------|----------------------------------------------------------------------------------------------------|--|--|
| Inserire password          | Consente di inserire la parola chiave corrente utilizzata dall'operatore per                                                                                                    |  |  |
| attuale                    | l'accesso all'applicazione.                                                                                                    |  |  |
| Inserire la nuova          | Consente di inserire la nuova parola chiave da utilizzare per                                                                                                    |  |  |
| password                   | l'accessoall'applicazione.                                                                                                    |  |  |
| Cambia password            | Se premuto avvia la procedura di controllo della correttezza formale del<br>contenuto dei campi della nuova password e del loro trasferimento, se<br>corretti, all'applicazione. |  |  |

### **4.1.7 Download Plugin Firma Digitale**

La funzione Informazioni – Download Plugin Firma Digitale consente di visualizzare, ed eventualmente eseguire, la procedura per scaricare e installare il plugin della firma digitale sulla propria postazione di lavoro.

La procedura è riportata anche in questo paragrafo, mantenendone l'ordine di esecuzione:

- 1. Cliccare sul link con il tasto destro del mouse e selezionare "Save Target As ..." per scaricare il file TXT corrispondente all'eseguibile autoscompattante che contiene la procedura di installazione: Scarica zip
- 2. Salvare il file "CryptX.exe" in una directory locale. Ad esempio **C:\plugin** (la directory deve essere già presente)

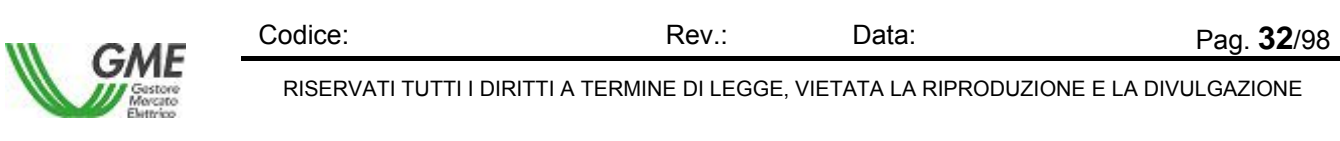

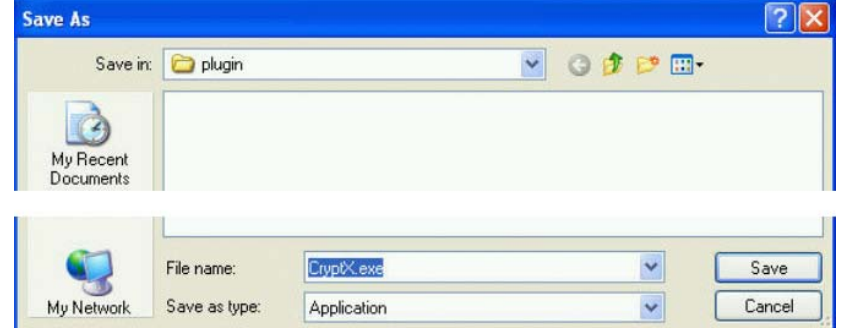

Figura 27 – Informazioni – Download Plugin – Salva il file

3. Aprire una finestra dos : **Start->Esegui...->cmd + Enter**

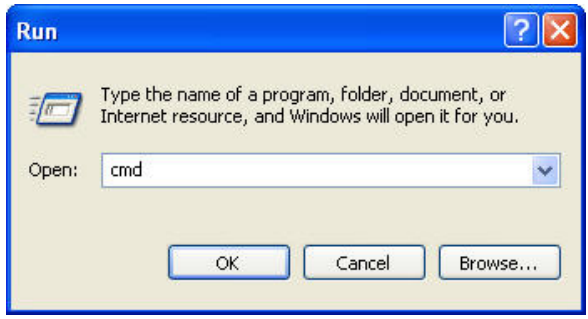

Figura 28 – Informazioni – Download Plugin – Esegui

4. Spostarsi nella directory dove si è scaricato il file "CryptX.exe" : **cd c:\plugin** (da finestra dos)

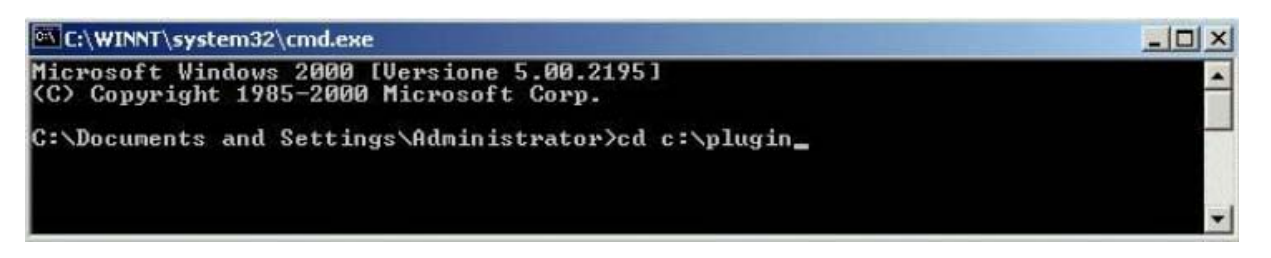

Figura 29 – Informazioni – Download Plugin – C:\Plugin

5. Rinominare il file in Crypt.exe ed eseguire quindi il file autoscompattante: **CryptX.exe** (da finestra dos)

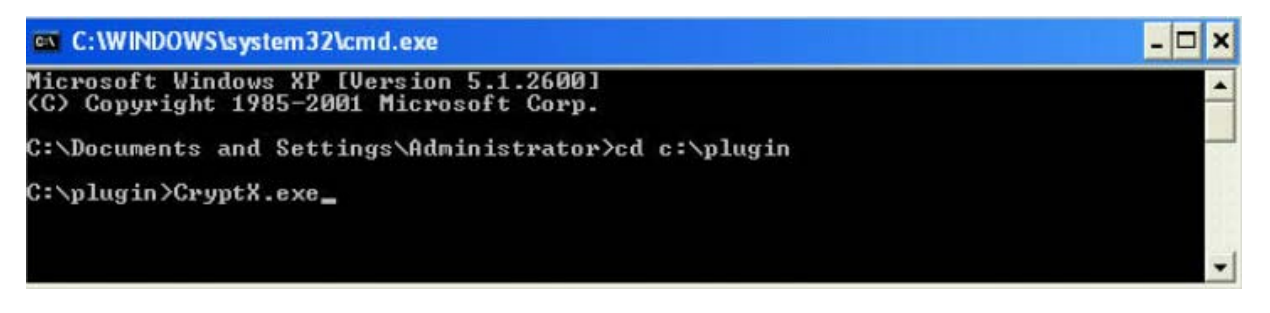

Figura 30 – Informazioni – Download Plugin – Avvia il file autoscompattante

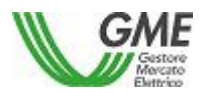

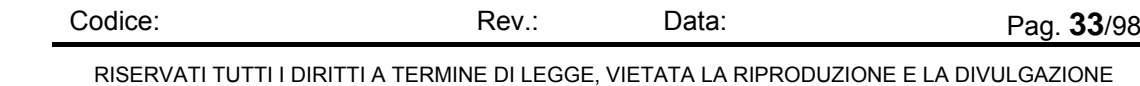

6. Confermare la scompattazione del file premendo il bottone "**Unzip**"

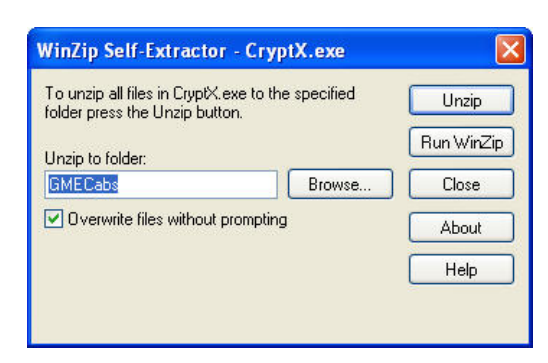

Figura 31 – Informazioni – Download Plugin – Conferma la scompattazione

7. Spostarsi nella directory dove e' stata scompattata la procedura di installazione : **cd GMECabs** (da finestra dos)

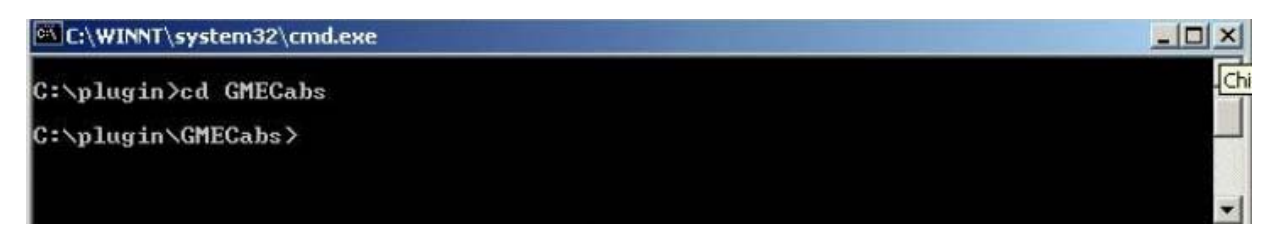

Figura 32 – Informazioni – Download Plugin – Accedi alla procedura

8. Eseguire la procedura di installazione : **InstallCabs.bat** (da finestra dos)

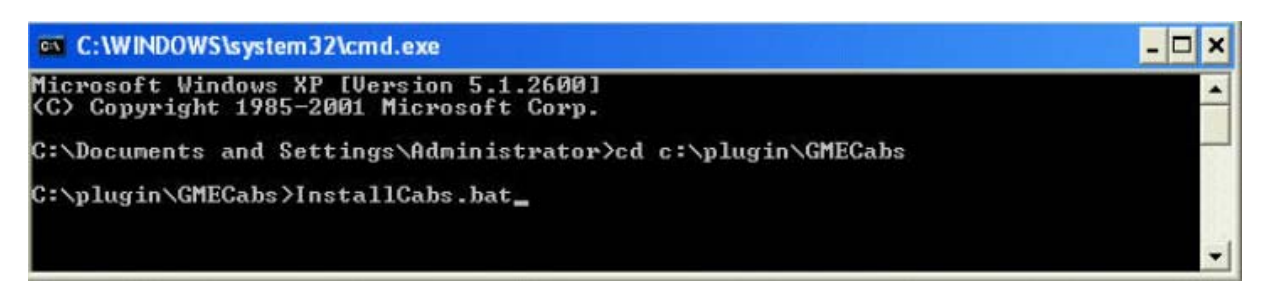

Figura 33 – Informazioni – Download Plugin – Esegui la procedura di installazione

### **4.1.8 Download Stylesheet Fattura**

La funzione Informazioni – Download Stylesheet Fattura consente, tramite il foglio di stile,denominato *FatturaNew.xslt,* di visualizzare le fatture e le comunicazioni (file *xml*) agli operatori *.* Lo *Stylesheet*:

- da solo non costituisce fattura o comunicazione;

 - è un documento rilevante ai fini dell'espletamento delle operazioni connesse alla fatturazione: la fattura è costituita dal file *xml* elaborato tramite lo *stylesheet*.

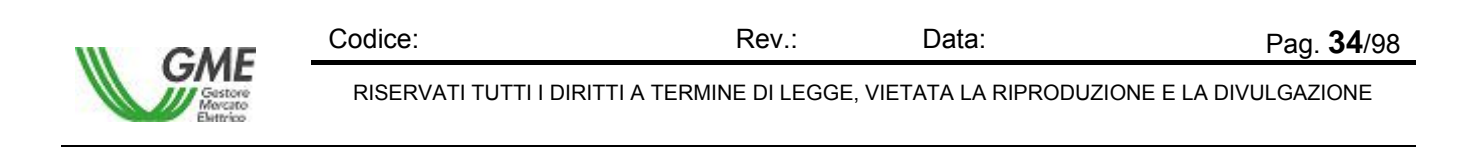

*MeSettlement - Manuale d'Uso Operatore di Mercato*

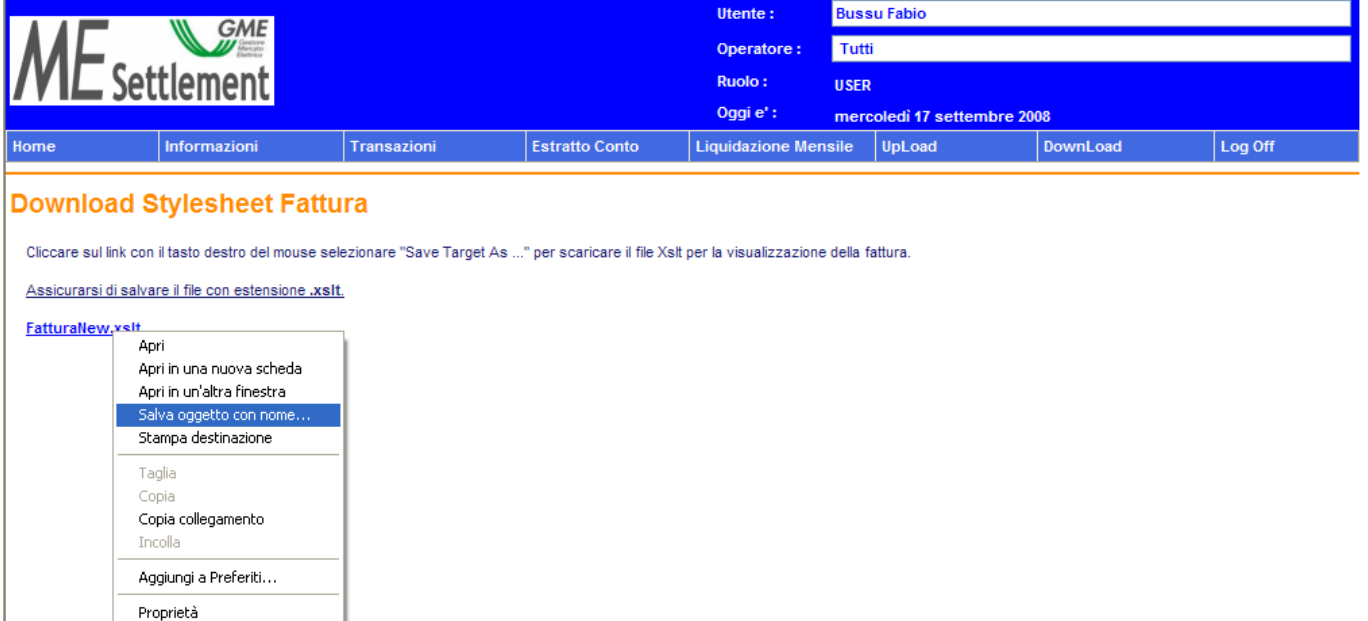

Figura 34 – Informazioni – Download Stylesheet Fattura

La schermata comprende una sezione in cui appare un Link per il download dello *stylesheet*

La procedura indicata nella figura n.34 è riportata anche in questo paragrafo, attraverso il seguente ordine di esecuzione:

- 1. Cliccare sul link con il tasto destro del mouse selezionare "Save Target As ..." per scaricare il file Xslt per la visualizzazione della fattura
- 2. Salvare il file "Fattura New" in una directory locale.

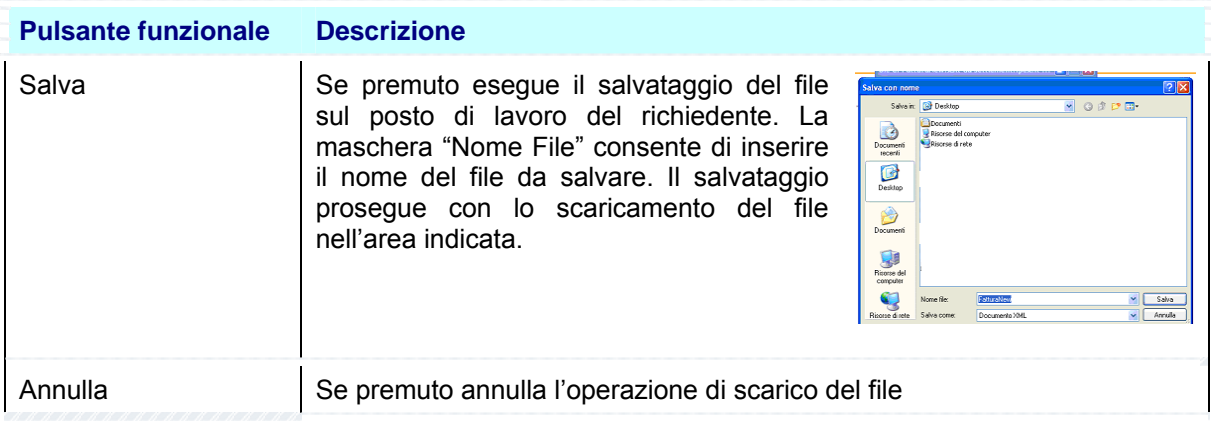

La selezione del pulsante Salva consente di salvare immediatamente il file.

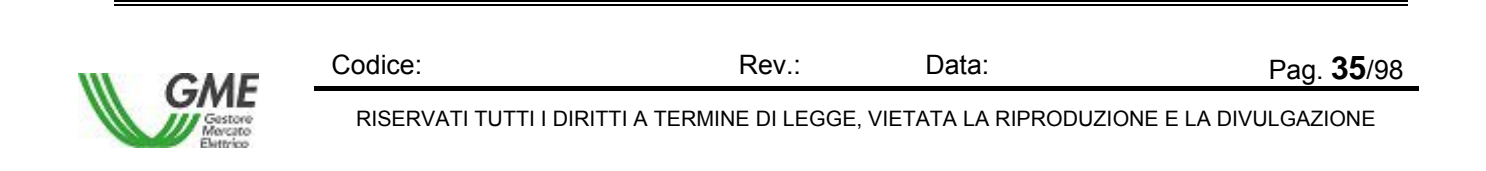

# **4.2 Transazioni**

Il Menù Transazioni permette di attivare le seguenti funzionalità:

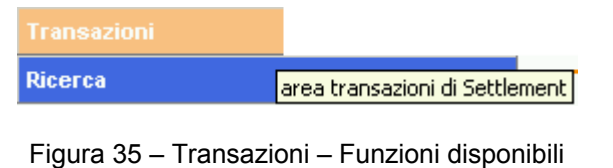

 Ricerca Consente di visualizzare tutte le informazioni di fatturazione legate alle transazioni trattate sul mercato elettrico.

### **4.2.1 Ricerca**

La funzione Transazioni – Ricerca consente di visualizzare le transazioni trattate sul Mercato da tutti gli Operatori collegati a quell'Utente. La lista varia in funzione dal contenuto del campo Utente indicato in alto a destra nella maschera, che funge da primo filtro di selezione per la Ricerca, tuttavia è indipendente dall'eventuale contenuto del campo Operatore in alto a destra nella maschera.

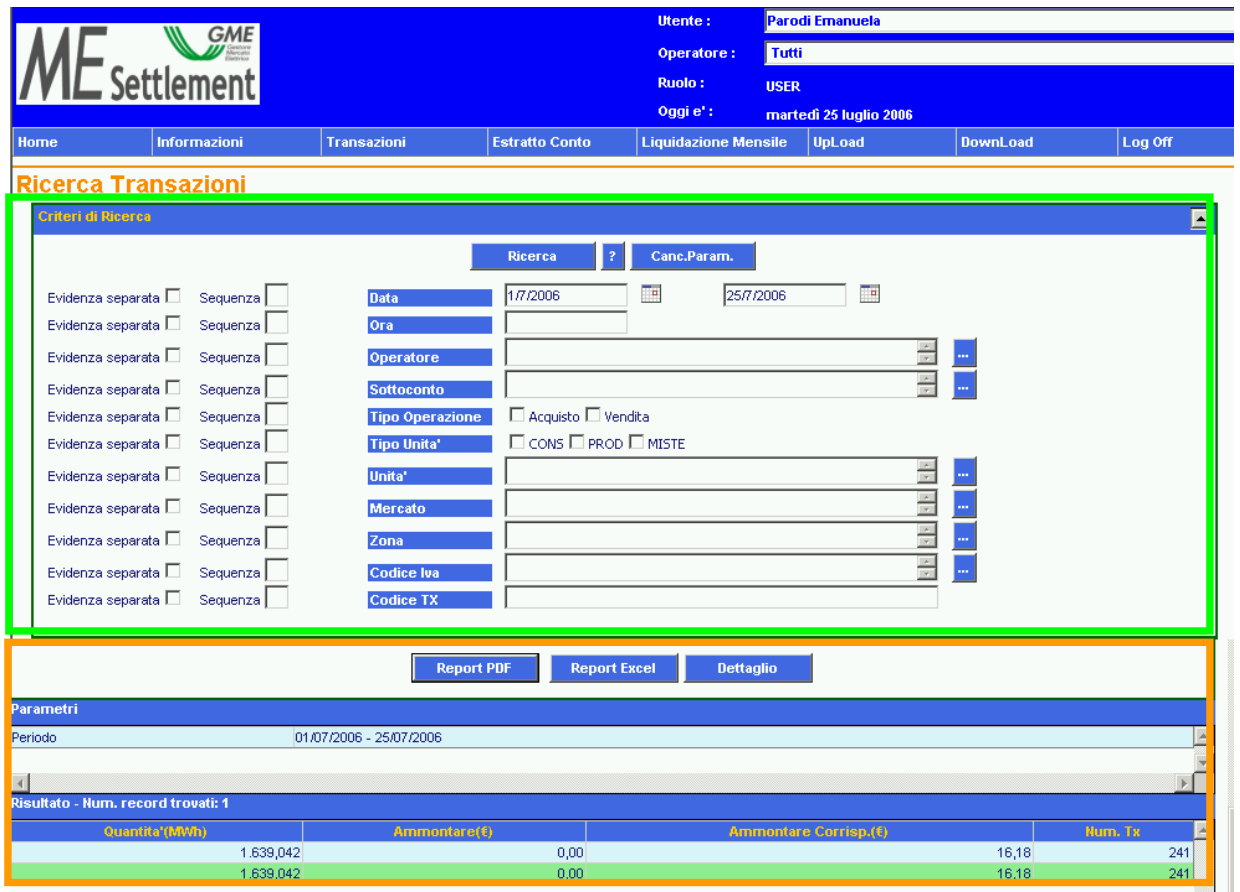

Figura 36 – Transazioni – Ricerca

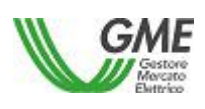

Codice: Rev.: Data: Pag. 36/98 RISERVATI TUTTI I DIRITTI A TERMINE DI LEGGE, VIETATA LA RIPRODUZIONE E LA DIVULGAZIONE
La schermata comprende due sezioni, una superiore per impostare i criteri di ricerca, delimitata da una linea verde, e una inferiore, in cui appare la lista delle transazioni selezionate in base ai Parametri di ricerca impostati, delimitata da una linea arancione.

La funzione Transazioni – Ricerca può essere eseguita in maniera *sincrona* oppure *asincrona*. L'applicazione assegna un "peso" ad ogni parametro selezionato per la ricerca (Flag Evidenza separata in on). Quando il peso complessivo supera un valore predefinito la ricerca è asincrona, altrimenti al di sotto di quel valore è sincrona. In linea di massima più parametri si specificano con valori generici, più è alta la probabilità che la ricerca sia asincrona. Per dettagli riguardo il peso dei singoli parametri, l'utente preme il pulsante funzionale [**?**] al centro della riga superiore dei pulsanti. La ricerca sincrona è immediatamente elaborata e nell'area inferiore è presentato il risultato all'utente. La ricerca asincrona invece è messa in coda di elaborazione e il risultato può essere visto successivamente mediante la funzione Download, che consente anche di vedere lo stato dell'esecuzione dei Report Off-line.

L'applicazione controlla l'impostazione dei parametri e l'avvio della ricerca mediante i tasti funzionali situati nella Sezione Criteri di Ricerca.

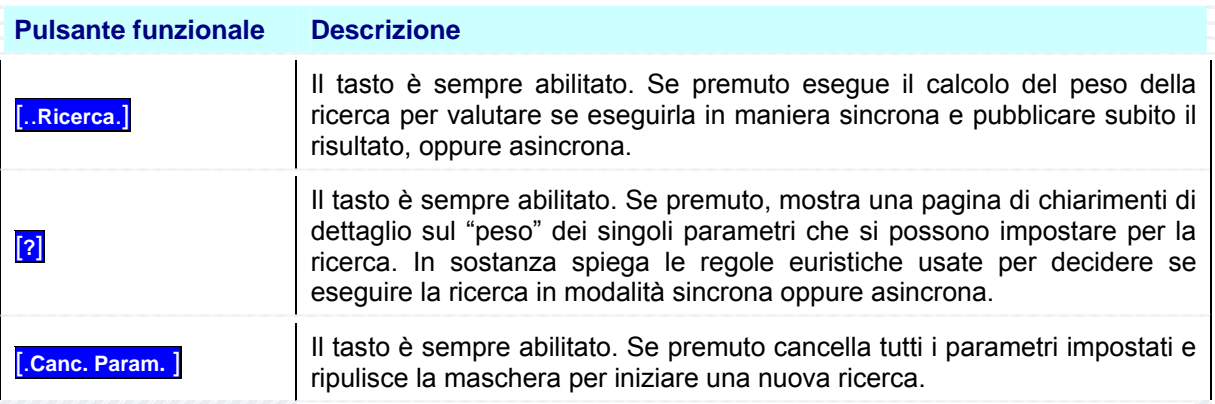

La Sezione successiva descrive i dettagli di impostazione di ciascun parametro per la ricerca.

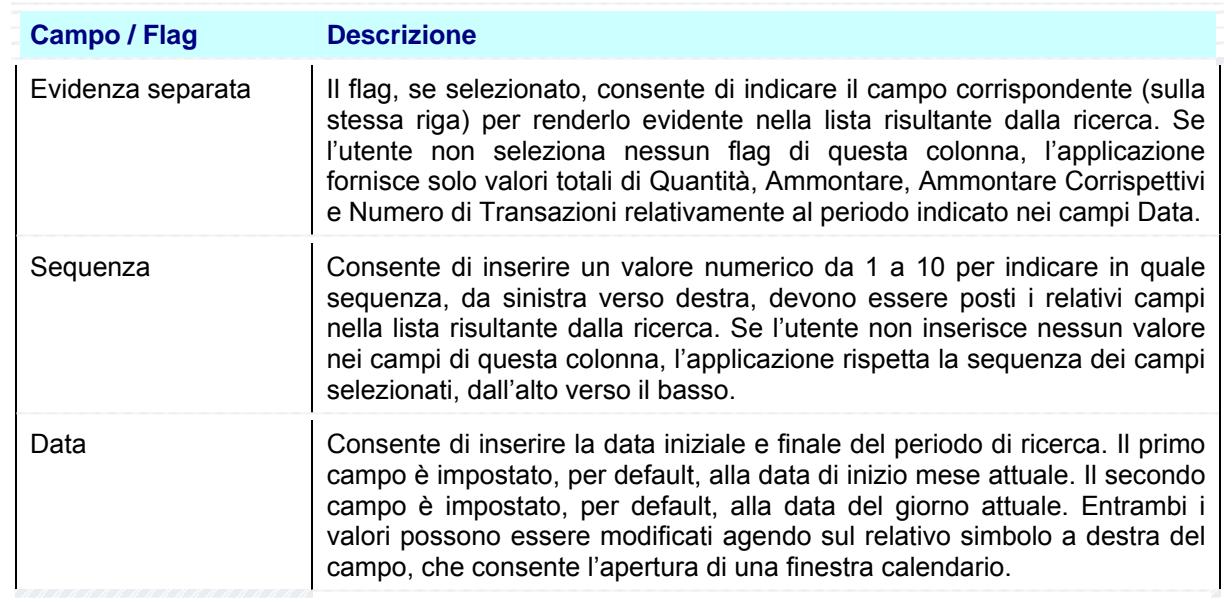

## **Sezione Criteri di Ricerca**

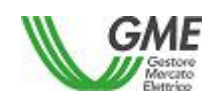

RISERVATI TUTTI I DIRITTI A TERMINE DI LEGGE, VIETATA LA RIPRODUZIONE E LA DIVULGAZIONE

Codice: Rev.: Data: Pag. 37/98

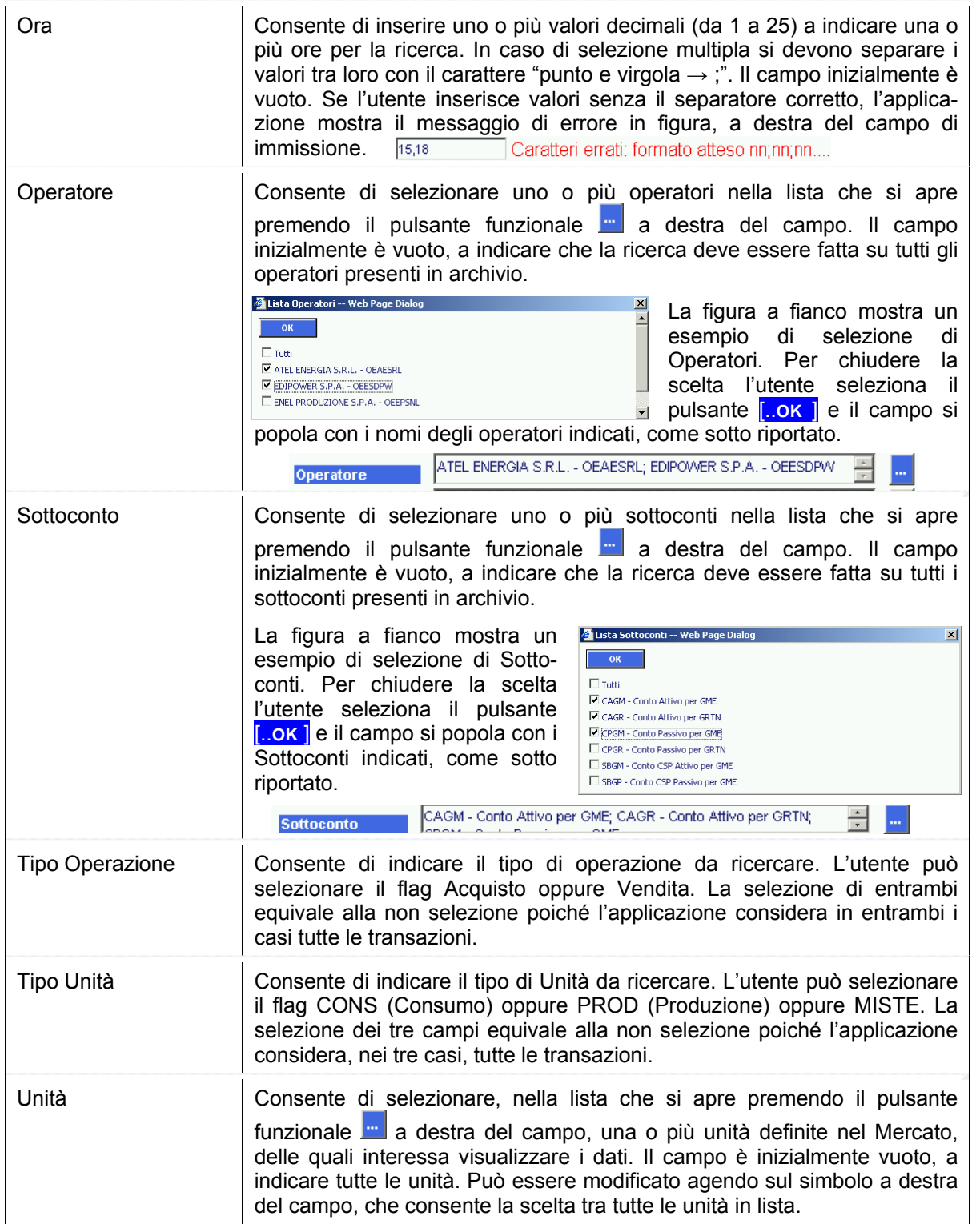

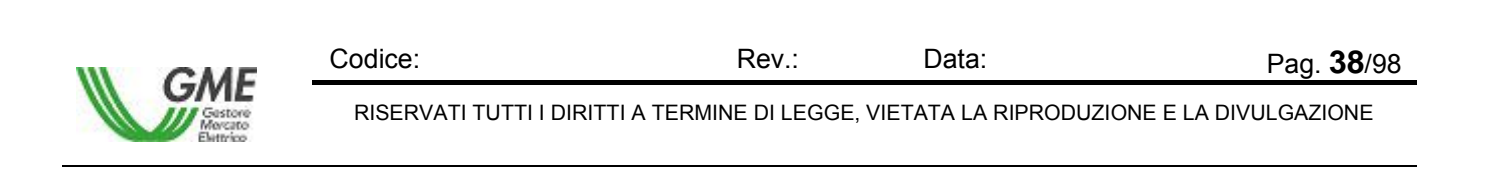

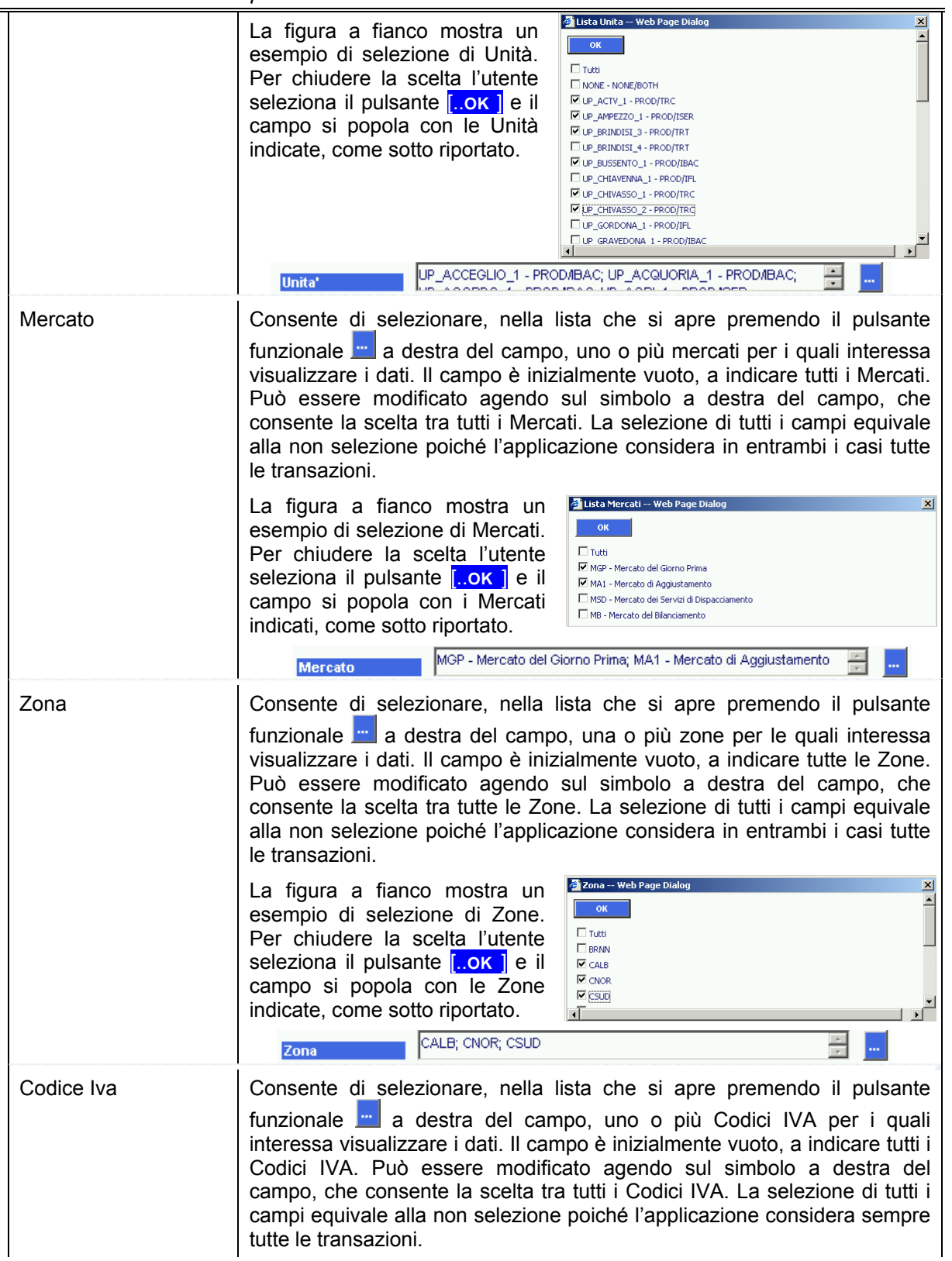

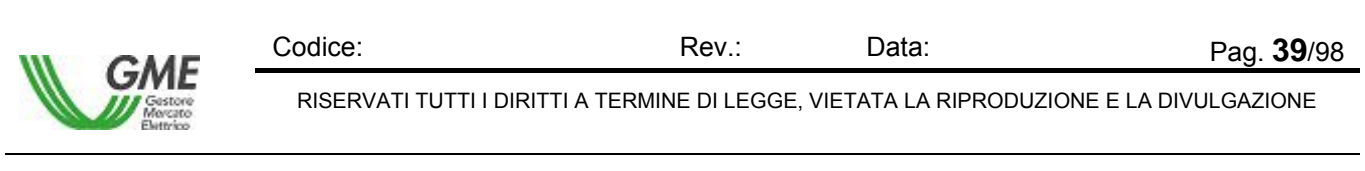

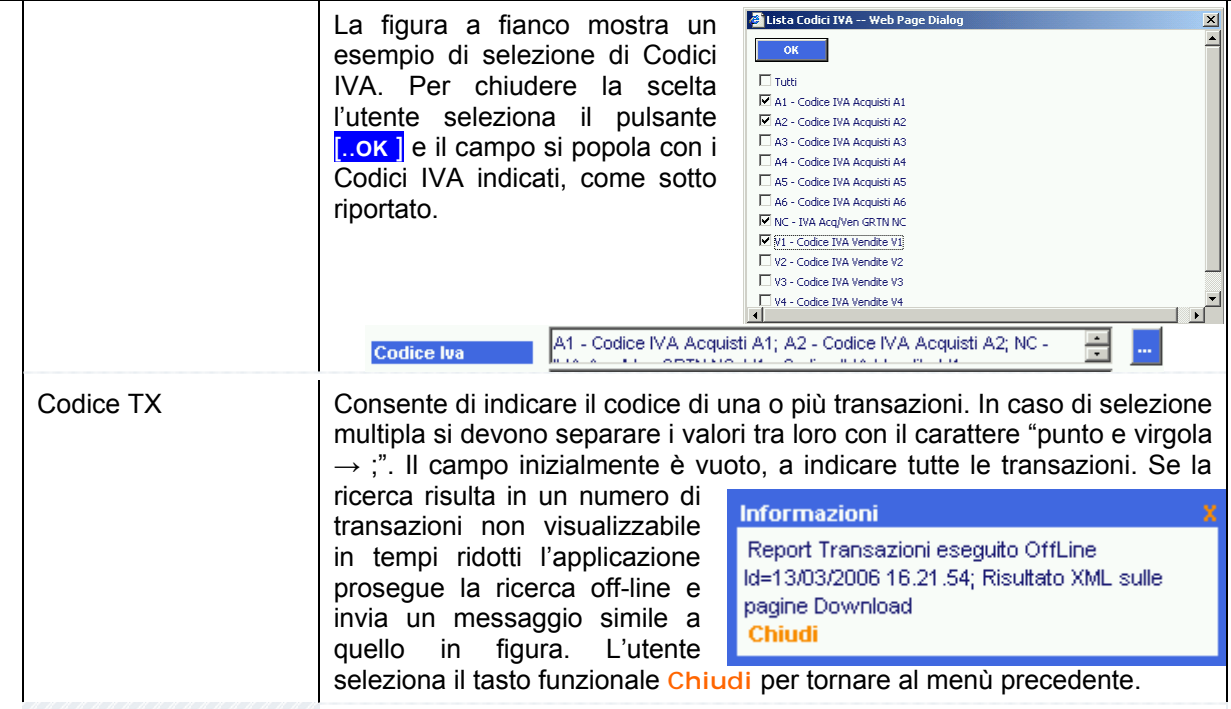

### **Sezione Risultato**

La Sezione visualizza il risultato della ricerca. Se non sono stati trovati elementi che rispondono ai

DATI NON TROVATI

criteri di ricerca impostati, l'applicazione avvisa l'operatore mediante il messaggio che l'utente chiude selezionando il pulsante [..OK**..**].

Se invece sono stati trovati elementi che rispondono ai criteri di ricerca impostati, l'applicazione visualizza nella tabella Risultato i valori trovati.

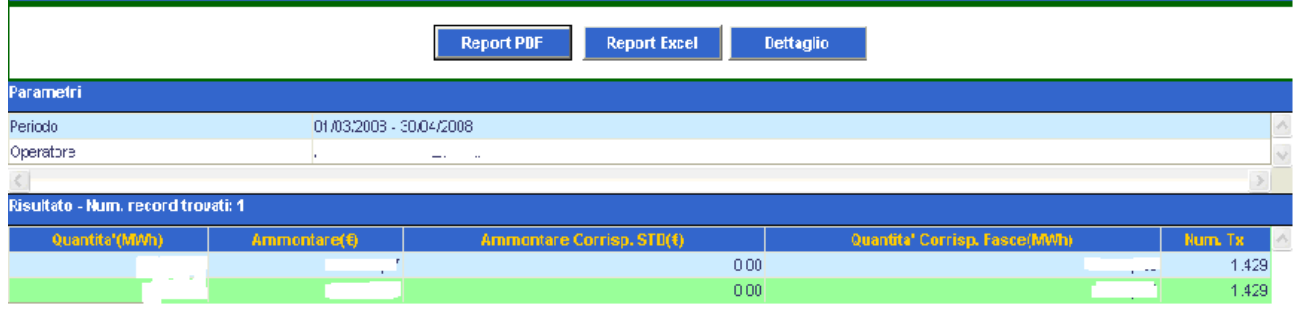

 $\langle$ 

#### Figura 37 – Transazioni – Ricerca

La figura rappresenta un esempio di Risultato, la cui struttura è composta da tre pulsanti funzionali nella parte superiore, descritti in coda al seguente paragrafo, da una sintesi dei Parametri utilizzati per la ricerca, visualizzati nella parte centrale della maschera (Area [..**Parametri** ]) e infine dalla lista dei valori scaturiti dalla ricerca (Area [..**Risultato** ]), rappresentati nella parte inferiore della figura; nella prima riga

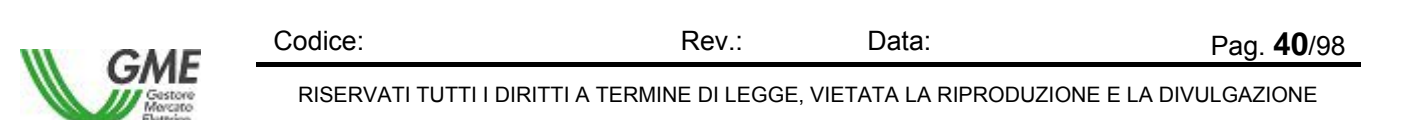

appare il totale degli elementi trovati, ad esempio [..**Risultato - Num. record trovati: 14** ] e nella parte inferiore i valori di dettaglio, descritti nella tabella che segue:

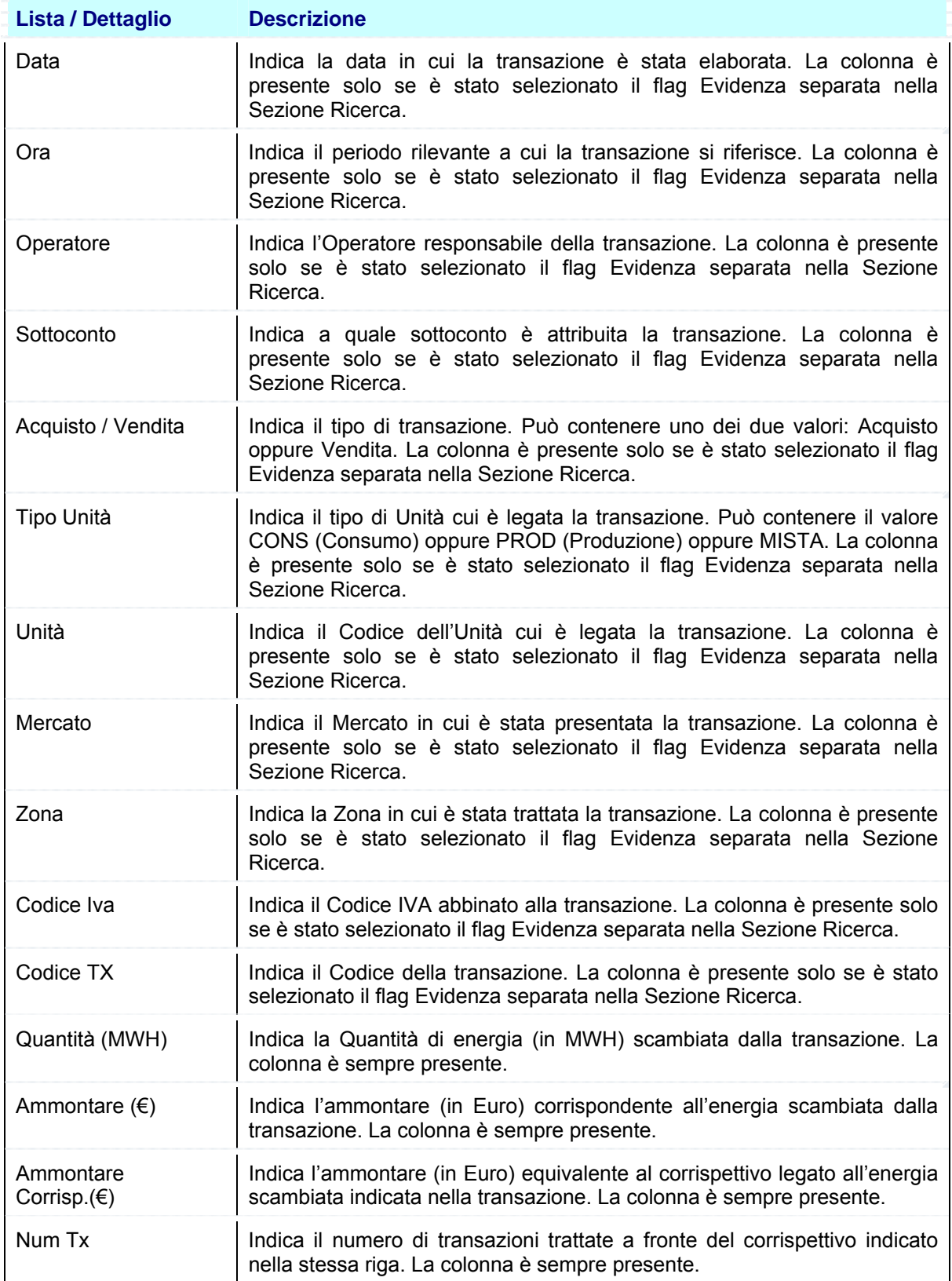

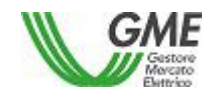

Codice: Rev.: Data: Pag. 41/98 RISERVATI TUTTI I DIRITTI A TERMINE DI LEGGE, VIETATA LA RIPRODUZIONE E LA DIVULGAZIONE

#### *MeSettlement - Manuale d'Uso Operatore di Mercato*

Nell'ultima riga appaiono i totali delle quattro colonne a contenuto numerico, in particolare Quantità (Totale dei MWH), Ammontare (Totale Euro scambiati, con eventuale segno), Ammontare Corrisp. (Totale Euro a fronte dei Corrispettivi), Num. Tx (Totale delle Transazioni scambiate).

L'applicazione infine consente di visualizzare il risultato della ricerca direttamente in un unico report, in formato PDF oppure su tabella Excel, tramite i tasti funzionali situati nella Sezione Ricerca.

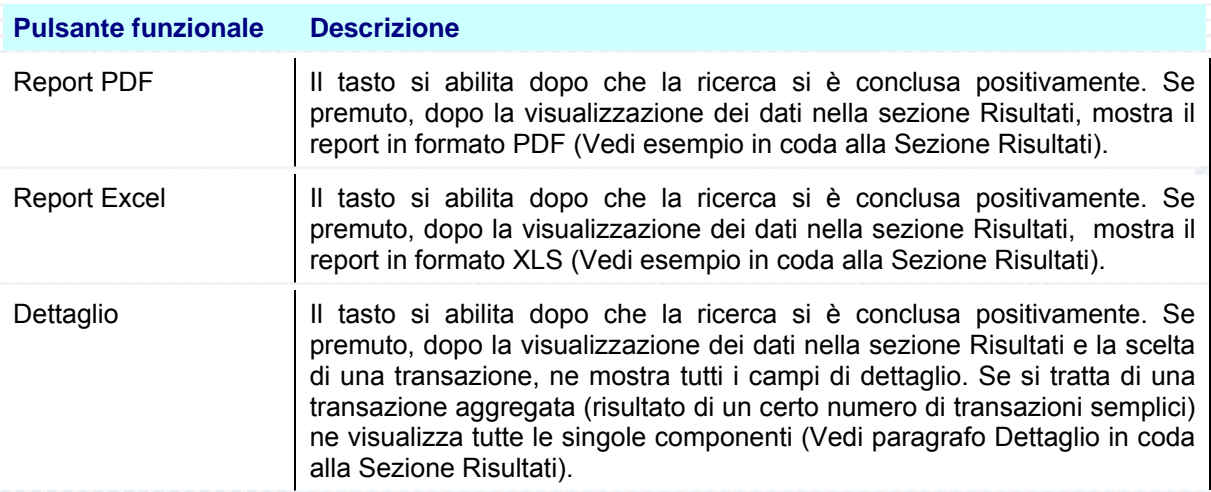

La selezione del pulsante [..**Report PDF** ] oppure del pulsante [..**Report Excel** ] provoca la visualizzazione della maschera File Download, che contiene le informazioni sul file da scaricare e quattro pulsanti funzionali per la gestione del file.

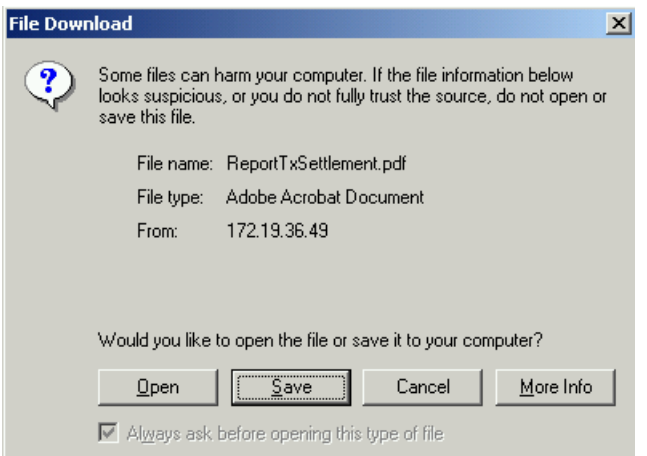

Figura 38 – Transazioni – Ricerca in Formato PDF – File Download

| <b>Pulsante funzionale</b> | <b>Descrizione</b>                              |  |
|----------------------------|-------------------------------------------------|--|
| Open                       | Se premuto apre il file indicato nella maschera |  |

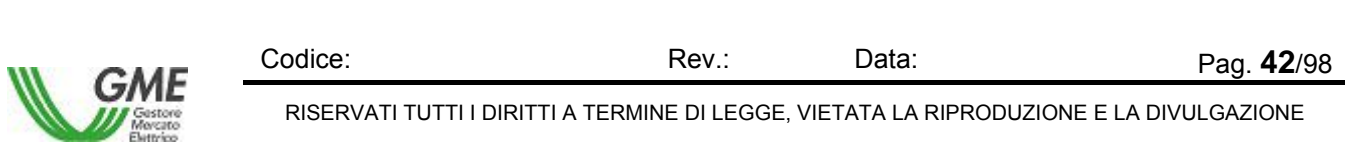

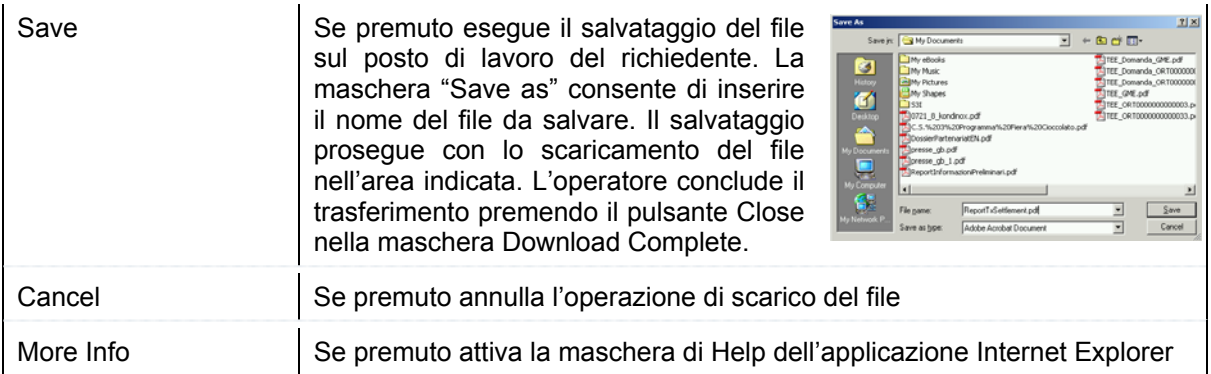

La selezione del pulsante Open consente di visualizzare immediatamente il report nel formato scaricato.

La figura che segue mostra un esempio di report Transazioni di Fatturazione in formato PDF:

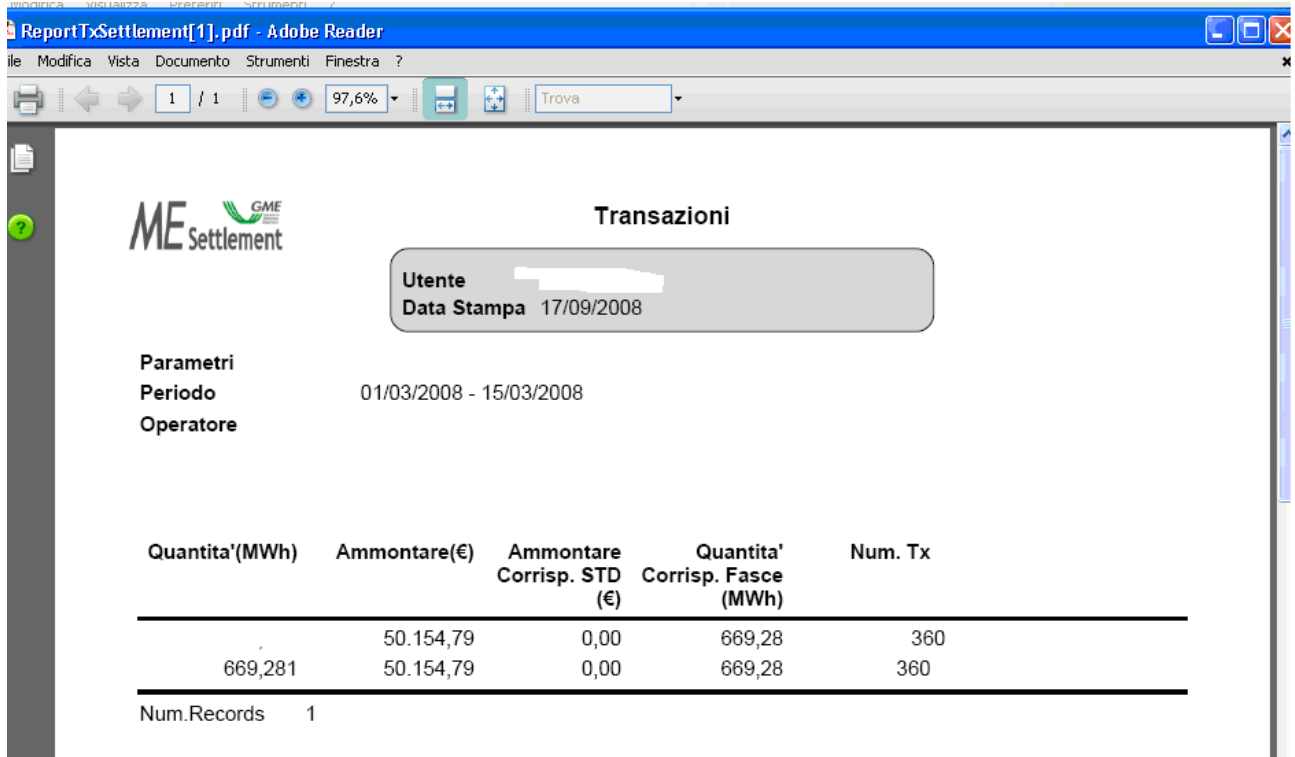

Figura 39 – Transazioni – Ricerca in Formato PDF

Per navigare all'interno del report l'operatore utilizza i tasti funzionali posti nella riga superiore, descritti nei manuali del prodotto Adobe Acrobat.

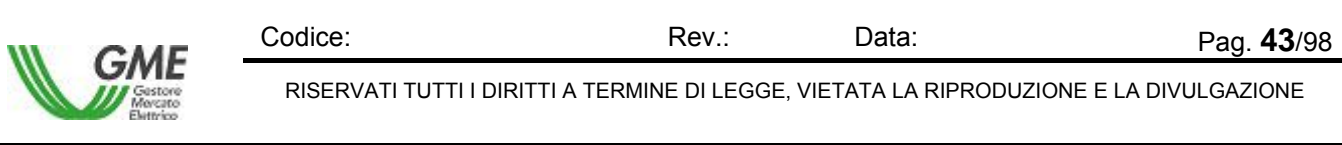

La figura che segue mostra un esempio di report Transazioni di Fatturazione in formato Excel (XLS):

|                | Microsoft Excel - ReportTxSettlement[1]                           |                                                                                |                            |                                                                                    |                       |   |   |
|----------------|-------------------------------------------------------------------|--------------------------------------------------------------------------------|----------------------------|------------------------------------------------------------------------------------|-----------------------|---|---|
|                | $\left[\frac{34}{2}\right]$ File<br>Modifica Visualizza Inserisci | Strumenti<br>Formato<br>- <u>D</u> ati                                         | Fi <u>n</u> estra <u>?</u> |                                                                                    | Digitare una domanda. |   |   |
|                |                                                                   |                                                                                |                            | ▁ <mark>"</mark> ┊12 —│ <mark>G</mark> C &│≣ ≣ <mark>⊡│€│⊞ - ◈ - <u>A</u> -</mark> |                       |   |   |
|                | : Disattiva                                                       | ► - 10 勺 ココつ コ  ジ う  ラ も 伯   YV Rispondi con modifiche _ Iermina revisione   - |                            |                                                                                    |                       |   |   |
|                | fx Transazioni<br>A1                                              |                                                                                |                            |                                                                                    |                       |   |   |
|                | Α                                                                 | B                                                                              | C.                         | D                                                                                  | E.                    | F | G |
|                | Transazioni                                                       |                                                                                |                            |                                                                                    |                       |   |   |
| $\overline{2}$ | Utente                                                            | Bussu Fabio                                                                    |                            |                                                                                    |                       |   |   |
| 3.             | Data Stampa                                                       | 17/09/2008                                                                     |                            |                                                                                    |                       |   |   |
|                | Parametri                                                         |                                                                                |                            |                                                                                    |                       |   |   |
| 5.             | Periodo                                                           | 01/03/2008 - 15/03/2008                                                        |                            |                                                                                    |                       |   |   |
| 6.             | Operatore                                                         |                                                                                |                            |                                                                                    |                       |   |   |
| 7              | Quantita'(MWh)                                                    | Ammontare(€)                                                                   | Ammontare Corrisp. STD(€)  | Quantita' Corrisp. Fasce (MWh) Num. Tx                                             |                       |   |   |
| 8              | 669,281                                                           | 50.154,79                                                                      | 0,00                       | 669,28                                                                             | 360                   |   |   |
| 9              | 669,281                                                           | 50.154.79                                                                      | 0,00                       | 669,28                                                                             | 360                   |   |   |
| 10             |                                                                   |                                                                                |                            |                                                                                    |                       |   |   |
| 11             |                                                                   |                                                                                |                            |                                                                                    |                       |   |   |

Figura 40 – Transazioni – Ricerca in Formato Excel (XLS)

Per abbandonare il report l'operatore chiude il file (seleziona il comando File e poi la funzione Chiudi), oppure chiude l'applicazione (seleziona il comando File e poi la funzione Esci).

# *4.2.1.1 Dettaglio Transazioni*

Il paragrafo descrive come visualizzare il dettaglio di una transazione, singola o aggregata che sia.

L'utente seleziona una riga nella tabella Risultato e preme il pulsante [..**Dettaglio** ].

L'applicazione visualizza la maschera seguente:

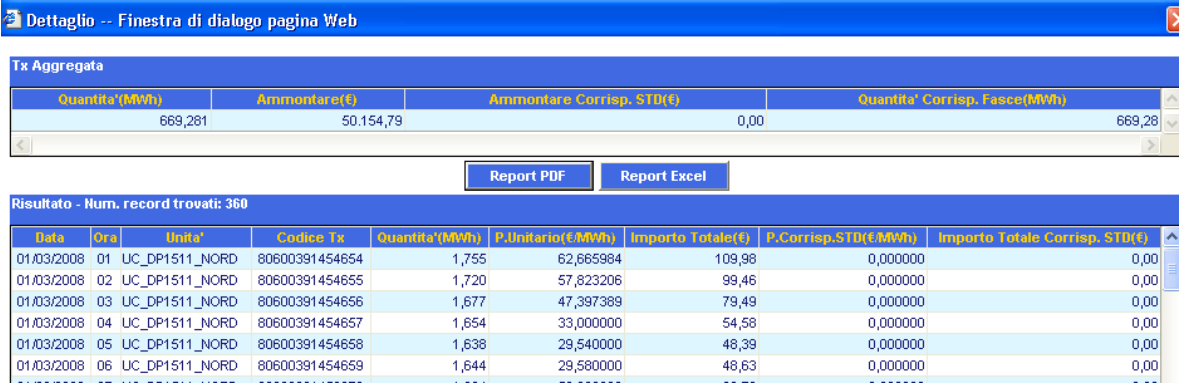

Figura 41 – Transazioni – Ricerca – Dettaglio di una Transazione

La figura rappresenta un esempio di Dettaglio, la cui struttura è composta da una parte superiore, che riproduce la riga selezionata e rappresenta una transazione Aggregata ([..**Tx Aggregata..**]), due pulsanti funzionali per la stampa del risultato di dettaglio in formato PDF oppure XLS e dalla lista dei valori di dettaglio (Area [..**Risultato** ]), rappresentati nella parte inferiore della figura; nella prima riga appare il totale degli elementi visualizzati, ad esempio [..**Risultato - Num. record trovati: 6** ] con i dati elementari, descritti nella tabella che segue:

**Lista / Dettaglio Descrizione** 

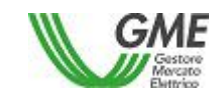

Codice: Rev.: Data: Pag. 44/98 RISERVATI TUTTI I DIRITTI A TERMINE DI LEGGE, VIETATA LA RIPRODUZIONE E LA DIVULGAZIONE

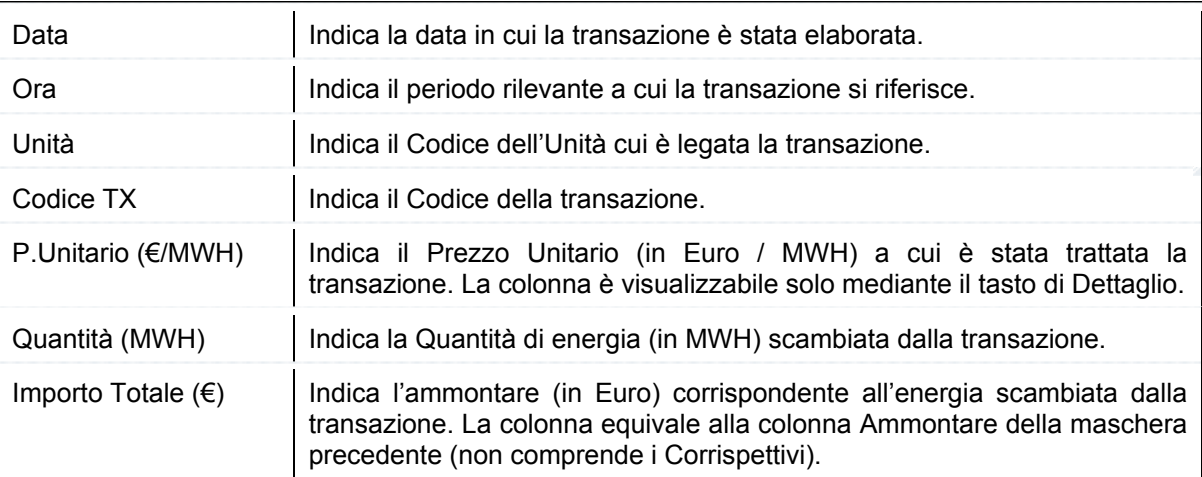

La selezione del pulsante [..**Report PDF** ] oppure del pulsante [..**Report Excel** ] provoca la visualizzazione della maschera File Download, che contiene le informazioni sul file da scaricare e quattro pulsanti funzionali per la gestione del file.

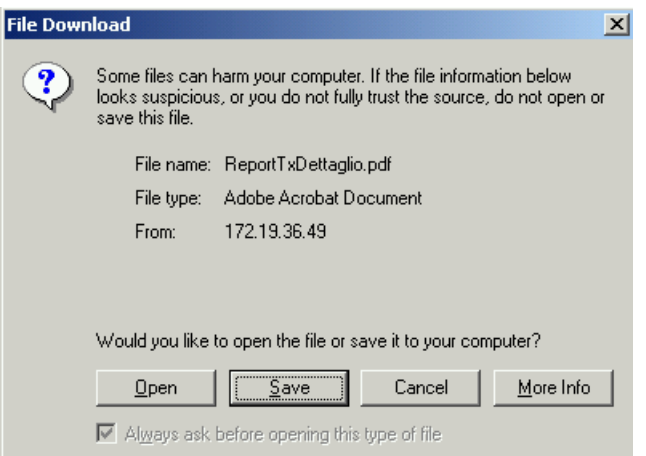

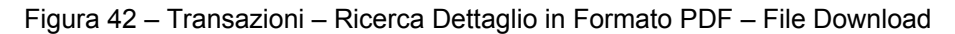

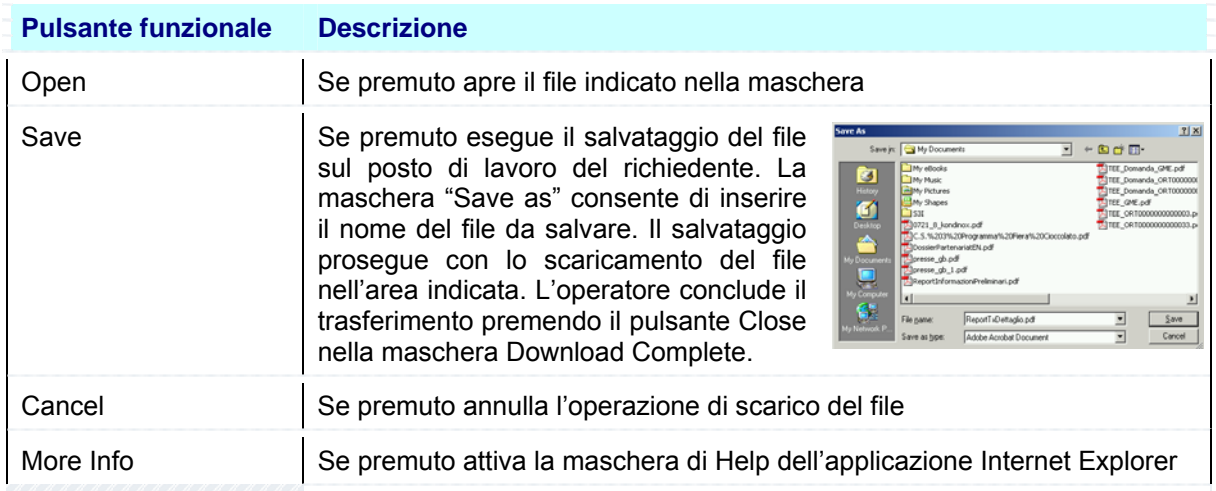

La selezione del pulsante Open consente di visualizzare immediatamente il report nel formato scaricato.

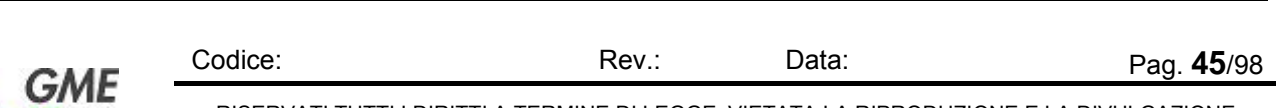

RISERVATI TUTTI I DIRITTI A TERMINE DI LEGGE, VIETATA LA RIPRODUZIONE E LA DIVULGAZIONE

### La figura che segue mostra un esempio di report Dettaglio Transazioni in formato PDF:

|                             | Adobe Reader - [ReportTxDettaglio[1].pdf] |                                                         |                                                                |                                    |        | $ \Box$ $\times$                                 |  |  |  |  |
|-----------------------------|-------------------------------------------|---------------------------------------------------------|----------------------------------------------------------------|------------------------------------|--------|--------------------------------------------------|--|--|--|--|
| File                        | Edit View Document Tools Window Help      |                                                         |                                                                |                                    |        | $-12 \times$                                     |  |  |  |  |
|                             | Open <b>Save a Copy Print</b>             | <b>Search</b><br>Ernail                                 | $T$ Select Text $\bullet$ $\bullet$                            |                                    |        | View Adobe PDF files while<br>vou're on the road |  |  |  |  |
| $\mathbf{\Theta}$           | $\odot$ 119%                              | 먹<br>£P<br>$\bullet$ $\bullet$<br><b>Storie Books</b> + |                                                                |                                    |        |                                                  |  |  |  |  |
|                             | <b>ME</b> Settlement                      |                                                         | Transazioni                                                    |                                    |        |                                                  |  |  |  |  |
| <b>Bookmarks</b>            |                                           | <b>Utente</b><br>Data Stampa 07/04/2006                 | Parodi Emanuela                                                |                                    |        |                                                  |  |  |  |  |
| Layers                      | Parametri<br>Periodo                      | 01/04/2004 - 01/04/2004                                 |                                                                |                                    |        |                                                  |  |  |  |  |
| Pages                       | Operatore<br>Sottoconto                   | CAGM - Conto Attivo per GME                             |                                                                |                                    |        |                                                  |  |  |  |  |
|                             | Acquisto/Vendita                          | Acquisto                                                |                                                                |                                    |        |                                                  |  |  |  |  |
|                             | Tipo Unita'                               | PROD                                                    |                                                                |                                    |        |                                                  |  |  |  |  |
| Signatures                  | Mercato                                   |                                                         | MGP - Mercato del Giorno Prima; MA1 - Mercato di Aggiustamento |                                    |        |                                                  |  |  |  |  |
|                             | Ora Unita'<br>Data                        |                                                         | Codice Tx                                                      | P.Unitario Quantita'(MW<br>(€/MWh) | h)     | Importo<br>Totale(€)                             |  |  |  |  |
|                             | 01/04/2004                                | 22 UP_S.F._DEL_1                                        | 40910013724134                                                 | 55,000000                          | 13,400 | 737,00                                           |  |  |  |  |
|                             | 01/04/2004                                | 22 UP_S.F. DEL 2                                        | 40910013724157                                                 | 55,000000                          | 13,000 | 715,00                                           |  |  |  |  |
|                             | 01/04/2004                                | 22 UP_S.F._DEL_5                                        | 40910013724179                                                 | 55,000000                          | 10,299 | 566,45                                           |  |  |  |  |
|                             | 01/04/2004                                | 22 UP S.F. DEL 1                                        | 40910013724134                                                 | 55,000000                          | 13,400 | 737,00                                           |  |  |  |  |
|                             | 01/04/2004                                | 22 UP S.F. DEL 2                                        | 40910013724157                                                 | 55,000000                          | 13,000 | 715,00                                           |  |  |  |  |
|                             | 01/04/2004                                | 22 UP S.F. DEL 5                                        | 40910013724179                                                 | 55,000000                          | 10,299 | 566,45                                           |  |  |  |  |
|                             | Num Records<br>6                          |                                                         |                                                                |                                    |        |                                                  |  |  |  |  |
| $\left\vert 4\right\vert 5$ | $\overline{4}$<br>$8.26 \times 11.68$ in  |                                                         | 1 of 1                                                         |                                    |        |                                                  |  |  |  |  |

Figura 43 – Transazioni – Ricerca Dettaglio Transazioni in Formato PDF

Per navigare all'interno del report l'operatore utilizza i tasti funzionali posti nella riga superiore, descritti nei manuali del prodotto Adobe Acrobat.

La figura che segue mostra un esempio di report Dettaglio Transazioni in formato Excel (XLS):

|                | Report TxDettaglio[1].xls                                                         |                                                                |                    |                  |                                                        |        | $\Box$ o $\times$ |  |
|----------------|-----------------------------------------------------------------------------------|----------------------------------------------------------------|--------------------|------------------|--------------------------------------------------------|--------|-------------------|--|
|                | A                                                                                 | R                                                              | с                  | D                | E                                                      | F      | G                 |  |
|                |                                                                                   | Transazioni                                                    |                    |                  |                                                        |        |                   |  |
| $\overline{2}$ | <b>Utente</b>                                                                     | Parodi Emanuela                                                |                    |                  |                                                        |        |                   |  |
| 3              | Data Stampa                                                                       | 07/04/2006                                                     |                    |                  |                                                        |        |                   |  |
| 4              | Parametri                                                                         |                                                                |                    |                  |                                                        |        |                   |  |
| 5.             | Periodo                                                                           | 01/04/2004 - 01/04/2004                                        |                    |                  |                                                        |        |                   |  |
| 6              | Operatore                                                                         | 1511                                                           | $- - - -$          |                  |                                                        |        |                   |  |
|                | <b>Sottoconto</b>                                                                 | CAGM - Conto Attivo per GME                                    |                    |                  |                                                        |        |                   |  |
| 8              | Acquisto/Vendita                                                                  | Acquisto                                                       |                    |                  |                                                        |        |                   |  |
| 9              | Tipo Unita'                                                                       | <b>PROD</b>                                                    |                    |                  |                                                        |        |                   |  |
| 1 <sub>0</sub> | <b>Mercato</b>                                                                    | MGP - Mercato del Giorno Prima; MA1 - Mercato di Aggiustamento |                    |                  |                                                        |        |                   |  |
| 11             | Data                                                                              | Ога                                                            | Unita'             | <b>Codice Tx</b> | P.Unitario(€/MWh)   Quantita'(MWh)   Importo Totale(€) |        |                   |  |
| $12^{1}$       | 01/04/2004                                                                        |                                                                | 22 UP S.F. DEL 1   | 40910013724134   | 55,000000                                              | 13.400 | 737.00            |  |
|                | 13 01/04/2004                                                                     |                                                                | $22$ UP S.F. DEL 2 | 40910013724157   | 55,000000                                              | 13,000 | 715.00            |  |
|                | 14 01/04/2004                                                                     |                                                                | 22 UP S.F. DEL 5   | 40910013724179   | 55,000000                                              | 10.299 | 566.45            |  |
|                | 15 01/04/2004                                                                     |                                                                | 22 UP S.F. DEL 1   | 40910013724134   | 55,000000                                              | 13.400 | 737.00            |  |
|                | 16 01/04/2004                                                                     |                                                                | $22$ UP S.F. DEL 2 | 40910013724157   | 55,000000                                              | 13.000 | 715.00            |  |
|                | 17 01/04/2004                                                                     |                                                                | 22 UP_S.F. DEL 5   | 40910013724179   | 55,000000                                              | 10.299 | 566.45            |  |
| 40             | $\vert \vert \vert \vert \vert \vert$ > $\vert \vert \vert \vert \vert$ Sheet 1 / |                                                                | l۰                 |                  |                                                        |        |                   |  |

Figura 44 – Transazioni – Ricerca Dettaglio Transazioni in Formato Excel (XLS)

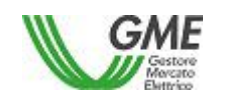

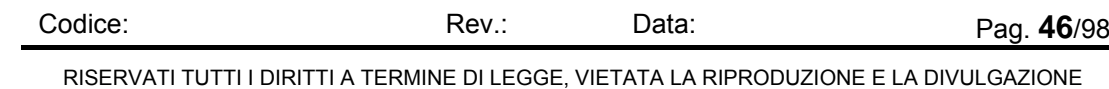

Per abbandonare il report l'operatore chiude il file (seleziona il comando File e poi la funzione Chiudi), oppure chiude l'applicazione (seleziona il comando File e poi la funzione Esci).

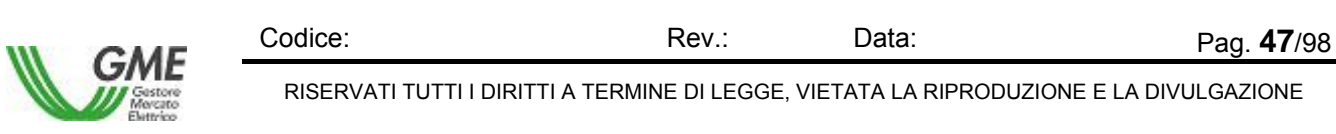

# **4.3 Estratto Conto**

Il Menù Estratto Conto permette di attivare le seguenti funzionalità:

| 'Estratto Conto   |                     |  |
|-------------------|---------------------|--|
| <b>Visualizza</b> | area estratto conto |  |

Figura 45 – Estratto Conto – Funzioni disponibili

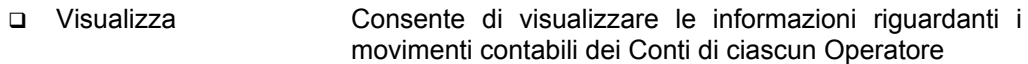

# **4.3.1 Visualizza**

La funzione Estratto Conto – Visualizza consente di visualizzare le informazioni riguardanti i movimenti contabili dei Conti di ciascun Operatore, di competenza dell'Utente collegato. La lista varia in funzione dal contenuto del campo Utente indicato in alto a destra nella maschera, che funge da primo filtro di selezione per la Ricerca, tuttavia è indipendente dall'eventuale contenuto del campo Operatore in alto a destra nella maschera. Questo campo si aggiorna dopo la scelta dell'operatore nella sezione Criteri di Ricerca.

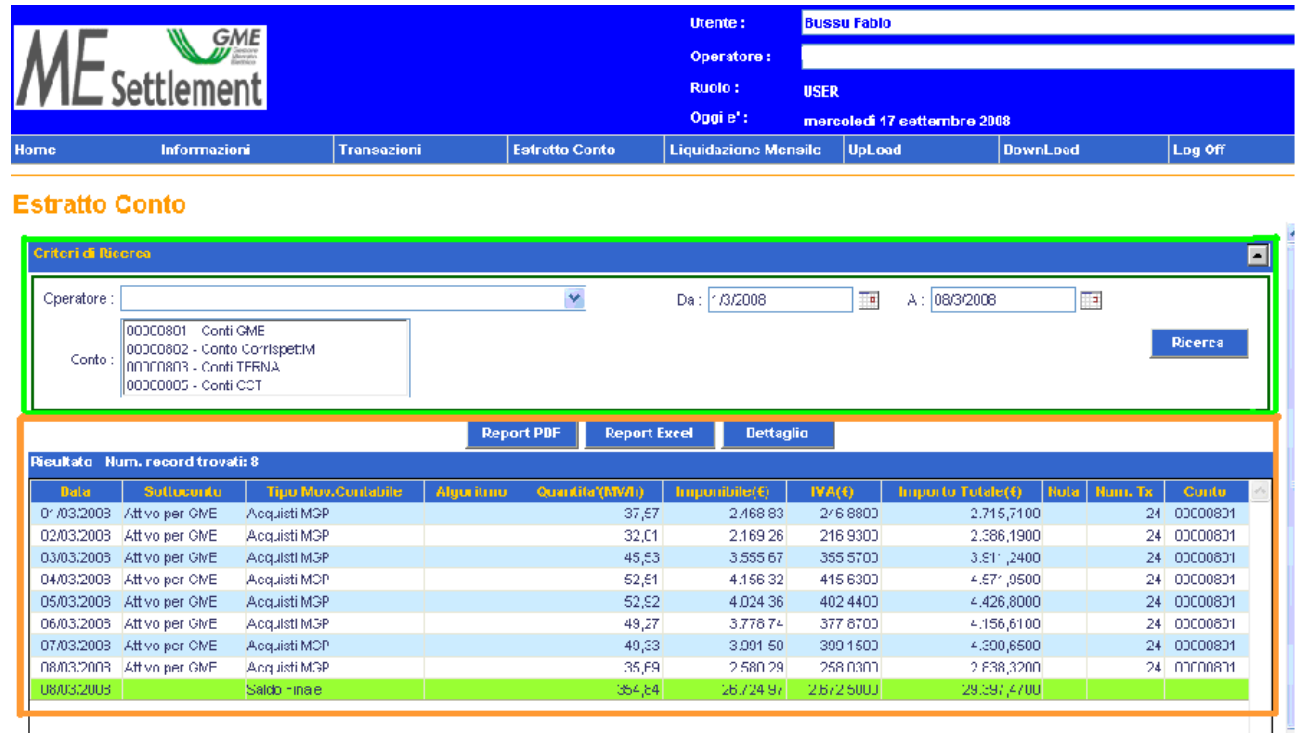

Figura 46 – Estratto Conto – Visualizza

La schermata comprende due sezioni, una superiore per impostare i criteri di ricerca, delimitata da una linea verde, e una inferiore, in cui appaiono i dettagli dei movimenti contabili, delimitata da una linea

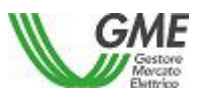

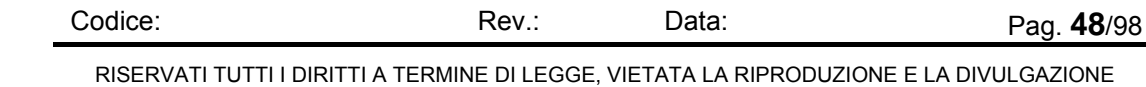

arancione. In questa sezione la riga inferiore in verde evidenzia i saldi finali, mentre la riga gialla indica che quel movimento è stato selezionato per la visualizzazione dei dettagli.

# **Sezione Criterio di Ricerca**

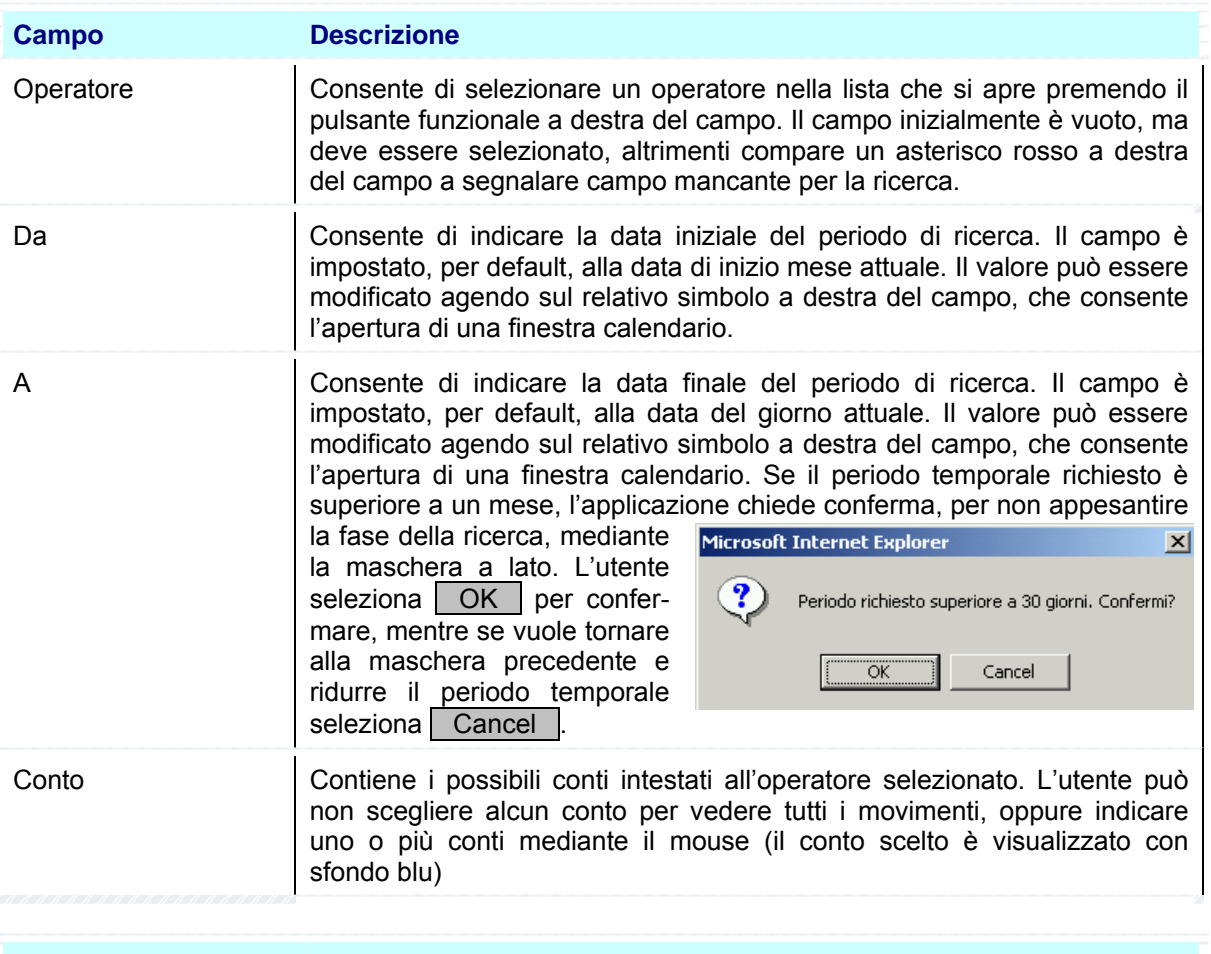

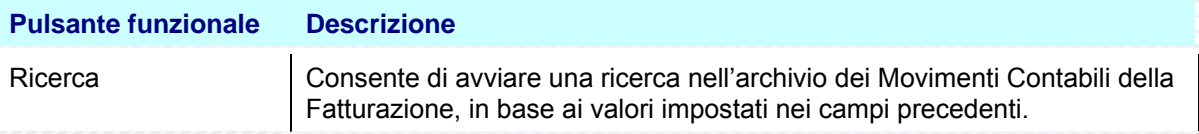

## **Sezione Risultato**

La Sezione visualizza il risultato della ricerca. Se non sono stati trovati elementi che rispondono ai

DATI NON TROVATI criteri di ricerca impostati, l'applicazione avvisa l'operatore mediante il messaggio che l'utente chiude selezionando il pulsante **OK**.

Se invece sono stati trovati elementi che rispondono ai criteri di ricerca impostati, l'applicazione visualizza nella tabella Risultato i valori trovati.

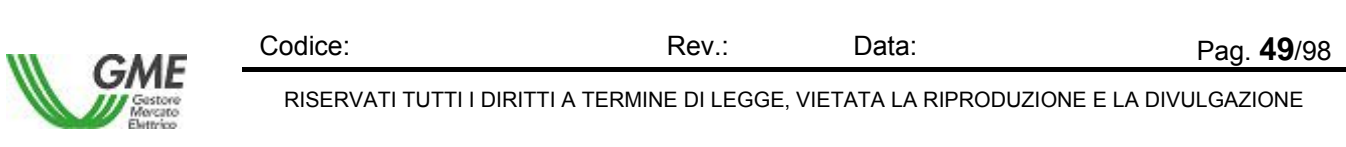

|             |                                      |                           | <b>Report PDF</b> | <b>Report Excel</b> | <b>Dettaglio</b>  |                   |             |         |          |    |
|-------------|--------------------------------------|---------------------------|-------------------|---------------------|-------------------|-------------------|-------------|---------|----------|----|
|             | Risultato - Num. record trovati: 228 |                           |                   |                     |                   |                   |             |         |          |    |
| <b>Data</b> | <b>Sottoconto</b>                    | <b>Tipo Mov.Contabile</b> |                   | Imponible(E)        | <b>IVA(E)</b>     | Importo Totale(6) | <b>Nota</b> | Num. Tx | Conto    | l▲ |
| 01/04/2004  |                                      | Saldo Precedente          |                   | $-2.068.972.40$     | $-207.018,9800$   | $-2.275.991,3800$ |             |         |          |    |
| 07/04/2004  | Corrisp, per GME                     | Vendite MA1               |                   | $-537,12$           | $-107.4240$       | $-644.5440$       |             | 409     | 00000002 |    |
| 07/04/2004  | Corrisp, per GME                     | Acquisti MA1              |                   | 555.92              | 111,1840          | 667,1040          |             | 809     | 00000002 |    |
| 07/04/2004  | Corrisp, per GME                     | Vendite MSD               |                   | $-424.19$           | $-84,8380$        | $-509,0280$       |             | 617     | 00000002 |    |
| 07/04/2004  | Corrisp, per GME                     | Acquisti MSD              |                   | 316,10              | 63,2200           | 379,3200          |             | 478     | 00000002 |    |
| 07/04/2004  | Corrisp. per GME                     | Vendite MB                |                   | $-540.41$           | $-108.0820$       | $-648.4920$       |             | 324     | 00000002 |    |
| 07/04/2004  | Corrisp, per GME                     | Acquisti MB               |                   | 802.93              | 160,5860          | 963,5160          |             | 411     | 00000002 |    |
| 07/04/2004  |                                      | Saldo Finale              |                   | $-140.145.711.34$   | $-9.515.706.6480$ | -149.661.417,9880 |             |         |          |    |

Figura 47 – Estratto Conto – Visualizza Risultato

La figura rappresenta un esempio di Risultato, la cui struttura è composta dalla sezione Criteri di Ricerca, la cui intestazione è sensibile al mouse e può essere visualizzata, da tre pulsanti funzionali tra le due sezioni, descritti in coda al seguente paragrafo, e infine dalla lista dei valori scaturiti dalla ricerca (Area [..**Risultato** ]), rappresentati nella parte centrale della figura; nella prima riga appare il totale degli elementi trovati, nell'esempio [..**Risultato - Num. record trovati: 228** ] e nelle successive i valori di dettaglio. Le due righe a sfondo verde indicano i saldi del conto, iniziale in alto e finale in basso, riferiti al periodo selezionato. La tabella che segue descrive i valori visualizzati:

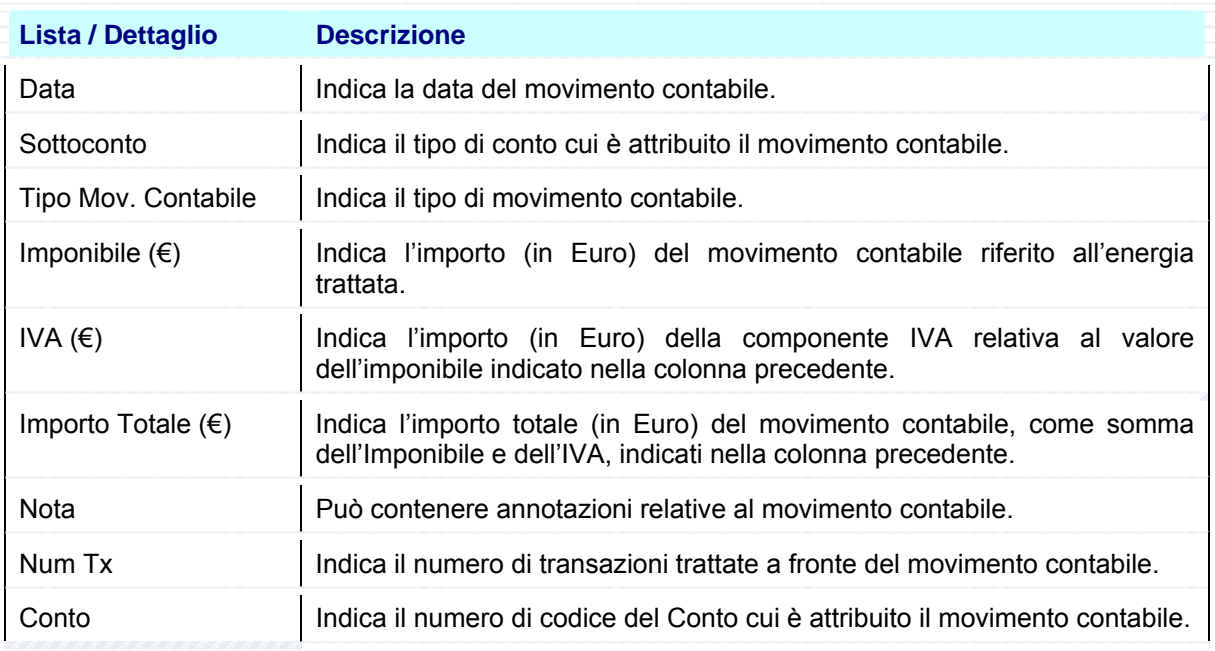

Nella prima riga (Saldo Precedente) e nell'ultima (Saldo Finale) appaiono, su sfondo verde, i totali delle tre colonne che valorizzano il movimento contabile, in particolare Imponibile (Totale netto in Euro del Conto), IVA (Totale in Euro dell'Imposta), Importo Totale. (Totale lordo in Euro del Conto).

L'applicazione infine consente di visualizzare il risultato della ricerca direttamente in un unico report, in formato PDF oppure su tabella Excel, tramite i tasti funzionali situati nella Sezione Ricerca.

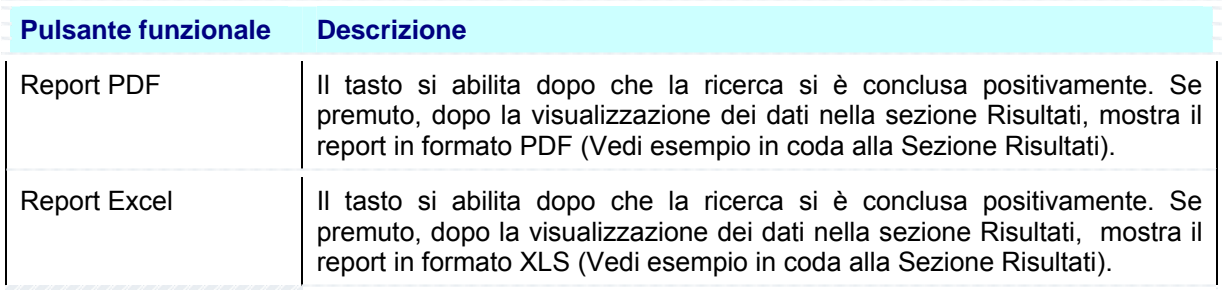

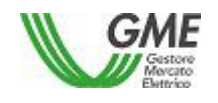

Codice: Rev.: Data: Pag. 50/98

RISERVATI TUTTI I DIRITTI A TERMINE DI LEGGE, VIETATA LA RIPRODUZIONE E LA DIVULGAZIONE

Dettaglio **Illectuario il tasto si abilita dopo che la ricerca si è conclusa positivamente. Se** premuto, dopo la visualizzazione dei dati nella sezione Risultato e la scelta di un movimento contabile, ne mostra tutti i dettagli, transazione per transazione (Vedi paragrafo Dettaglio in coda alla Sezione Risultati).

La selezione del pulsante [..**Report PDF** ] oppure del pulsante [..**Report Excel** ] provoca la visualizzazione della maschera File Download, che contiene le informazioni sul file da scaricare e quattro pulsanti funzionali per la gestione del file.

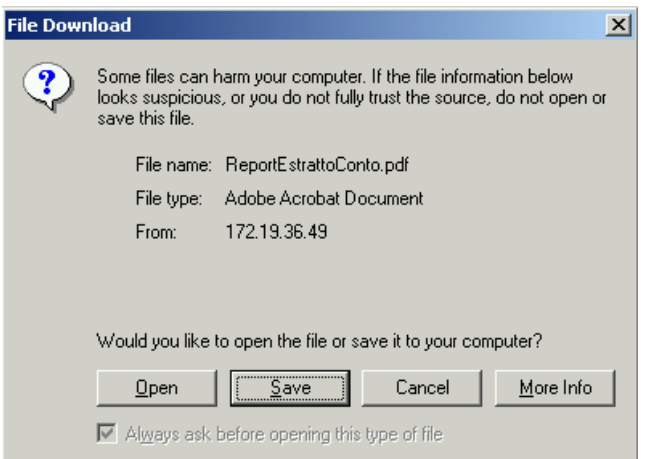

Figura 48 – Estratto Conto – Visualizza in Formato PDF – File Download

| <b>Pulsante funzionale</b> | <b>Descrizione</b>                                                                                                    |  |  |  |  |  |  |  |
|----------------------------|----------------------------------------------------------------------------------------------------|--|--|--|--|--|--|--|
| Open                       | Se premuto apre il file indicato nella maschera                                                                                                    |  |  |  |  |  |  |  |
| Save                       | 7 X <br>Save As<br>Se premuto esegue il salvataggio del file<br>$   -$<br>Save in: 4 My Documents<br>sul posto di lavoro del richiedente. La<br>Thy eBooks<br>TEE Domanda GME.pdF<br>ø<br><b>INV Music</b><br><b>in My Pictures</b><br>maschera "Save as" consente di inserire<br>TEE Domanda ORT000000<br>My Shapes<br>Ø<br>il nome del file da salvare. Il salvataggio<br>Deskto<br>10721 8 kondinox.pdf<br>www.1420Fiera/1420Cioccolato.pd<br>prosegue con lo scaricamento del file<br>gresse ab Lod<br>$\frac{\Box}{\Box}$<br>Bleportänformazion#reliminari.pd<br>nell'area indicata. L'operatore conclude il<br>KI.<br>Ģ.<br>trasferimento premendo il pulsante Close<br>ReportEstrattoConto.pd<br>File name:<br>$S$ ave<br>Adobe Acrobat Document<br>Cancel<br>Save as hoe<br>nella maschera Download Complete. |  |  |  |  |  |  |  |
| Cancel                     | Se premuto annulla l'operazione di scarico del file                                                                                                    |  |  |  |  |  |  |  |
| More Info                  | Se premuto attiva la maschera di Help dell'applicazione Internet Explorer                                                                                                    |  |  |  |  |  |  |  |

La selezione del pulsante Open consente di visualizzare immediatamente il report nel formato scaricato.

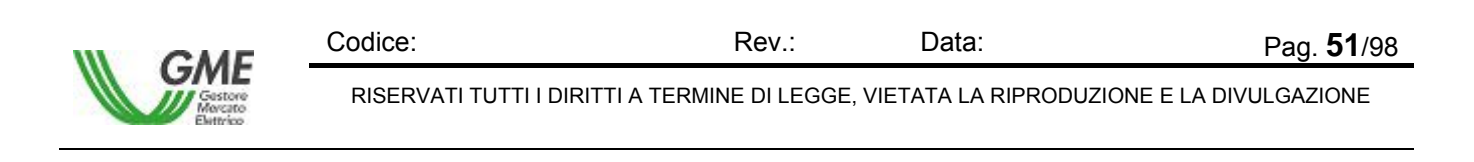

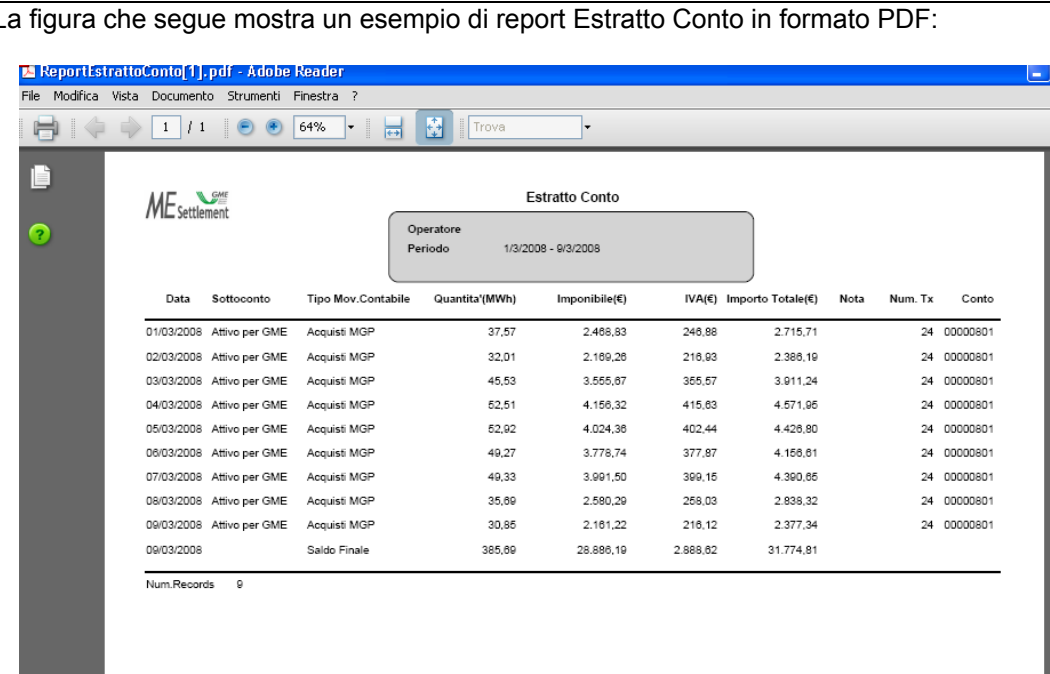

La figura che segue mostra un esempio di report Estratto Conto in formato PDF:

Figura 49 – Estratto Conto – Visualizza in Formato PDF

I,

Per navigare all'interno del report l'operatore utilizza i tasti funzionali posti nella riga superiore, descritti nei manuali del prodotto Adobe Acrobat.

La figura che segue mostra un esempio di report Estratto Conto in formato Excel (XLS):

|    |                 | $\Xi$ Microsoft Excel - ReportEstrattoConto[1] |                                                 |                           |                                                                                  |                       |        |                                      |                       | œ           |                          |
|----|-----------------|------------------------------------------------|-------------------------------------------------|---------------------------|----------------------------------------------------------------------------------|-----------------------|--------|--------------------------------------|-----------------------|-------------|--------------------------|
|    | 灣 Elle          | Modifica Misualizza Inserisci Formato          | Strumenti                                       | <b>Dati</b><br>Finestra ? |                                                                                  |                       |        |                                      | Digitare una domanda. |             |                          |
|    |                 |                                                |                                                 |                           |                                                                                  |                       |        |                                      |                       |             |                          |
|    | : Disattiva     |                                                |                                                 |                           | ▼ : 2 ● 2 ● 2   3 △   2 ● △   2 → Bispondicon mocifiche _ Termina revisione    - |                       |        |                                      |                       |             |                          |
|    | A1              | <b>た</b> Estratto Conto                        |                                                 |                           |                                                                                  |                       |        |                                      |                       |             |                          |
|    | Α               | В                                              | C.                                              | D.                        | E                                                                                | F                     | G      | H                                    |                       | Κ           | $\overline{\phantom{a}}$ |
|    | IEstratto Conto |                                                |                                                 |                           |                                                                                  |                       |        |                                      |                       |             |                          |
|    | Operatore       |                                                |                                                 |                           |                                                                                  |                       |        |                                      |                       |             |                          |
|    | Periodo         | 1/3/2008 - 9/3/2008                            |                                                 |                           |                                                                                  |                       |        |                                      |                       |             |                          |
| L  | Data            | <b>Sotioconto</b>                              | Tipo Mov.Contabile   Algoritmo   Quantita (MWh) |                           |                                                                                  | Imponibile(€)   MA(€) |        | Importo Totale(E) Nota Num. Tx Conto |                       |             |                          |
|    |                 | C1.03/2008 Attive per GME                      | Accuisti MGP                                    |                           | 37,57                                                                            | 2 4 3 8 .8            | 246,88 | 2.715 J'                             |                       | 24 00000601 |                          |
|    |                 | C2/03/2008 Attivo per GME                      | Accuisti MGP                                    |                           | 32,01                                                                            | 2 139,26              | 216,93 | 2.386,19                             |                       | 24 00000601 |                          |
|    |                 | C3/03/2008 Attivo per GME                      | Accuisti MGP                                    |                           | 45,53                                                                            | 3 5 5 6 7             | 355,57 | 3.911,24                             |                       | 24 00000601 |                          |
|    |                 | C4/03/2008 Attivo per GME                      | Accuisti MGP                                    |                           | 52,51                                                                            | 4 156,32              | 415,63 | 4.571,35                             |                       | 24 00000601 |                          |
|    |                 | C5/03/2008 Attivo per GME                      | Accuisti MGP                                    |                           | 52,92                                                                            | 4 0 24 .38            | 402,44 | 4.426,30                             |                       | 24 00000601 |                          |
|    |                 | 13 C6/03/2008 Attivo per GME                   | Accuisti MGP                                    |                           | 49,27                                                                            | 3778.74               | 377.67 | 4.156,31                             |                       | 24 00000601 |                          |
|    |                 | C7.03/2008 At:ivo per GME                      | Accuisti MGP                                    |                           | 49,33                                                                            | 3991,50               | 399,15 | 4.390,35                             |                       | 24 00000601 |                          |
|    |                 | 12 C8/03/2008 Attivo per GME                   | Accuisti MGP                                    |                           | 35,69                                                                            | 2530,29               | 258,C3 | 2.638,32                             |                       | 24 00000601 |                          |
|    |                 | 13 C9/03/2008 At:ivo per GME                   | Accuisti MGP                                    |                           | 30,85                                                                            | 2151.22               | 2'6,12 | 2.377,34                             |                       | 24 00000601 |                          |
|    | 14 C9/03/20C8   |                                                | Saldo Finale                                    |                           | 335,69                                                                           | 28 836,19 2.388,62    |        | 31.774,31                            |                       |             |                          |
| 15 |                 |                                                |                                                 |                           |                                                                                  |                       |        |                                      |                       |             |                          |

Figura 50 – Estratto Conto – Visualizza in Formato Excel (XLS)

Per abbandonare il report l'operatore chiude il file (seleziona il comando File e poi la funzione Chiudi), oppure chiude l'applicazione (seleziona il comando File e poi la funzione Esci).

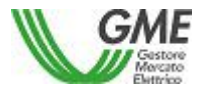

RISERVATI TUTTI I DIRITTI A TERMINE DI LEGGE, VIETATA LA RIPRODUZIONE E LA DIVULGAZIONE

Codice: Rev.: Data: Pag. 52/98

## *4.3.1.1 Dettaglio Movimento Contabile*

Il paragrafo descrive come visualizzare il dettaglio di un movimento contabile, con riferimento alle transazioni che ne hanno generato l'ammontare.

L'utente seleziona una riga nella tabella Risultato e preme il pulsante [..**Dettaglio** ].

L'applicazione visualizza la maschera seguente:

|                                      | $\vert x \vert$<br>Dettaglio movimento contabile -- Web Page Dialog |                    |                           |                |                         |                     |                                                  |                                   |                      |  |  |  |  |
|--------------------------------------|---------------------------------------------------------------------|--------------------|---------------------------|----------------|-------------------------|---------------------|--------------------------------------------------|-----------------------------------|----------------------|--|--|--|--|
| <b>Movimento contabile</b>           |                                                                     |                    |                           |                |                         |                     |                                                  |                                   |                      |  |  |  |  |
| <b>Data</b>                          |                                                                     | <b>Sottoconto</b>  | <b>Tipo Mov.Contabile</b> |                | Imponibile $(\epsilon)$ | WA(E)               | Importo Totale(€)                                | <b>Nota</b><br>Num. Tx            | Conto                |  |  |  |  |
| 07/04/2004                           |                                                                     | Corrisp, per GME   | Vendite MB                |                | 540,41                  | 108,0820            | 648,4920                                         | 324                               | 00000002             |  |  |  |  |
| Criteri di Ricerca                   |                                                                     |                    |                           |                |                         |                     |                                                  |                                   | ᅬ                    |  |  |  |  |
| Ora:                                 |                                                                     |                    |                           | Unita':        |                         |                     | $\frac{1}{\sqrt{2}}$                             | Ricerca                           |                      |  |  |  |  |
|                                      |                                                                     |                    |                           |                | <b>Report PDF</b>       | <b>Report Excel</b> |                                                  |                                   |                      |  |  |  |  |
| Risultato - Num. record trovati: 324 |                                                                     |                    |                           |                |                         |                     |                                                  |                                   |                      |  |  |  |  |
|                                      |                                                                     |                    |                           |                |                         |                     |                                                  |                                   |                      |  |  |  |  |
| <b>Data</b>                          | lOra                                                                | Unita'             | <b>Codice Tx</b>          | Quantita'(MWh) | P.Unitario(€/MWh)       | P.Corrisp.(€/MWh)   | Importo $\overline{\mathsf{T}otale}(\mathsf{f})$ | <b>Importo Totale Corrisp.(€)</b> |                      |  |  |  |  |
| 07/04/2004                           |                                                                     | 01 UP EDOLO 1      | 41700023505108            | 69,500         | 80,000000               | 0,040000            | 5.560,00                                         |                                   | 2,78                 |  |  |  |  |
| 07/04/2004                           | 01                                                                  | UP ENTRACQUE 1     | 41700023505109            | 72,811         | 80,000000               | 0,040000            | 5.824,88                                         |                                   | 2,91                 |  |  |  |  |
| 07/04/2004                           |                                                                     | 01 UP PORTO SCU 2  | 41700023503614            | 0,977          | 42,000000               | 0,040000            | 41,03                                            |                                   | 0,04                 |  |  |  |  |
| 07/04/2004                           |                                                                     | 01 UP RONCOVALG 1  | 41700023505098            | 164,397        | 80,000000               | 0.040000            | 13.151,76                                        |                                   | 6,58                 |  |  |  |  |
| 07/04/2004                           |                                                                     | 01 UP TALORO1 1    | 41700023505096            | 0,008          | 80,000000               | 0,040000            | 0,64                                             |                                   | 0,00                 |  |  |  |  |
| 07/04/2004                           |                                                                     | 04 UP BRNDSSUDCE 1 | 41700023505310            | 30,840         | 35,000000               | 0,040000            | 1.079,40                                         |                                   | 1,23                 |  |  |  |  |
| 07/04/2004                           |                                                                     | 04 UP BRNDSSUDCE 2 | 41700023505312            | 30,840         | 35,000000               | 0,040000            | 1.079,40                                         |                                   | $1,23$ $\rightarrow$ |  |  |  |  |

Figura 51 – Estratto Conto – Visualizza – Dettaglio di un Movimento Contabile

La figura rappresenta un esempio di Dettaglio, la cui struttura è composta da una parte superiore, che riproduce la riga selezionata e rappresenta un [..**Movimento contabile..**], una propria sezione di ricerca per la selezione delle transazioni all'interno del Movimento contabile, due pulsanti funzionali per la stampa del risultato di dettaglio in formato PDF oppure XLS e dalla lista dei valori di dettaglio (Area [..**Risultato** ]), rappresentati nella parte inferiore della figura; nella prima riga appare il totale degli elementi visualizzati, ad esempio [..**Risultato - Num. record trovati: 324** ] con i dati elementari, descritti nella tabella che segue:

## **Sezione Criterio di Ricerca**

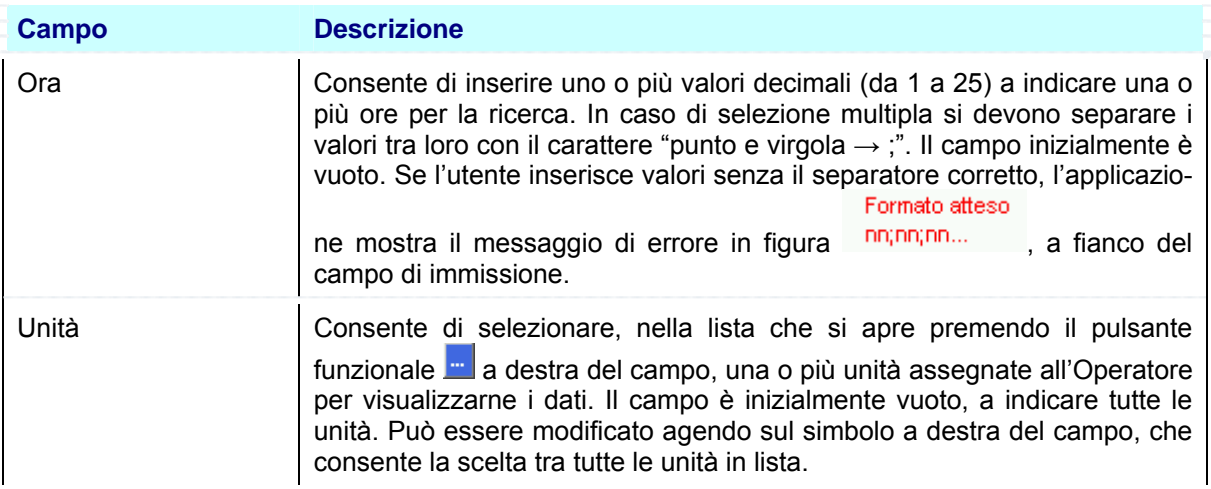

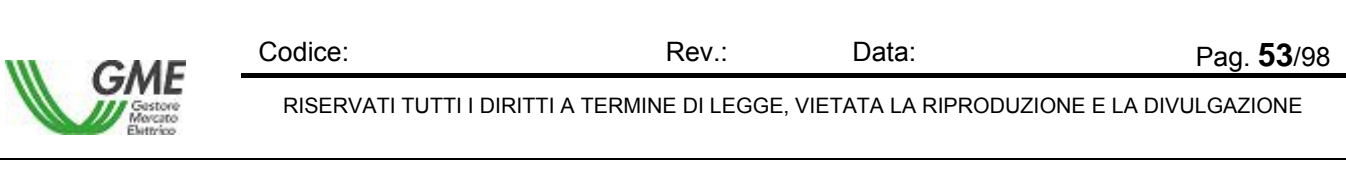

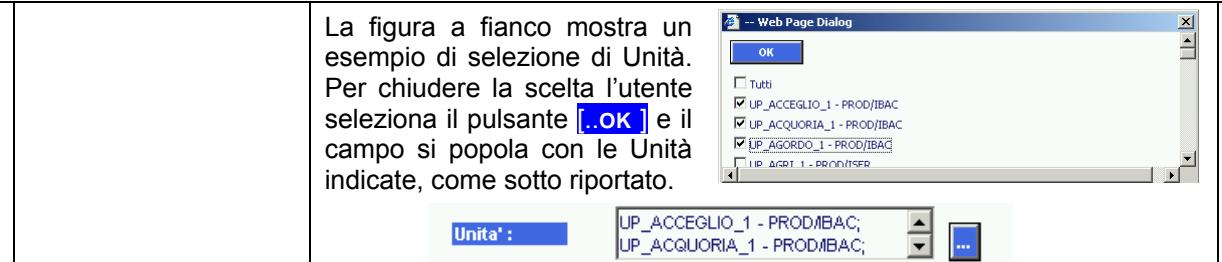

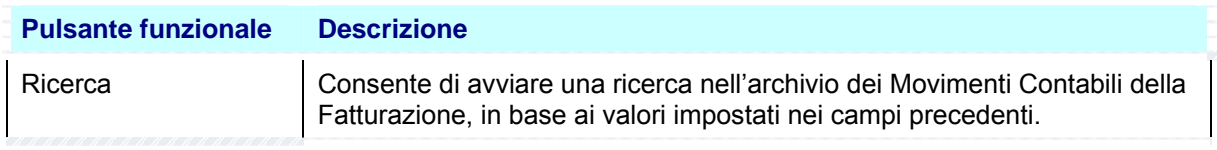

# **Sezione Risultato**

La Sezione visualizza il risultato della ricerca. Se non sono stati trovati elementi che rispondono ai

DATI NON TROVATI

T

criteri di ricerca impostati, l'applicazione avvisa l'operatore mediante il messaggio che l'utente chiude selezionando il pulsante [..OK**..**].

Se invece sono stati trovati elementi che rispondono ai criteri di ricerca impostati, l'applicazione visualizza nella tabella Risultato i valori trovati.

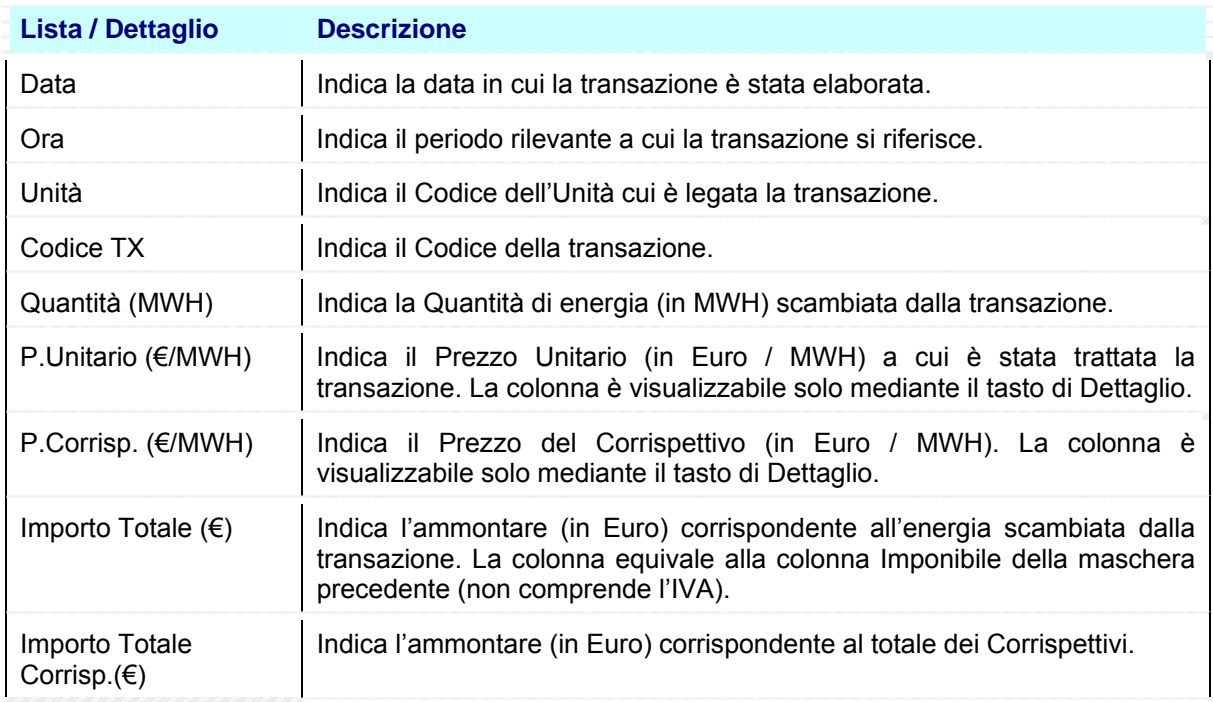

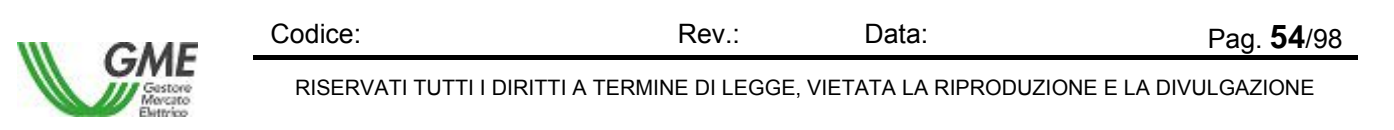

La selezione del pulsante [..**Report PDF** ] oppure del pulsante [..**Report Excel** ] provoca la visualizzazione della maschera File Download, che contiene le informazioni sul file da scaricare e quattro pulsanti funzionali per la gestione del file.

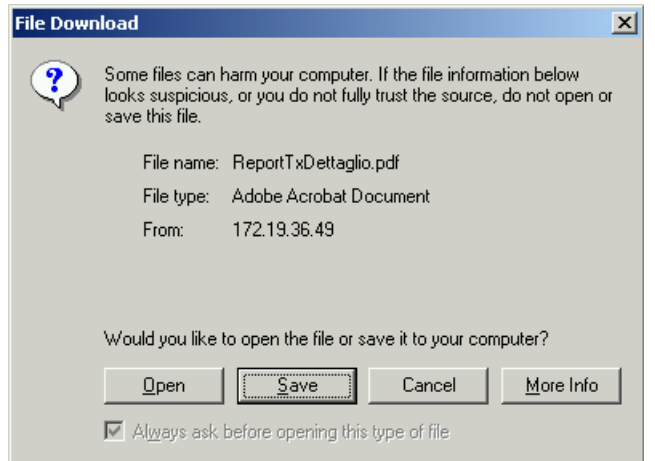

Figura 52 – Estratto Conto – Visualizza Dettaglio in Formato PDF – File Download

| <b>Pulsante funzionale</b> | <b>Descrizione</b>                                                                                                    |
|----------------------------|----------------------------------------------------------------------------------------------------|
| Open                       | Se premuto apre il file indicato nella maschera                                                                                                    |
| Save                       | <b>Save As</b><br>7x<br>Se premuto esegue il salvataggio del file<br>$\overline{H}$ + B of $\overline{H}$<br>Save js: <a> Ny Documents<br/>sul posto di lavoro del richiedente. La<br/>My eBooks<br/>TEE Domanda GML pdf<br/>B<br/><b>The Husic</b><br/>TEE Domanda ORT000000<br/>milMy Pictures<br/>TEE Domanda CRT000000<br/>maschera "Save as" consente di inserire<br/>Harty Shapes<br/>Ø<br/>Desktop<br/>il nome del file da salvare. Il salvataggio<br/>TEE ORT00000000000000.<br/>1721 B kondinox adf<br/>0Programma/1620Fiera/620Cioccolabo.p<br/>DossierPartervariatEN.pdf<br/>prosegue con lo scaricamento del file<br/>y Docum<br/>Bada desert<br/><b>Bo.1</b> do agenc<br/>Report Information Preliminari.pdf<br/>يسيا<br/>nell'area indicata. L'operatore conclude il<br/>y Compu<br/>٤<br/>trasferimento premendo il pulsante Close<br/>ReportT iDettaglio.pdf<br/>File name:<br/>Save<br/>Cancel<br/>Adobe Acrobat Document<br/>Save as hoe:<br/>nella maschera Download Complete.</a> |
| Cancel                     | Se premuto annulla l'operazione di scarico del file                                                                                                    |
| More Info                  | Se premuto attiva la maschera di Help dell'applicazione Internet Explorer                                                                                                    |

La selezione del pulsante Open consente di visualizzare immediatamente il report nel formato scaricato.

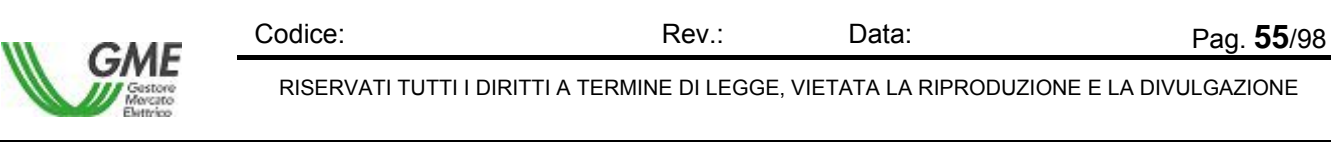

La figura che segue mostra un esempio di report Dettaglio Transazioni di Movimento Contabile in formato PDF:

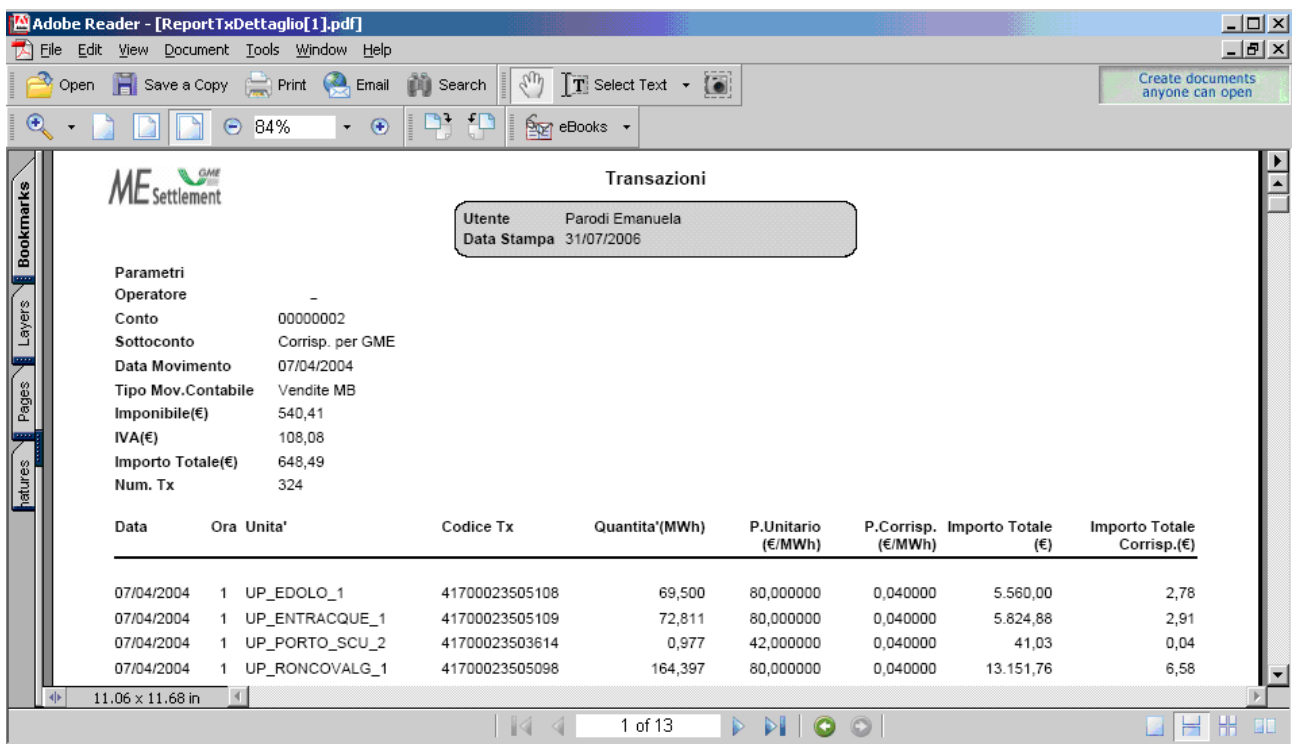

Figura 53 – Estratto Conto – Ricerca Dettaglio Transazioni di Movimento Contabile in Formato PDF

Per navigare all'interno del report l'operatore utilizza i tasti funzionali posti nella riga superiore, descritti nei manuali del prodotto Adobe Acrobat.

La figura che segue mostra un esempio di report Dettaglio Transazioni di Movimento Contabile in formato Excel (XLS):

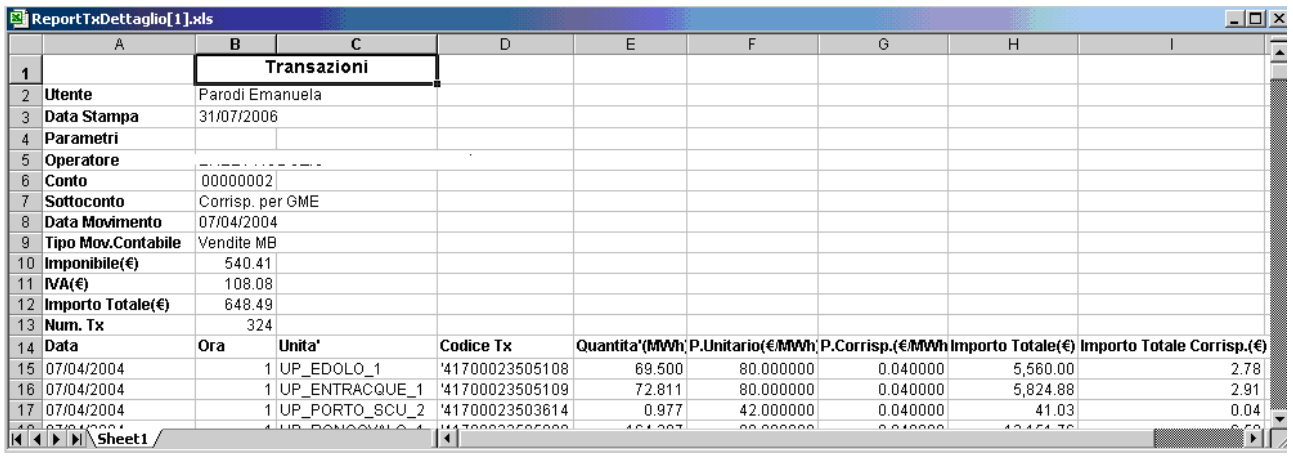

Figura 54 – Estratto Conto – Ricerca Dettaglio Transazioni di Movimento Contabile in Formato Excel (XLS)

Per abbandonare il report l'operatore chiude il file (seleziona il comando File e poi la funzione Chiudi), oppure chiude l'applicazione (seleziona il comando File e poi la funzione Esci).

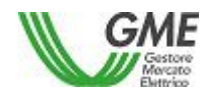

Codice: Rev.: Data: Pag. 56/98

RISERVATI TUTTI I DIRITTI A TERMINE DI LEGGE, VIETATA LA RIPRODUZIONE E LA DIVULGAZIONE

# **4.4 Liquidazione Mensile**

Il Menù Liquidazione Mensile permette di attivare le seguenti funzionalità:

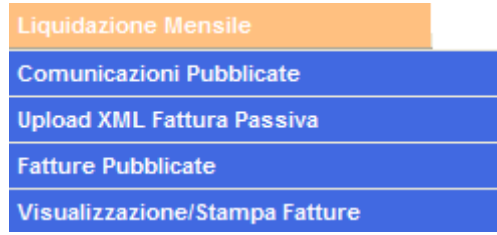

Figura 55 – Liquidazione Mensile – Funzioni disponibili

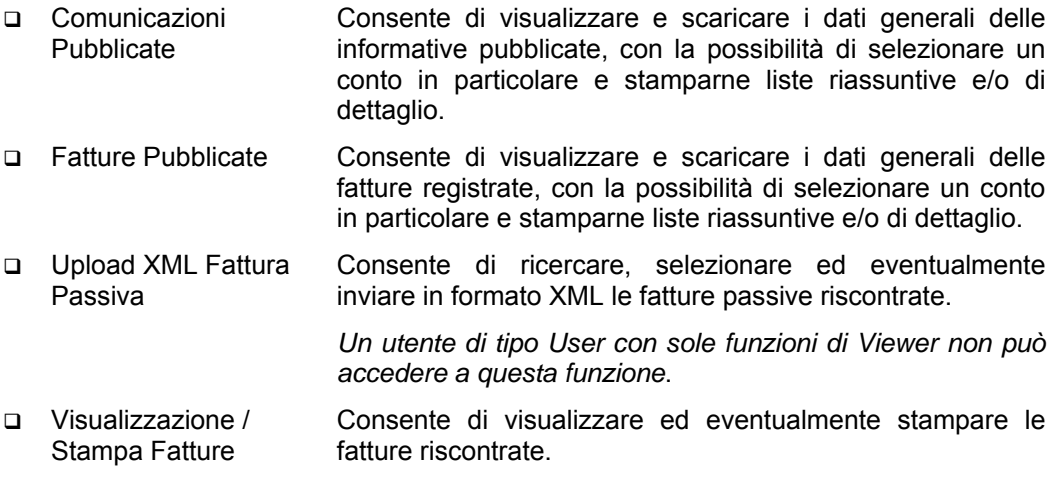

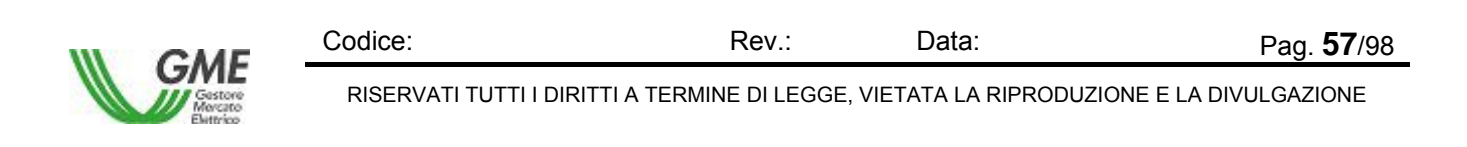

# **4.4.1 Comunicazioni Pubblicate**

La funzione Liquidazione Mensile – Comunicazioni Pubblicate consente di visualizzare i dati generali delle informative, con la possibilità di selezionare un conto in particolare e stamparne liste riassuntive e/o di dettaglio. La lista varia in funzione dal contenuto del campo Utente indicato in alto a destra nella maschera, che funge da primo filtro di selezione per la Ricerca, tuttavia è indipendente dall'eventuale contenuto del campo Operatore in alto a destra nella maschera. Questo campo si aggiorna dopo la scelta dell'operatore nella sezione Criteri di Ricerca.

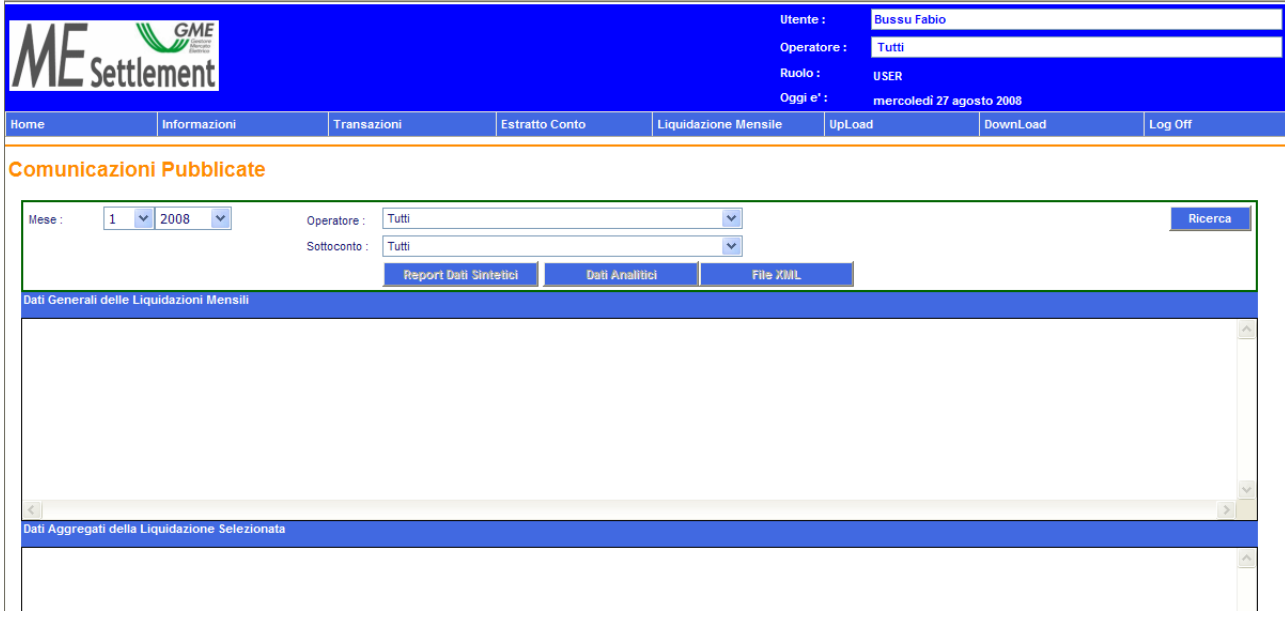

Figura 56 – Liquidazione Mensile – Liquidazioni Pubblicate

La schermata comprende due sezioni, una superiore per impostare i criteri di ricerca, delimitata da una linea verde, e una inferiore, delimitata da una linea arancione con in alto tre pulsanti funzionali, e divisa sotto in due tabelle: sopra i dati generali delle liquidazioni mensili dell'Operatore, sotto i dati aggregati della liquidazione selezionata nella tabella superiore (evidenziata con sfondo giallo).

## **Sezione Criterio di Ricerca**

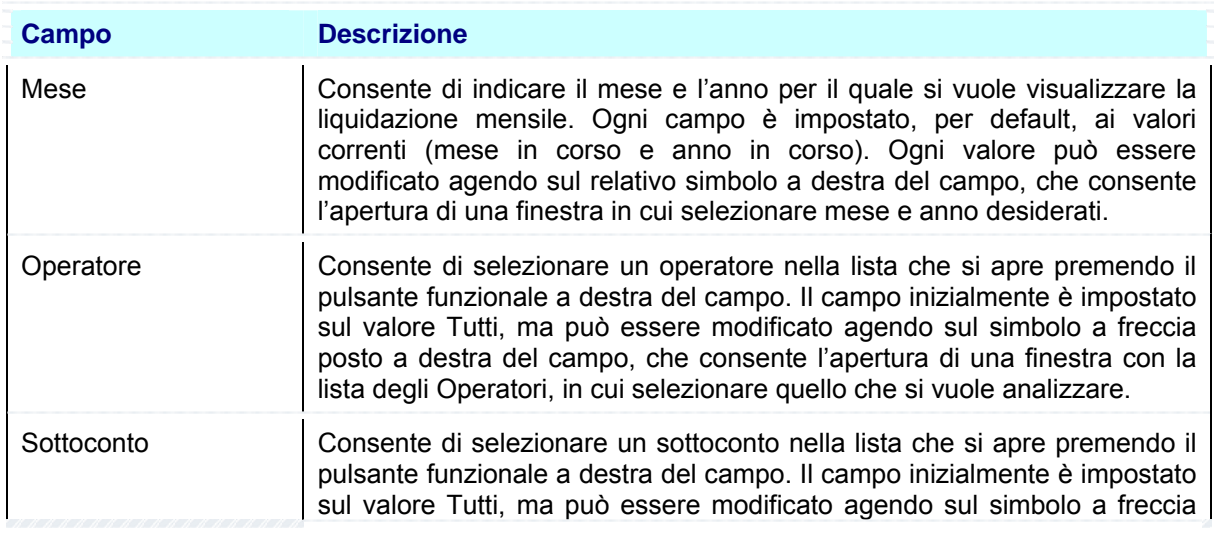

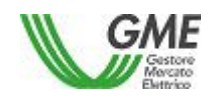

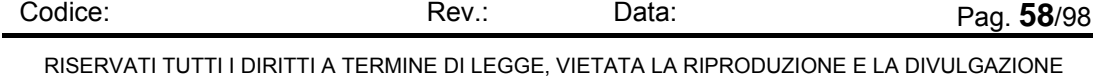

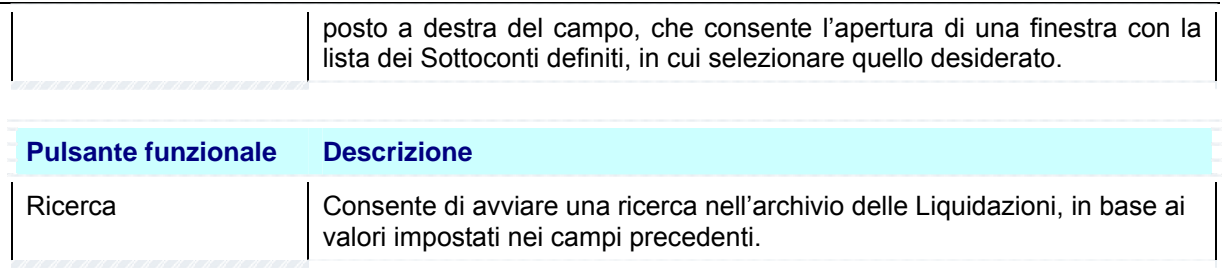

## **Sezione Risultato**

La Sezione visualizza il risultato della ricerca. Se non sono stati trovati elementi che rispondono ai

DATI NON TROVATI Ţ criteri di ricerca impostati, l'applicazione avvisa l'operatore mediante il messaggio che l'utente chiude selezionando il pulsante **OK** 

Se invece sono stati trovati elementi che rispondono ai criteri di ricerca impostati, l'applicazione visualizza nelle tabelle [..**Dati Generali delle Liquidazioni Mensili** ] e [..**Dati Aggregati della Liquidazione Selezionata** ] i valori trovati.

La figura successiva rappresenta un esempio di Lista di Liquidazione Mensile su un Operatore di cui sono presentati i dati generali delle liquidaizoni mensili.

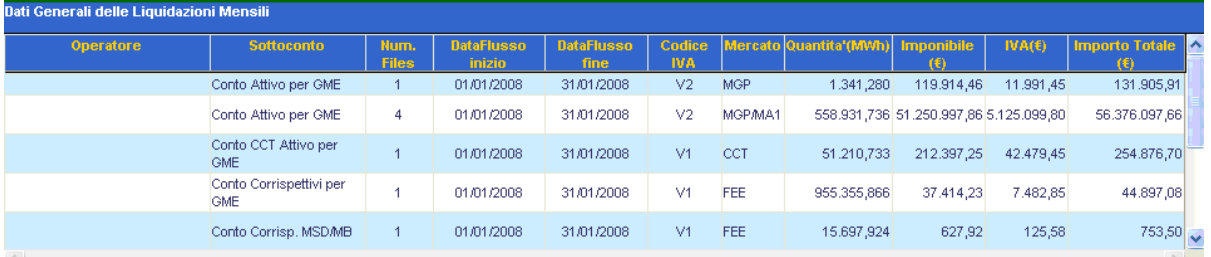

Figura 57 – Liquidazioni Pubblicate – Dati Generali delle Liquidazioni Mensili

La tabella che segue descrive i valori visualizzati nell'Area superiore. La riga evidenziata a sfondo giallo è stata selezionata per vederne i dati aggregati:

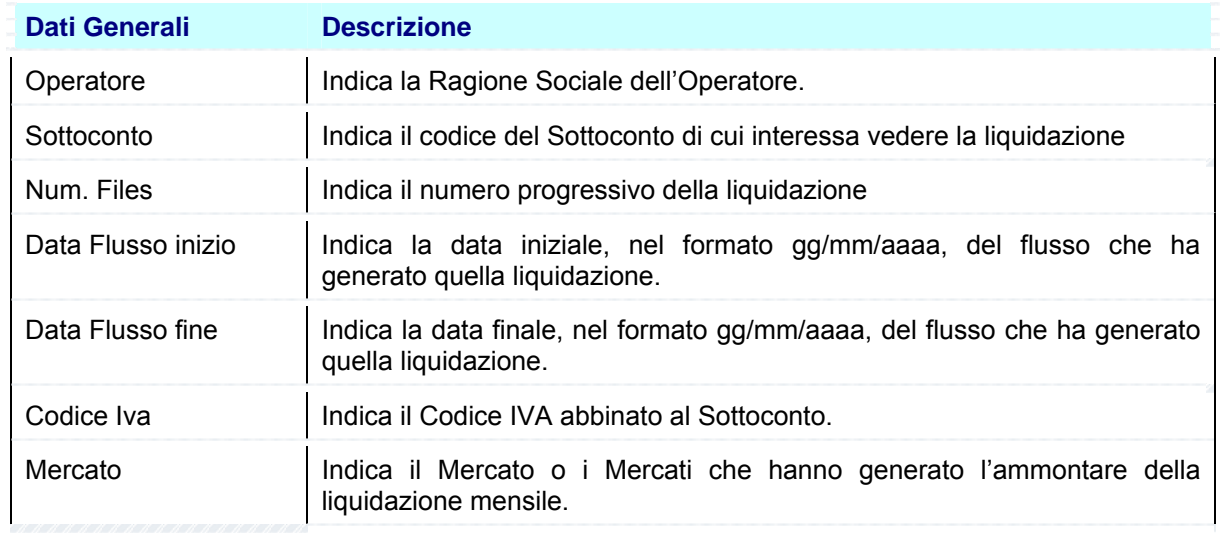

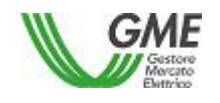

Codice: Rev.: Data: Pag. 59/98 RISERVATI TUTTI I DIRITTI A TERMINE DI LEGGE, VIETATA LA RIPRODUZIONE E LA DIVULGAZIONE

### *MeSettlement - Manuale d'Uso Operatore di Mercato*

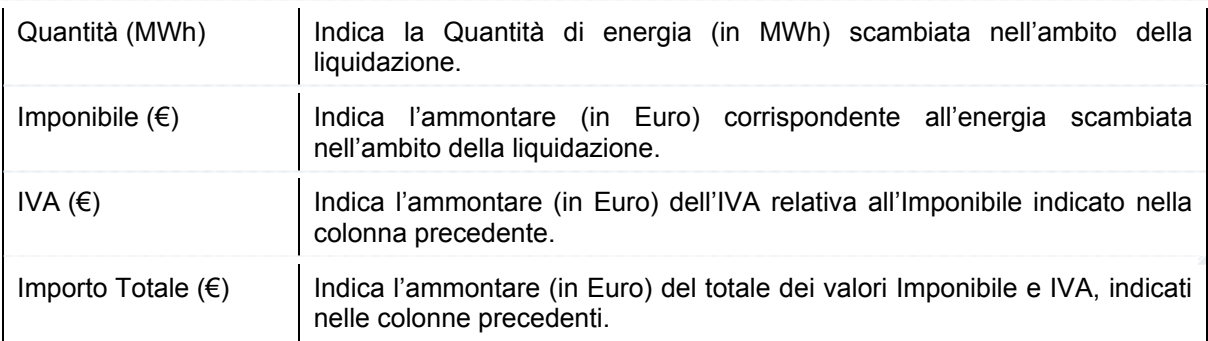

La figura successiva visualizza i Dati aggregati della Liquidazione selezionata nella figura precedente, evidenziata in giallo nella maschera:

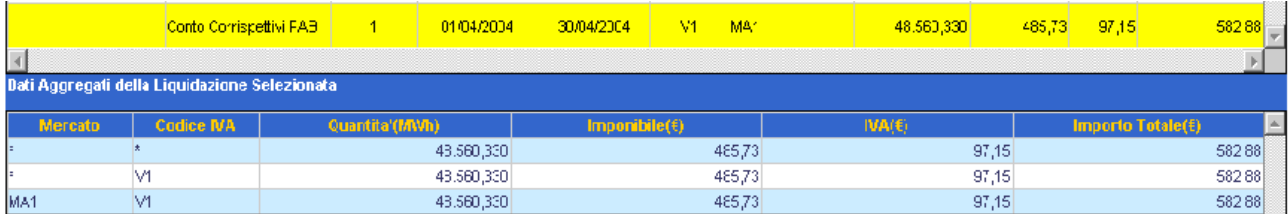

Figura 58 – Liquidazioni Pubblicate – Dati Aggregati della Liquidazione Selezionata

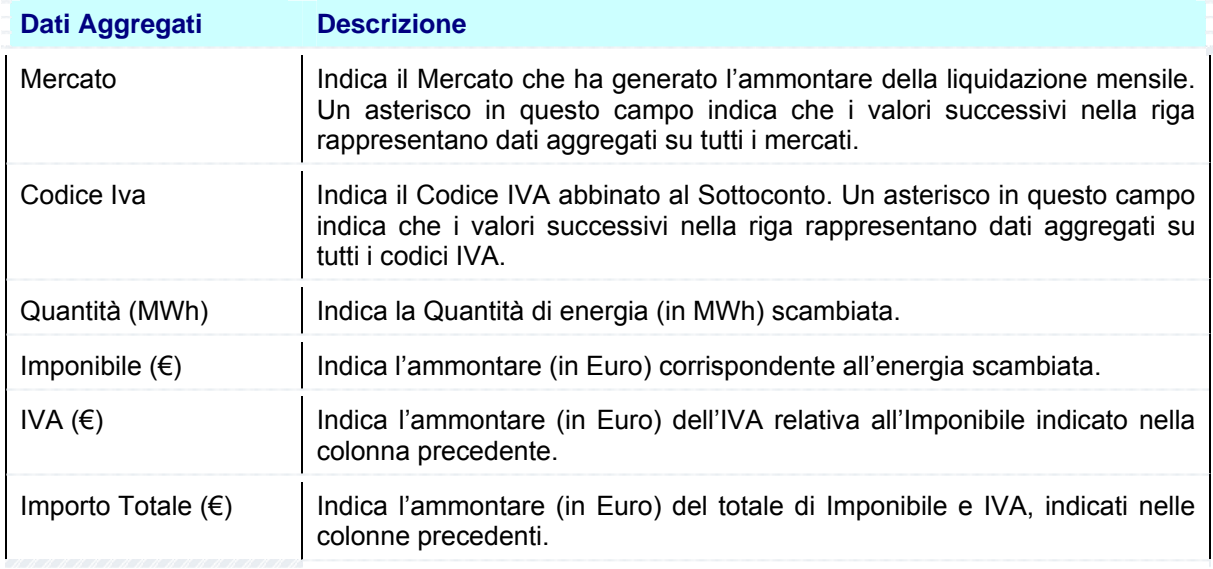

La tabella successiva descrive i valori visualizzati nell'Area inferiore:

L'applicazione infine consente di visualizzare i valori di Liquidazione Mensile direttamente in un unico report, in formato Excel, tramite i tasti funzionali situati nella Sezione Ricerca.

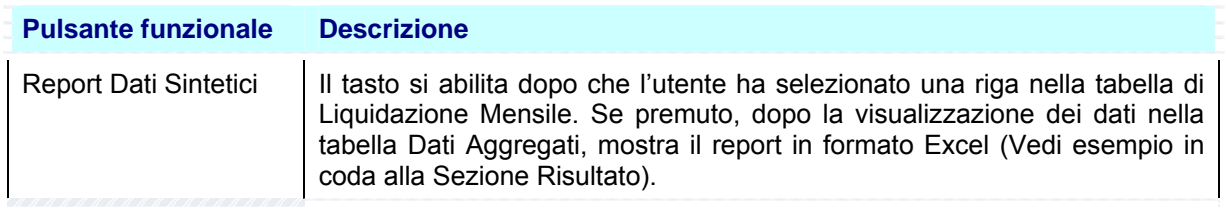

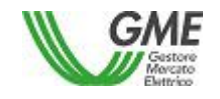

Codice: Rev.: Data: Pag. 60/98 RISERVATI TUTTI I DIRITTI A TERMINE DI LEGGE, VIETATA LA RIPRODUZIONE E LA DIVULGAZIONE

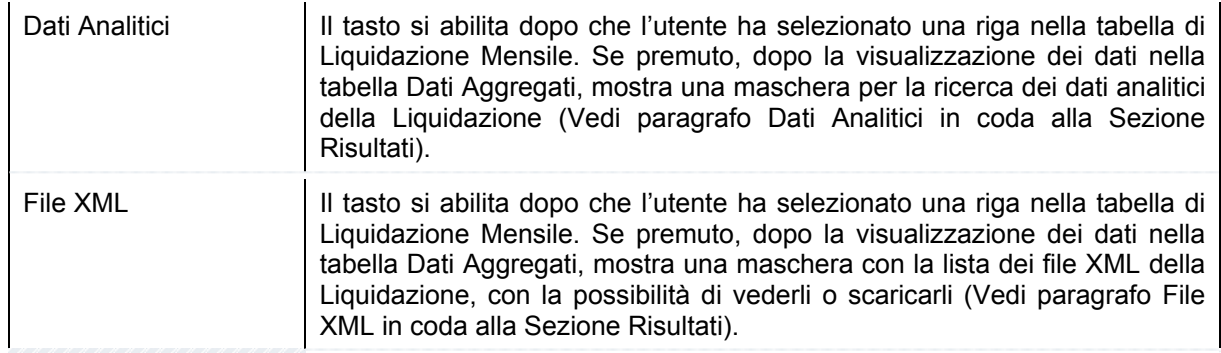

# *4.4.1.1 Report Dati Sintetici*

La selezione del pulsante [..**Report Dati Sintetici** ] provoca la visualizzazione della maschera File Download, che contiene le informazioni sul file da scaricare e quattro pulsanti funzionali per la gestione del file.

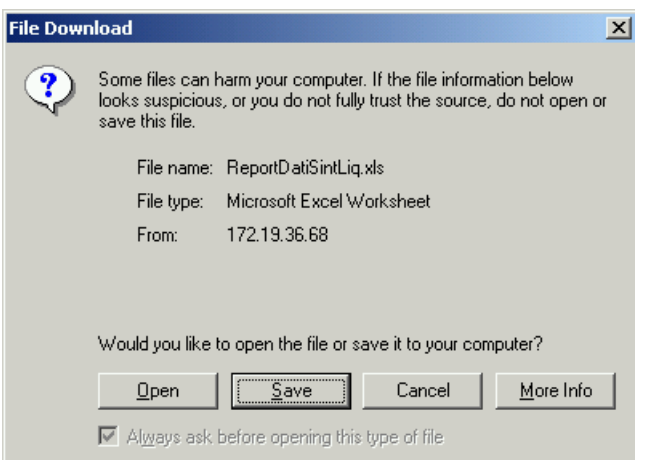

Figura 59 – Liquidazioni Pubblicate – Visualizza in Formato XLS – File Download

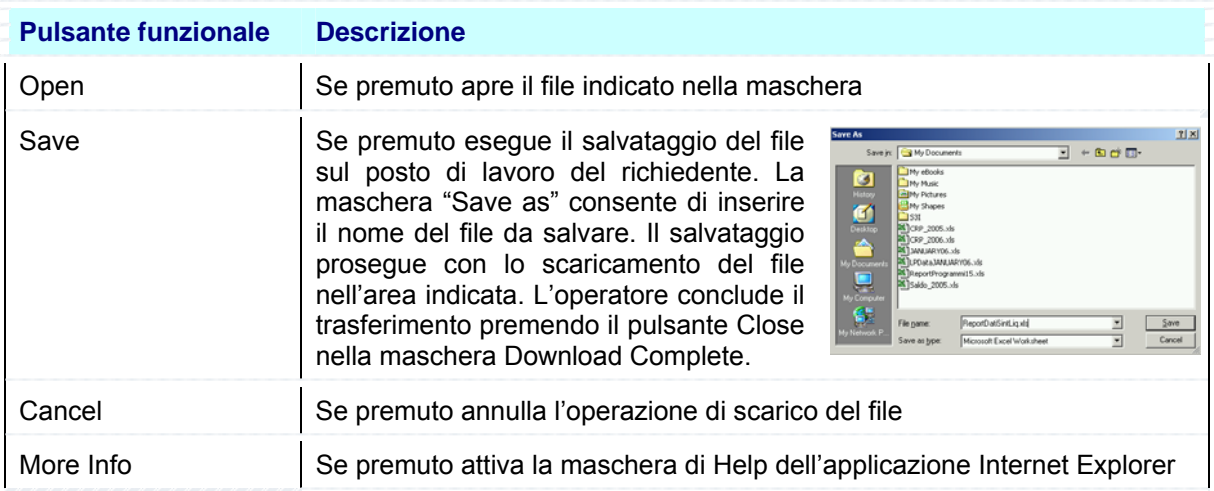

La selezione del pulsante Open consente di visualizzare immediatamente il report nel formato scaricato.

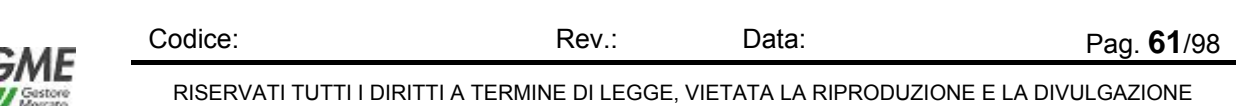

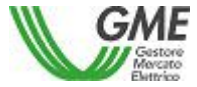

La figura che segue mostra un esempio di report Dati Sintetici in formato Excel (XLS):

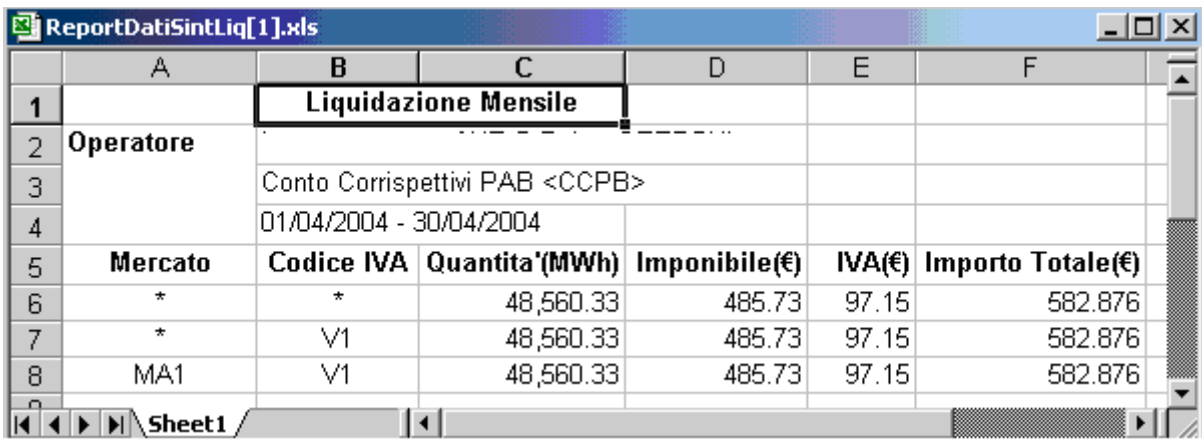

Figura 60 – Liquidazioni Pubblicate – Visualizza Report Dati Sintetici in Formato Excel (XLS)

Per abbandonare il report l'operatore chiude il file (seleziona il comando File e poi la funzione Chiudi), oppure chiude l'applicazione (seleziona il comando File e poi la funzione Esci).

# *4.4.1.2 Dati Analitici*

Il paragrafo descrive come visualizzare i dati analitici di Liquidazione mensile, con riferimento alle transazioni che ne fanno parte.

L'utente seleziona una riga nella tabella Dati Generali delle Liquidazioni Mensili e preme il pulsante [..**Dati Analitici** ].

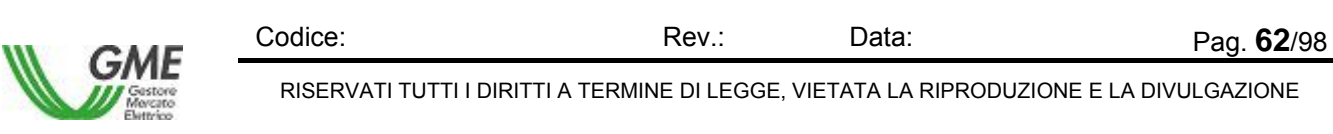

L'applicazione visualizza la maschera seguente:

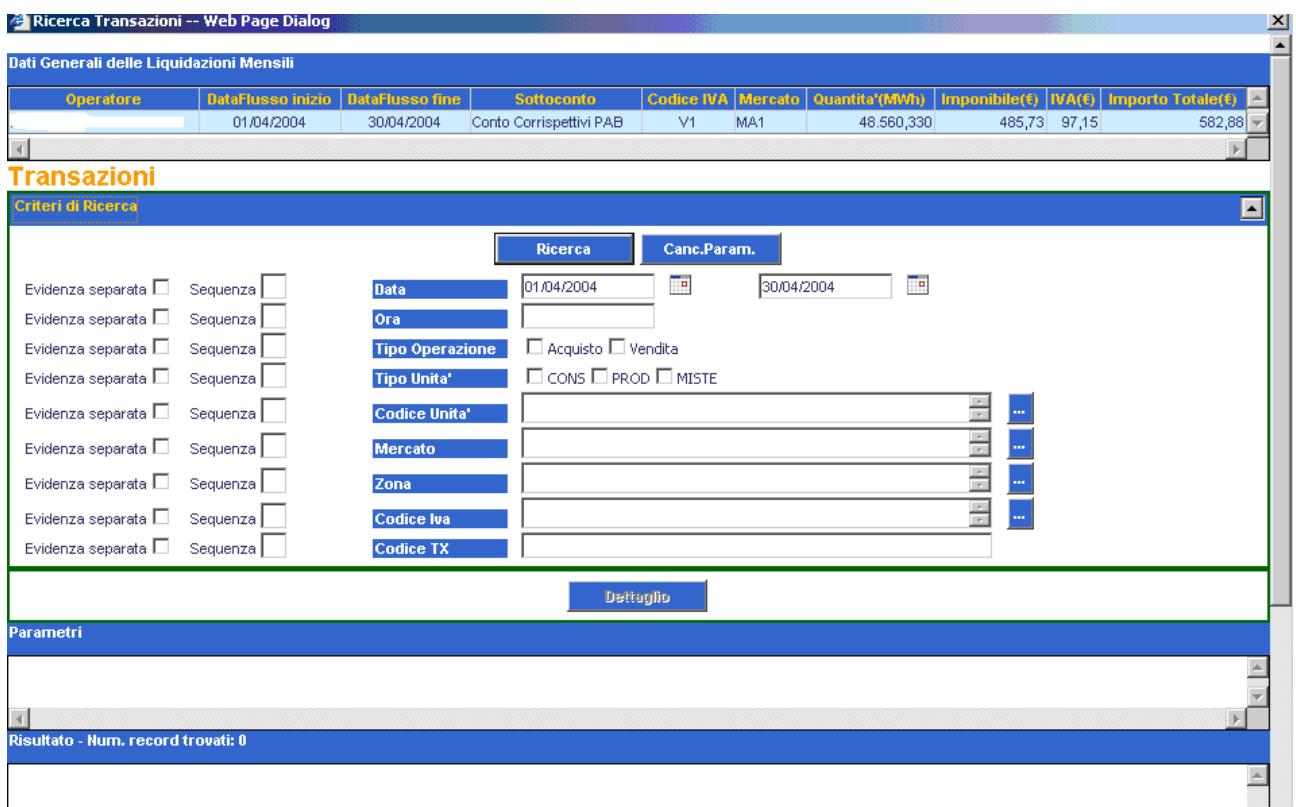

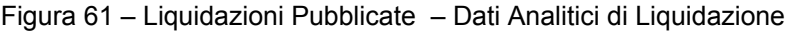

La figura rappresenta un esempio di Dati Analitici di Liquidazione, la cui struttura è composta da una parte superiore, che riproduce la riga selezionata e rappresenta una [..**Liquidazione Mensile..**], una propria sezione di ricerca per la selezione delle transazioni all'interno della Liquidazione, che riproduce la maschera del Menù Transazioni funzione Ricerca, senza i campi Operatore e Sottoconto, che sono già assegnati dalla funzione Liquidazioni Pubblicate , e senza i pulsanti funzionali [..**Report PDF** ] e [..**Report Excel** ]. Per i dettagli di tipo operativo si rimanda alla funzione *Ricerca* a pag. 36. del presente documento.

#### *4.4.1.3 File XML*

Il paragrafo descrive come visualizzare la lista dei file XML della Liquidazione Mensile ed eventualmente vederne o scaricarne il contenuto.

L'utente seleziona una riga nella tabella Dati Generali delle Liquidazioni Mensili e preme il pulsante [..**File XML** ].

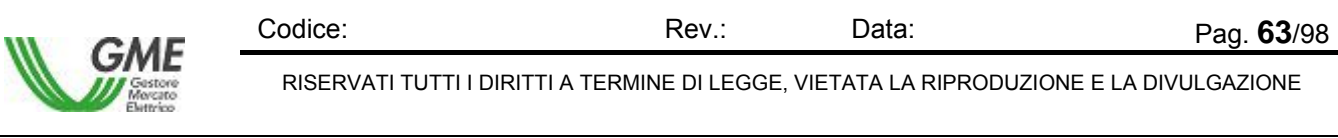

### L'applicazione visualizza la maschera seguente:

| Dati Generali delle Liquidazioni Mensili<br>Operatore |                  | 01/04/2004               | <b>DataFlusso inizio</b>       | <b>DataFlusso fine</b>         |                                       | <b>Sottoconto</b> |                |                  |                                                                              |              |             |                                |                          |
|-------------------------------------------------------|------------------|--------------------------|--------------------------------|--------------------------------|---------------------------------------|-------------------|----------------|------------------|------------------------------------------------------------------------------|--------------|-------------|--------------------------------|--------------------------|
|                                                       |                  |                          |                                |                                |                                       |                   |                |                  |                                                                              |              |             |                                |                          |
|                                                       |                  |                          |                                |                                |                                       |                   |                |                  | Codice IVA Mercato Quantita'(MWh) Imponibile(f)  IVA(f) Importo Totale(f)  2 |              |             |                                |                          |
|                                                       |                  |                          |                                |                                | 30/04/2004<br>Conto Corrispettivi PAB |                   | V1             | MA <sub>1</sub>  | 48.560,330                                                                   | 485,73 97,15 |             | 582,88                         |                          |
|                                                       |                  |                          |                                |                                |                                       |                   |                |                  |                                                                              |              |             |                                |                          |
|                                                       |                  |                          |                                |                                |                                       |                   |                |                  |                                                                              |              |             |                                |                          |
|                                                       |                  |                          |                                |                                |                                       | <b>Visualizza</b> | <b>Scarica</b> |                  |                                                                              |              |             |                                |                          |
|                                                       |                  |                          |                                |                                |                                       |                   |                |                  |                                                                              |              |             |                                |                          |
| <b>File XML della liquidazione</b>                    |                  |                          |                                |                                |                                       |                   |                |                  |                                                                              |              |             |                                |                          |
| <b>Data</b><br><b>Creazione</b>                       | <b>Tipo Doc.</b> | <b>Registro</b>          | <b>Descrizione</b>             | <b>Tipo File</b>               |                                       |                   |                | <b>Nome File</b> |                                                                              |              | <b>Nota</b> | <b>Data</b><br><b>Download</b> |                          |
|                                                       |                  | <b>RCNP</b>              | Registro                       | Liquidazione                   |                                       |                   |                |                  |                                                                              |              | file        |                                |                          |
| 26/07/2006 Comunicazione                              |                  |                          | Corrispettivi<br>Nazionali PAB | Mensile (formato<br>compresso) |                                       |                   |                |                  | 2_CCPB_IDGME_RCNP_Chunk_0_20040430_060713200428859.zip liquidazione          |              | mensile     |                                |                          |
|                                                       |                  | Registro<br>Liquidazione |                                |                                |                                       | file              |                |                  |                                                                              |              |             |                                |                          |
| 26/07/2006                                            | Comunicazione    | <b>RCNP</b>              | Corrispettivi<br>Nazionali PAB | Mensile (formato<br>compresso) |                                       |                   |                |                  | _2_CCPB_IDGME_RCNP_Chunk_1_20040430_060713200435109.zip liquidazione         |              | mensile     |                                |                          |
|                                                       |                  |                          |                                |                                |                                       |                   |                |                  |                                                                              |              |             |                                | $\overline{\phantom{a}}$ |

Figura 62 – Liquidazioni Pubblicate – File XML

La figura rappresenta un esempio di Lista File XML, la cui struttura è composta da una parte superiore, che riproduce la riga selezionata e rappresenta una [..**Liquidazione Mensile..**], due pulsanti funzionali per vedere e scaricare il file, nella parte centrale della figura e infine la lista dei file XML della liquidazione, descritti nella tabella che segue:

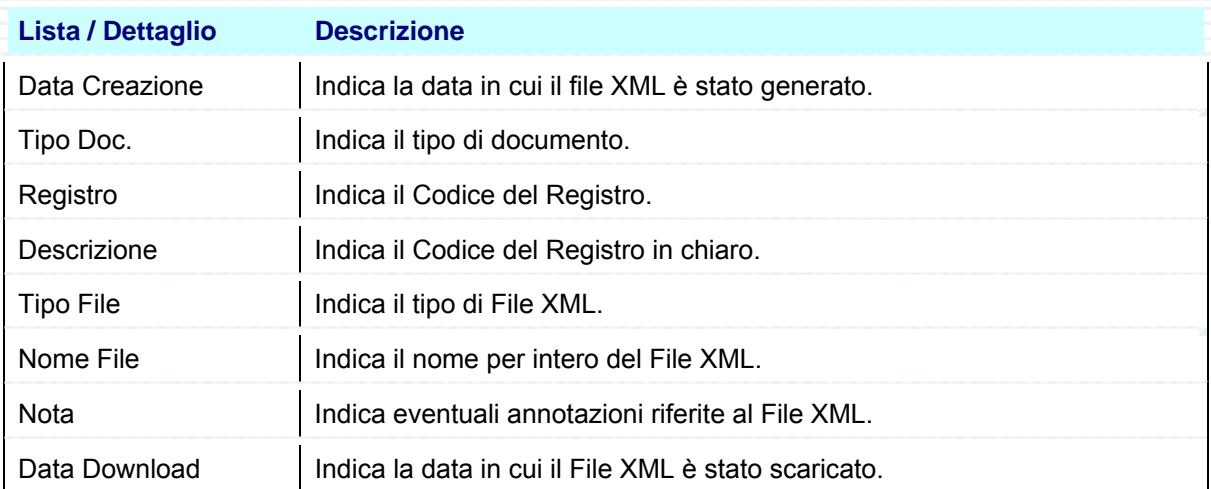

Per vedere il contenuto di un file o per scaricarlo lo si deve prima selezionare con il mouse e poi si utilizzano i pulsanti funzionali al centro della maschera:

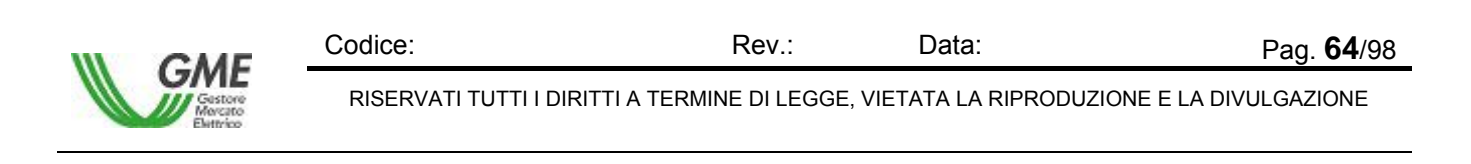

La selezione del pulsante *[..visualizza ]* permette di vedere il contenuto del File XML in una finestra dedicata, come in figura:

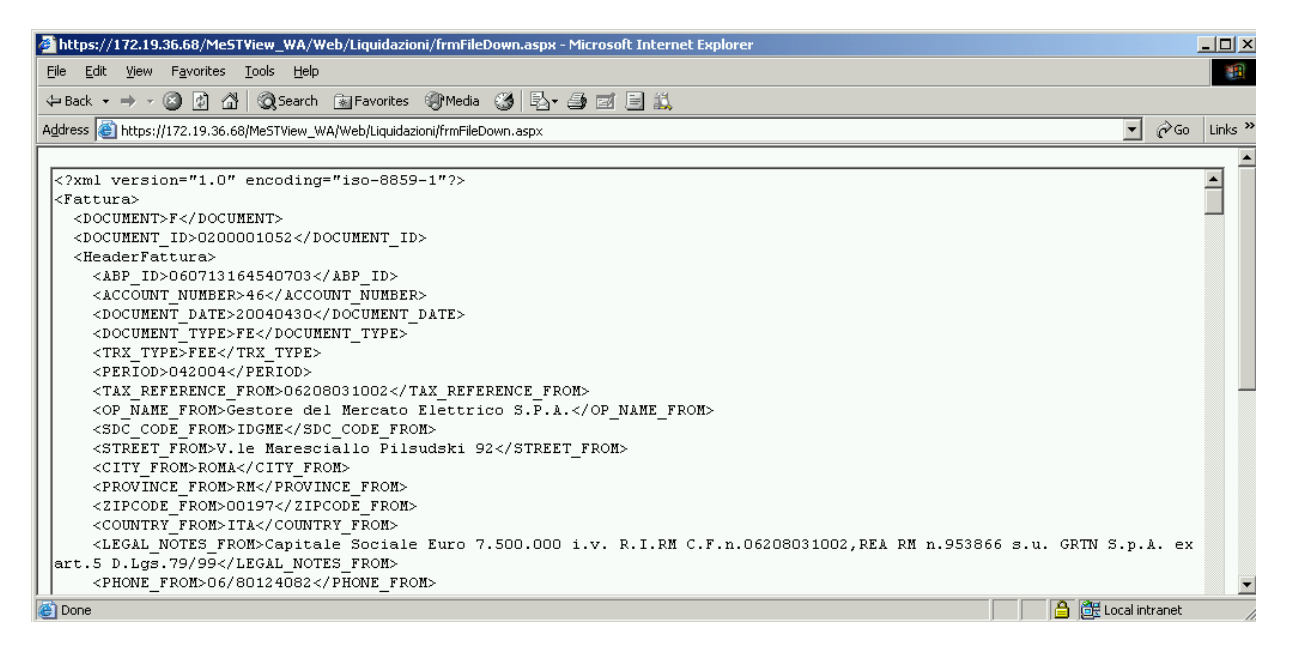

Figura 63 – Liquidazioni Pubblicate – Visualizza File XML

Per abbandonare il report l'operatore chiude il file (seleziona il comando File e poi la funzione Chiudi), oppure chiude l'applicazione (seleziona il comando File e poi la funzione Esci).

La selezione del pulsante [..**Scarica** ] provoca la visualizzazione della maschera File Download, che contiene le informazioni sul file da scaricare e quattro pulsanti funzionali per la gestione del file.

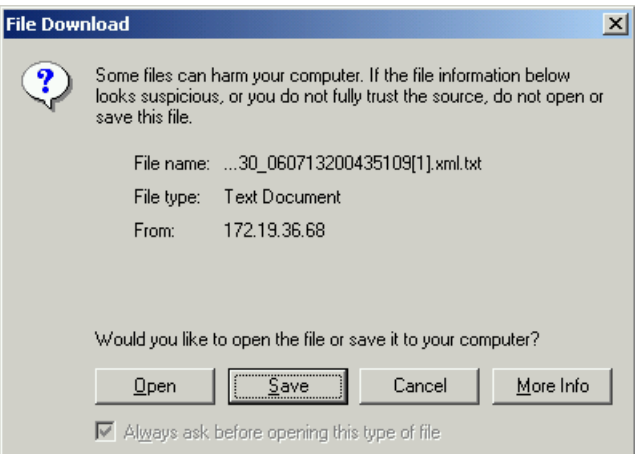

Figura 64 – Liquidazioni Pubblicate – Scarica File XML – File Download

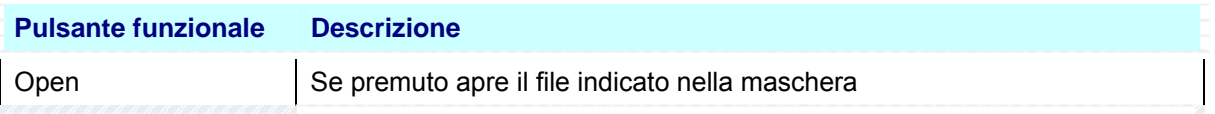

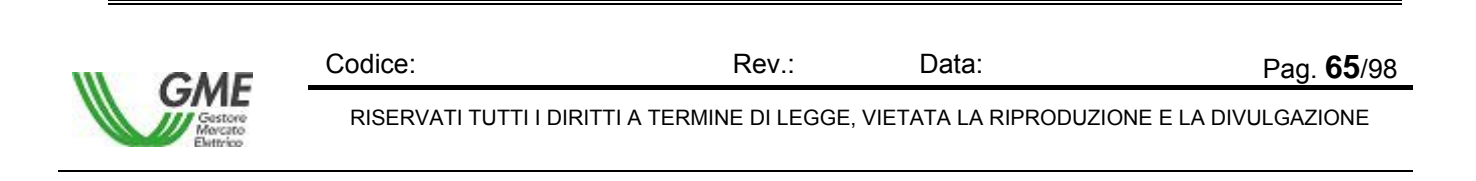

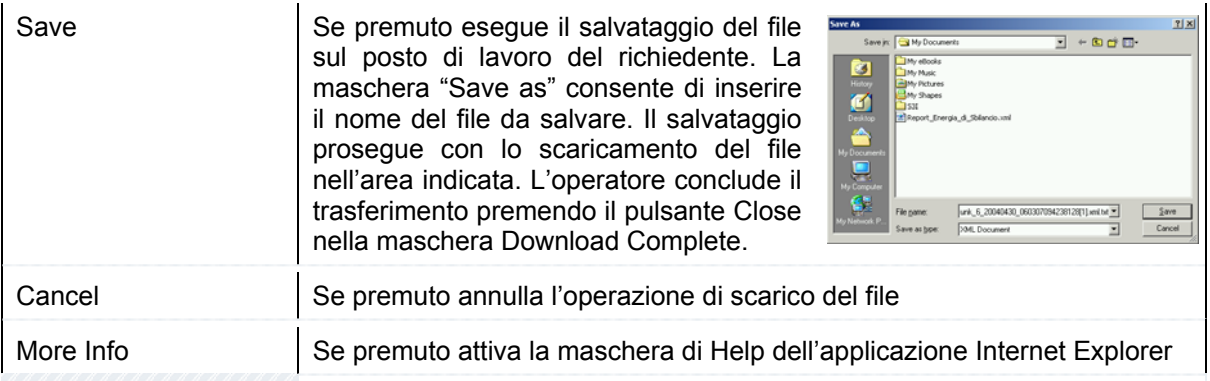

La selezione del pulsante Open consente di visualizzare immediatamente il report nel formato scaricato.

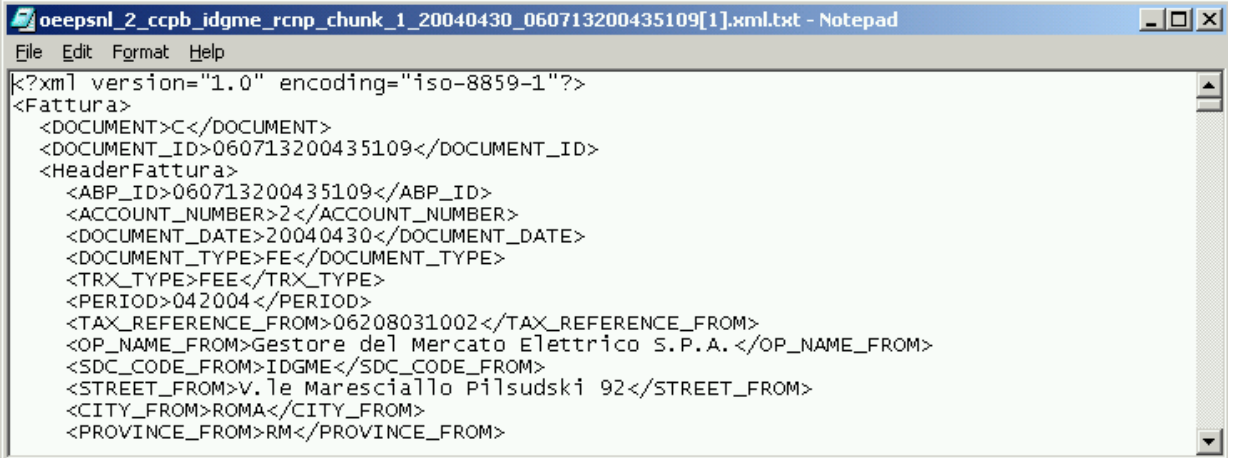

Figura 65 – Liquidazioni Pubblicate – Visualizza File XML in formato TXT.

Per abbandonare il report l'operatore chiude il file (seleziona il comando File e poi la funzione Chiudi), oppure chiude l'applicazione (seleziona il comando File e poi la funzione Esci).

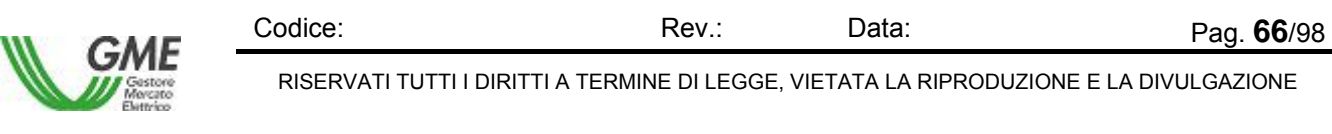

# **4.4.2 Fatture Pubblicate**

La funzione Liquidazione Mensile – Fatture Pubblicate consente di visualizzare i dati generali delle liquidazioni mensili, con la possibilità di selezionare un conto in particolare e stamparne liste riassuntive e/o di dettaglio. La lista varia in funzione dal contenuto del campo Utente indicato in alto a destra nella maschera, che funge da primo filtro di selezione per la Ricerca, tuttavia è indipendente dall'eventuale contenuto del campo Operatore in alto a destra nella maschera. Questo campo si aggiorna dopo la scelta dell'operatore nella sezione Criteri di Ricerca.

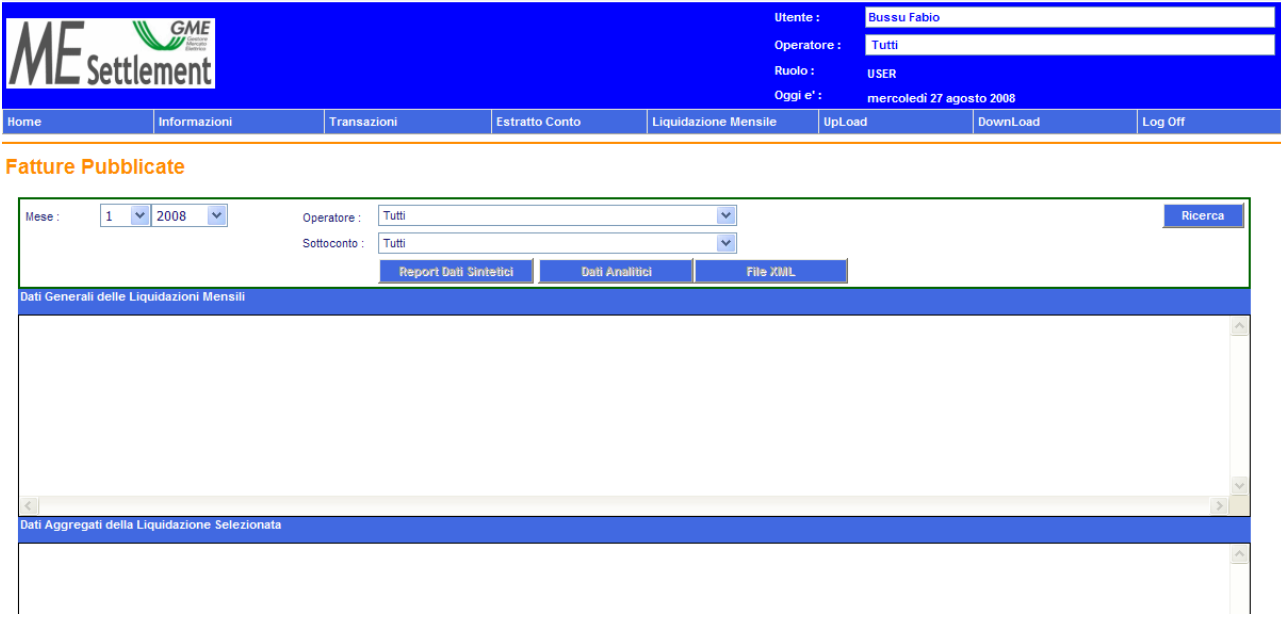

Figura 66 – Liquidazione Mensile – Liquidazioni Registrate

La schermata comprende due sezioni, una superiore per impostare i criteri di ricerca, delimitata da una linea verde, e una inferiore, delimitata da una linea arancione con in alto tre pulsanti funzionali, e divisa sotto in due tabelle: sopra i dati generali delle liquidazioni mensili dell'Operatore, sotto i dati aggregati della liquidazione selezionata nella tabella superiore (evidenziata con sfondo giallo).

## **Sezione Criterio di Ricerca**

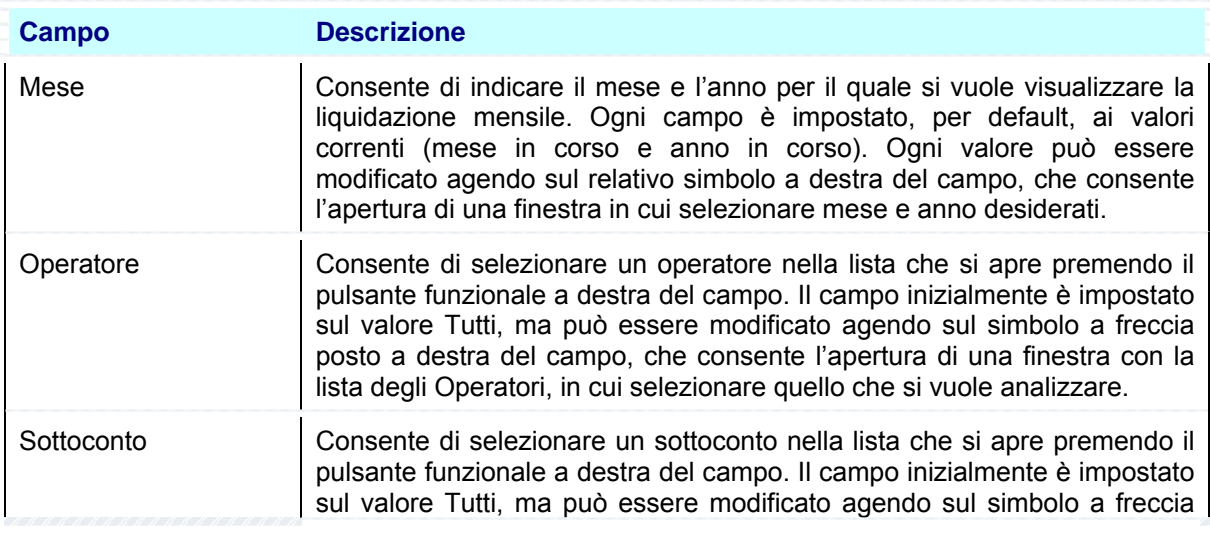

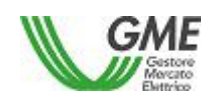

Codice: Rev.: Data: Pag. 67/98 RISERVATI TUTTI I DIRITTI A TERMINE DI LEGGE, VIETATA LA RIPRODUZIONE E LA DIVULGAZIONE

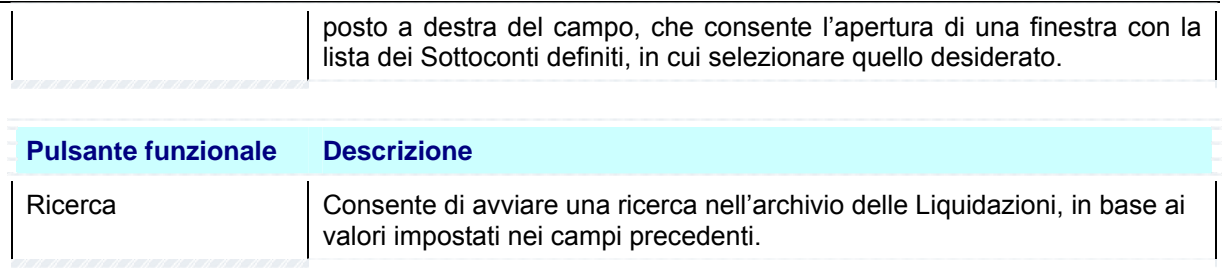

## **Sezione Risultato**

La Sezione visualizza il risultato della ricerca. Se non sono stati trovati elementi che rispondono ai

DATI NON TROVATI Ţ criteri di ricerca impostati, l'applicazione avvisa l'operatore mediante il messaggio che l'utente chiude selezionando il pulsante **CK** 

Se invece sono stati trovati elementi che rispondono ai criteri di ricerca impostati, l'applicazione visualizza nelle tabelle [..**Dati Generali delle Liquidazioni Mensili** ] e [..**Dati Aggregati della Liquidazione Selezionata** ] i valori trovati.

La figura successiva rappresenta un esempio di Lista di Liquidazione Mensile su un Operatore di cui sono presentati i dati generali delle liquidaizoni mensili.

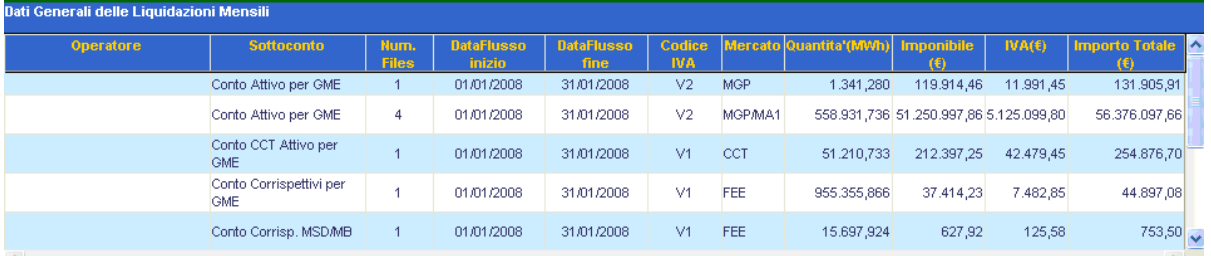

Figura 67 – Liquidazioni Registrate – Dati Generali delle Liquidazioni Mensili

La tabella che segue descrive i valori visualizzati nell'Area superiore. La riga evidenziata a sfondo giallo è stata selezionata per vederne i dati aggregati:

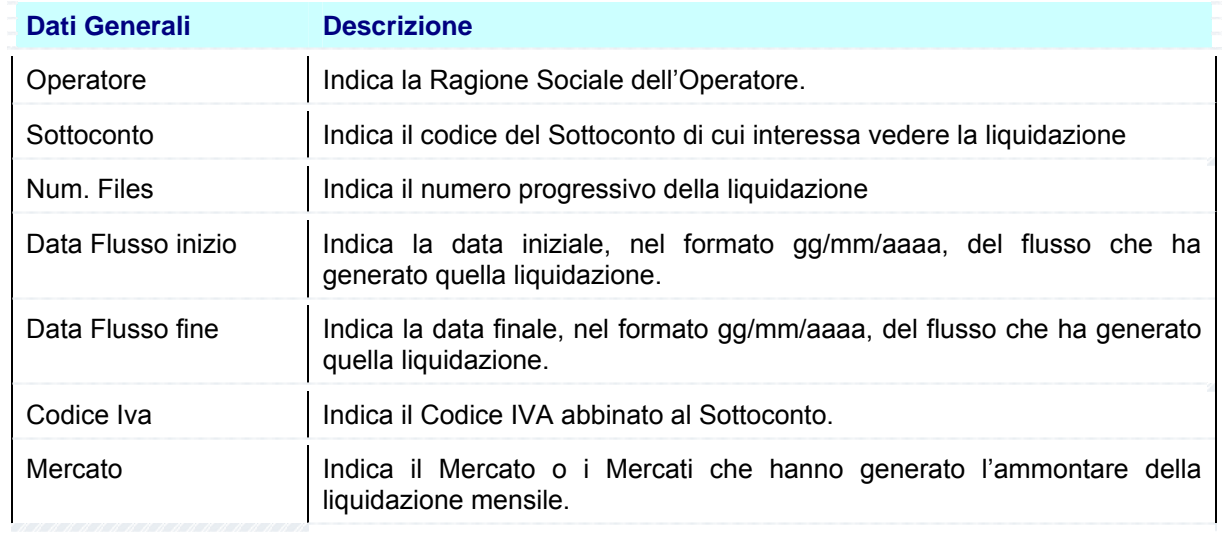

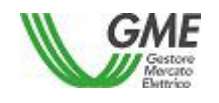

Codice: Rev.: Data: Pag. 68/98 RISERVATI TUTTI I DIRITTI A TERMINE DI LEGGE, VIETATA LA RIPRODUZIONE E LA DIVULGAZIONE

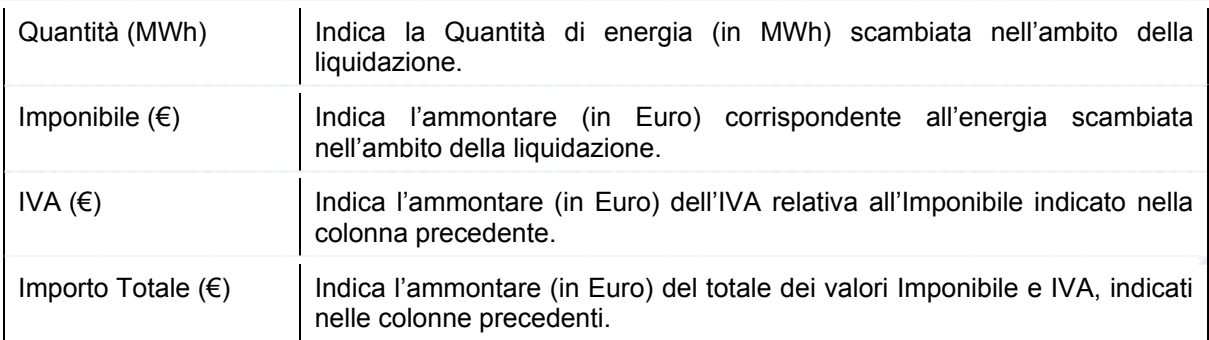

La figura successiva visualizza i Dati aggregati della Liquidazione selezionata nella figura precedente, evidenziata in giallo nella maschera:

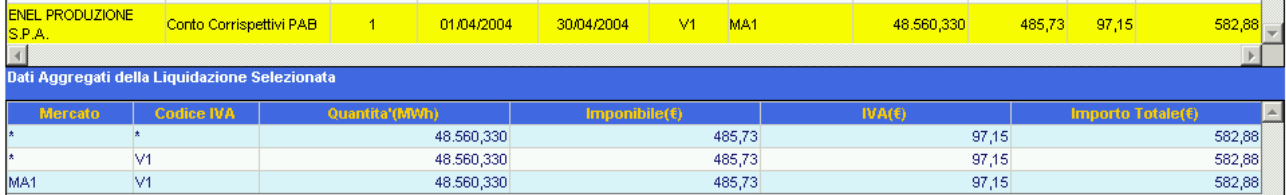

Figura 68 – Liquidazioni Registrate – Dati Aggregati della Liquidazione Selezionata

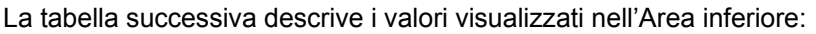

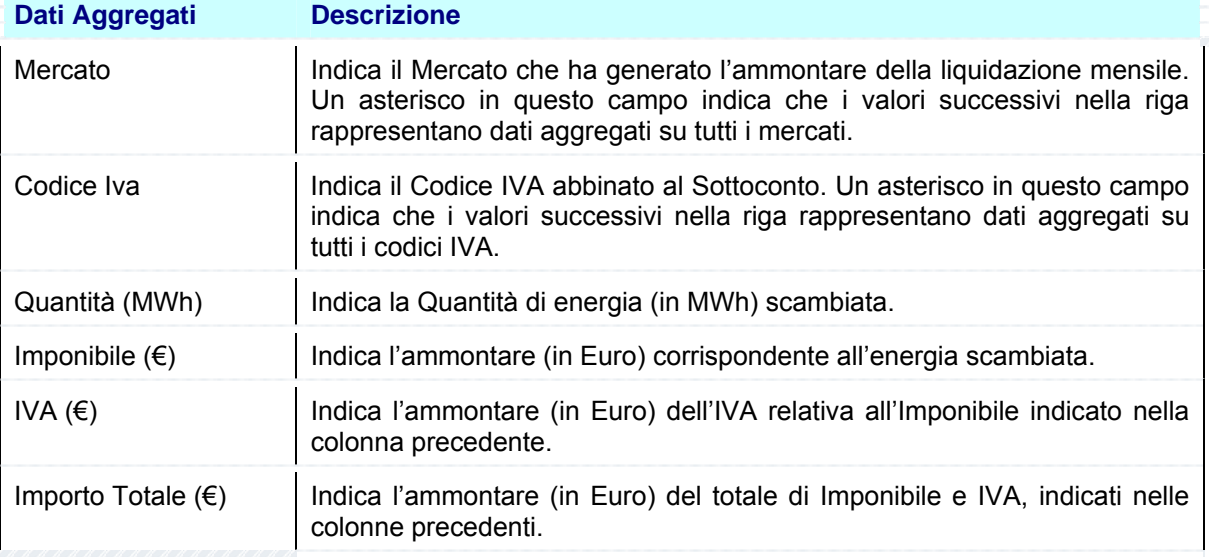

L'applicazione infine consente di visualizzare i valori di Liquidazione Mensile direttamente in un unico report, in formato Excel, tramite i tasti funzionali situati nella Sezione Ricerca.

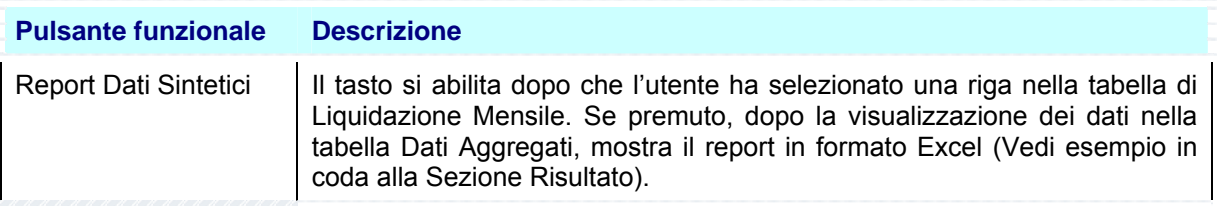

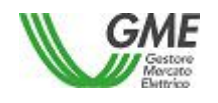

Codice: Rev.: Data: Pag. 69/98 RISERVATI TUTTI I DIRITTI A TERMINE DI LEGGE, VIETATA LA RIPRODUZIONE E LA DIVULGAZIONE

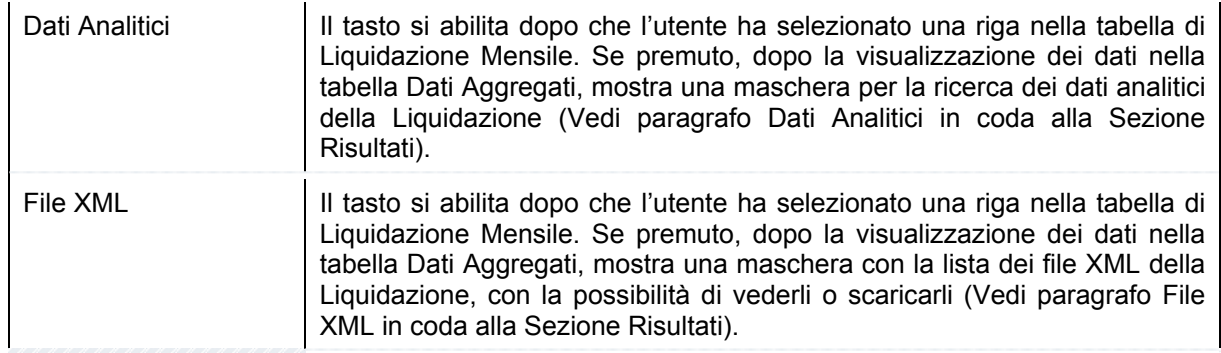

# *4.4.2.1 Report Dati Sintetici*

La selezione del pulsante [..**Report Dati Sintetici** ] provoca la visualizzazione della maschera File Download, che contiene le informazioni sul file da scaricare e quattro pulsanti funzionali per la gestione del file.

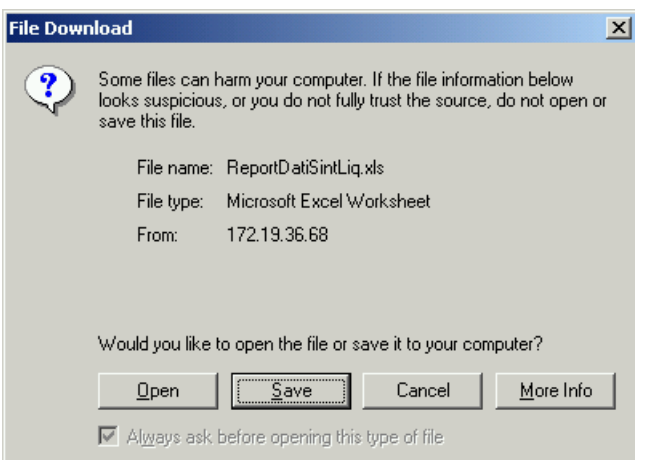

Figura 69 – Liquidazioni Registrate – Visualizza in Formato XLS – File Download

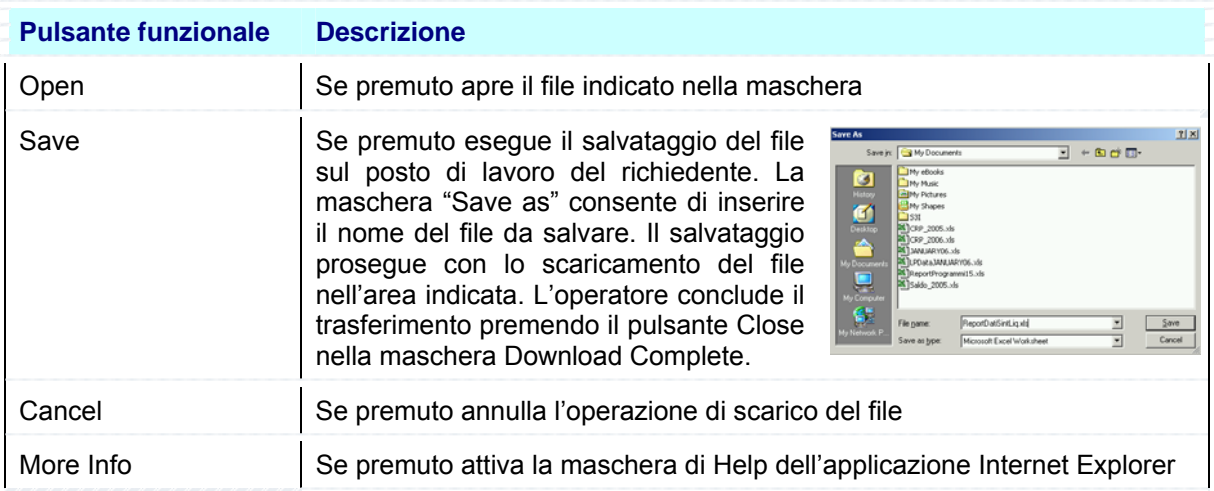

La selezione del pulsante Open consente di visualizzare immediatamente il report nel formato scaricato.

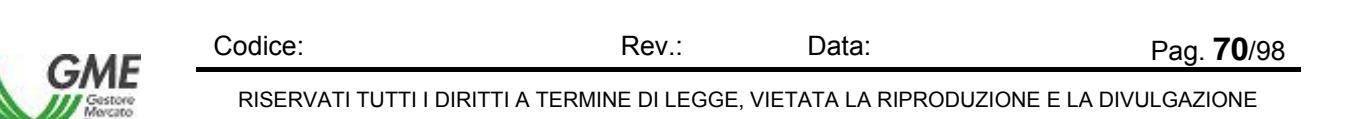

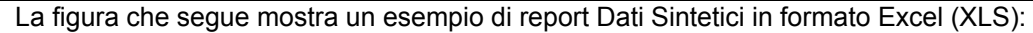

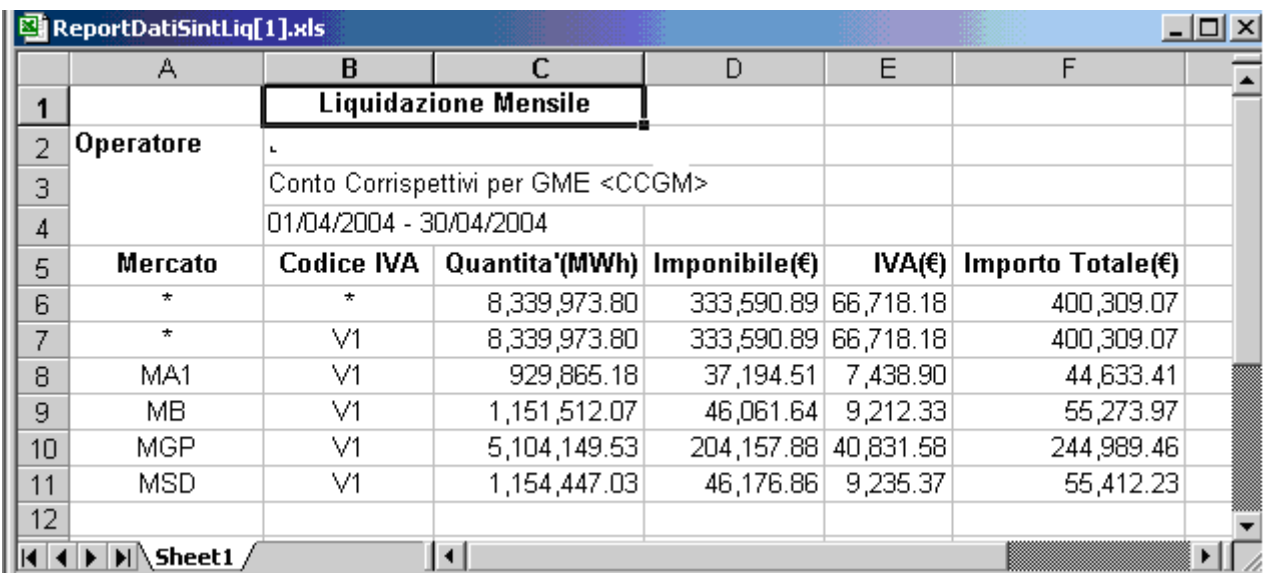

Figura 70 – Liquidazioni Registrate – Visualizza Report Dati Sintetici in Formato Excel (XLS)

Per abbandonare il report l'operatore chiude il file (seleziona il comando File e poi la funzione Chiudi), oppure chiude l'applicazione (seleziona il comando File e poi la funzione Esci).

# *4.4.2.2 Dati Analitici*

Il paragrafo descrive come visualizzare i dati analitici di Liquidazione mensile, con riferimento alle transazioni che ne fanno parte.

L'utente seleziona una riga nella tabella Dati Generali delle Liquidazioni Mensili e preme il pulsante [..**Dati Analitici** ].

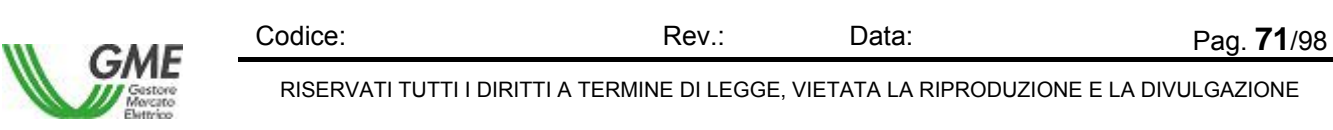

L'applicazione visualizza la maschera seguente:

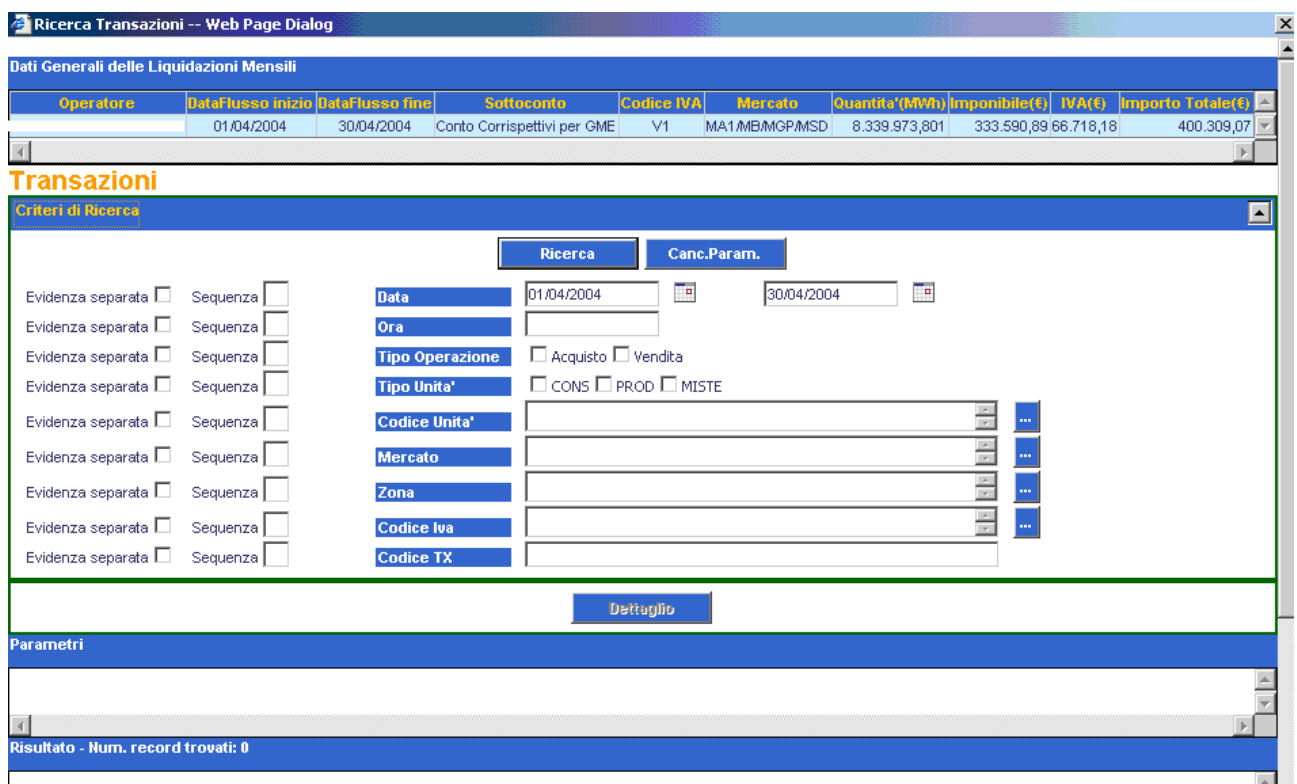

Figura 71 – Liquidazioni Registrate – Dati Analitici di Liquidazione

La figura rappresenta un esempio di Dati Analitici di Liquidazione, la cui struttura è composta da una parte superiore, che riproduce la riga selezionata e rappresenta una [..**Liquidazione Mensile..**], una propria sezione di ricerca per la selezione delle transazioni all'interno della Liquidazione, che riproduce la maschera del Menù Transazioni funzione Ricerca, senza i campi Operatore e Sottoconto, che sono già assegnati dalla funzione Liquidazioni Registrate , e senza i pulsanti funzionali [..**Report PDF** ] e [..**Report Excel** ]. Per i dettagli di tipo operativo si rimanda alla funzione *Ricerca* a pag. 36. del presente documento.

## *4.4.2.3 File XML*

Il paragrafo descrive come visualizzare la lista dei file XML della Liquidazione Mensile ed eventualmente vederne o scaricarne il contenuto.

L'utente seleziona una riga nella tabella Dati Generali delle Liquidazioni Mensili e preme il pulsante [..**File XML** ].

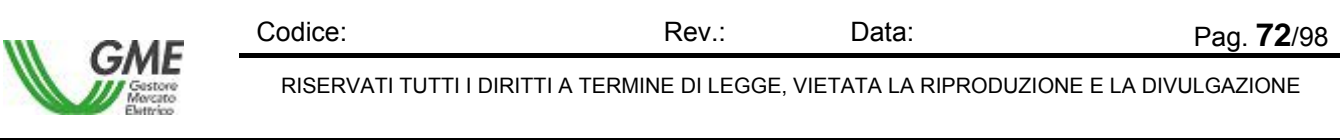
#### L'applicazione visualizza la maschera seguente:

| File Liquidazione -- Web Page Dialog     |                     |                 |                    |                                             |                     |                             |            |                                                       |                                                             |                              |                                  |
|------------------------------------------|---------------------|-----------------|--------------------|---------------------------------------------|---------------------|-----------------------------|------------|-------------------------------------------------------|-------------------------------------------------------------|------------------------------|----------------------------------|
| Dati Generali delle Liquidazioni Mensili |                     |                 |                    |                                             |                     |                             |            |                                                       |                                                             |                              |                                  |
| <b>Operatore</b>                         |                     |                 |                    | <b>DataFlusso inizio DataFlusso fine</b>    |                     | <b>Sottoconto</b>           | Codice IVA | <b>Mercato</b>                                        | Quantita'(MWh) Imponibile( $\epsilon$ )   IVA( $\epsilon$ ) |                              | $ $ Importo Totale( $\epsilon$ ) |
| ÷<br><b>ILIYLL</b>                       |                     |                 | 01/04/2004         | 30/04/2004                                  |                     | Conto Corrispettivi per GME | V1         | MA1/MB/MGP/MSD                                        | 8.339.973.801                                               | 333.590.89 66.718.18         | 400.309,07                       |
|                                          |                     |                 |                    |                                             |                     |                             |            |                                                       |                                                             |                              |                                  |
|                                          |                     |                 |                    |                                             |                     |                             |            |                                                       |                                                             |                              |                                  |
|                                          |                     |                 |                    |                                             |                     |                             |            |                                                       |                                                             |                              |                                  |
|                                          |                     |                 |                    |                                             |                     | <b>Visualizza</b>           |            | <b>Scarica</b>                                        |                                                             |                              |                                  |
| <b>File XML della liquidazione</b>       |                     |                 |                    |                                             |                     |                             |            |                                                       |                                                             |                              |                                  |
| <b>Data</b><br><b>Creazione</b>          | <b>Tipo</b><br>Doc. | <b>Registro</b> | <b>Descrizione</b> |                                             | <b>Tipo File</b>    |                             |            | <b>Nome File</b>                                      |                                                             | <b>Nota</b>                  | <b>Data</b><br><b>Download</b>   |
| 26/07/2006                               | Fattura             | <b>RCN</b>      | Nazionali          | Registro Corrispettivi Liquidazione Mensile | (formato compresso) |                             |            | 2_CCGM_IDGME_RCN_Chunk_2_20040430_060713185041546.zip |                                                             | file liquidazione<br>mensile |                                  |
| 26/07/2006                               | Fattura             | <b>RCN</b>      | Nazionali          | Registro Corrispettivi Liquidazione Mensile | (formato compresso) |                             |            | 2_CCGM_IDGME_RCN_Chunk_3_20040430_060713185127921.zip |                                                             | file liquidazione<br>mensile |                                  |

Figura 72 – Liquidazioni Registrate – File XML

La figura rappresenta un esempio di Lista File XML, la cui struttura è composta da una parte superiore, che riproduce la riga selezionata e rappresenta una [..**Liquidazione Mensile..**], due pulsanti funzionali per vedere e scaricare il file, nella parte centrale della figura e infine la lista dei file XML della liquidazione, descritti nella tabella che segue:

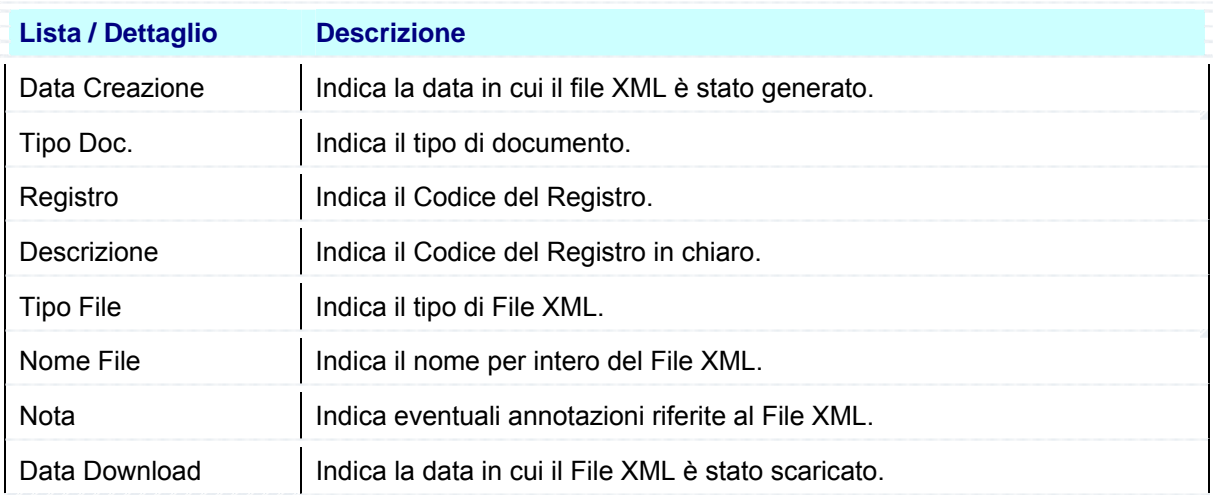

Per vedere il contenuto di un file o per scaricarlo lo si deve prima selezionare con il mouse e poi si utilizzano i pulsanti funzionali al centro della maschera:

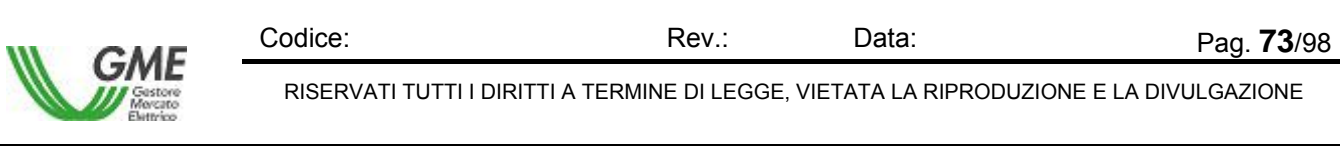

La selezione del pulsante **[..visualizza ]** permette di vedere il contenuto del File XML in una finestra dedicata, come in figura:

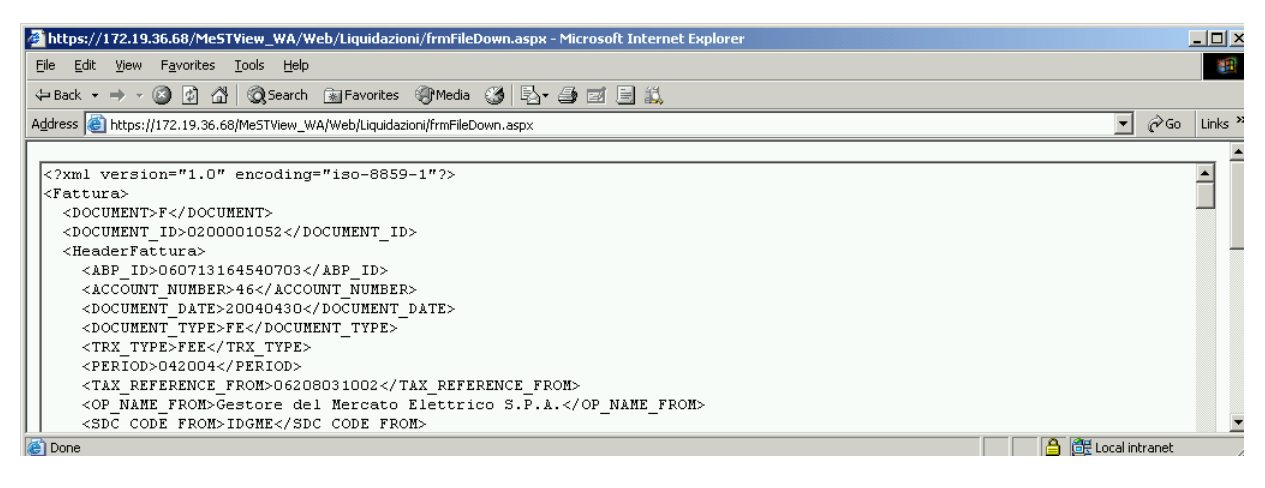

Figura 73 – Liquidazioni Registrate – Visualizza File XML

Per abbandonare il report l'operatore chiude il file (seleziona il comando File e poi la funzione Chiudi), oppure chiude l'applicazione (seleziona il comando File e poi la funzione Esci).

La selezione del pulsante [..**Scarica** ] provoca la visualizzazione della maschera File Download, che contiene le informazioni sul file da scaricare e quattro pulsanti funzionali per la gestione del file.

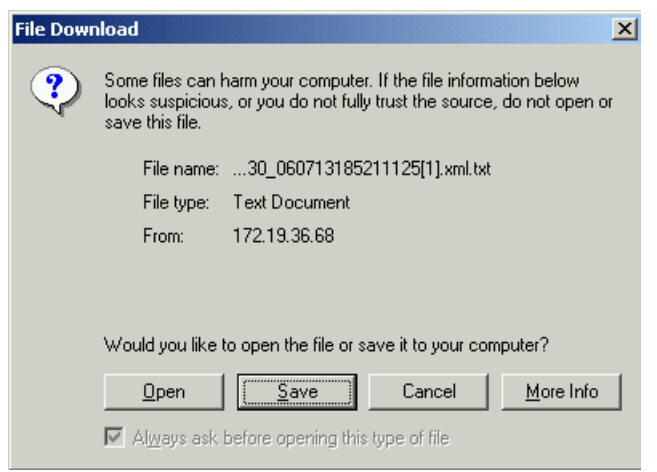

Figura 74 – Liquidazioni Registrate – Scarica File XML – File Download

| <b>Pulsante funzionale</b> | <b>Descrizione</b>                                                                                                    |
|----------------------------|----------------------------------------------------------------------------------------------------|
| Open                       | Se premuto apre il file indicato nella maschera                                                                                                    |
| Save                       | Se premuto esegue il salvataggio del file<br><b>Save As</b><br>7x<br>$\overline{z}$ + B of $\overline{w}$<br>Save jn: Hy Documents<br>sul posto di lavoro del richiedente. La<br>My ellock<br>⊠<br><b>The Max</b><br>maschera "Save as" consente di inserire<br>-IMy Picture<br><b>Hitty Shapes</b><br>$\blacksquare$<br>il nome del file da salvare. Il salvataggio<br><b>TReport Energia di Shiancio uni</b><br>æ.<br>prosegue con lo scaricamento del file<br>Documen<br>$\prod_{y \text{ form } y}$<br>nell'area indicata. L'operatore conclude il<br>$\mathbb{S}$<br>trasferimento premendo il pulsante Close<br>unit. 6 20040430 060307094238128[1] and ht =<br>Save<br>File name:<br>Cancel<br>Save as boe<br><b>204L Document</b><br>nella maschera Download Complete. |

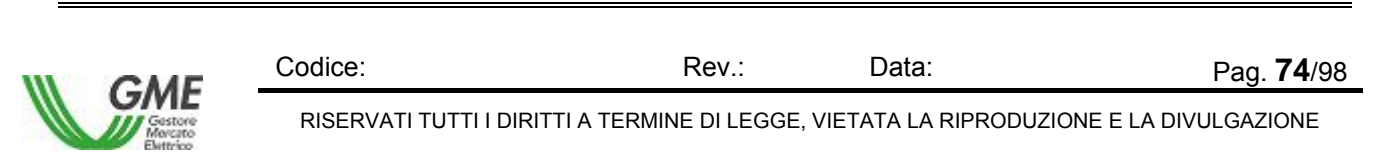

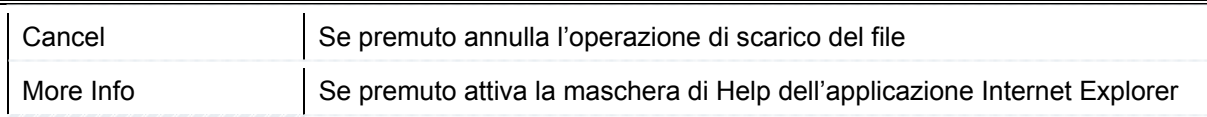

La selezione del pulsante Open consente di visualizzare immediatamente il report nel formato scaricato.

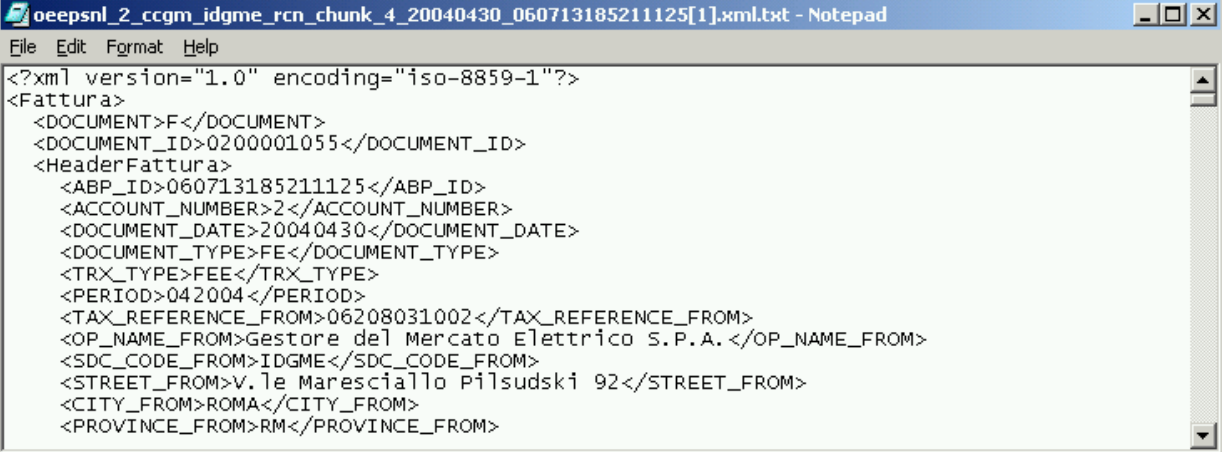

Figura 75 – Liquidazioni Registrate – Visualizza File XML in formato TXT.

Per abbandonare il report l'operatore chiude il file (seleziona il comando File e poi la funzione Chiudi), oppure chiude l'applicazione (seleziona il comando File e poi la funzione Esci).

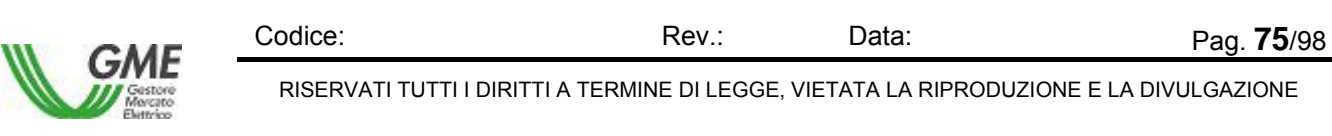

# **4.4.3 Upload XML Fattura Passiva**

La funzione Liquidazione Mensile – Upload XML Fattura Passiva consente di eseguire la ricerca delle fatture passive emesse in un determinato mese, selezionare quelle che interessano ed eventualmente procedere al loro invio in formato XML. La funzione è inibita a un utente di tipo User con sole funzioni di Viewer. La lista varia in funzione dal contenuto del campo Utente indicato in alto a destra nella maschera, che funge da primo filtro di selezione per la Ricerca, tuttavia è indipendente dall'eventuale contenuto del campo Operatore in alto a destra nella maschera. Questo campo si aggiorna dopo la scelta dell'operatore nella sezione Criteri di Ricerca.

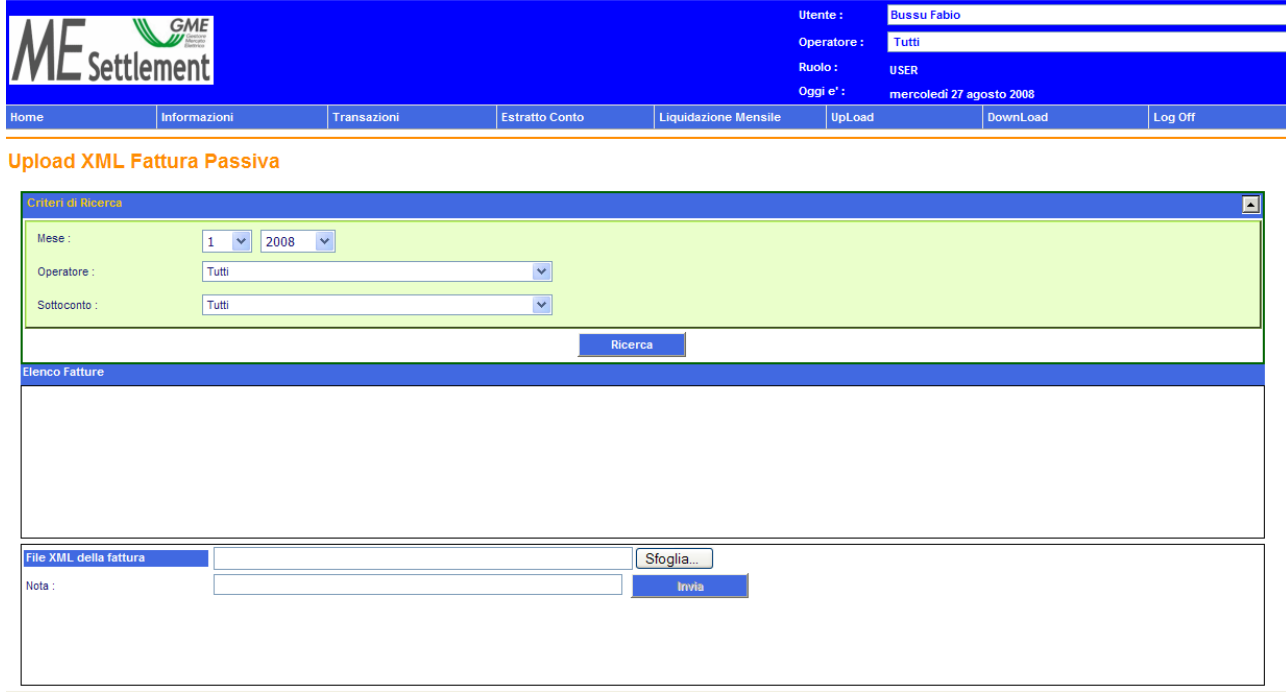

Figura 76 – Liquidazione Mensile – Upload XML Fattura Passiva

La schermata comprende tre sezioni, una superiore per impostare i criteri di ricerca, delimitata da una linea verde, una intermedia, delimitata da una linea arancione, con la lista delle fatture passive, nella quale la riga inferiore in verde di ogni area evidenzia i saldi finali delle fatture visualizzate, e una inferiore per l'invio della fattura passiva all'applicazione.

La parte inferiore in rosso consente l'invio della fattura passiva in formato XML. La procedura di fatturazione prevede che l'operatore scarichi una fattura passiva (in quanto appartenente al Sottoconto CPGM – Conto passivo per GME) dalla maschera Liquidazioni Disponibili in formato XML (in questa fase la fattura è una semplice comunicazione da GME verso l'Operatore), modifichi manualmente alcuni campi (Document, Invoice\_Number, Invoice\_Date, ed eventuali altri) sul modulo XML scaricato, in modo da completare e ufficializzare la fattura passiva, infine restituisca all'applicazione il documento modificato (che solo in questo momento è diventato fattura) mediante il corrispondente tasto funzionale. È importante che l'operatore selezioni nella lista delle fatture al centro della maschera, lo stesso documento che risulta nel campo [..**File XML della fattura** ] individuato nelle proprie aree di lavoro mediante il tasto di Browse a destra; l'applicazione infatti esegue un controllo tra i due documenti, verifica che corrispondano e che siano stati modificati i campi che dovevano essere modificati e non altri. In caso di mancata corrispondenza l'invio non va a buon fine.

Le tabelle che seguono descrivono il contenuto delle singole sezioni sopra illustrate.

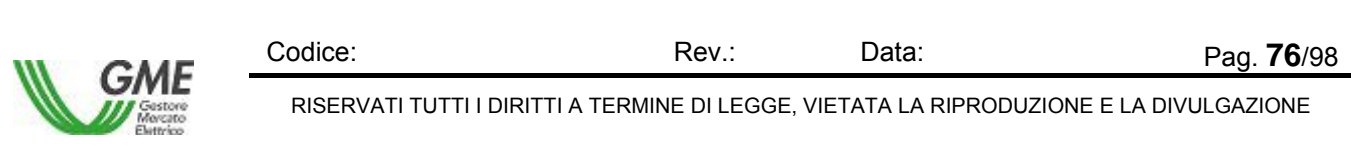

#### **Sezione Criterio di Ricerca**

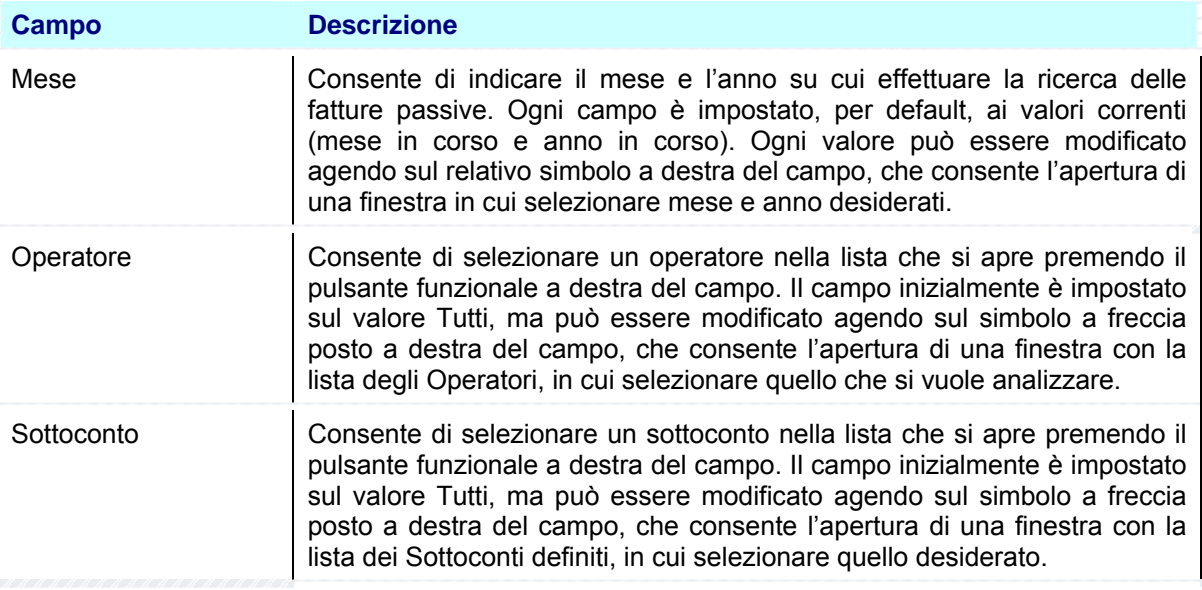

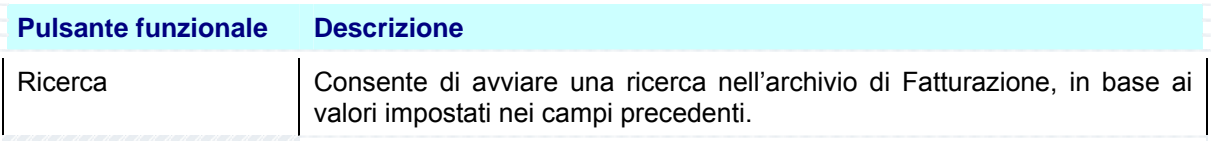

## **Sezione Risultato**

La Sezione visualizza il risultato della ricerca. Se non sono stati trovati elementi che rispondono ai criteri di ricerca impostati, l'applicazione non mostra nessun dato nella Sezione.

Se invece sono stati trovati elementi che rispondono ai criteri di ricerca impostati, l'applicazione visualizza nelle tabelle Risultato i valori trovati.

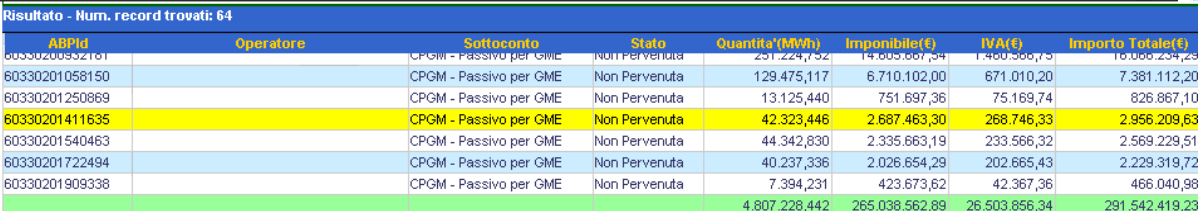

Figura 77 – Liquidazione Mensile – Upload XML Fattura Passiva / Risultato

La figura rappresenta un esempio di Risultato di ricerca Fatture Passive su tutti gli Operatori. La tabella che segue descrive i valori visualizzati in figura:

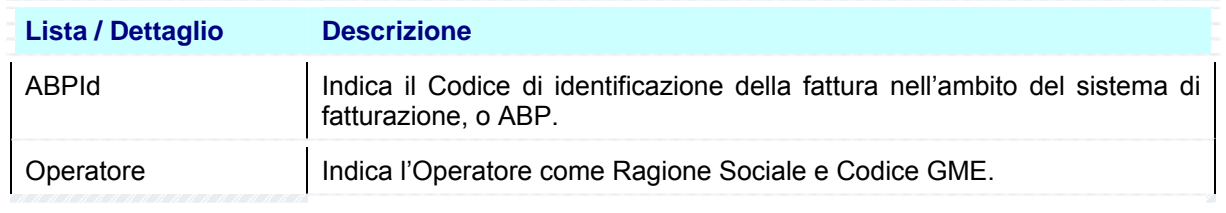

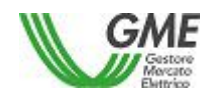

Codice: Rev.: Data: Pag. **77**/98 RISERVATI TUTTI I DIRITTI A TERMINE DI LEGGE, VIETATA LA RIPRODUZIONE E LA DIVULGAZIONE

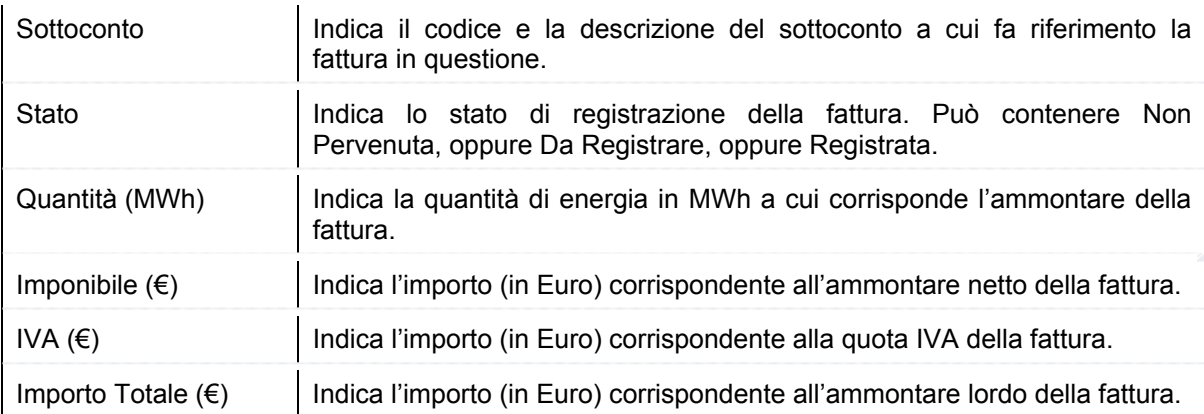

Nell'ultima riga della tabella appaiono, su sfondo verde, i totali delle colonne numeriche, che valorizzano l'energia corrispondente alle fatture visualizzate e il relativo ammontare.

## **Sezione Invio**

La Sezione comprende due campi da utilizzare per la ricerca del file e l'inserimento di eventuali note e un pulsante funzionale per l'invio. Le tabelle successive forniscono i dettagli operativi:

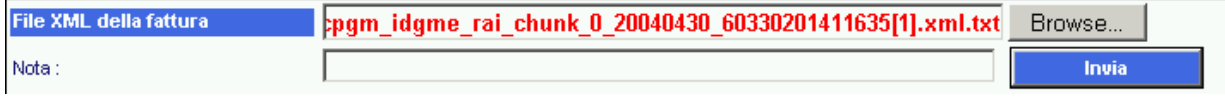

#### Figura 78 – Liquidazione Mensile – Upload XML Fattura Passiva / Invio

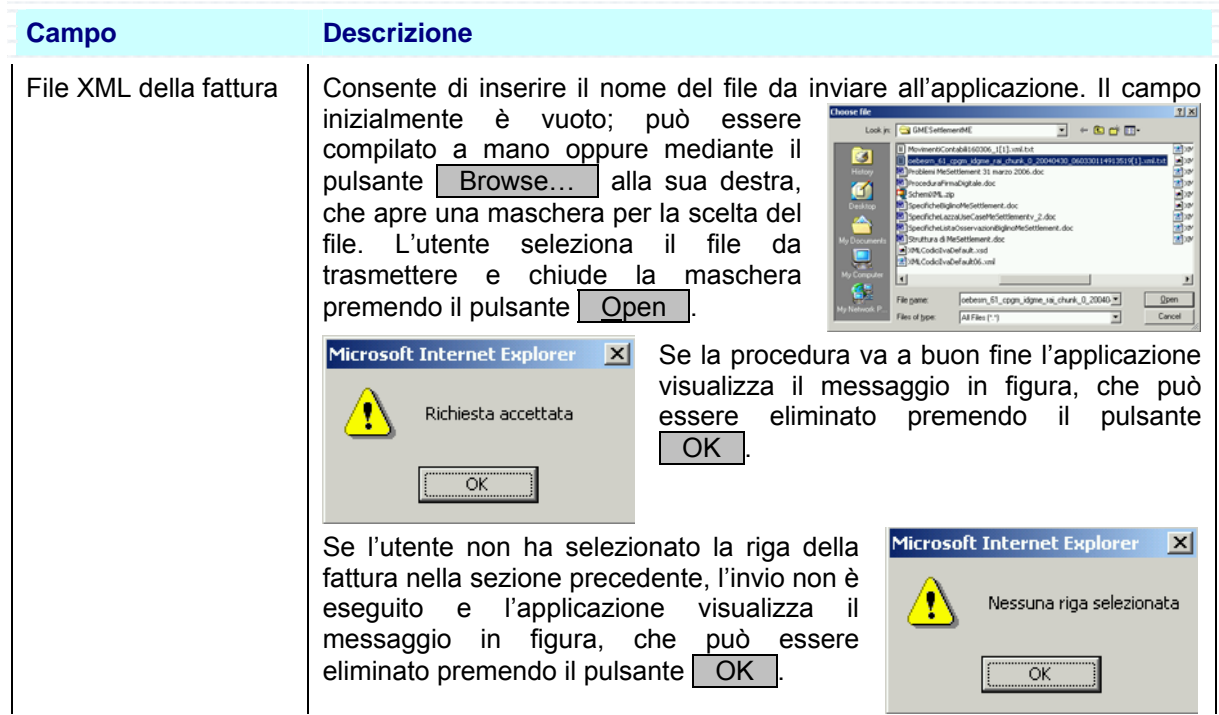

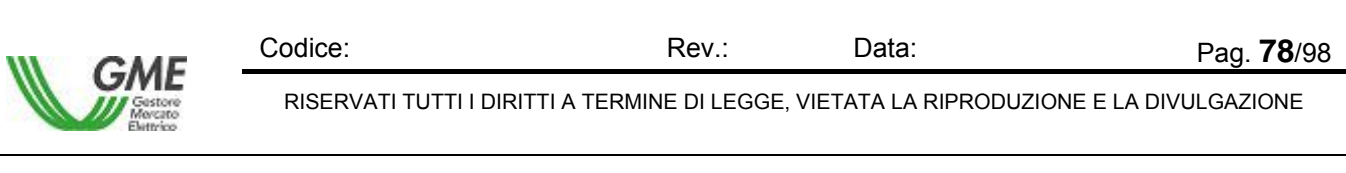

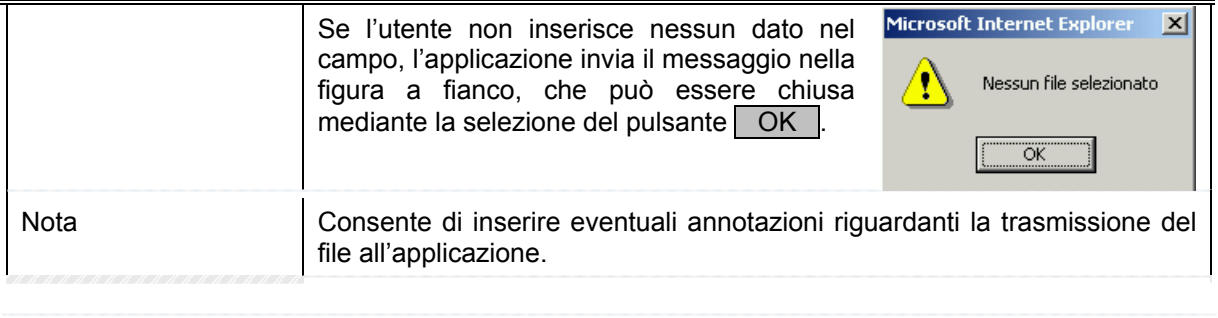

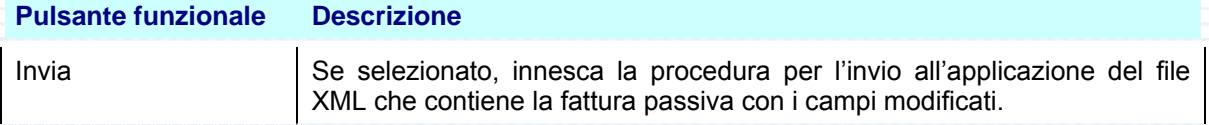

# **4.4.4 Visualizzazione / Stampa Fatture**

La funzione Liquidazione Mensile – Visualizzazione / Stampa Fatture consente di eseguire la ricerca delle fatture registrate su SAP, selezionare quelle che interessano ed eventualmente procedere alla loro stampa. La lista varia in funzione dal contenuto del campo Utente indicato in alto a destra nella maschera, che funge da primo filtro di selezione per la Ricerca, tuttavia è indipendente dall'eventuale contenuto del campo Operatore in alto a destra nella maschera. Questo campo si aggiorna dopo la scelta dell'operatore nella sezione Criteri di Ricerca.

|                    |                                    |                                                  |                       | <b>Utente:</b>              | Parodi Emanuela |                          |                    |        |                                                                          |
|--------------------|------------------------------------|--------------------------------------------------|-----------------------|-----------------------------|-----------------|--------------------------|--------------------|--------|--------------------------------------------------------------------------|
|                    | <b>GME</b>                         |                                                  |                       | Operatore:                  | Tutti           |                          |                    |        |                                                                          |
|                    | <b>Settlement</b>                  |                                                  |                       | Ruolo:                      | <b>USER</b>     |                          |                    |        |                                                                          |
|                    |                                    |                                                  |                       | Oggi e*:                    |                 | mercoledi 26 luglio 2006 |                    |        |                                                                          |
| Home               | Informazioni                       | Transazioni                                      | <b>Estratto Conto</b> | <b>Liquidazione Mensile</b> |                 | <b>UpLoad</b>            | <b>BownLoad</b>    |        | Log Off                                                                  |
|                    | Visualizzazione/Stampa Fatture     |                                                  |                       |                             |                 |                          |                    |        |                                                                          |
|                    |                                    |                                                  |                       |                             |                 |                          |                    |        |                                                                          |
| Criteri di Ricerca |                                    |                                                  |                       |                             |                 |                          |                    |        | $\blacktriangle$                                                         |
| Mese:              | l÷.                                | 2004<br>$\overline{\phantom{a}}$<br>$\mathbf{r}$ |                       |                             |                 |                          |                    |        |                                                                          |
|                    |                                    |                                                  |                       |                             |                 |                          |                    |        |                                                                          |
| Operatore:         | Tutti                              |                                                  |                       | $\overline{\phantom{a}}$    |                 |                          |                    |        |                                                                          |
| Sottoconto:        | Tutti                              |                                                  |                       | ы                           |                 |                          |                    |        |                                                                          |
|                    |                                    |                                                  |                       |                             |                 |                          |                    |        |                                                                          |
|                    |                                    |                                                  |                       |                             |                 |                          |                    |        |                                                                          |
|                    |                                    |                                                  | Ricerca               |                             |                 |                          |                    |        |                                                                          |
|                    |                                    |                                                  | Visualizza            |                             |                 |                          |                    |        |                                                                          |
|                    | Risultato - Num. record trovati: 6 |                                                  |                       |                             |                 |                          |                    |        |                                                                          |
| <b>ABPM</b>        | Operatore                          | <b>Suttucuntu</b>                                | Stato                 |                             |                 |                          |                    |        | Corrisp. Fattura OdM Quantito (MWN Imponibile(K) IVA(G Importo Totale(K) |
| 60713164424015     |                                    | CCGM - Corrisp. per GME                          | Registrata            |                             |                 | 29.415.046               | 1.175,81           | 235,16 | 1.410.97                                                                 |
| 60713164505718     |                                    | CCGM - Corrisp, per GME                          | Registrata            |                             |                 | 16.960,173               | 678,32             | 135,66 | 813,98                                                                   |
| 60713164540703     |                                    | CCPB - Corrisp. PAB per GME                      | Registrata            |                             |                 | 1.810.949                | 18,34              | 3,67   | 22.01                                                                    |
| 60713185041546     |                                    | -----<br>CCGM - Corrisp, per GME                 | Registrata            |                             |                 | 127.766,662              | 5.110,76 1.022,15  |        | 6.132,91                                                                 |
| 60713185127921     |                                    | CCGM - Corrisp. per GME                          | Registrata            |                             |                 | 393,653,409              | 15.746,58 3.149,32 |        | 18.895,90                                                                |
| 60713185211125     | <b>JAMAL L</b>                     | CCGM - Corrisp. per GME                          | Registrate            |                             |                 | 391.108.276              | 15.643,83 3.128,77 |        | 18.772,60                                                                |

Figura 79 – Liquidazione Mensile – Visualizzazione / Stampa Fatture

La schermata comprende due sezioni, una superiore per impostare i criteri di ricerca, delimitata da una linea verde e una inferiore, delimitata da una linea arancione, con la lista delle fatture registrate su SAP.

Le tabelle che seguono descrivono il contenuto delle singole sezioni sopra illustrate.

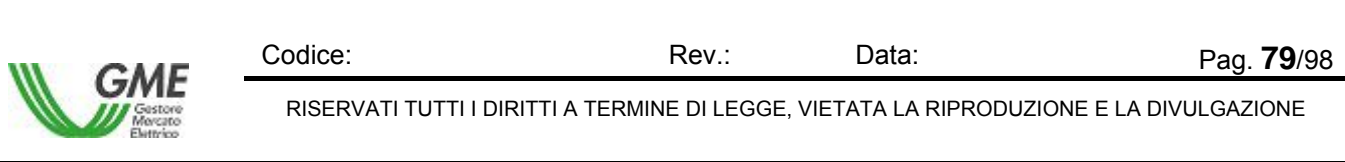

#### **Sezione Criterio di Ricerca**

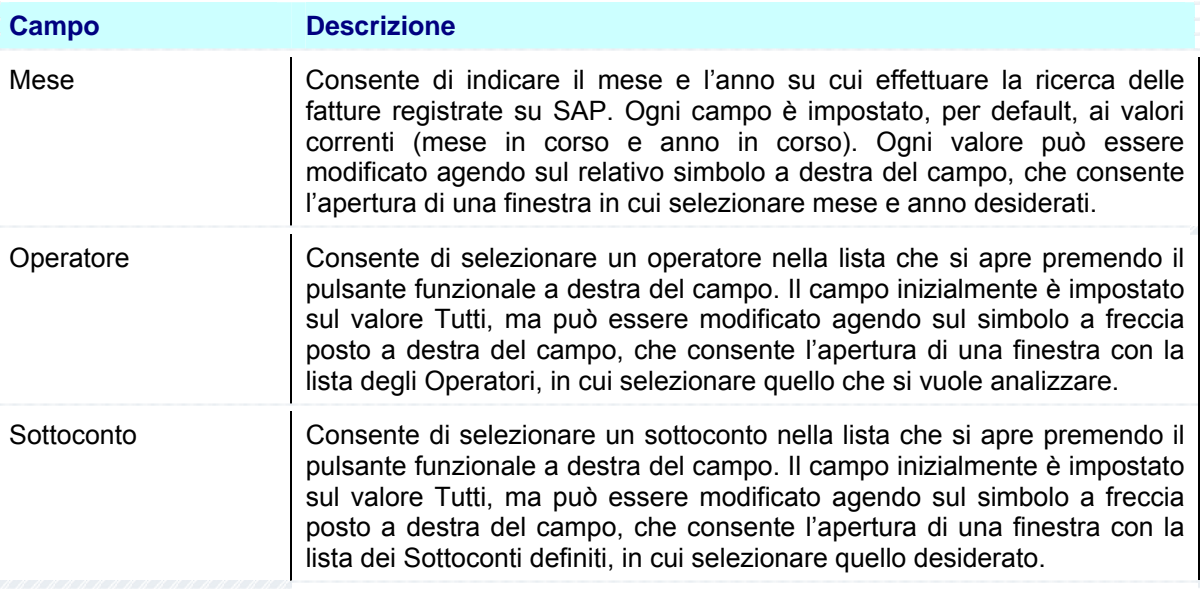

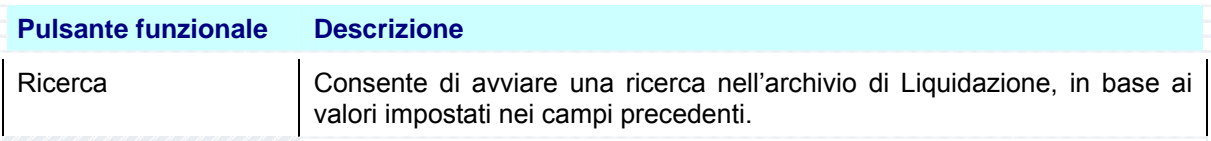

## **Sezione Risultato**

La Sezione visualizza il risultato della ricerca. Se non sono stati trovati elementi che rispondono ai criteri di ricerca impostati, l'applicazione non mostra nessun dato nella Sezione.

Se invece sono stati trovati elementi che rispondono ai criteri di ricerca impostati, l'applicazione visualizza nelle tabelle Risultato i valori trovati.

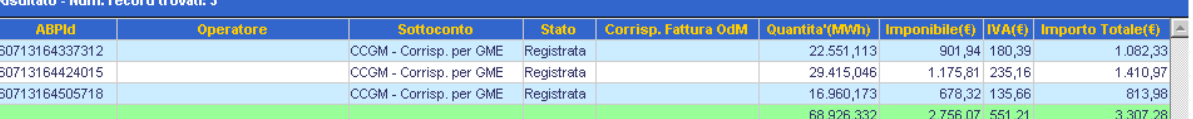

Figura 80 – Liquidazione Mensile – Visualizzazione / Stampa Fatture / Risultato

La figura rappresenta un esempio di Risultato di ricerca Fatture registrate su SAP su tutti gli Operatori. La tabella che segue descrive i valori visualizzati in figura:

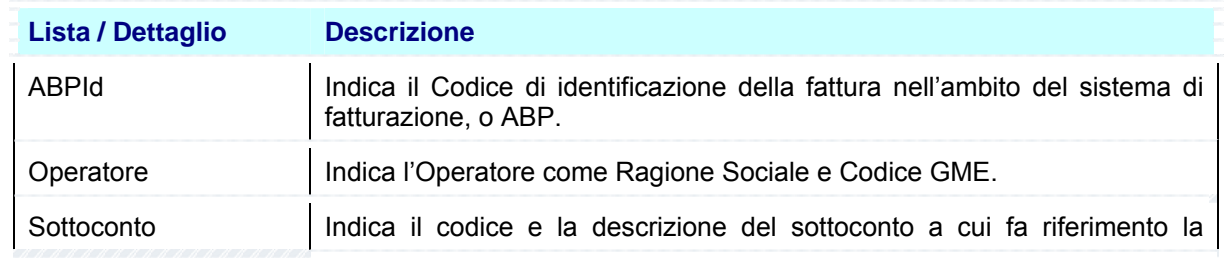

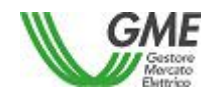

Codice: Rev.: Data: Pag. 80/98

RISERVATI TUTTI I DIRITTI A TERMINE DI LEGGE, VIETATA LA RIPRODUZIONE E LA DIVULGAZIONE

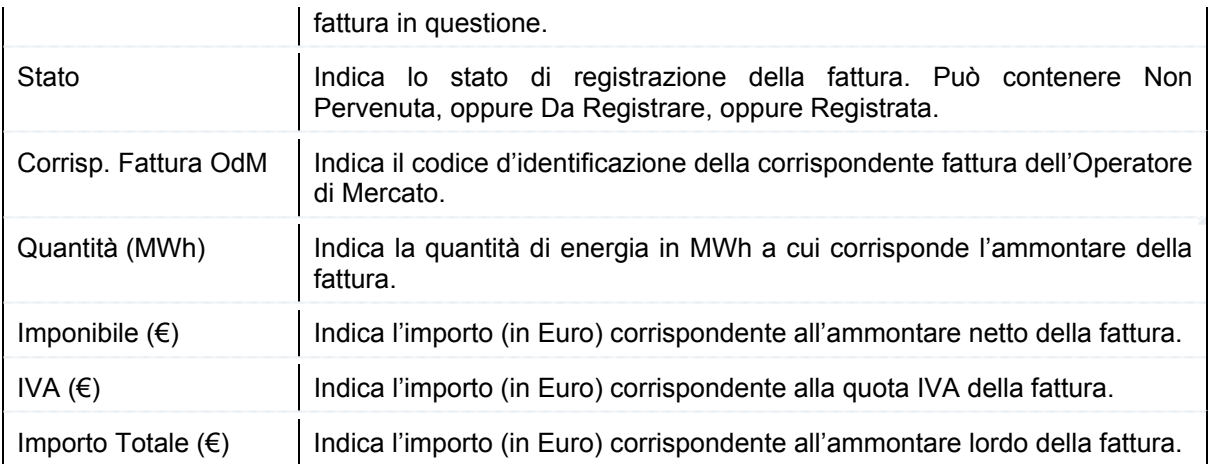

Nell'ultima riga della tabella appaiono, su sfondo verde, i totali delle colonne numeriche, che valorizzano l'energia corrispondente alle fatture visualizzate e il relativo ammontare.

Per vedere il contenuto di una fattura nella lista la si deve prima selezionare con il mouse e poi si utilizzano i pulsanti funzionali al centro della maschera:

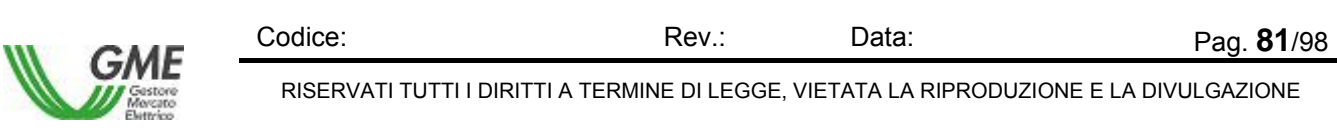

#### *MeSettlement - Manuale d'Uso Operatore di Mercato*

La selezione del pulsante [..**Visualizza** ] permette di vedere il contenuto della Fattura in una finestra dedicata, come nell'esempio in figura, che riporta a sinistra la parte superiore della fattura e a destra quella centrale e inferiore:

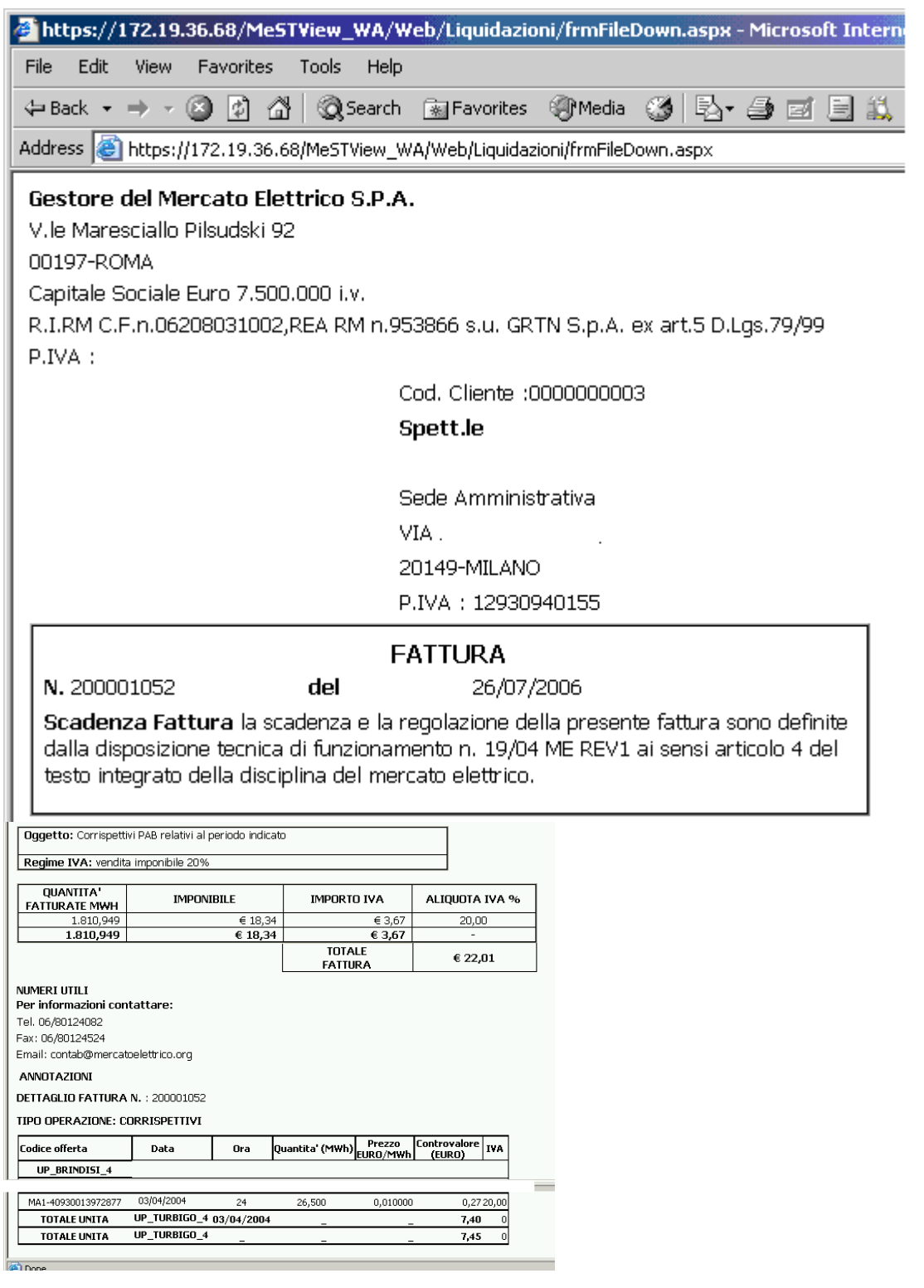

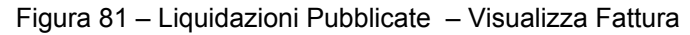

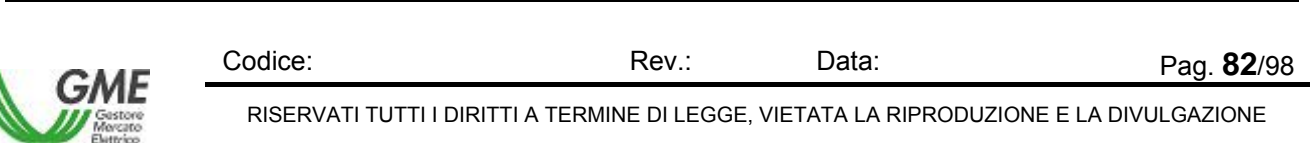

Per ottenere una stampa della fattura visualizzata si seleziona il comando File, e poi la funzione Print (oppure Print Preview per visualizzarla prima di eseguire la stampa vera e propria).

Per abbandonare il report l'operatore chiude il file (seleziona il comando File e poi la funzione Chiudi), oppure chiude l'applicazione (seleziona il comando File e poi la funzione Esci).

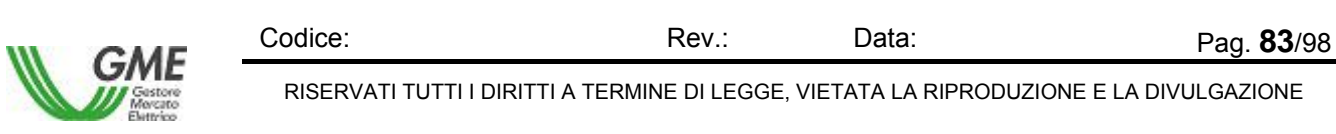

# **4.5 Upload**

# **4.5.1 Files XML caricati**

La funzione UpLoad – Files XML caricati consente di visualizzare tutte le fatture passive caricate dall'operatore.

|                       | <b>GME</b>                         |                 |                 |                                 | Utente:        | <b>Bussu Fabio</b>          |               |                     |          |                   |                  |  |
|-----------------------|------------------------------------|-----------------|-----------------|---------------------------------|----------------|-----------------------------|---------------|---------------------|----------|-------------------|------------------|--|
|                       |                                    |                 |                 |                                 | Operatore:     |                             |               |                     | $\sim$   |                   |                  |  |
|                       | Settlement                         |                 |                 |                                 | Ruolo:         | <b>USER</b>                 |               |                     |          |                   |                  |  |
|                       |                                    |                 |                 |                                 | Oggi e':       | giovedì 25 settembre 2008   |               |                     |          |                   |                  |  |
| Home                  | Informazioni                       | Transazioni     |                 | <b>Estratto Conto</b>           |                | <b>Liquidazione Mensile</b> | <b>UpLoad</b> |                     | DownLoad |                   | Log Off          |  |
| <b>Files Caricati</b> |                                    |                 |                 |                                 |                |                             |               |                     |          |                   |                  |  |
|                       |                                    |                 |                 |                                 |                |                             |               |                     |          |                   |                  |  |
| Criteri di Ricerca    |                                    |                 |                 |                                 |                |                             |               |                     |          |                   | $\blacktriangle$ |  |
| Operatore:            |                                    |                 |                 |                                 |                | $\checkmark$                |               | Solo files propri ☑ |          |                   | ㅅ                |  |
|                       | Dal giorno (GG/MM/AAAA):           | 1/9/2008        | 画<br>Dalle ore: | $\mathbf{0}$<br>$\vee$ 0 $\vee$ |                | Al giorno (GG/MM/AAAA):     |               | 25/9/2008           | Tu.      | Alle ore:         | 23               |  |
|                       |                                    |                 |                 |                                 |                |                             |               |                     |          |                   |                  |  |
|                       |                                    |                 |                 |                                 |                |                             |               |                     |          |                   |                  |  |
| $\leq$                |                                    |                 |                 | $\mathbf{H}\mathbf{H}$ .        |                |                             |               |                     |          |                   | $\rightarrow$    |  |
|                       |                                    |                 |                 |                                 | Ricerca        |                             |               |                     |          |                   |                  |  |
|                       |                                    |                 |                 | Visualizza                      | <b>Scarica</b> |                             |               |                     |          |                   |                  |  |
|                       | Risultato - Num. record trovati: 0 |                 |                 |                                 |                |                             |               |                     |          |                   |                  |  |
| Data                  |                                    | <b>Funzione</b> | <b>Utente</b>   |                                 |                | <b>Nome File</b>            |               | <b>Tipo File</b>    |          | Esito             |                  |  |
|                       |                                    |                 |                 |                                 |                |                             |               |                     |          |                   |                  |  |
|                       |                                    |                 |                 |                                 |                |                             |               |                     |          |                   |                  |  |
|                       |                                    |                 |                 |                                 |                |                             |               |                     |          |                   |                  |  |
|                       |                                    |                 |                 |                                 |                |                             |               |                     |          |                   |                  |  |
|                       |                                    |                 |                 |                                 |                |                             |               |                     |          |                   |                  |  |
| Ø                     |                                    |                 |                 |                                 |                |                             |               |                     | ≜        | <b>O</b> Internet |                  |  |

Figura 82 – UpLoad – Files XML caricati

La schermata comprende due sezioni, una superiore per impostare i criteri di ricerca, delimitata da una linea verde, e una inferiore, in cui appare la lista dei files caricati sul sistema, delimitata da una linea arancione.

## **Sezione Criterio di Ricerca**

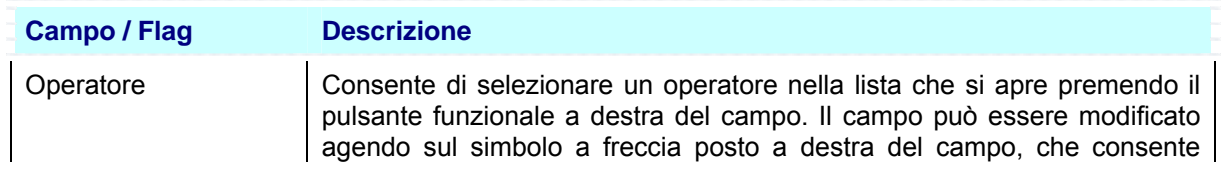

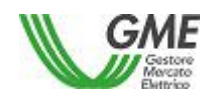

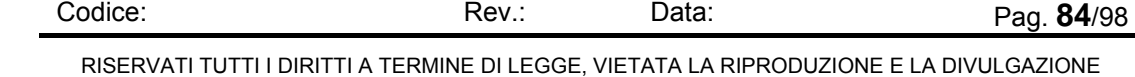

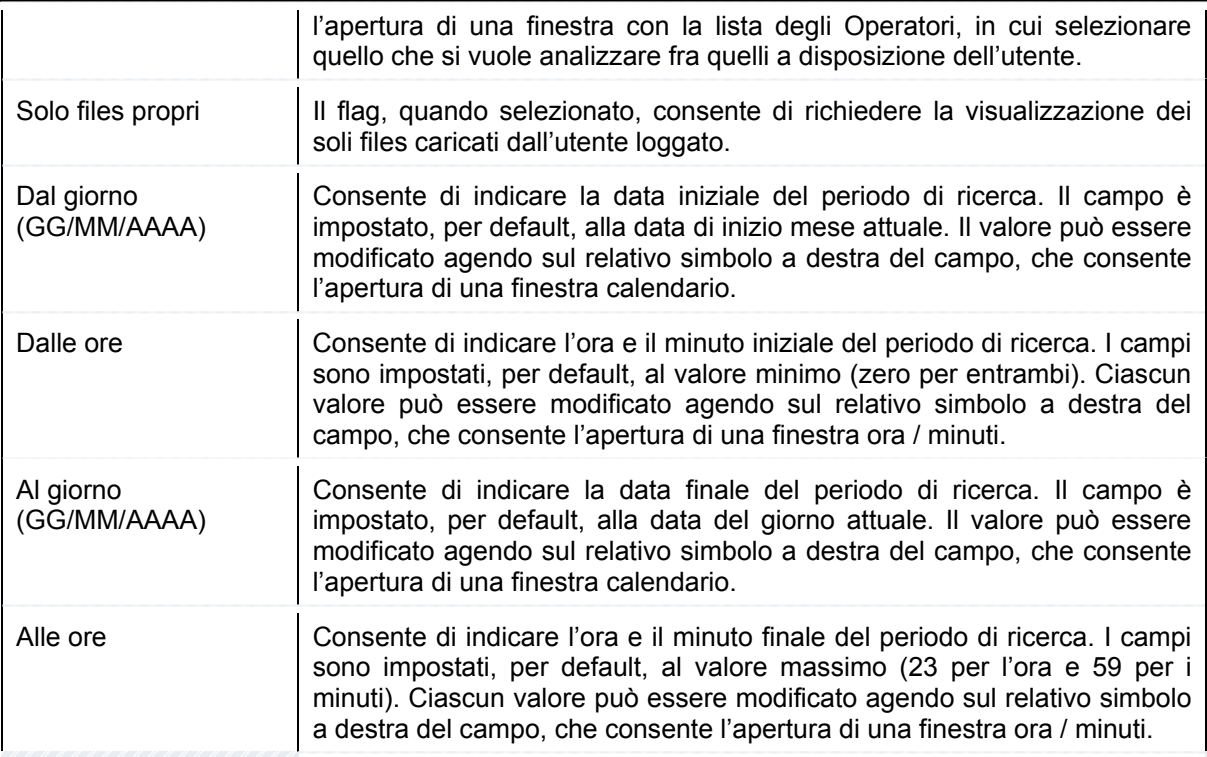

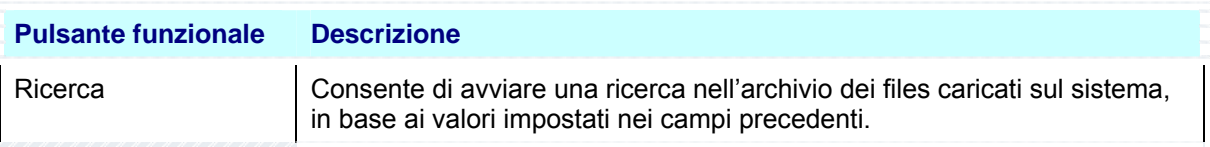

## **Sezione Risultato**

La Sezione visualizza il risultato della ricerca. Se non sono stati trovati elementi che rispondono ai

DATI NON TROVATI

Ţ criteri di ricerca impostati, l'applicazione avvisa l'operatore mediante il messaggio che l'utente chiude selezionando il pulsante [..OK**..**].

Se invece sono stati trovati elementi che rispondono ai criteri di ricerca impostati, l'applicazione visualizza nella tabella Risultato i valori trovati.

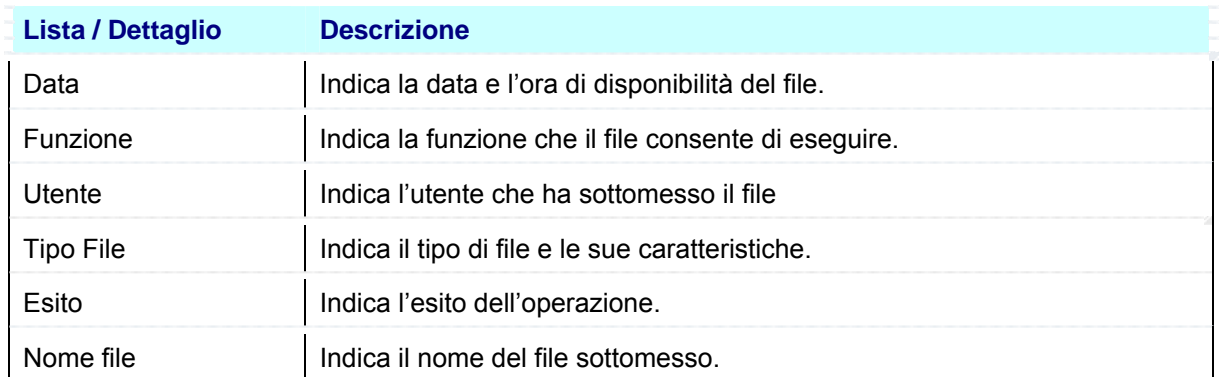

Per vedere il contenuto di un file o per scaricarlo lo si deve prima selezionare con il mouse e poi si utilizzano i pulsanti funzionali al centro della maschera:

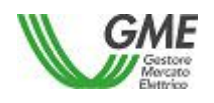

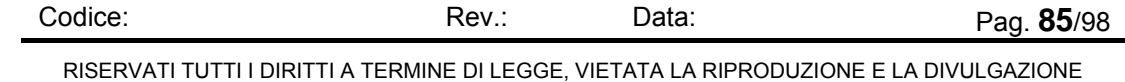

La selezione del pulsante [..**Visualizza** ] permette di vedere il contenuto del File XML in una finestra dedicata.

La selezione del pulsante [..**Scarica** ] provoca la visualizzazione della maschera File Download, che contiene le informazioni sul file da scaricare e quattro pulsanti funzionali per la gestione del file.

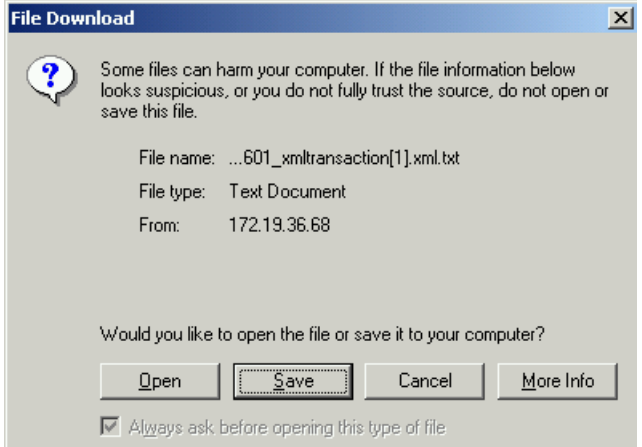

Figura 83 – UpLoad – Scarica File XML – File Download

| <b>Pulsante funzionale</b> | <b>Descrizione</b>                                                                                                    |
|----------------------------|----------------------------------------------------------------------------------------------------|
| Open                       | Se premuto apre il file indicato nella maschera                                                                                                    |
| Save                       | x  <br>Save As<br>Se premuto esegue il salvataggio del file<br>$\overline{B}$ + $\overline{B}$ of $\overline{B}$<br>Save in: 4 My Documents<br>sul posto di lavoro del richiedente. La<br>My ellocks<br>⊠<br><b>INV Music</b><br>AMy Pictures<br>maschera "Save as" consente di inserire<br>My Shapes<br>il nome del file da salvare. Il salvataggio<br>A Report_Energia_d_Sblancio.xnl<br>prosegue con lo scaricamento del file<br>nell'area indicata. L'operatore conclude il<br>6.<br>trasferimento premendo il pulsante Close<br>nov 20060315113443 5/11xnLtd<br>Save<br>Cancel<br><b>204L Document</b><br>Save as hoe<br>nella maschera Download Complete. |
| Cancel                     | Se premuto annulla l'operazione di scarico del file                                                                                                    |
| More Info                  | Se premuto attiva la maschera di Help dell'applicazione Internet Explorer                                                                                                    |

La selezione del pulsante Open consente di visualizzare immediatamente il report nel formato scaricato.

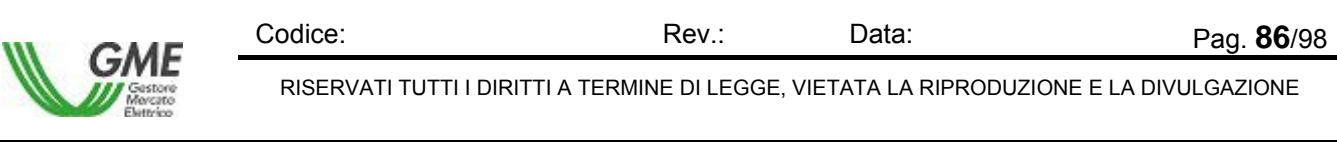

*MeSettlement - Manuale d'Uso Operatore di Mercato*

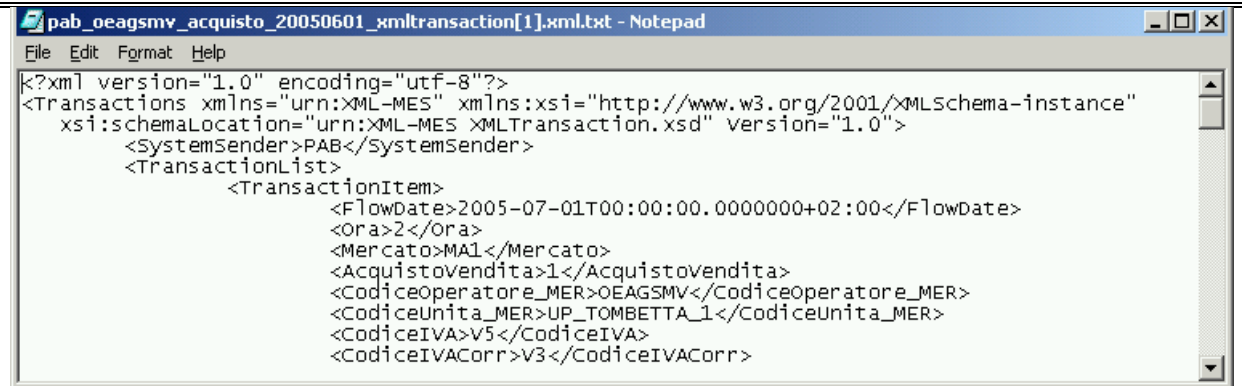

Figura 84 – UpLoad – Visualizza File XML in formato TXT.

Per abbandonare il report l'operatore chiude il file (seleziona il comando File e poi la funzione Chiudi), oppure chiude l'applicazione (seleziona il comando File e poi la funzione Esci).

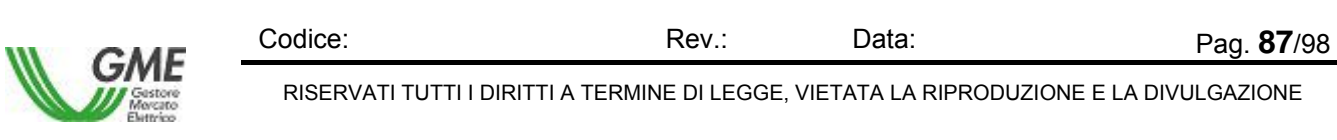

# **4.6 Download**

Il Menù Download permette di attivare le seguenti funzionalità:

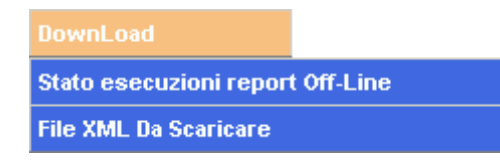

Figura 85 – Download – Funzioni disponibili

□ Stato esecuzioni report Off-line Consente di verificare lo stato delle esecuzioni di report Off-Line, vederne il contenuto ed eventualmente effettuare il trasferimento.. File XML da scaricare Consente di verificare lo stato dei files XML che devono essere scaricati sul proprio sistema, vederne il contenuto ed eventualmente effettuare il trasferimento.

*Un utente di tipo User con sole funzioni di Viewer non può accedere a questa funzione*.

# **4.6.1 Stato esecuzioni report Off-line**

La funzione Download – Stato esecuzioni report Off-line consente di verificare lo stato delle esecuzioni di report Off-Line, vederne il contenuto ed eventualmente effettuare il trasferimento. La lista varia in funzione dal contenuto del campo Utente indicato in alto a destra nella maschera, che funge da primo filtro di selezione per la Ricerca, tuttavia è indipendente dall'eventuale contenuto del campo Operatore in alto a destra nella maschera.

|      |                                         |                                                                   |                        | Utente:                                 |             | <b>Parodi Emanuela</b> |                 |                             |                  |
|------|-----------------------------------------|-------------------------------------------------------------------|------------------------|-----------------------------------------|-------------|------------------------|-----------------|-----------------------------|------------------|
|      |                                         |                                                                   |                        | Operatore:                              | Tutti       |                        |                 |                             |                  |
|      |                                         |                                                                   |                        | Ruolo:                                  | <b>USER</b> |                        |                 |                             |                  |
|      |                                         |                                                                   |                        | Oggi e' :                               |             | martedì 25 luglio 2006 |                 |                             |                  |
| Home | <b>Informazioni</b>                     | <b>Transazioni</b>                                                | <b>Estratto Conto</b>  | <b>Liquidazione Mensile</b>             |             | <b>UpLoad</b>          | <b>DownLoad</b> | Log Off                     |                  |
|      | <b>Stato Esecuzioni Report Off-line</b> |                                                                   |                        |                                         |             |                        |                 |                             |                  |
|      | Criteri di Ricerca                      |                                                                   |                        |                                         |             |                        |                 |                             | $\blacktriangle$ |
|      | Dal giorno<br>(GGMM/AAAA):              | To<br>25/07/2006<br>Dalle ore:<br>I٥                              | <b>Ricerca</b>         | Al giorno (GGMM/AAAA): 25/07/2006       |             | To <sub>1</sub>        | Alle ore:<br>23 | 59 <br>$\blacktriangledown$ |                  |
|      |                                         |                                                                   | <b>Visualizza Dati</b> | <b>Scarica XML</b>                      |             |                        |                 |                             |                  |
|      | Risultato - Num. record trovati: 5      |                                                                   |                        |                                         |             |                        |                 |                             |                  |
|      | <b>Data</b>                             | <b>Descrizione</b>                                                |                        |                                         |             | <b>Nota</b>            |                 | <b>Stato</b>                |                  |
|      | 25/07/2006 17:26:13                     | <b>Ricerca TXN Settlement</b>                                     |                        | Esecuzione completata con file risposta |             |                        |                 | Completato                  |                  |
|      | 25/07/2006 17:24:42                     | Ricerca TXN Settlement<br>Esecuzione completata con file risposta |                        |                                         |             |                        |                 | Completato                  |                  |
|      | 25/07/2006 17:24:02                     | Ricerca TXN Settlement<br>Esecuzione completata con file risposta |                        |                                         |             |                        |                 | Completato                  |                  |
|      | 25/07/2006 17:21:48                     | Ricerca TXN Settlement                                            |                        | Esecuzione completata con file risposta |             |                        |                 | Completato                  |                  |
|      | 25/07/2006 17:18:12                     | Ricerca TXN Settlement                                            |                        | Esecuzione completata con file risposta |             |                        |                 | Completato                  |                  |

Figura 86 – Download – Stato esecuzioni report Off-line

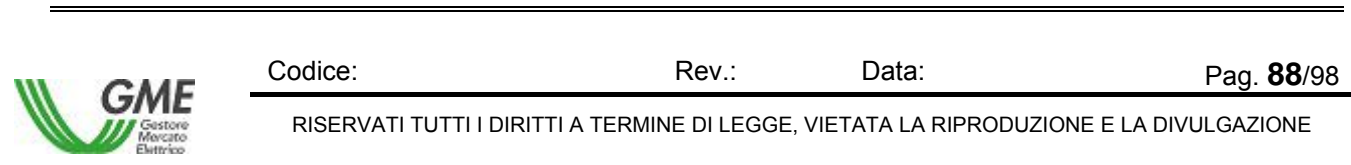

La schermata comprende due sezioni, una superiore per impostare i criteri di ricerca, delimitata da una linea verde, e una inferiore, delimitata da una linea arancione, in cui appare la lista dei report che sono stati eseguiti Off-line e che sono completati o sono comunque terminati.

#### **Sezione Criterio di Ricerca**

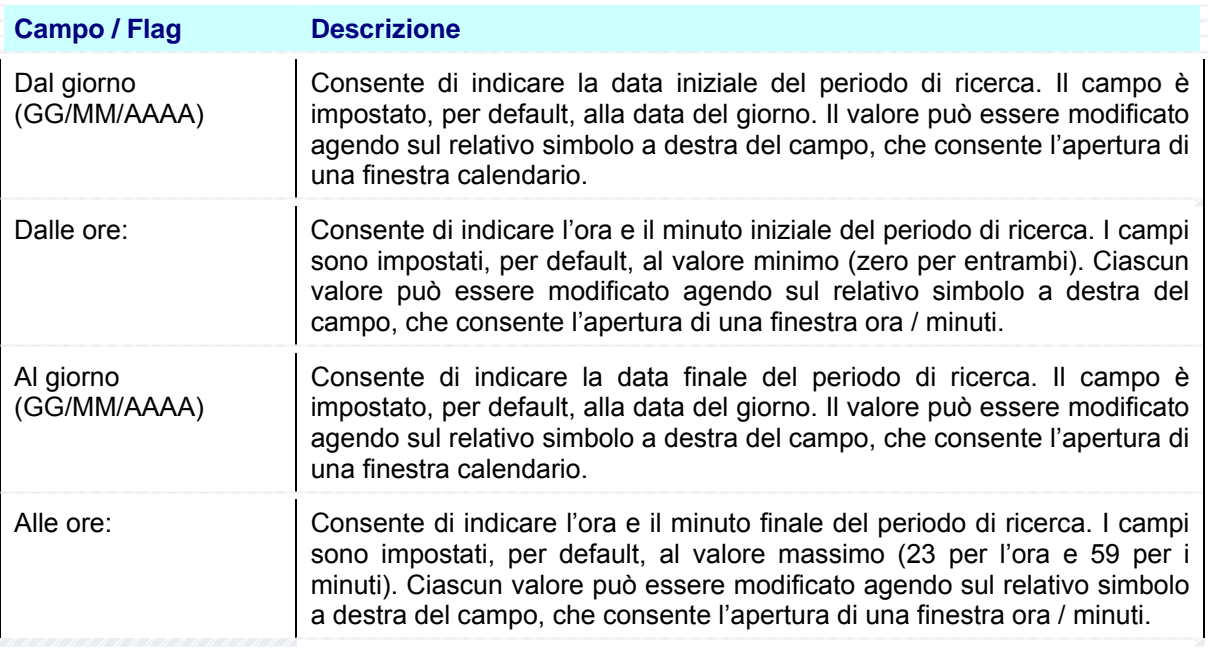

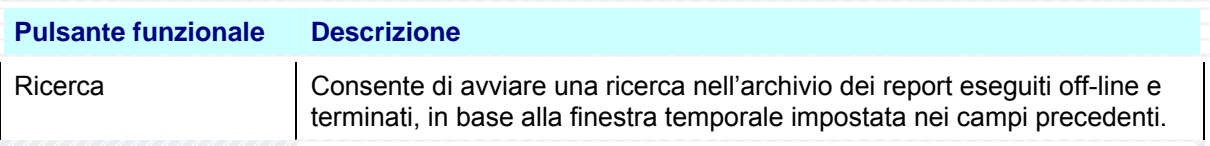

#### **Sezione Risultato**

La Sezione visualizza il risultato della ricerca. Se non sono stati trovati elementi che rispondono ai

DATI NON TROVATI criteri di ricerca impostati, l'applicazione avvisa l'operatore mediante il messaggio che l'utente chiude selezionando il pulsante [..OK**..**].

Se invece sono stati trovati elementi che rispondono ai criteri di ricerca impostati, l'applicazione visualizza nella tabella Risultato i valori trovati.

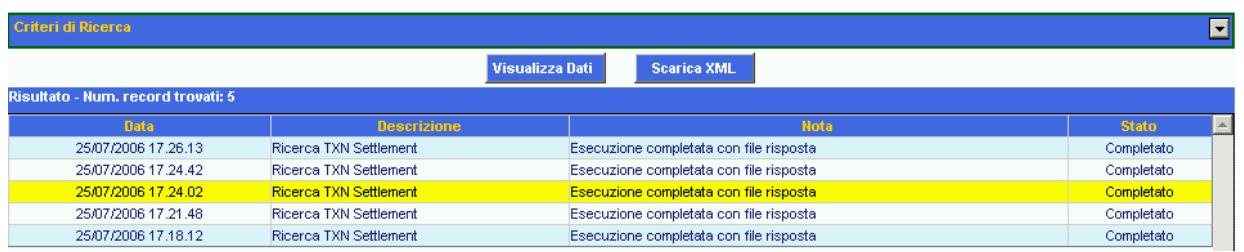

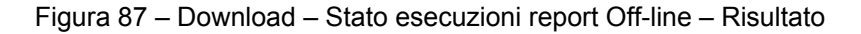

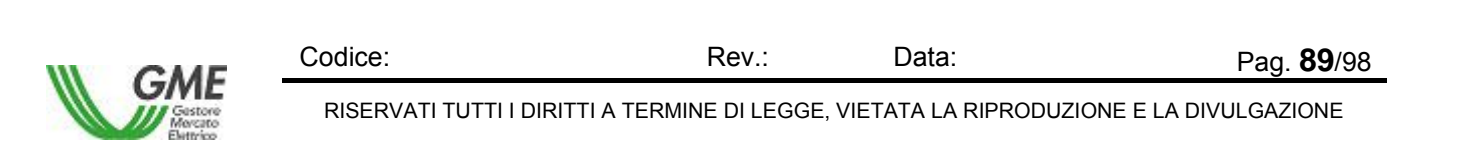

#### *MeSettlement - Manuale d'Uso Operatore di Mercato*

La figura rappresenta un esempio di Risultato, la cui struttura è composta dalla sezione Criteri di Ricerca, che è nascosta, da due pulsanti funzionali tra le due sezioni, descritti in coda al seguente paragrafo, e infine dalla lista dei valori scaturiti dalla ricerca (Area [..**Risultato** ]), rappresentati nella parte centrale della figura; nella prima riga appare il totale degli elementi trovati, nell'esempio [..**Risultato - Num. record trovati: 5** ] e nelle successive i singoli files. La tabella che segue descrive i valori visualizzati:

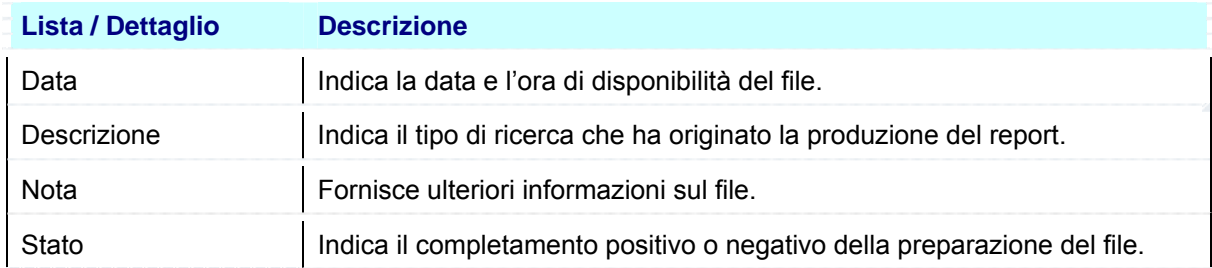

Per vedere il contenuto di un file o per scaricarlo lo si deve prima selezionare con il mouse e poi si utilizzano i pulsanti funzionali al centro della maschera:

#### **Sezione Visualizza Dati**

La selezione del pulsante [..**Visualizza Dati** ] permette di vedere la lista degli operatori e delle transazioni contenute nel file da scaricare, come in figura:

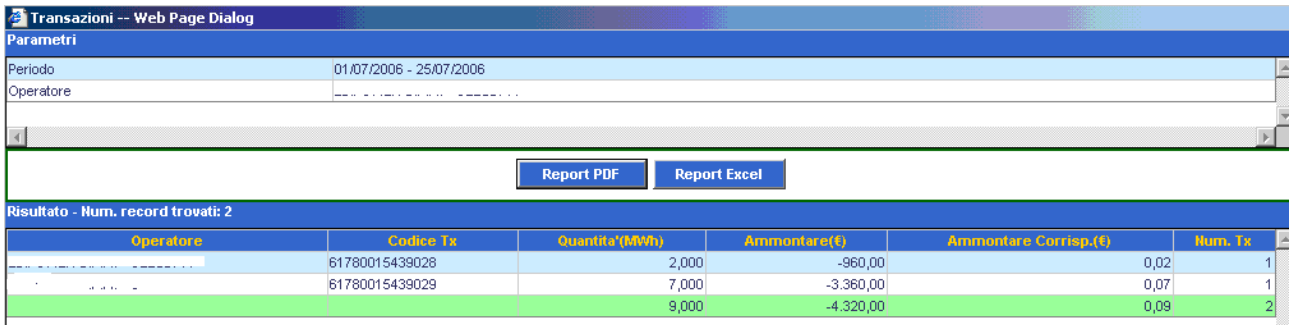

Figura 88 – Download – Visualizza Dati dei Report eseguiti Off-line

La maschera comprende tre zone distinte: nella parte superiore (Area [..**Parametri** ]) appare la lista dei parametri impostati e il relativo valore, nell'esempio il solo Periodo temporale. Subito sotto il nome e il Codice GME dell'Operatore, solo nel caso in cui la transazioni da scaricare siano state eseguite tutte dallo stesso operatore, altrimenti la riga manca.

Nella parte inferiore si vede la lista delle transazioni contenute nel file da scaricare; nella prima riga appare il totale degli elementi trovati, nell'esempio [..**Risultato - Num. record trovati: 2** ] e nelle successive i singoli files. La tabella che segue descrive i valori visualizzati:

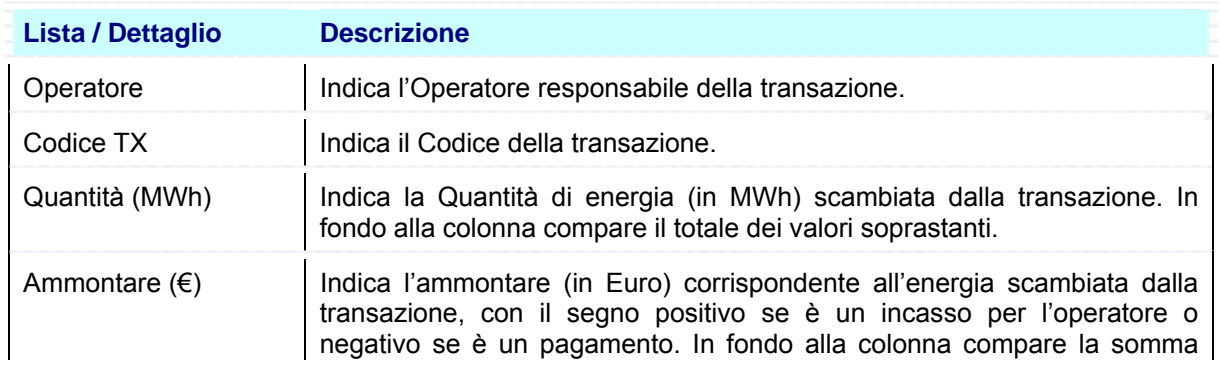

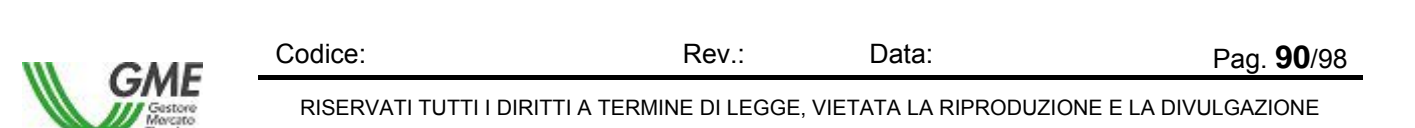

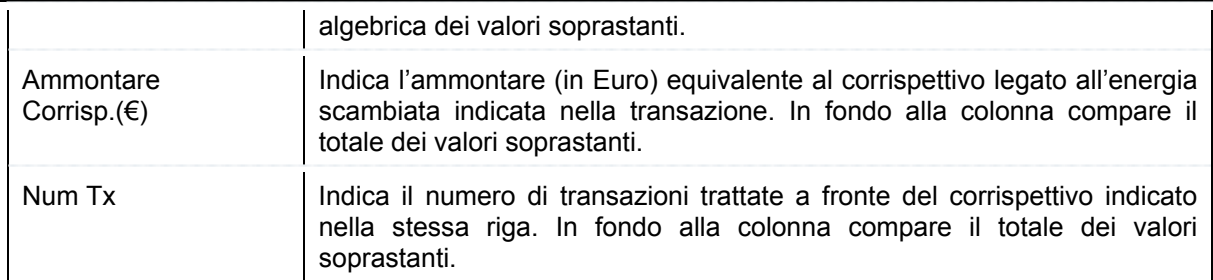

Infine nella parte centrale vi sono i due pulsanti funzionali per la visualizzazione ed eventuale stampa / salvataggio del contenuto dei Reports.

La selezione del pulsante [..**Report PDF** ] oppure del pulsante [..**Report Excel** ] provoca la visualizzazione della maschera File Download, che contiene le informazioni sul file da scaricare e quattro pulsanti funzionali per la gestione del file.

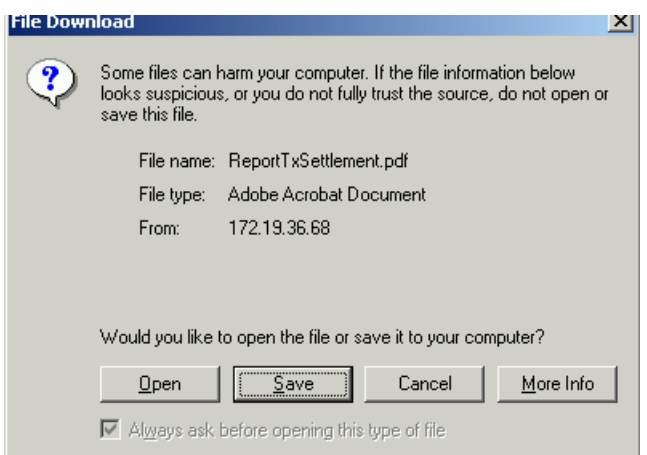

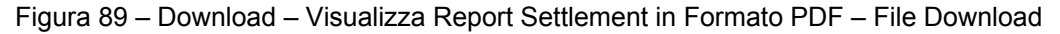

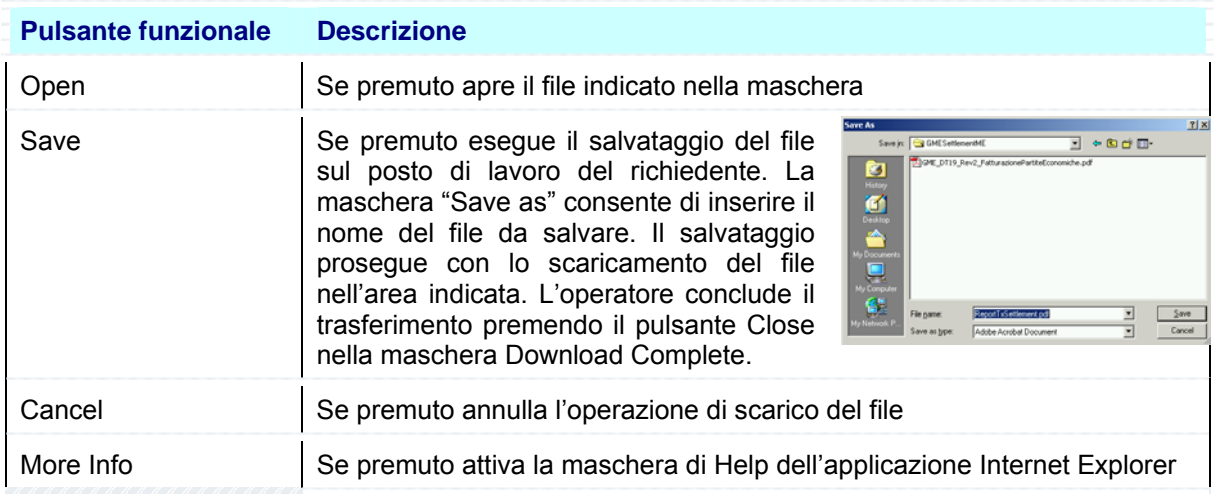

La selezione del pulsante Open consente di visualizzare immediatamente il report nel formato scaricato.

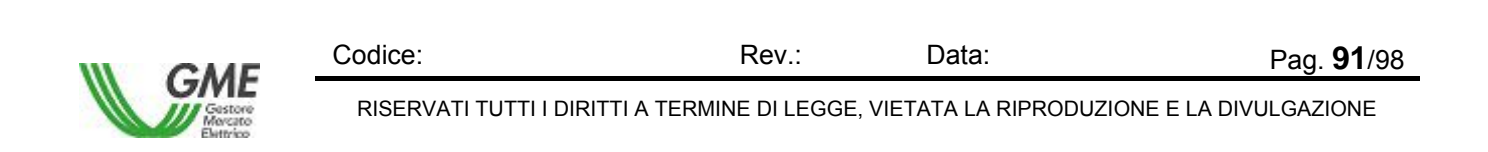

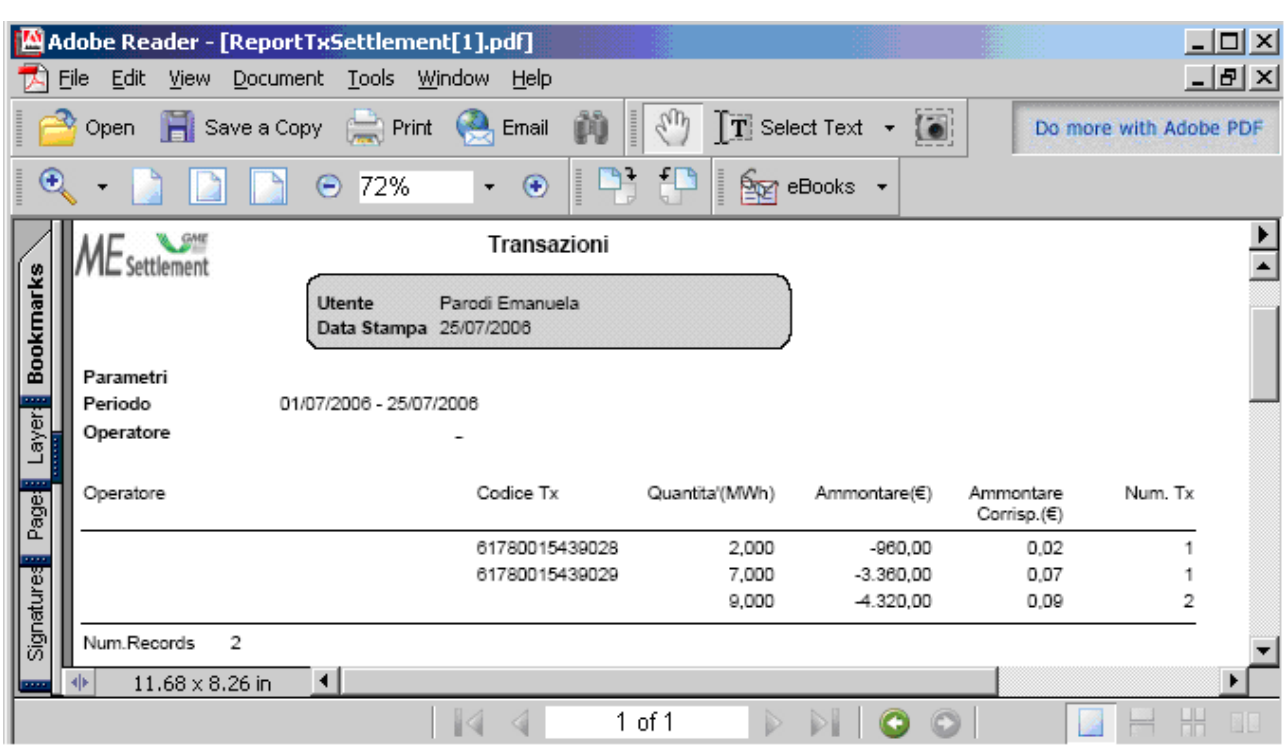

La figura che segue mostra un esempio di report Transazioni di Settlement in formato PDF:

Figura 90 – Download – Ricerca Transazioni di Settlement in Formato PDF

Per navigare all'interno del report l'operatore utilizza i tasti funzionali posti nella riga superiore, descritti nei manuali del prodotto Adobe Acrobat.

La figura che segue mostra un esempio di report Transazioni di Settlement in formato Excel (XLS):

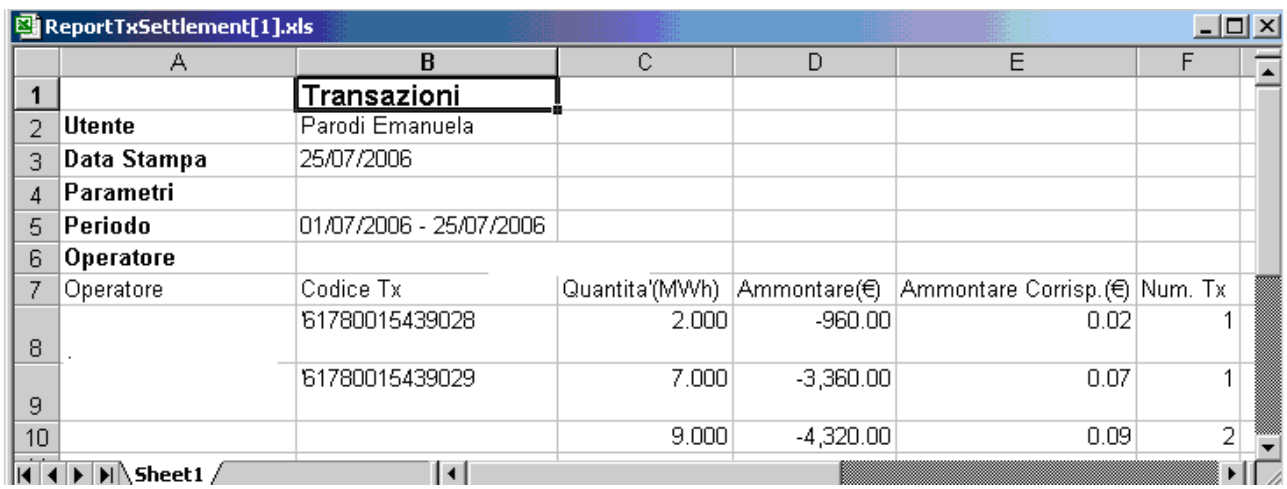

Figura 91 – Download – Ricerca Transazioni di Settlement in Formato Excel (XLS)

Per abbandonare il report l'operatore chiude il file (seleziona il comando File e poi la funzione Chiudi), oppure chiude l'applicazione (seleziona il comando File e poi la funzione Esci).

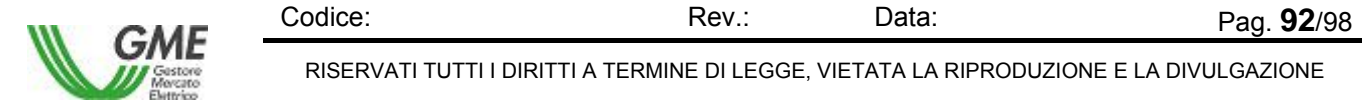

RISERVATI TUTTI I DIRITTI A TERMINE DI LEGGE, VIETATA LA RIPRODUZIONE E LA DIVULGAZIONE

### **Sezione Scarica XML**

La selezione del pulsante [..**Scarica XML** ] provoca la visualizzazione della maschera File Download, che contiene le informazioni sul file da scaricare e quattro pulsanti funzionali per la gestione del file.

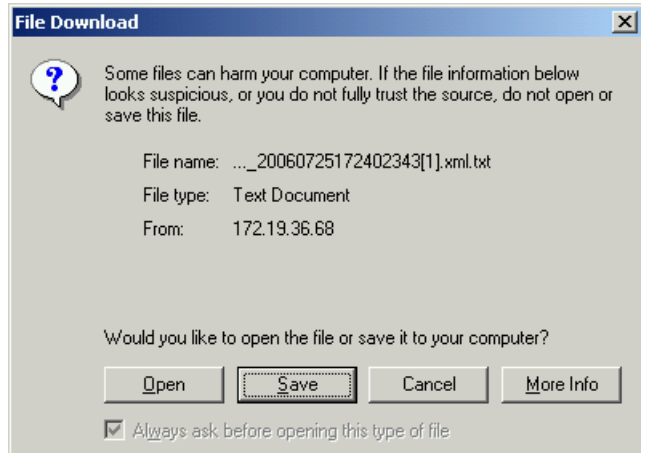

Figura 92 – Download – Scarica File XML – File Download

| <b>Pulsante funzionale</b> | <b>Descrizione</b>                                                                                                    |
|----------------------------|----------------------------------------------------------------------------------------------------|
| Open                       | Se premuto apre il file indicato nella maschera                                                                                                    |
| Save                       | Se premuto esegue il salvataggio del file<br>$71 \times$<br><b>Save As</b><br>$ +$ $+$ $-$<br>Save js: 3 GML Settement AE<br>sul posto di lavoro del richiedente. La<br>M.CodcDvaDefault06.xni<br>Ø<br>maschera "Save as" consente di inserire<br>Ø<br><b>Deskto</b><br>il nome del file da salvare. Il salvataggio<br>25 XML TransactionWithEnam<br>≏<br>prosegue con lo scaricamento del file<br>$\blacksquare$<br>nell'area indicata. L'operatore conclude il<br>S.<br>trasferimento premendo il pulsante Close<br>FA 20060725172402343(1) and tal<br>Save<br>File name<br>Cancel<br>334L Document<br>nella maschera Download Complete. |
| Cancel                     | Se premuto annulla l'operazione di scarico del file                                                                                                    |
| More Info                  | Se premuto attiva la maschera di Help dell'applicazione Internet Explorer                                                                                                    |

La selezione del pulsante Open consente di visualizzare immediatamente il report nel formato scaricato.

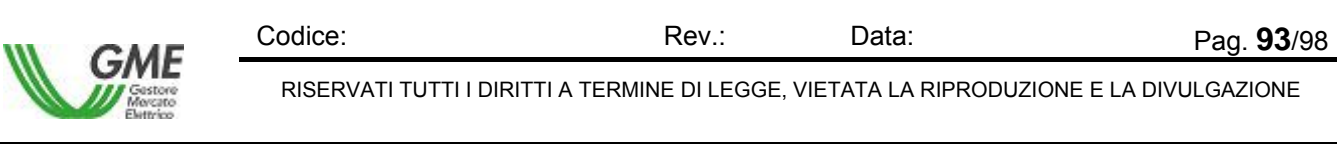

*MeSettlement - Manuale d'Uso Operatore di Mercato*

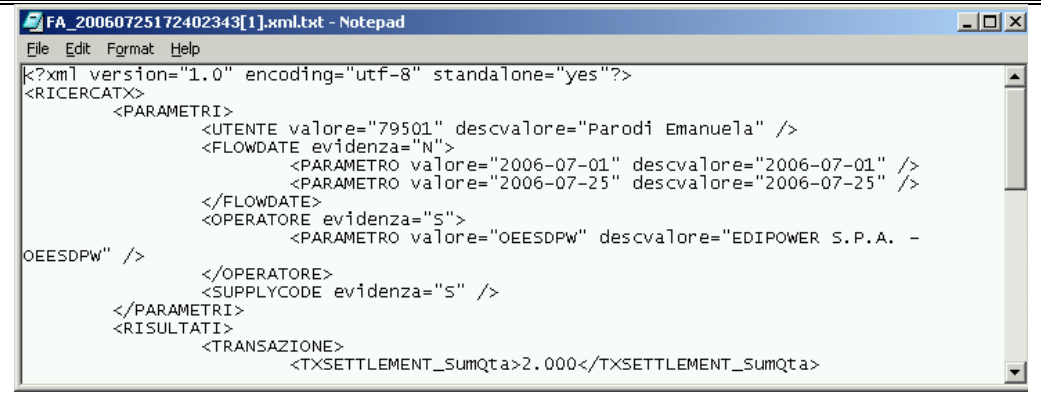

Figura 93 – Download – Visualizza File XML in formato TXT.

Per abbandonare il report l'operatore chiude il file (seleziona il comando File e poi la funzione Chiudi), oppure chiude l'applicazione (seleziona il comando File e poi la funzione Esci).

## **4.6.2 File XML da scaricare**

La funzione **Download** – *Files XML da scaricare* consente di verificare lo stato dei files XML che devono essere scaricati sul proprio sistema, vederne il contenuto ed eventualmente effettuare il trasferimento. La funzione è inibita a un utente di tipo User con sole funzioni di Viewer. La lista varia in funzione dal contenuto del campo Utente indicato in alto a destra nella maschera, che funge da primo filtro di selezione per la Ricerca, tuttavia è indipendente dall'eventuale contenuto del campo Operatore in alto a destra nella maschera. Questo campo si aggiorna dopo la scelta dell'operatore nella sezione Criteri di Ricerca.

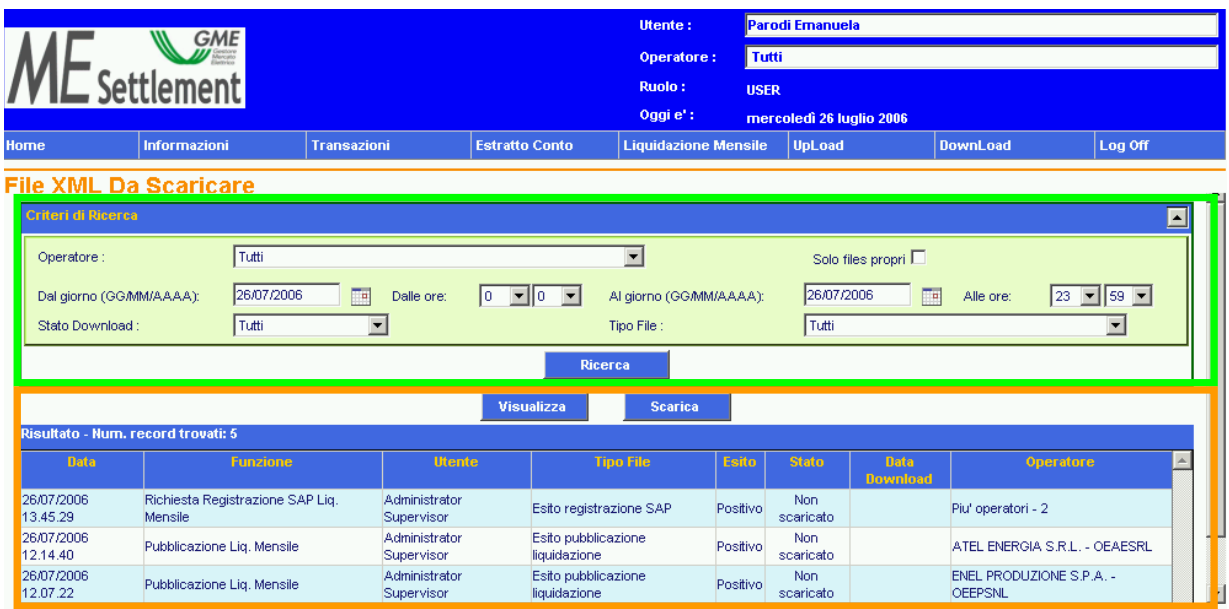

Figura 94 – Download – Files XML da scaricare

La schermata comprende due sezioni, una superiore per impostare i criteri di ricerca, delimitata da una linea verde, e una inferiore, in cui appare la lista dei files da scaricare, delimitata da una linea arancione.

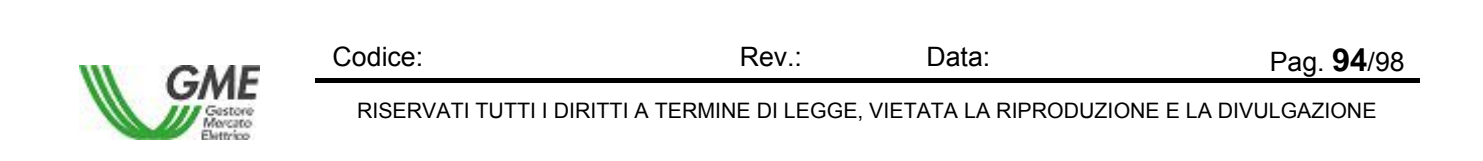

## **Sezione Criterio di Ricerca**

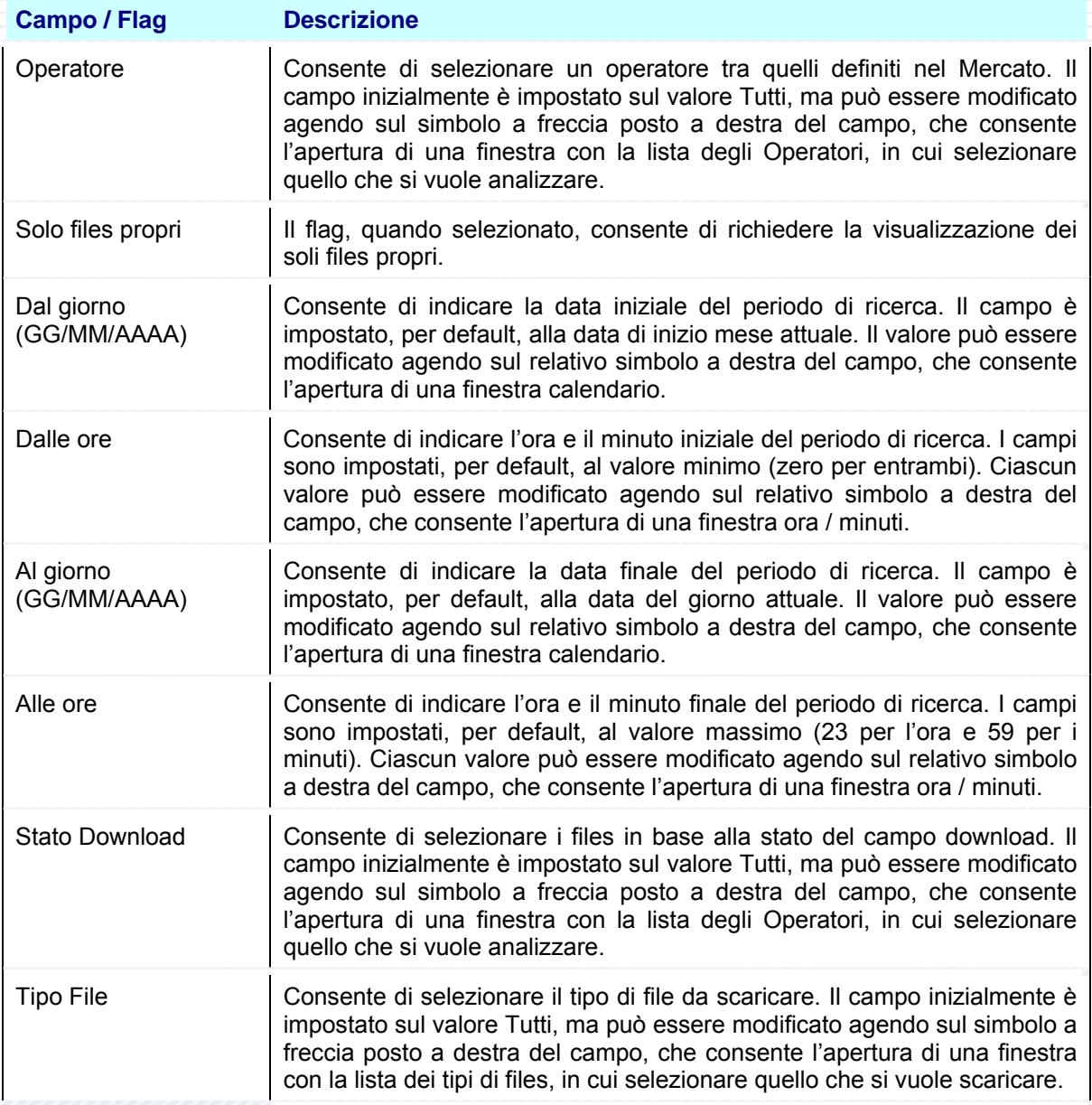

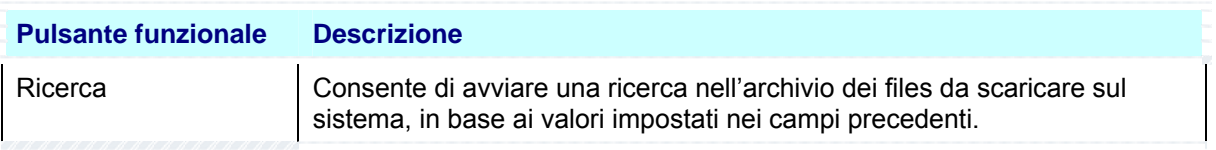

### **Sezione Risultato**

La Sezione visualizza il risultato della ricerca. Se non sono stati trovati elementi che rispondono ai

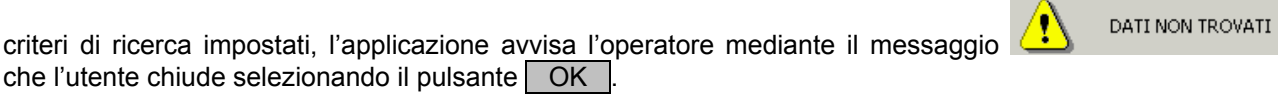

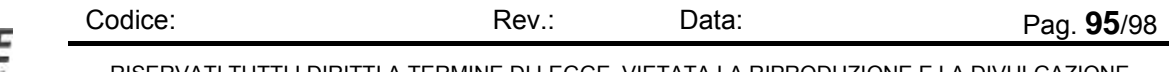

GI

RISERVATI TUTTI I DIRITTI A TERMINE DI LEGGE, VIETATA LA RIPRODUZIONE E LA DIVULGAZIONE

#### *MeSettlement - Manuale d'Uso Operatore di Mercato*

Se invece sono stati trovati elementi che rispondono ai criteri di ricerca impostati, l'applicazione visualizza nella tabella Risultato i valori trovati.

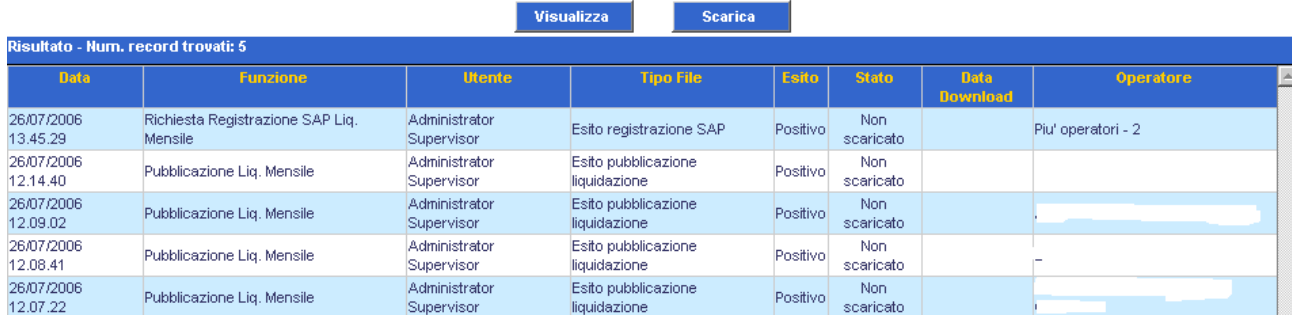

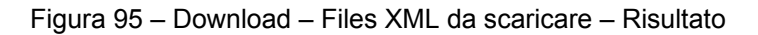

La figura rappresenta un esempio di Risultato, la cui struttura è composta da due pulsanti funzionali, descritti in coda al seguente paragrafo, e dalla lista dei valori scaturiti dalla ricerca (Area [..**Risultato** ]). Nella prima riga appare il totale degli elementi trovati, nell'esempio [..**Risultato - Num. record trovati: 5** ] e nelle successive i singoli files. La tabella che segue descrive i valori visualizzati:

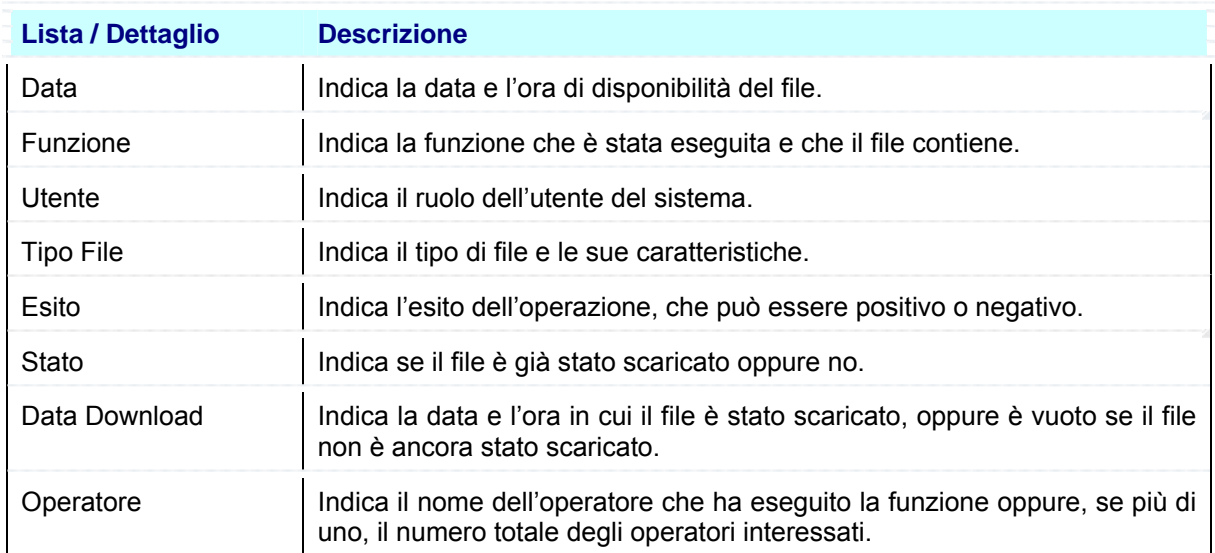

Per vedere il contenuto di un file o per scaricarlo lo si deve prima selezionare con il mouse e poi si utilizzano i pulsanti funzionali al centro della maschera:

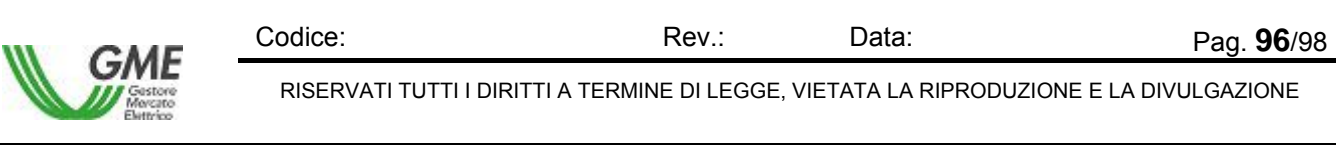

La selezione del pulsante *[..visualizza* ] permette di vedere il contenuto del File XML in una finestra dedicata, come in figura:

| https://172.19.36.68/Me5TView_WA/Web/Download/frmFileDown.aspx - Microsoft Internet Explorer                                                                                                    |                           | $\Box$ elx |
|----------------------------------------------------------------------------------------------------|---------------------------|------------|
| File Edit View Favorites Tools Help                                                                                                    |                           |            |
|                                                                                                    |                           |            |
| Address & https://172.19.36.68/MeSTView_WA/Web/Download/frmFileDown.aspx                                                                                                    | $\approx$ Go<br>▾╎        | Links      |
|                                                                                                    |                           |            |
| xml version="1.0" encoding="utf-8"?                                                                                                    |                           |            |
| <regsapresult version="1.0" xmlns="urn:XML-MES" xmlns:xsi="http://www.w3.org/2001/XMLSchema-instance" xsi:schemalocation="urn:XML-&lt;/td&gt;&lt;td&gt;&lt;/td&gt;&lt;td&gt;&lt;/td&gt;&lt;/tr&gt;&lt;tr&gt;&lt;td&gt;MES XMLRisultatoRegSAPLiqMens.xsd"></regsapresult> |                           |            |
| <listaliquidazioni></listaliquidazioni>                                                                                                    |                           |            |
| <liquidazione <="" anno="2004" conto="46" progr="1" progrdoc="2" sottoconto="CCGM" td="" versione="1"><td></td><td></td></liquidazione>                                                                                                    |                           |            |
| /operatore="OEAESRL" ABP ID="60713164424015" SAPID="0200001050" RegSAPStatus="REGSAP EXECUTED" />                                                                                                    |                           |            |
| <br>LIQUIDAZIONE conto="46" sottoconto="CCGM" progr="1" anno="2004" versione="1" progrdoc="3"                                                                                                    |                           |            |
| /operatore="OEAESRL" ABP ID="60713164505718" SAPID="0200001051" RegSAPStatus="REGSAP EXECUTED" />                                                                                                    |                           |            |
| <liquidazione <="" anno="2004" conto="46" progr="1" progrdoc="1" sottoconto="CCPB" td="" versione="1"><td></td><td></td></liquidazione>                                                                                                    |                           |            |
| /operatore="OEAESRL" ABP ID="60713164540703" SAPID="0200001052" RegSAPStatus="REGSAP EXECUTED" />                                                                                                    |                           |            |
| <br>LIQUIDAZIONE conto="2" sottoconto="CCGM" progr="1" anno="2004" versione="1" progrdoc="3"                                                                                                    |                           |            |
| /operatore="OEEPSNL" ABP ID="60713185041546" SAPID="0200001053" RegSAPStatus="REGSAP EXECUTED" />                                                                                                    |                           |            |
| <br>LIQUIDAZIONE conto="2" sottoconto="CCGM" progr="1" anno="2004" versione="1" progrdoc="4"                                                                                                    |                           |            |
| /operatore="OEEPSNL" ABP ID="60713185127921" SAPID="0200001054" RegSAPStatus="REGSAP EXECUTED" />                                                                                                    |                           |            |
|                                                                                                    |                           |            |
| <br>LIQUIDAZIONE conto="2" sottoconto="CCGM" progr="1" anno="2004" versione="1" progrdoc="5"                                                                                                    |                           |            |
| /operatore="OEEPSNL" ABP ID="60713185211125" SAPID="0200001055" RegSAPStatus="REGSAP EXECUTED" />                                                                                                    |                           |            |
|                                                                                                    |                           |            |
|                                                                                                    |                           |            |
| <b>Done</b>                                                                                                    | <b>CRE</b> Local intranet |            |
|                                                                                                    |                           |            |

Figura 96 – Download – Visualizza File XML da scaricare

Per abbandonare il report l'operatore chiude il file (seleziona il comando File e poi la funzione Chiudi), oppure chiude l'applicazione (seleziona il comando File e poi la funzione Esci).

La selezione del pulsante [..**Scarica** ] provoca la visualizzazione della maschera File Download, che contiene le informazioni sul file da scaricare e quattro pulsanti funzionali per la gestione del file.

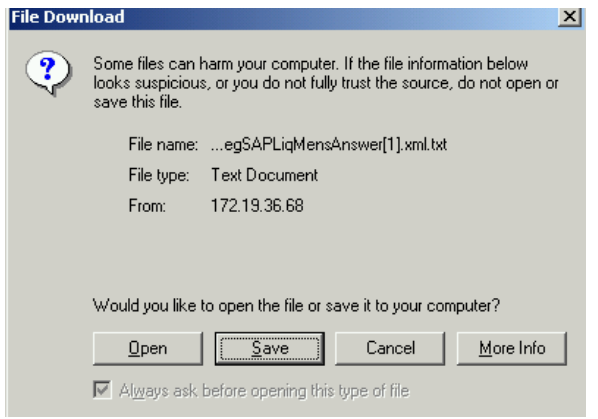

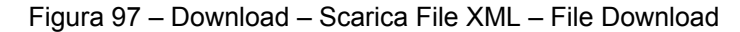

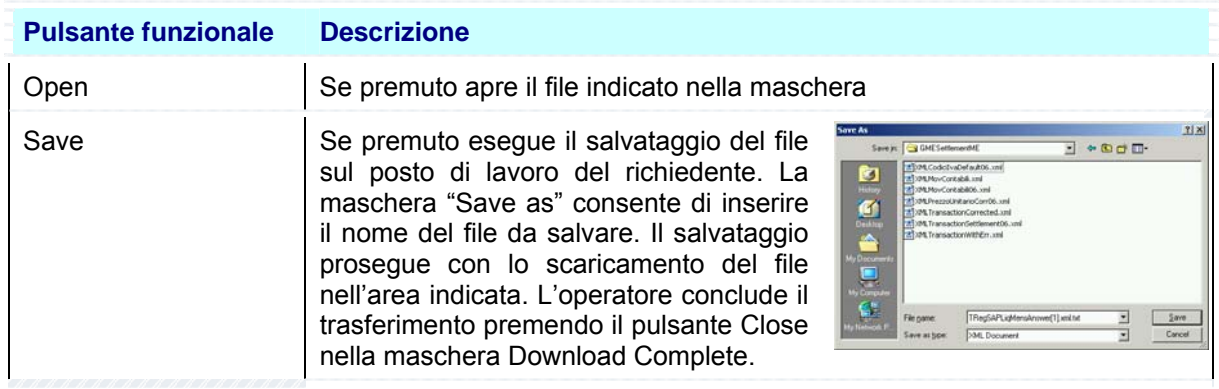

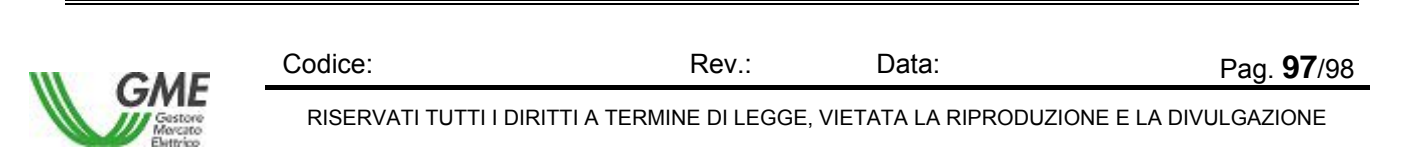

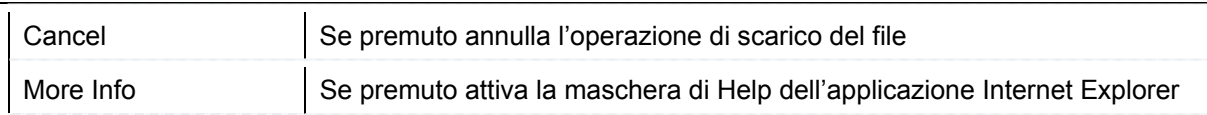

La selezione del pulsante Open consente di visualizzare immediatamente il report nel formato scaricato.

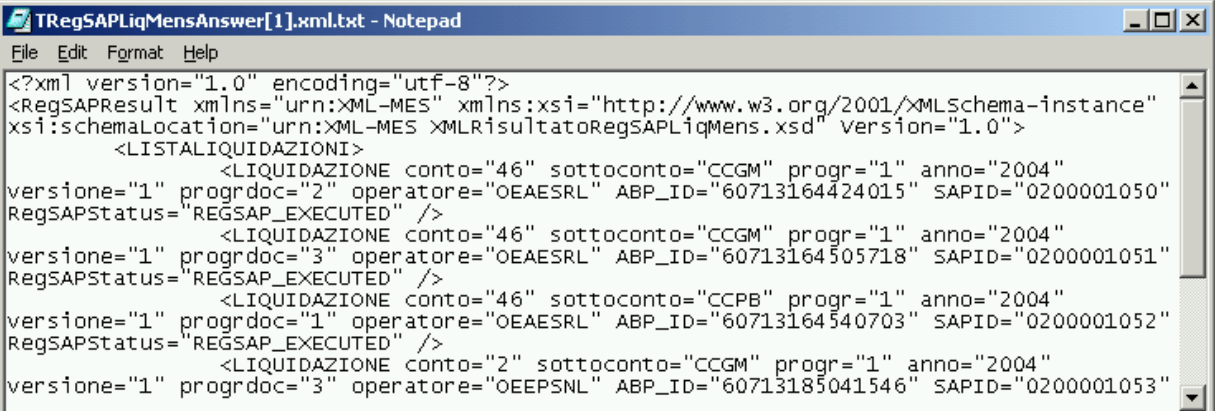

Figura 98 – Download – Visualizza File XML in formato TXT.

Per abbandonare il report l'operatore chiude il file (seleziona il comando File e poi la funzione Chiudi), oppure chiude l'applicazione (seleziona il comando File e poi la funzione Esci).

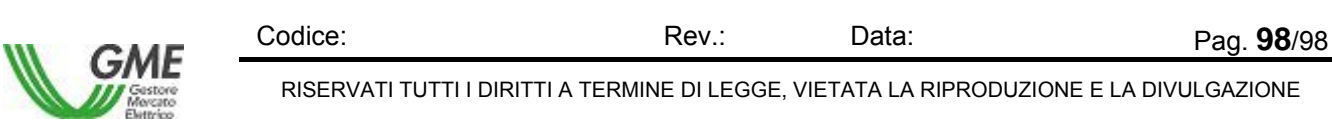